# Horizon®

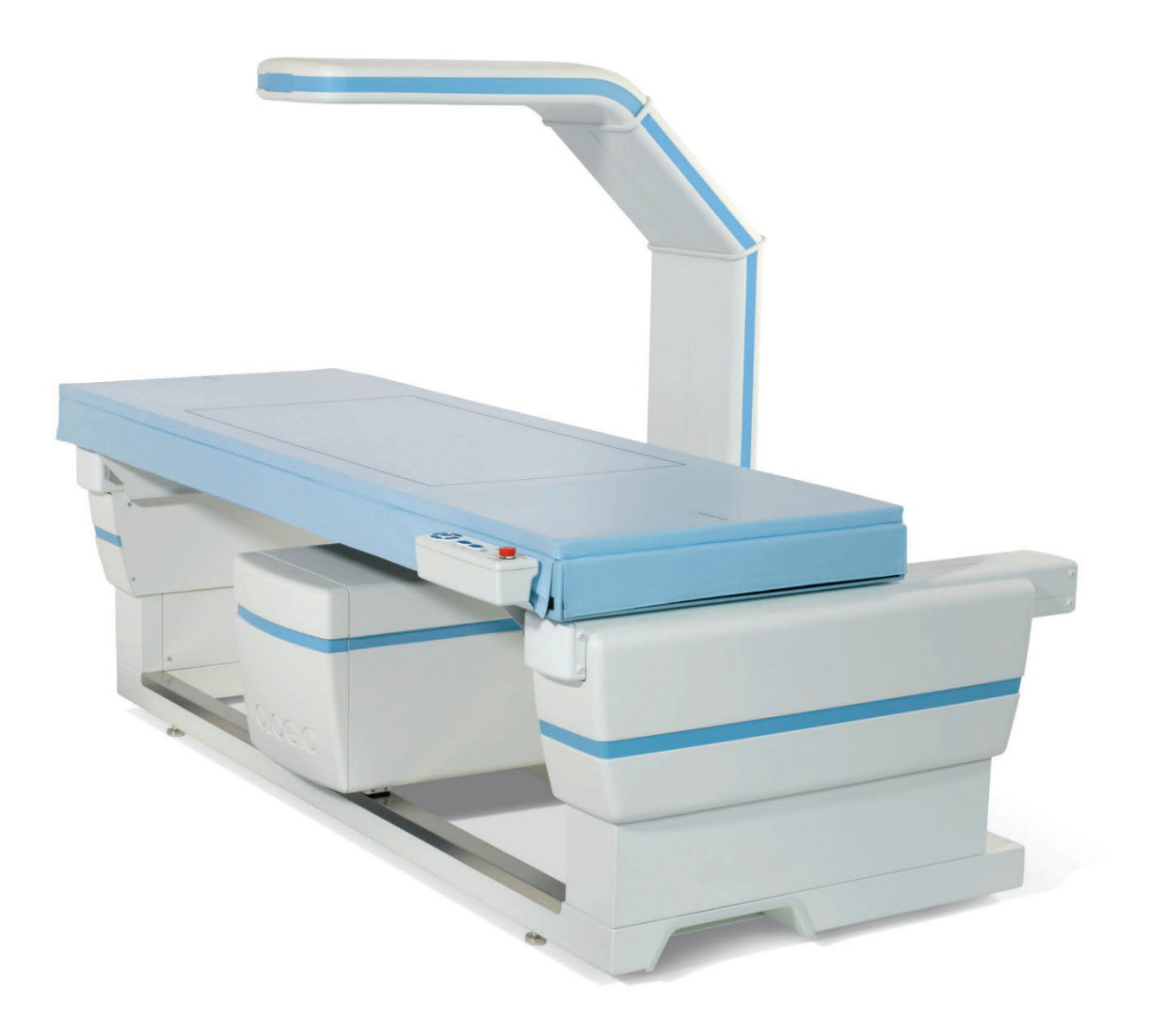

# **Guida dell'utente**

**MAN-08072-702 Revisione 002**

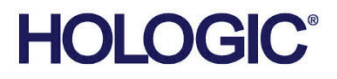

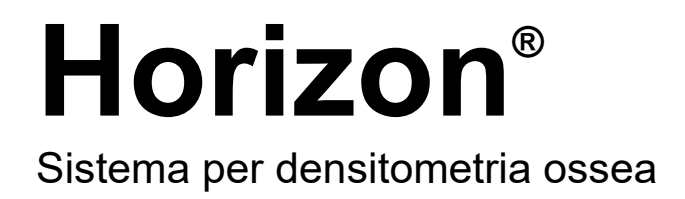

# Guida dell'utente

Per Windows 10

Codice articolo MAN-08072-702 Revisione 002 Luglio 2021

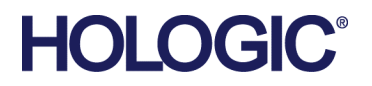

Attenzione: la legge federale statunitense limita la vendita di questo dispositivo a medici o per ordine di un medico (o di un operatore sanitario qualificato).

# **Supporto al prodotto**

USA: +1.800.321.4659

E-mail: SkeletalHealth.Support@hologic.com

In Europa, Sud America e Asia, rivolgersi al rappresentante o al distributore locale.

© 2021 Hologic, Inc. Stampato negli USA. Questo manuale è stato originariamente scritto in inglese.

Hologic, Advanced Body Composition, APEX, Horizon, QDR e i logo associati sono marchi commerciali o marchi commerciali registrati di Hologic, Inc., e/o delle sue sussidiarie negli Stati Uniti e/o in altri Paesi. Tutti gli altri marchi commerciali, marchi registrati e nomi di prodotto sono dei rispettivi titolari.

Questo prodotto può essere protetto da uno o più brevetti statunitensi e/o di altri Paesi identificati sul sito Web www.Hologic.com/patent-information.

# **Sommario**

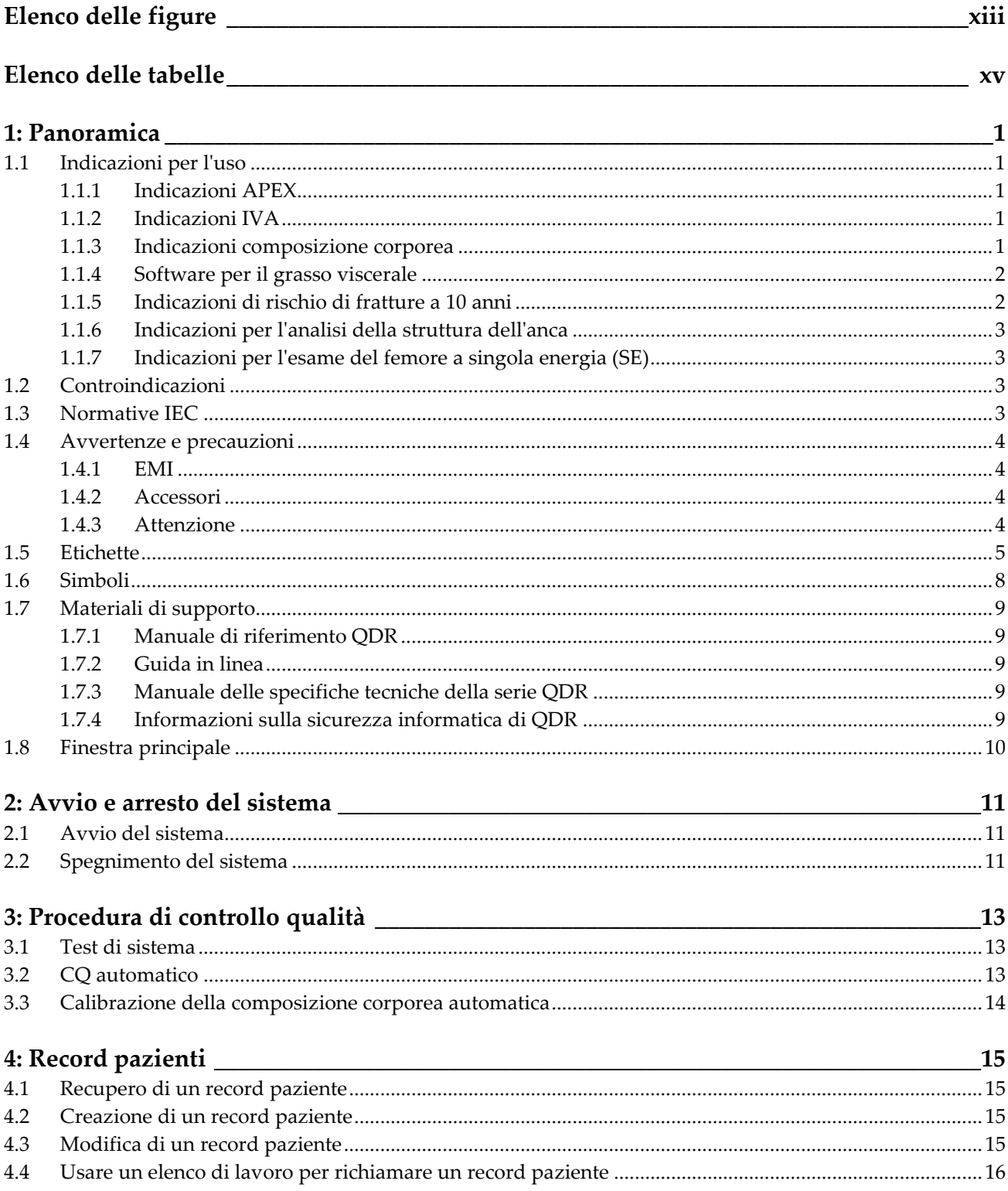

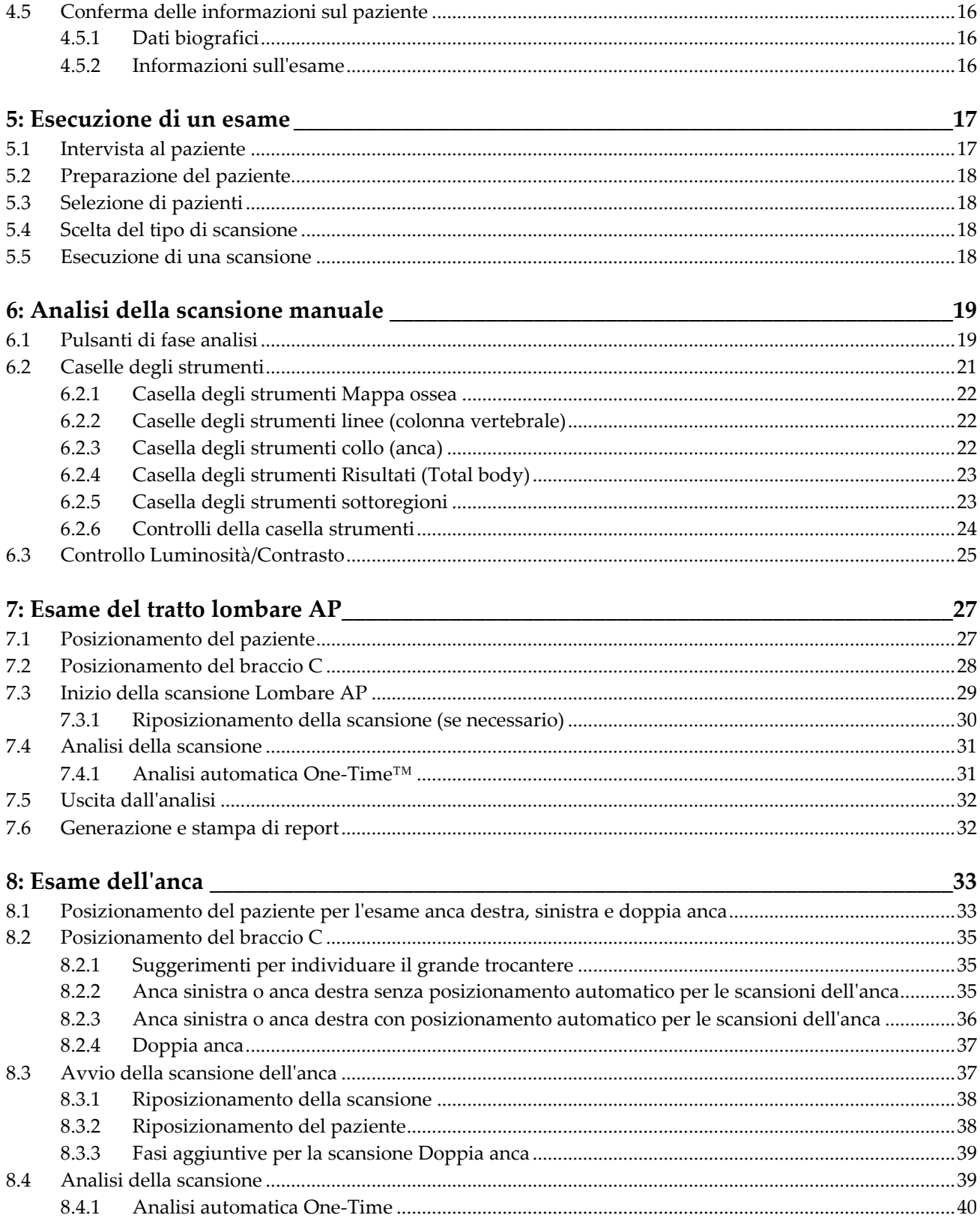

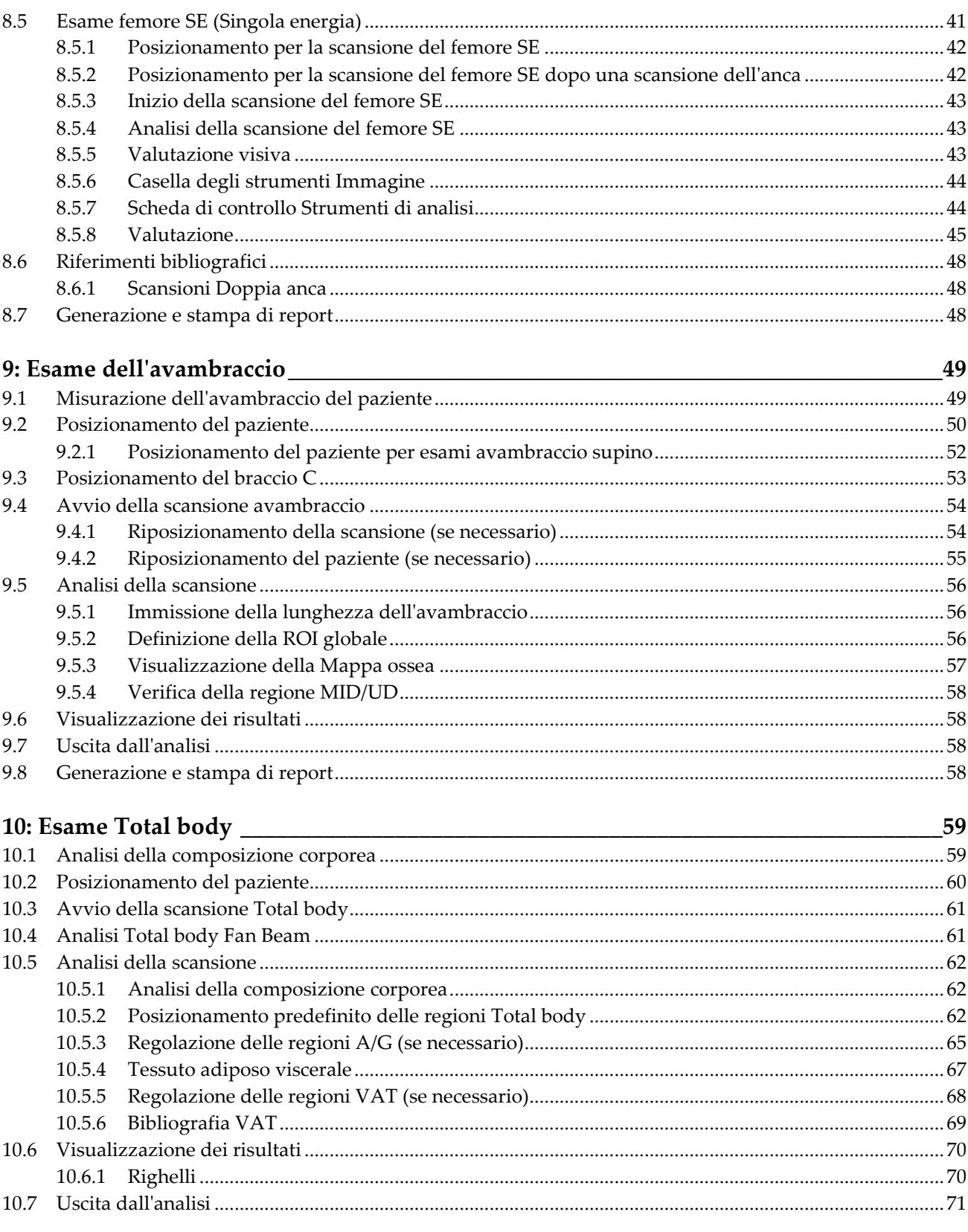

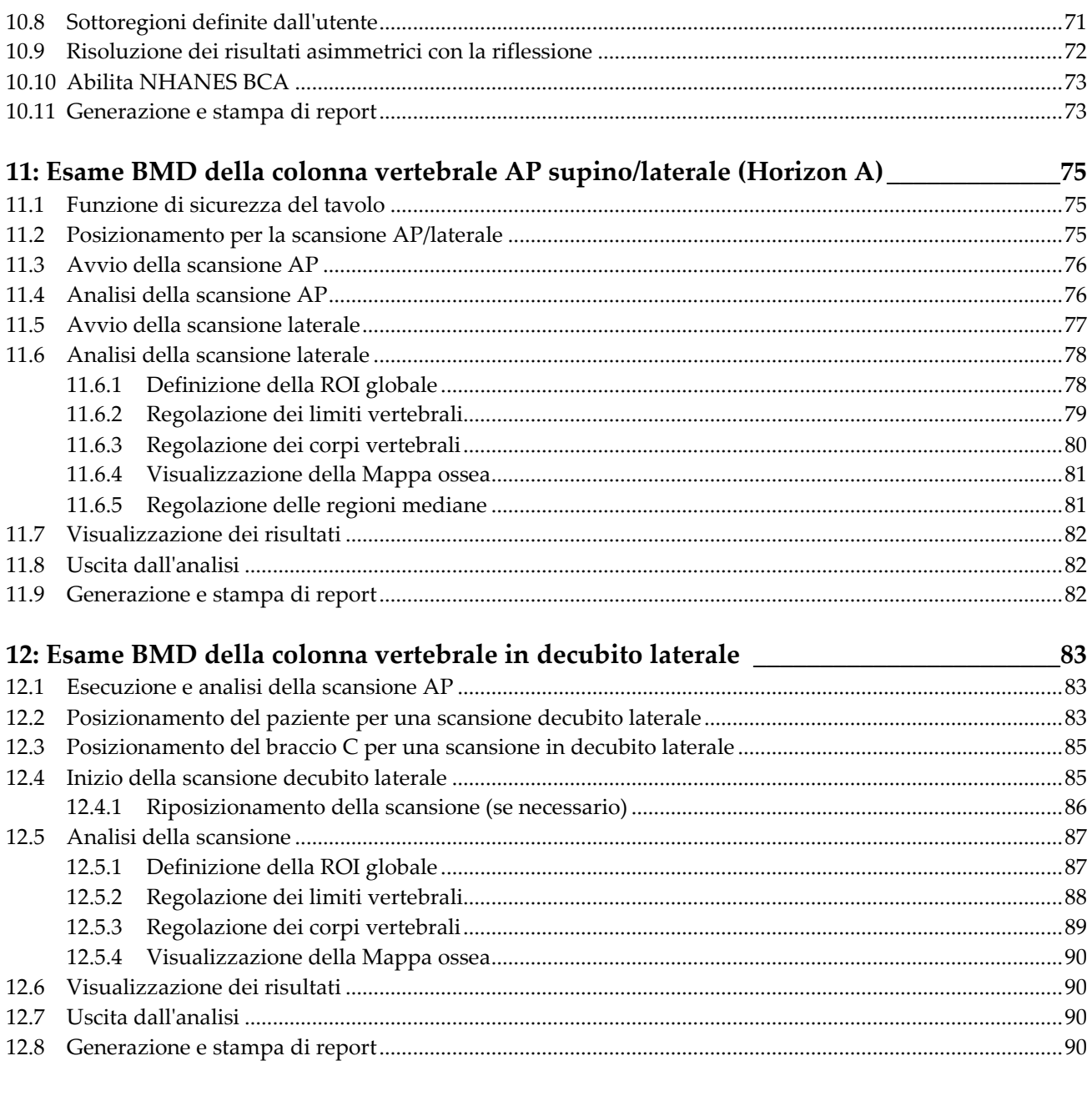

#### 13: Imaging IVA e IVA HD su un sistema Horizon C o W; Imaging IVA su un sistema Horizon Ci o Wi

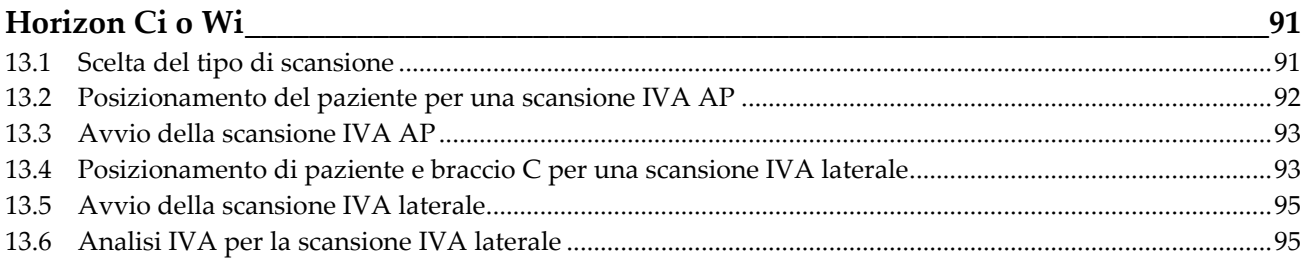

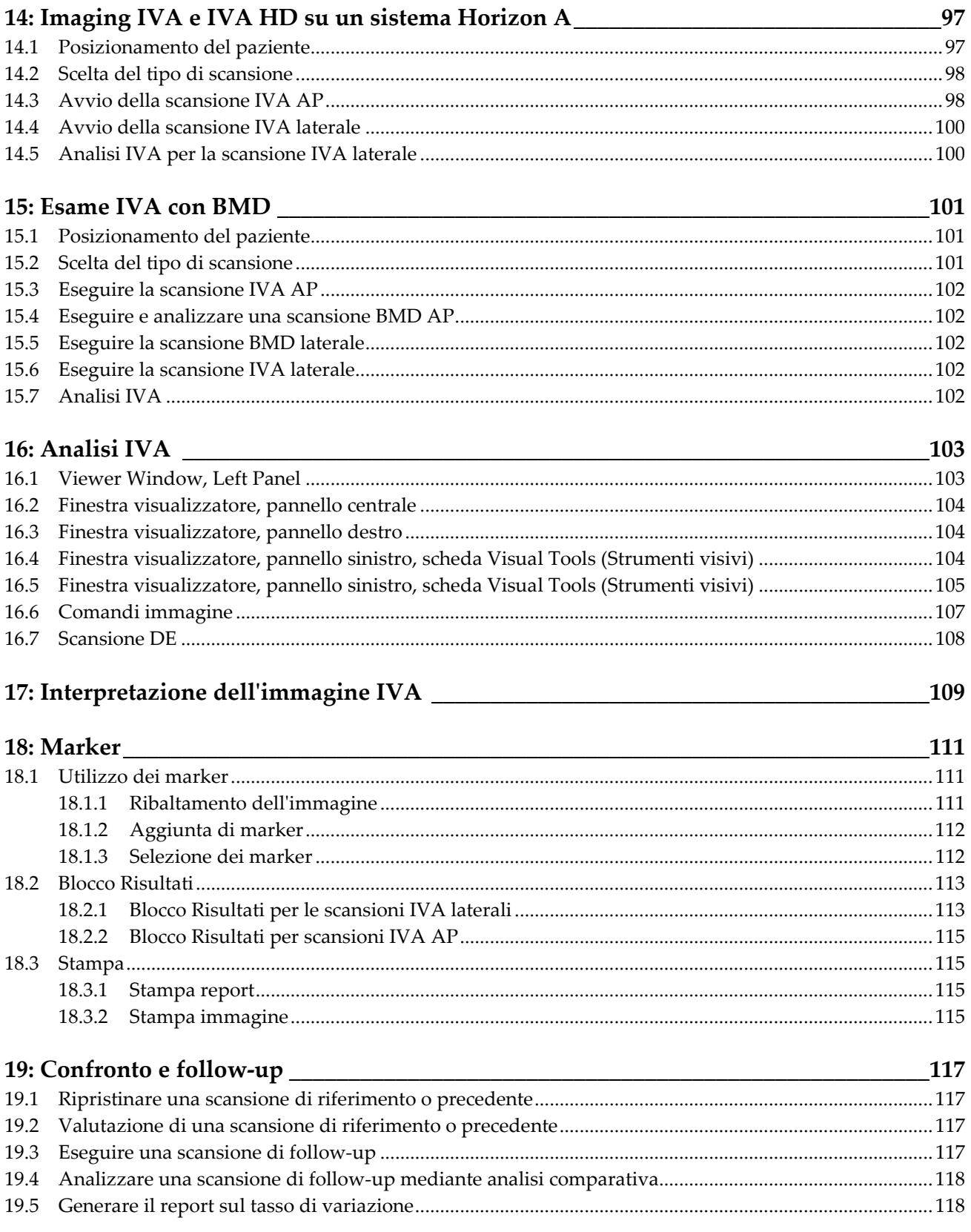

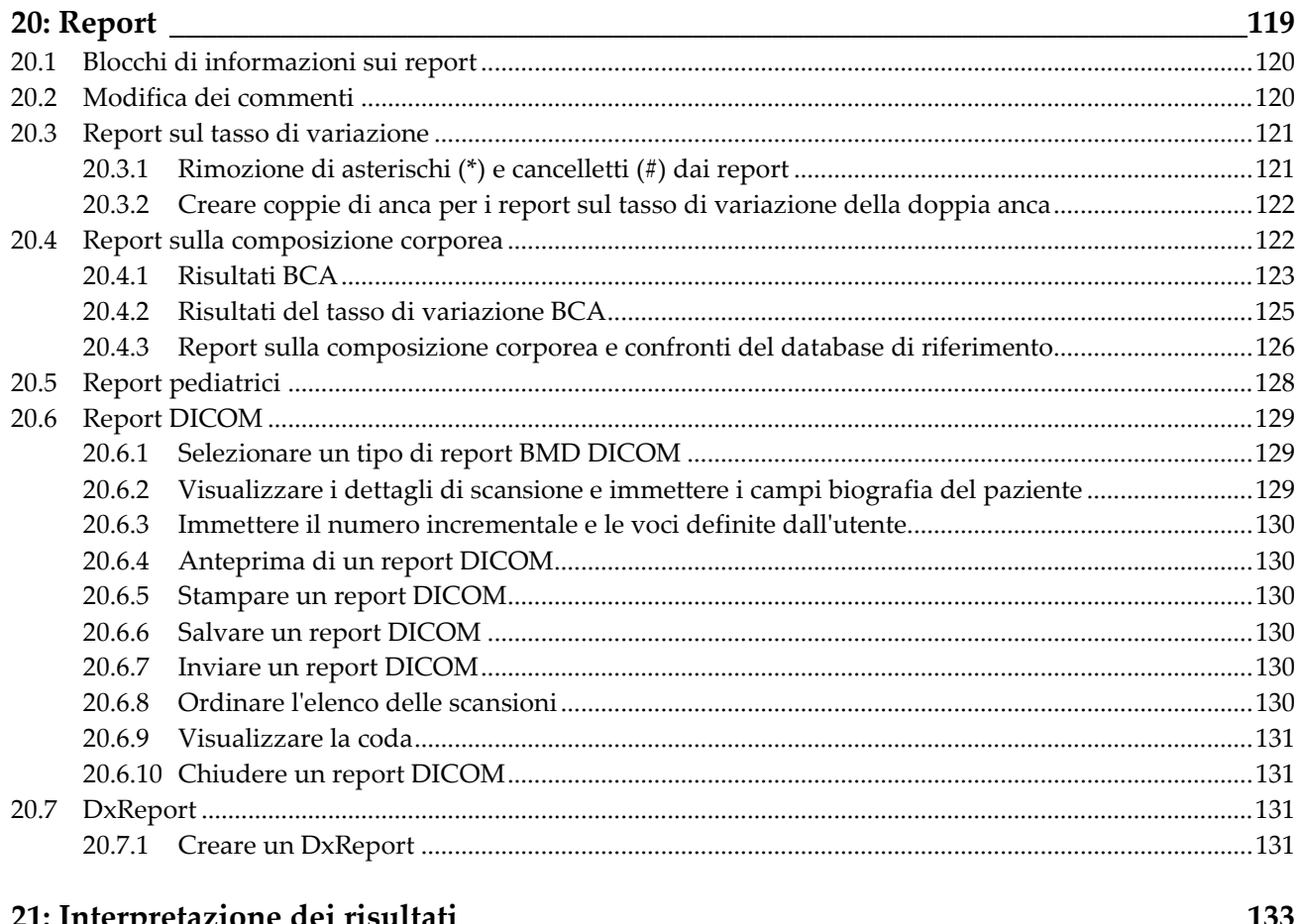

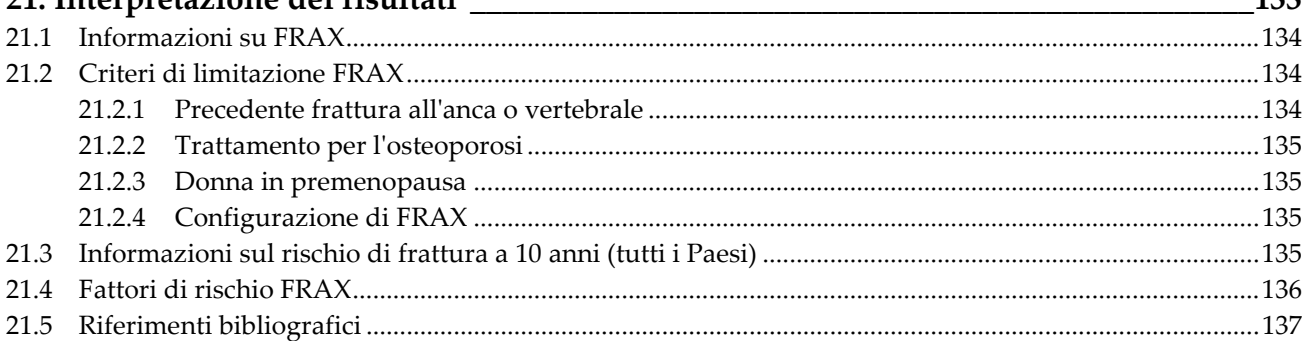

# 22: Scansioni

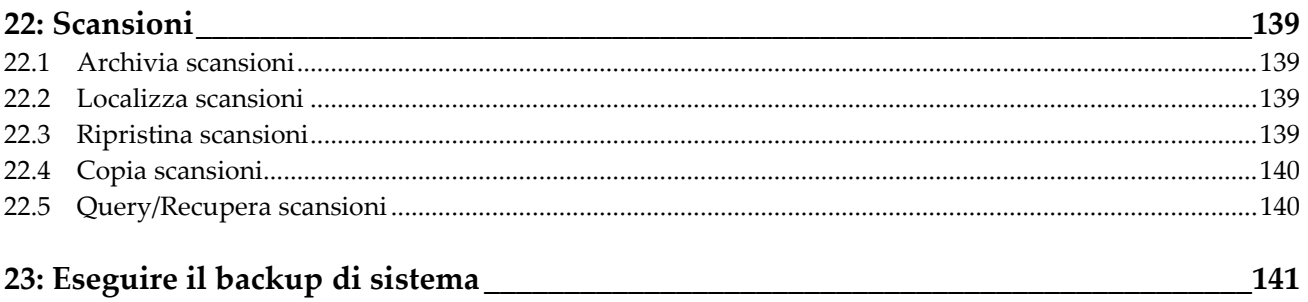

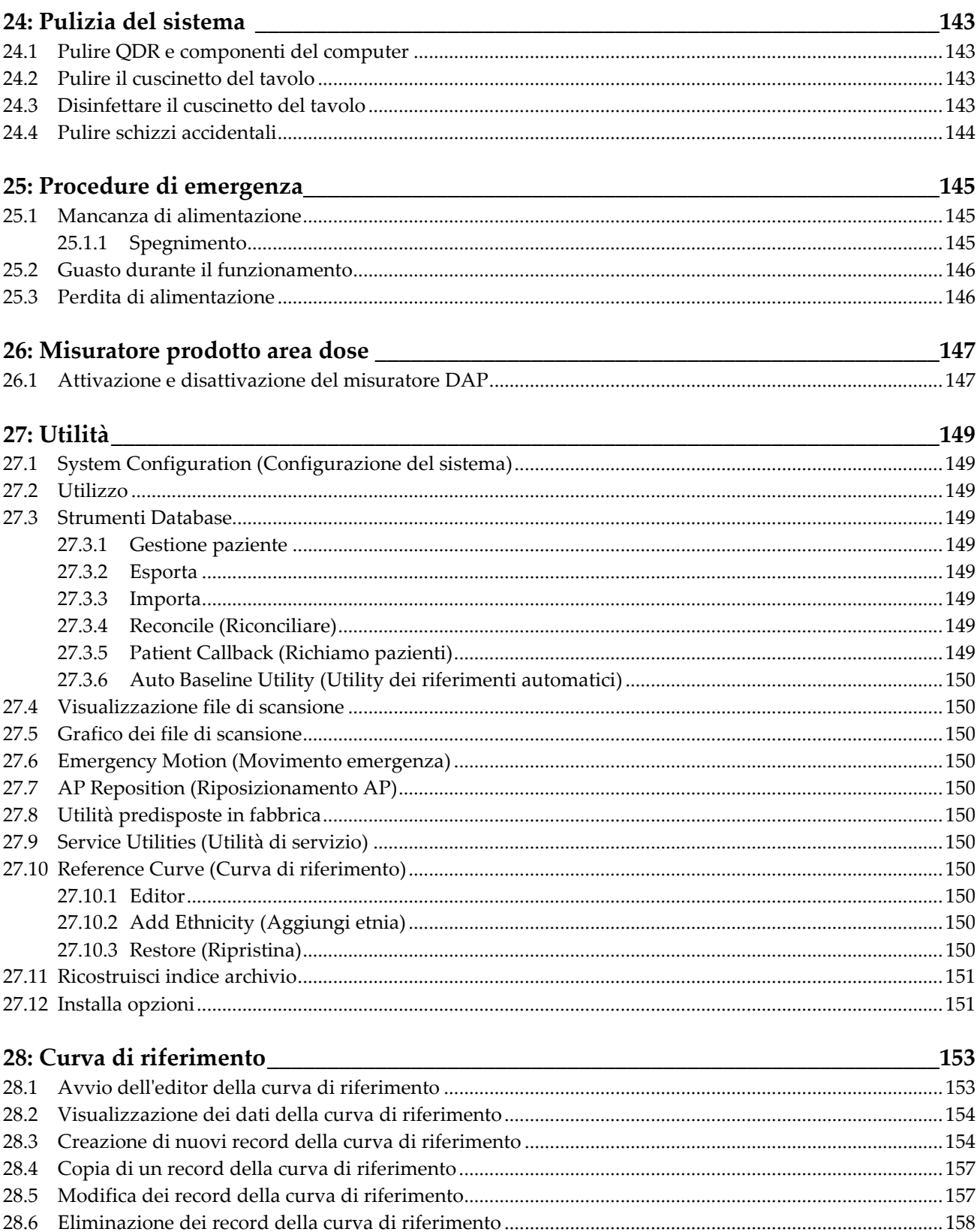

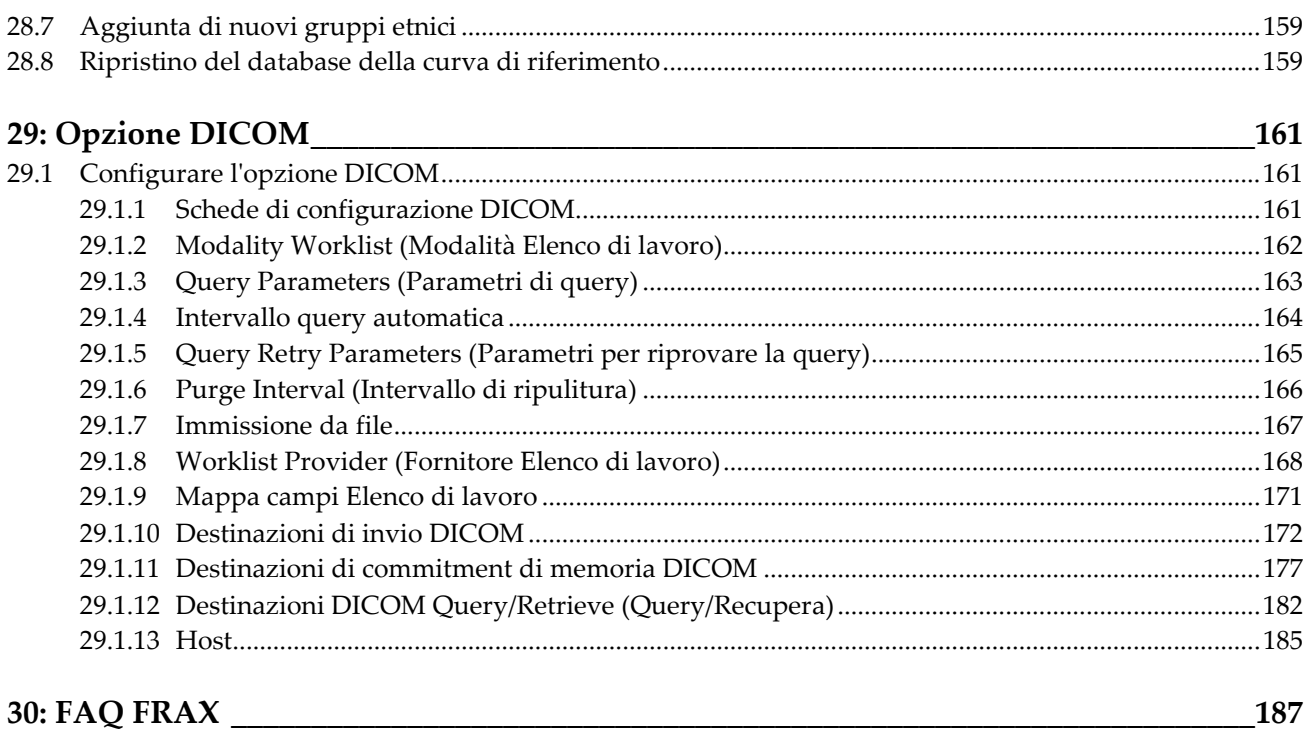

# <span id="page-12-0"></span>Elenco delle figure

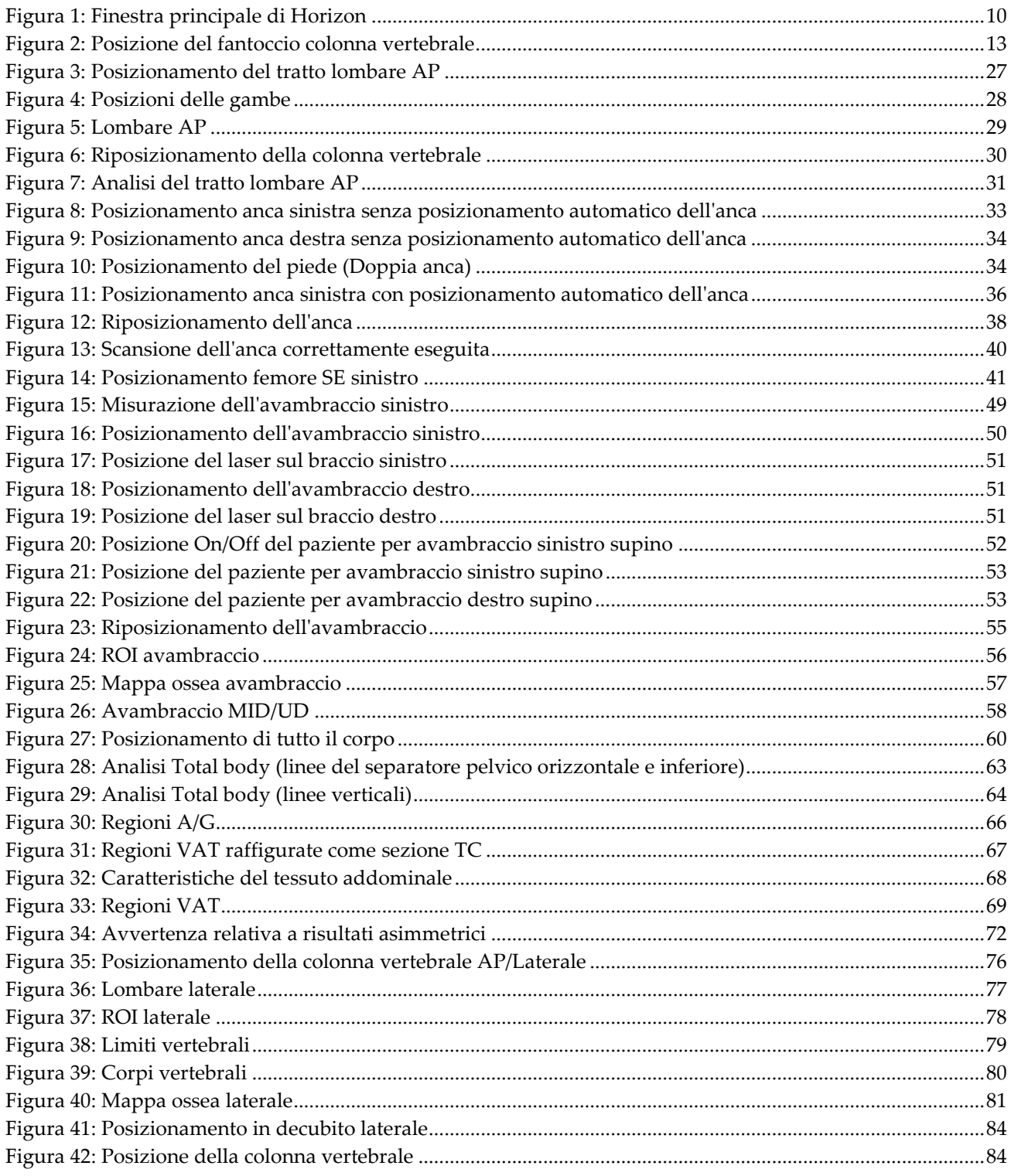

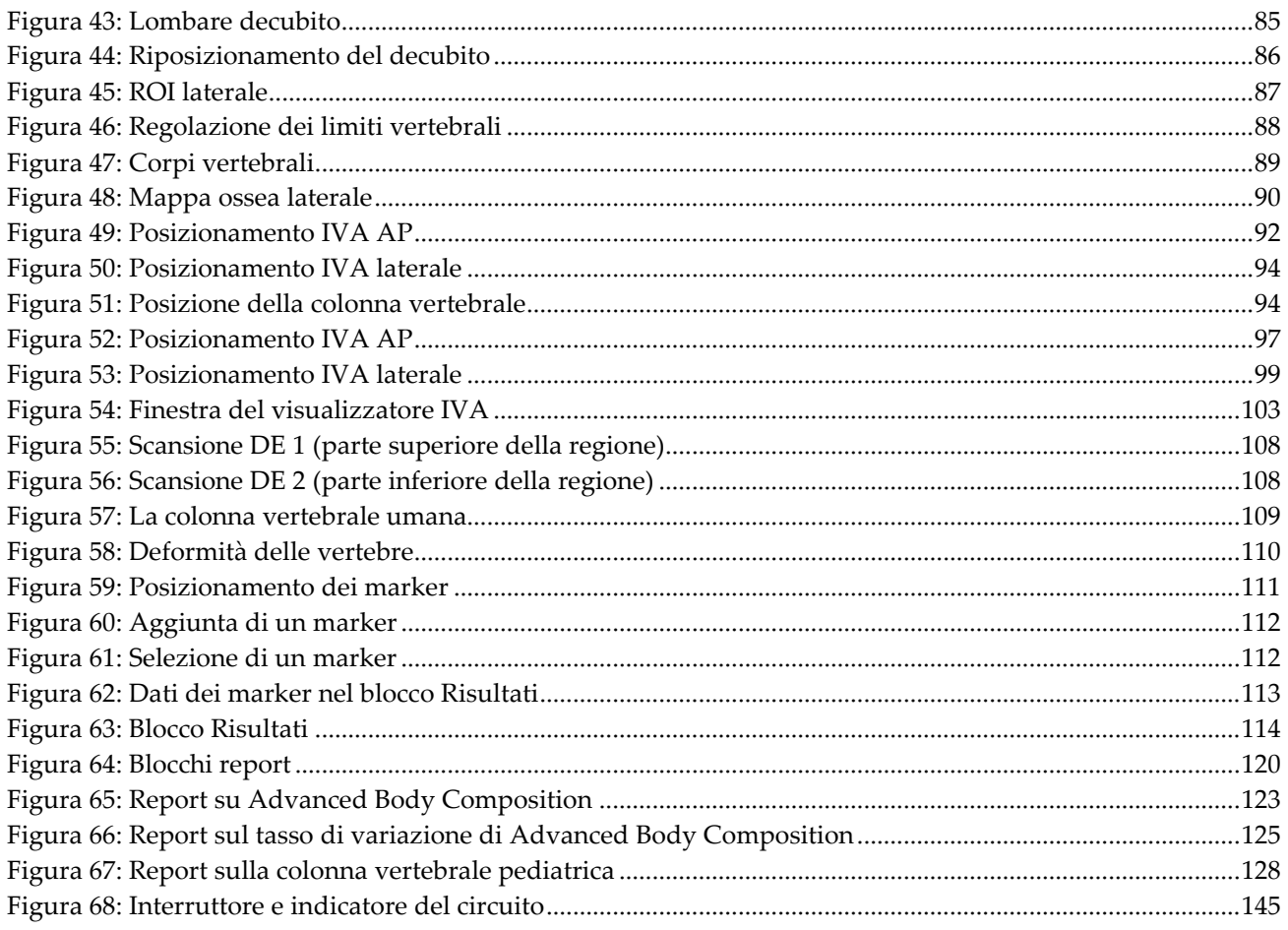

# <span id="page-14-0"></span>**Elenco delle tabelle**

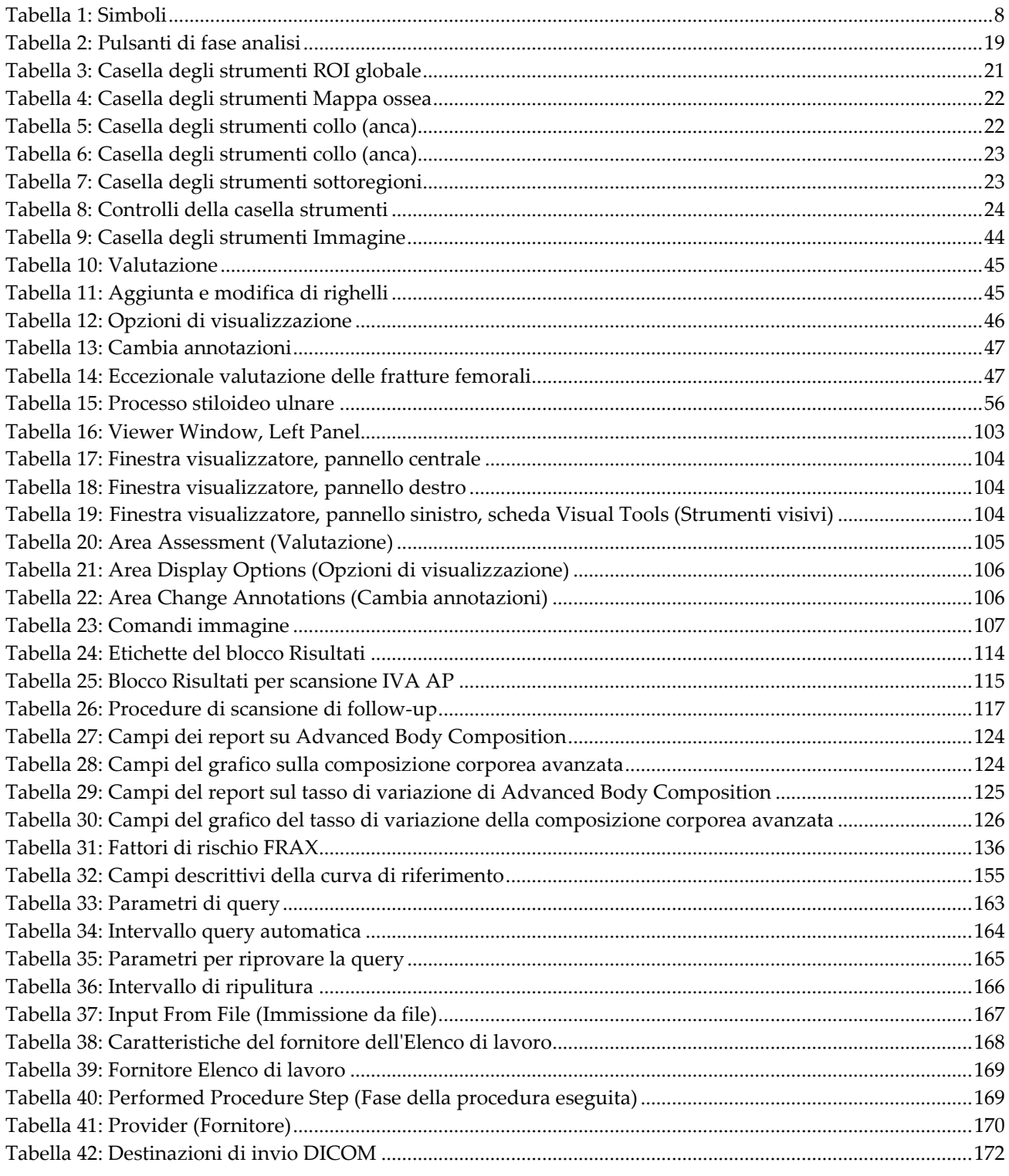

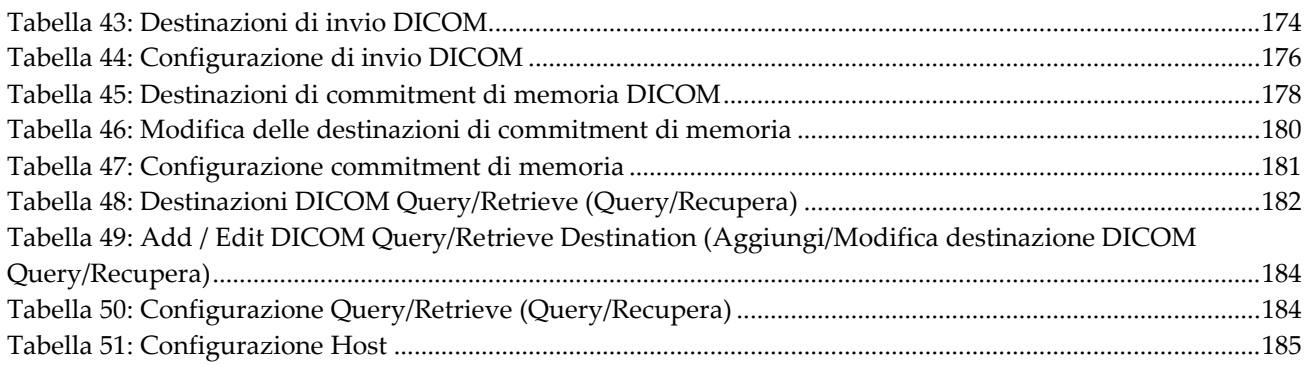

# <span id="page-16-1"></span>Capitolo 1 Panoramica

# <span id="page-16-0"></span>**1.1 Indicazioni per l'uso**

## <span id="page-16-2"></span>**1.1.1 Indicazioni APEX**

APEX™ per densitometri ossei a raggi X QDR™ è indicato per la stima della densità minerale ossea (BMD), il confronto delle variabili misurate ottenute da una determinata scansione QDR su un database di valori di riferimento, la stima del rischio di frattura, la valutazione della deformità vertebrale, l'analisi della composizione corporea e la discriminazione dell'osso rispetto alle protesi, mediante i densitometri ossei a raggi X QDR Hologic.

#### <span id="page-16-3"></span>**1.1.2 Indicazioni IVA**

Le scansioni IVA sono destinate alla visualizzazione o alla valutazione quantitativa delle deformità ossee vertebrali. Le IVA consentono inoltre di visualizzare la calcificazione dell'aorta addominale e, se presente, può essere suggerita una correlazione clinica dal momento che la calcificazione dell'aorta addominale può essere associata alla malattia cardiovascolare.

#### <span id="page-16-4"></span>**1.1.3 Indicazioni composizione corporea**

Il software Hologic del database di riferimento DXA Total body utilizzato sui densitometri ossei QDR Hologic misura:

- la densità ossea di una regione del corpo o del corpo intero;
- la massa di tessuto magro e adiposo; e
- calcola i valori di derivazione di:
	- contenuto minerale osseo % di adipe, regione
	-
	-
	- massa di tessuto molle regionale % di adipe, ginoide
	- massa di tessuto molle totale % di adipe, rapporto
- 
- area % di adipe, total body
- massa di tessuto molle % di adipe, androide
	-
	- androide/ginoide
	- massa magra indice di massa corporea
		- rapporti della massa di tessuto molle regionale e totale

È possibile visualizzare i valori in formati e tendenze statistici definiti dall'utente con mappatura di immagini a colori, oltre a confrontarli con le popolazioni di riferimento a sola discrezione del personale medico.

Questi valori di composizione corporea sono utili per il personale medico per gestire malattie e condizioni in cui la malattia e la condizione stessa, o il relativo trattamento, possono influire sulle quantità relative di tessuto adiposo e magro. Il software Hologic per il database di riferimento DXA Total body non effettua la diagnosi delle malattie, non raccomanda regimi di trattamento e non quantifica l'efficacia del trattamento. Solo il personale medico può esprimere un giudizio. Alcuni dei disturbi (e delle condizioni) per cui i valori di composizione corporea sono utili includono insufficienza renale cronica, anoressia nervosa, obesità AIDS/HIV e fibrosi cistica. La composizione corporea DXA è un'utile alternativa alla ponderazione idrostatica e alle misurazioni delle pieghe cutanee.

#### <span id="page-17-0"></span>**1.1.4 Software per il grasso viscerale**

Il software Hologic per il grasso viscerale utilizzato per le scansioni total body con densitometro osseo Horizon® di Hologic stima il contenuto di tessuto adiposo viscerale (grasso viscerale) nella regione androide in una popolazione maschile o femminile adulta, escluse le donne in gravidanza. Il contenuto stimato rappresenta l'area grassa viscerale, la massa grassa viscerale e il volume di grasso viscerale. È possibile visualizzare tali valori in formati e tendenze statistici definiti dall'utente.

Il contenuto di grasso viscerale stimato è utile per il personale medico per gestire le patologie/condizioni in cui la patologia/condizione stessa, o il relativo trattamento, può influenzare la quantità relativa di contenuto di grasso viscerale nella regione androide.

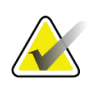

#### **Nota**

Il software Hologic per il grasso viscerale non viene utilizzato a scopo diagnostico, non consiglia regimi di trattamento e non quantifica l'efficacia del trattamento. Solo il personale medico può esprimere un giudizio.

Alcune delle patologie/condizioni per le quali la stima del grasso viscerale è utile includono ipertensione, alterata glicemia a digiuno, alterata tolleranza al glucosio, diabete mellito, dislipidemia e sindrome metabolica.

#### <span id="page-17-1"></span>**1.1.5 Indicazioni di rischio di fratture a 10 anni**

La densità minerale ossea (BMD) del collo del femore e i fattori di rischio vengono usati per stimare il rischio di frattura dell'anca a 10 anni e il rischio di frattura osteoporotica grave a 10 anni usando l'algoritmo dell'Organizzazione Mondiale della Sanità (OMS) (FRAX®) negli adulti. Il medico può utilizzare il rischio di frattura a 10 anni, insieme alla conoscenza dell'anamnesi del paziente, e applicare le proprie competenze mediche e la valutazione clinica relativa alle best practice per determinare se è indicato un intervento terapeutico.

#### <span id="page-18-0"></span>**1.1.6 Indicazioni per l'analisi della struttura dell'anca**

L'analisi della struttura dell'anca (HSA®) per i densitometri ossei a raggi X QDR utilizza i dati delle scansioni di assorbimetria a raggi X a energia duale (DXA) convenzionali per misurare la distribuzione della massa minerale ossea a specifiche sezioni trasversali dell'anca e consente al medico di stimare le proprietà strutturali dell'anca, come CSA, CSMI, Z e rapporto Buckling.

#### <span id="page-18-1"></span>**1.1.7 Indicazioni per l'esame del femore a singola energia (SE)**

Gli esami del femore a singola energia (SE) vengono utilizzati per visualizzare la reazione di messa a fuoco o lo spessore insieme alla corteccia laterale della diafisi femorale, che può essere accompagnata da una linea radiolucente trasversale. Viene suggerita la correlazione clinica poiché queste funzioni possono rivelarsi coerenti con le fratture atipiche del femore, una complicazione associata alla terapia anti-riassorbente a lungo termine.

# <span id="page-18-2"></span>**1.2 Controindicazioni**

Gravidanza e uso di agenti di contrasto negli ultimi 7 giorni. Si veda *[Intervista al paziente](#page-32-1)* a pagina [17](#page-32-1) per maggiori informazioni.

# <span id="page-18-3"></span>**1.3 Normative IEC**

I densitometri ossei a raggi X della serie QDR sono conformi a IEC 60601-1. La classificazione dei densitometri ossei a raggi X della serie QDR in base a questa specifica è Classe 1, Tipo B.

La serie QDR è conforme alla normativa IEC 60601-1-3 tranne che per la Sezione 29.205.2 che specifica "...punto focale a distanze dalla cute (FSSD) di 45 cm o più in condizioni di utilizzo normale". La FSSD della serie QDR di circa 42,5 cm, è stata selezionata per fornire risoluzione spaziale e precisione ottimali con una minima esposizione del paziente.

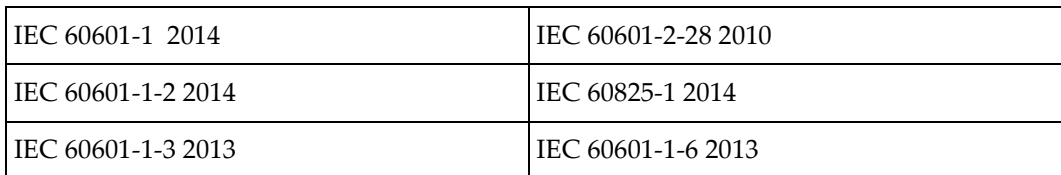

La serie QDR è conforme ai seguenti standard IEC:

Il software utilizzato nella serie QDR è stato sviluppato usando la normativa IEC 62304 come guida.

## <span id="page-19-0"></span>**1.4 Avvertenze e precauzioni**

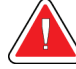

#### **Avvertenza:**

**Per evitare il rischio di scosse elettriche, questa apparecchiatura deve essere collegata solo a un'alimentazione elettrica dotata di messa a terra protettiva. Non è consentito apportare alcuna modifica a questa apparecchiatura.**

#### <span id="page-19-1"></span>**1.4.1 EMI**

Questo strumento è progettato per essere compatibile con gli ambienti elettromagnetici specificati nella normativa IEC60601-1-2 e funzionerà in modo soddisfacente se inserito in un ambiente che include altre apparecchiature conformi a quello standard.

#### <span id="page-19-2"></span>**1.4.2 Accessori**

Non utilizzare con questo strumento nessun accessorio che non sia stato fornito da Hologic per l'uso con lo strumento stesso.

#### <span id="page-19-3"></span>**1.4.3 Attenzione**

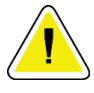

#### **Attenzione**

**Per proteggere l'integrità del sistema e la sicurezza del paziente e dell'operatore, non accendere il computer né gli accessori inseriti in una ciabatta di prese sul retro della console da un'altra fonte. Inoltre, non accendere accessori o apparecchi diversi da quelli forniti con il sistema dalla ciabatta di prese sul retro della console.**

# **1.5 Etichette**

<span id="page-20-0"></span>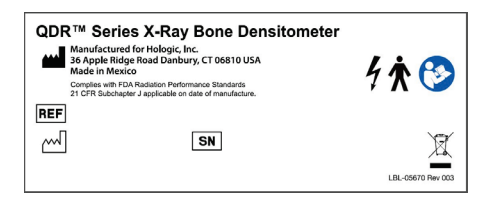

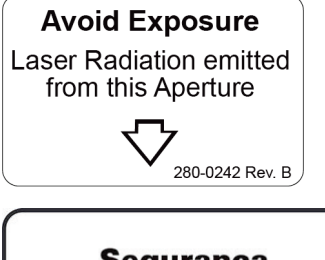

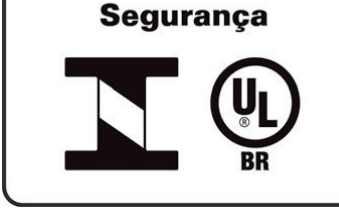

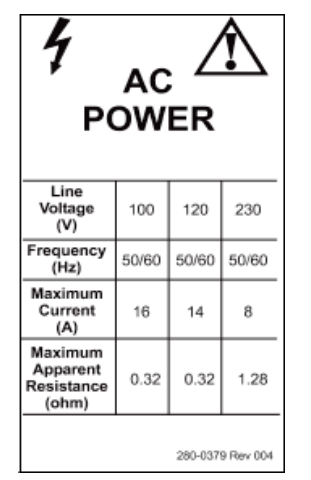

**Etichetta principale del sistema Horizon** L'**etichetta principale** include:

- Densitometro osseo a raggi X QDR
- Modello Horizon
- Nome e indirizzo del produttore
- Conforme agli standard prestazionali per le radiazioni FDA 21 CFR, sottocapitolo J, applicabili alla data di produzione.
- Data di produzione
- Numero di serie
- Standard IEC

#### **Etichetta su apertura di uscita laser**

L'**etichetta su apertura di uscita laser** include:

- Evitare l'esposizione
- Radiazione laser emessa da questa apertura

#### **Etichetta del prodotto INMETRO e ULBR** L'**etichetta del prodotto INMETRO e ULBR** include:

- i simboli INMETRO e ULBR
- Segurança

#### **Etichetta di alimentazione CA**

L'**etichetta alimentazione CA** elenca le specifiche di alimentazione del sistema, tra cui:

- Tensione di rete (V)
- Frequenza (Hz)
- Corrente massima (A)
- Resistività massima apparente (ohm)

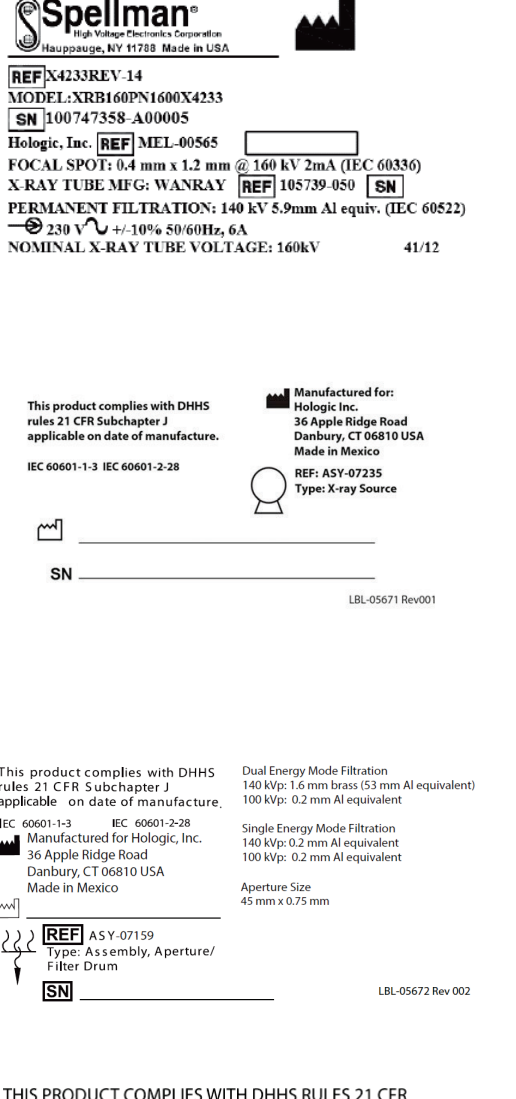

SUBCHAPTER J APPLICABLE ON DATE OF MANUFACTURE HOLOGIC, INC.<br>36 Apple Ridge Road Danbury, CT 06810 USA

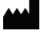

**COMPUTER ASSEMBLY** 

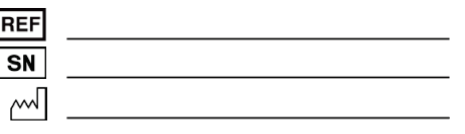

LBL-05668 Rev 002

#### **Etichetta del serbatoio**

L'**etichetta del serbatoio** include:

- Nome e indirizzo del produttore
- Numeri di modello
- Numeri di serie
- Potenza nominale del tubo
- Punto focale
- Filtro equivalenza alluminio

#### **Etichetta sorgente raggi X HF**

L'**etichetta sorgente raggi X HF** include:

- Dichiarazione di conformità a 21 CFR
- Data di produzione
- Numero di modello del gruppo sorgente
- Tipo: gruppo, sorgente
- Numero di serie del gruppo sorgente
- Standard IEC

#### **Etichetta del filtro del tamburo**

#### L'**etichetta del filtro del tamburo** include:

- Dichiarazione di conformità a 21 CFR
- Nome e indirizzo del produttore
- Numero modello del gruppo
- Numero di serie
- Numeri EC e IEC

#### **Etichetta di certificazione del computer**

L'**etichetta certificazione computer** comprende:

- Dichiarazione di conformità a 21 CFR
- Nome e indirizzo del produttore
- Numero di assemblaggio computer
- Numero di serie assemblaggio computer
- Data di produzione

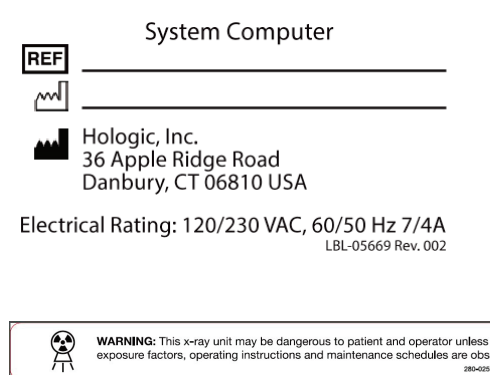

WARNING: This x-ray unit may be dangerous to patient and operator unless safe<br>exposure factors, operating instructions and maintenance schedules are observed. 280-0255 Rev 002

#### **Etichetta del computer di sistema**

L'**etichetta computer sistema** comprende:

- Numero di assemblaggio computer sistema
- Data di produzione
- Nome e indirizzo del produttore
- Potenza nominale

#### **Etichetta di avvertenza raggi X**

• **Avvertenza:** questa unità radiogena può essere pericolosa per il paziente e per l'operatore a meno che non si osservino i fattori di esposizione di sicurezza, le istruzioni operative e i piani di manutenzione.

# <span id="page-23-0"></span>**1.6 Simboli**

<span id="page-23-1"></span>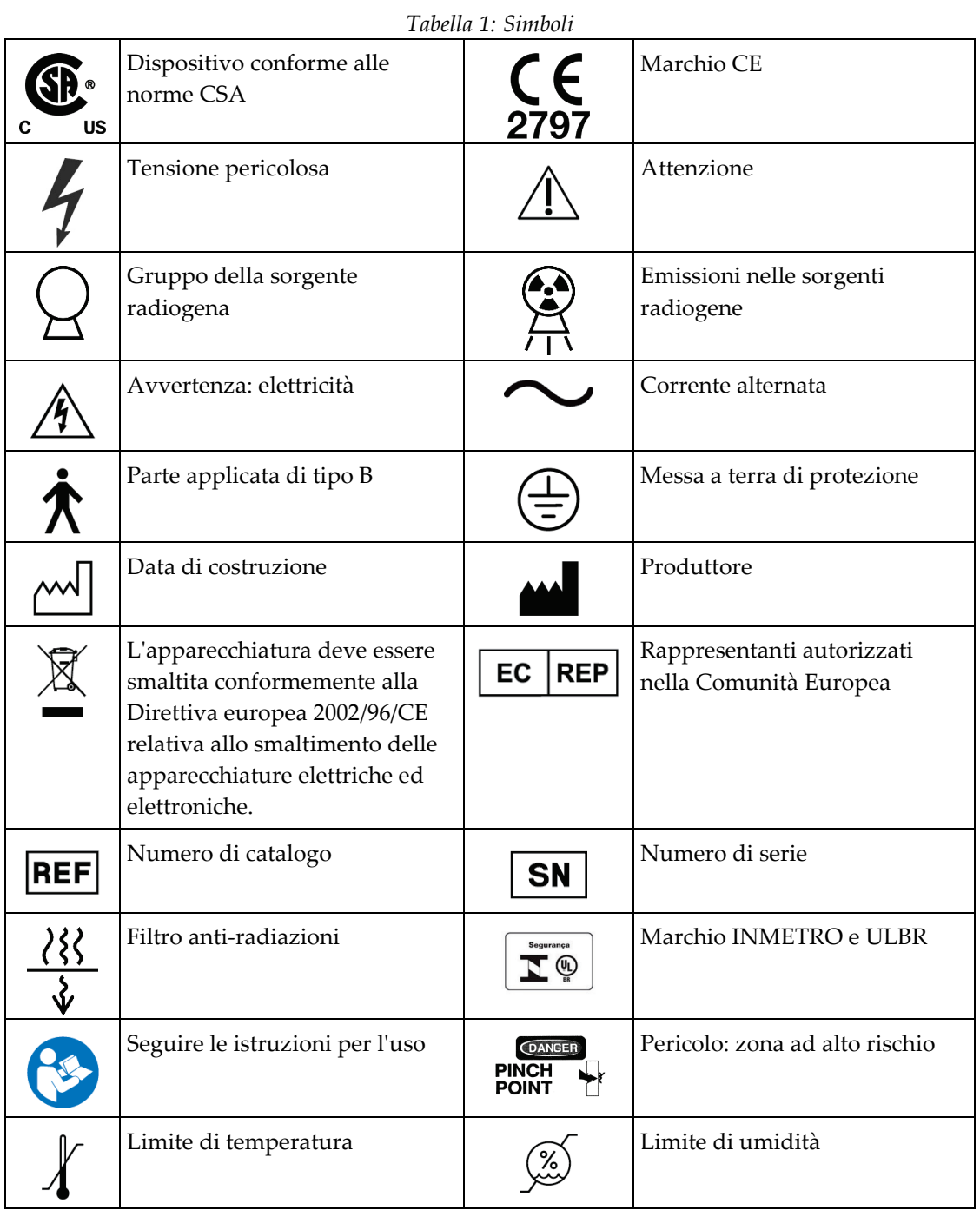

# <span id="page-24-0"></span>**1.7 Materiali di supporto**

#### <span id="page-24-1"></span>**1.7.1 Manuale di riferimento QDR**

Riferimento per le informazioni sulla tecnologia del sistema.

#### <span id="page-24-2"></span>**1.7.2 Guida in linea**

Fare clic su **Help** (Guida) nella finestra principale o nella maggior parte delle finestre di dialogo, oppure premere **F1**.

#### <span id="page-24-3"></span>**1.7.3 Manuale delle specifiche tecniche della serie QDR**

Riferimento per le informazioni sulle specifiche.

#### <span id="page-24-4"></span>**1.7.4 Informazioni sulla sicurezza informatica di QDR**

Accedere per informazioni sull'assistenza. Per accedere alle informazioni sulla sicurezza informatica di QDR: *[https://www.hologic.com/package-inserts/breast-skeletal-health](https://www.hologic.com/package-inserts/breast-skeletal-health-products/horizon-dxa-system-package-insertsifus)[products/horizon-dxa-system-package-insertsifus](https://www.hologic.com/package-inserts/breast-skeletal-health-products/horizon-dxa-system-package-insertsifus)*.

# <span id="page-25-0"></span>**1.8 Finestra principale**

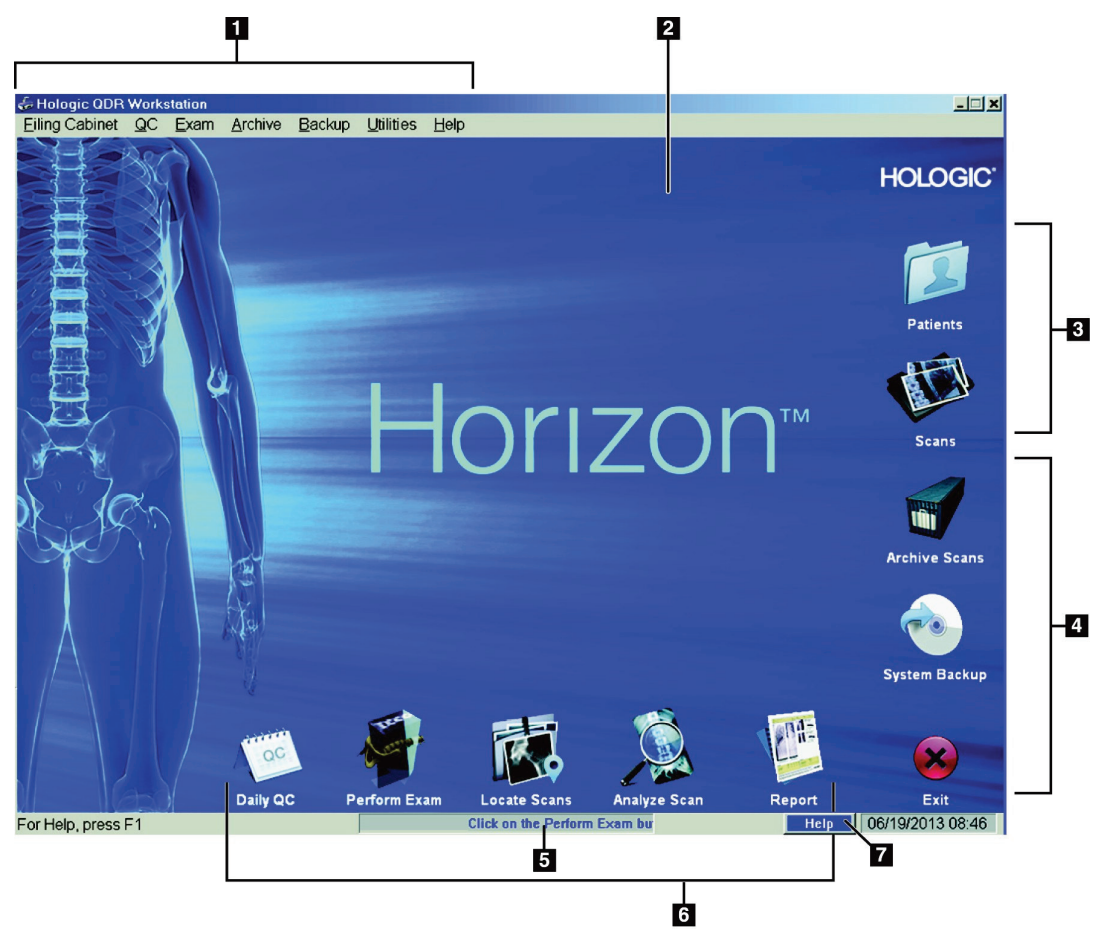

*Figura 1: Finestra principale di Horizon*

#### **Caratteristiche della finestra principale**

- <span id="page-25-1"></span>1. Barra dei menu
- 2. Area di lavoro principale
- 3. Record pazienti e scansioni
- 4. Funzioni di sistema
- 5. Messaggi di sistema
- 6. Funzioni giornaliere
- 7. Help (Guida)

# <span id="page-26-1"></span>**Capitolo 2 Avvio e arresto del sistema**

# <span id="page-26-0"></span>**2.1 Avvio del sistema**

1. Verificare che il Pannello di controllo si trovi in alto e sia bloccato in posizione orizzontale (solo sui modelli Horizon A).

## **Nota**

Sui modelli Horizon A, quando il tavolo si trova in posizione On/Off del paziente, il Pannello di controllo si sposta in basso in verticale per agevolare il trasferimento del paziente da una barella al tavolo Horizon.

Quando il Pannello di controllo si trova in basso in posizione verticale, il sistema disattiva automaticamente la comunicazione del tavolo con l'applicazione, trattandosi di una normale funzione di sicurezza. Quando il Pannello di controllo torna in posizione orizzontale, dopo un ritardo di tre secondi, la comunicazione del tavolo viene ripristinata per il normale funzionamento.

- 2. Sul **Pannello di controllo**, verificare che il pulsante **E-stop** (arresto di emergenza) sia sollevato.
- 3. Accendere il computer.

Il monitor e la stampante devono essere già accese durante l'avvio del sistema normale.

4. Accedere a **QDR**.

# <span id="page-26-2"></span>**2.2 Spegnimento del sistema**

- 1. Fare clic su **Exit** (Esci) nella finestra principale.
- 2. Selezionare **Exit QDR with shutdown?** (Uscire da QDR e spegnere?)
- 3. Selezionare **OK**.

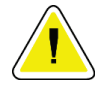

#### **Attenzione**

**Non spegnere l'interruttore di circuito.**

**Non spegnere il monitor né la stampante.**

# **3:Procedura di controllo qualità Capitolo 3**

- <span id="page-28-0"></span>1. Fare clic su **Daily QC** (CQ giornaliero) nella finestra principale.
- 2. Posizionare il fantoccio colonna vertebrale sul tavolo con il contrassegno di registrazione (**A**) a sinistra, estremità piede.
- 3. Posizionare il fantoccio in posizione parallela rispetto al retro del tavolo.
- 4. Allineare il mirino del laser (**B**) con il contrassegno di registrazione.
- 5. Selezionare **Continue** (Continua).

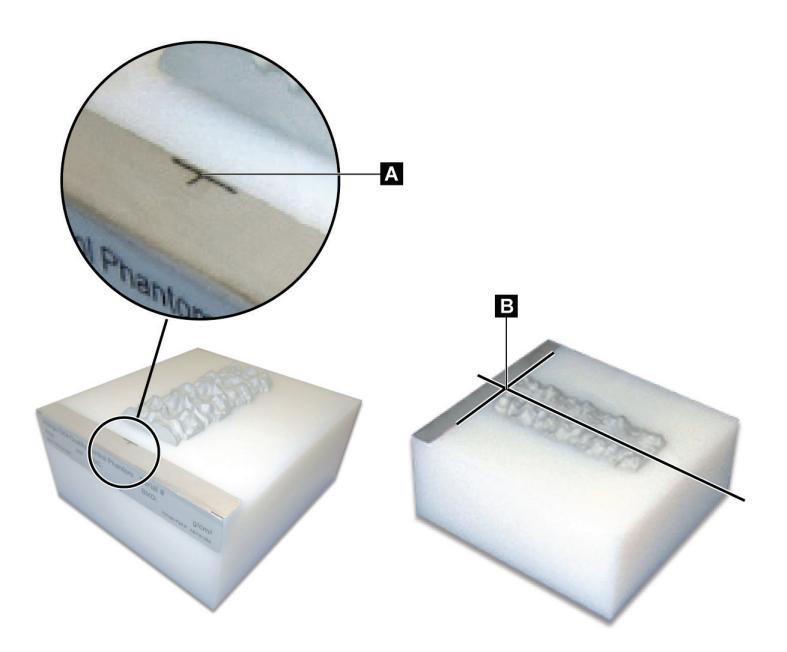

*Figura 2: Posizione del fantoccio colonna vertebrale*

# <span id="page-28-3"></span><span id="page-28-1"></span>**3.1 Test di sistema**

Se il test del sistema non riesce, seguire le istruzioni visualizzate sullo schermo per risolvere il problema e ripetere il CQ.

# <span id="page-28-2"></span>**3.2 CQ automatico**

Se il CQ automatico ha esito positivo, fare clic su **OK** per avviare la scansione dei pazienti.

Se il CQ automatico non ha esito positivo, seguire le istruzioni per risolvere il problema.

# <span id="page-29-0"></span>**3.3 Calibrazione della composizione corporea automatica**

I sistemi QDR con **APEX o QDR per Windows XP Versione 12.4.2 e superiore** (a eccezione dei sistemi aggiornati), incorporano una calibrazione automatica per la composizione corporea. Il sistema monitora l'ultima calibrazione effettuata e, se è trascorsa una settimana, effettua automaticamente la calibrazione durante l'esecuzione del CQ. Questo processo aggiunge solo pochi secondi alla procedura CQ.

Al completamento della calibrazione, il sistema richiede di rimuovere il fantoccio CQ.

- 1. Fare clic su **OK** per eseguire il test dell'uniformità radiografica per quanto riguarda TB adulti.
	- Se è installato TB bambini, verrà eseguito immediatamente dopo il test TB adulti.
- 2. Quando questo test è completo, fare clic su **OK** per tornare alla schermata principale.

# **Capitolo 4 Record pazienti**

**Nota**

<span id="page-30-0"></span>Se la paziente è una donna di età inferiore a quella del report T-score e in postmenopausa, l'età della menopausa deve essere inserita nella biografia, altrimenti non verrà generato alcun T-score.

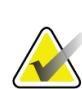

È possibile configurare l'età del report T-score (50 anni è l'età predefinita).

## <span id="page-30-1"></span>**4.1 Recupero di un record paziente**

- 1. Selezionare **Patients** (Pazienti) nella finestra principale.
- 2. Selezionare il **nome del paziente** per selezionarlo.

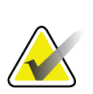

**Nota**

Per utilizzare i criteri di ricerca, fare clic sull'intestazione e digitare il criterio di ricerca nella casella di testo.

## <span id="page-30-2"></span>**4.2 Creazione di un record paziente**

- 1. Selezionare **Patients** (Pazienti) nella finestra principale.
- 2. Selezionare **New Patient** (Nuovo paziente).
- 3. Selezionare la scheda **Biography** (Biografia).
	- a. Immettere le informazioni del paziente.
	- b. Selezionare **OK**.
- 4. Selezionare la scheda **Insurance** (Assicurazione).
	- a. Immettere le informazioni del paziente.
	- b. Selezionare **OK**.

## <span id="page-30-3"></span>**4.3 Modifica di un record paziente**

- 1. Selezionare **Patients** (Pazienti) nella finestra principale.
- 2. Selezionare **Edit Patient** (Modifica paziente).
- 3. Selezionare la scheda **Biography** (Biografia) e cambiare le informazioni come necessario.
- 4. Selezionare la scheda **Insurance** (Assicurazione) e cambiare le informazioni come necessario.
- 5. Selezionare **OK**.

## <span id="page-31-0"></span>**4.4 Usare un elenco di lavoro per richiamare un record paziente**

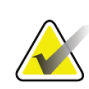

**Nota**

Worklist (Elenco di lavoro) è un'opzione disponibile sui sistemi QDR

- 1. Selezionare **Perform Exam** (Esegui esame) nella finestra principale.
- 2. Selezionare la scheda **Worklist** (Elenco di lavoro).
- 3. Selezionare **Query**.
- 4. Evidenziare il nome del paziente desiderato.
- 5. Selezionare **OK**.
- 6. Confermare le informazioni del paziente.
	- a. Selezionare **OK** o
	- b. selezionare **Edit Patient** (Modifica paziente) per modificare il record paziente, come descritto in precedenza.

#### <span id="page-31-1"></span>**4.5 Conferma delle informazioni sul paziente**

La finestra Patient Confirmation (Conferma paziente) viene utilizzata per confermare o immettere informazioni correlate all'esame, criteri di limitazione FRAX® e fattori di rischio FRAX.

#### <span id="page-31-2"></span>**4.5.1 Dati biografici**

Assicurarsi che nome, ID, data di nascita, peso e altezza correnti del paziente siano corretti.

#### <span id="page-31-3"></span>**4.5.2 Informazioni sull'esame**

Confermare o modificare le informazioni relative all'esame secondo necessità.

- 1. Immettere o modificare le informazioni sul paziente.
- 2. Rispondere ai dati del Questionario.
- 3. Completare tutti i dati sulla valutazione.

Le informazioni sull'esame comprendono:

- operatore
- *numero incrementale* che identifica in modo univoco la visita di un paziente
- medico referente
- campi definiti dall'utente

# <span id="page-32-1"></span>**5:Esecuzione di un esame Capitolo 5**

## <span id="page-32-0"></span>**5.1 Intervista al paziente**

Di seguito è riportato un elenco di domande da porre al paziente (alcune possono non essere adatte).

#### **Esiste la possibilità di una gravidanza?**

Se la paziente è incinta (o potrebbe esserlo), posporre la scansione fino alla fine della gravidanza.

**Il paziente è stato sottoposto a procedure radiologiche che prevedevano l'utilizzo dei seguenti agenti di contrasto negli ultimi 7 giorni:**

- Iodio
- Bario

Gli agenti di contrasto radiologici utilizzati per i raggi X e TC possono interferire con le scansioni DXA. In particolare, i contrasti orali possono rimanere nel tratto gastrointestinale per diversi giorni, alterando i risultati DXA. Lo iodio iniettato per via endovenosa in genere viene smaltito entro 72 ore nei pazienti con funzionalità renale normale.

Diversi studi hanno dimostrato che le misurazioni DXA di Hologic non vengono alterate dagli studi degli isotopi nucleari, pertanto è possibile eseguire le misurazioni DXA subito dopo gli studi sugli isotopi nucleari, purché gli studi non includano anche agenti di contrasto radiologico (quali iodio e bario).

#### **Il paziente indossa oggetti nell'area da sottoporre a scansione quali dispositivo per stomia, bottoni o cinghie metallici o gioielli?**

Ciò può interferire con la scansione del paziente.

#### **Il paziente è stato sottoposto a interventi chirurgici nell'area che viene sottoposta a scansione?**

In tal caso, considerare se eseguire l'esame. Ad esempio, uno dei seguenti oggetti interni può interferire con la scansione:

- Pacemaker
- Semi radioattivi
- Impianti metallici
- Pinze chirurgiche
- Corpi estranei, ad es. schegge
- Cateteri o tubi radiopachi

Se il paziente è stato sottoposto a intervento chirurgico all'anca o all'avambraccio, è necessario sottoporre a scansione la parte dell'anca o dell'avambraccio illesi.

# <span id="page-33-0"></span>**5.2 Preparazione del paziente**

Per preparare il paziente per l'esame:

- Assicurarsi che nessun oggetto metallico (ad es. chiusure lampo, bottoni automatici, cinture ecc.) si trovi all'interno del campo di scansione. Se necessario, chiedere al paziente di indossare un camice per l'esame.
- Per gli esami del tratto lombare AP, dell'anca o total body, chiedere al paziente di togliersi le scarpe.
- Il limite di peso del soggetto è 227 kg. Per i pazienti che superano questo limite, eseguire la scansione dell'avambraccio.

# <span id="page-33-1"></span>**5.3 Selezione di pazienti**

- 1. Selezionare **Perform Exam** (Esegui esame) nella finestra principale.
- 2. Creare o recuperare un record paziente.
- 3. Selezionare **OK**.
- 4. Confermare le informazioni sul paziente.
- 5. Selezionare **OK**.

## <span id="page-33-2"></span>**5.4 Scelta del tipo di scansione**

- 1. Dalla finestra **Select Scan Type** (Seleziona il tipo di scansione), selezionare il tipo di esame da eseguire.
- 2. Selezionare **Next >>** (Avanti).

# <span id="page-33-3"></span>**5.5 Esecuzione di una scansione**

Per istruzioni sulle modalità di esecuzione di uno specifico tipo di scansione, fare riferimento alla sezione appropriata del presente manuale.

# **Capitolo 6 Analisi della scansione manuale**

<span id="page-34-0"></span>Per analizzare una scansione utilizzare i pulsanti delle fasi di analisi, le caselle degli strumenti e il controllo di luminosità/contrasto a sinistra della finestra di analisi.

# <span id="page-34-1"></span>**6.1 Pulsanti di fase analisi**

Ogni pulsante relativo alle fasi di analisi viene utilizzato per eseguire una fase dell'analisi. Per analizzare una scansione fare clic su ogni pulsante in ordine, a partire dal pulsante superiore, ed eseguire l'operazione necessaria fino al completamento di tutte le fasi.

<span id="page-34-2"></span>

| Pulsante                                                          | Funzione                                                                                                    |
|-------------------------------------------------------------------|----------------------------------------------------------------------------------------------------|
| Global ROI (ROI globale)<br>(Regione di interesse)                | I limiti definiti dell'immagine che vengono<br>analizzati. La ROI viene visualizzata sull'immagine<br>sotto forma di un riquadro.                                                                                                    |
| Bone Map (Mappa ossea)                                            | Un'illustrazione, creata dal sistema, dell'area<br>dell'osso definita dalla ROI. La mappa è sovrapposta,<br>in giallo, sull'immagine.                                                                                                    |
| <b>Vertebral Lines (Linee</b><br>vertebrali) (colonna vertebrale) | Utilizzato per contrassegnare gli spazi intervertebrali<br>all'interno della regione di interesse della colonna<br>vertebrale.                                                                                                    |
| Neck (Collo) (anca)                                               | Consente di posizionare la casella del collo femorale<br>dell'anca. La casella del collo non deve includere<br>l'ischio.                                                                                                    |
| MID/UD (avambraccio)                                              | Consente di posizionare le regioni mediane (MID) e<br>ultra distali (UD) dell'avambraccio.                                                                                                    |
| Regions (Regioni) (Total body)                                    | Utilizzato per definire le regioni di interesse in una<br>scansione total body.                                                                                                    |
| A/G Regions (Regioni A/G)<br>(Total body)                         | Utilizzato per delineare le regioni Androide e<br>Ginoide dell'immagine Total body. Per i risultati<br>della composizione corporea, le regioni A/G<br>vengono utilizzate per calcolare il contenuto adiposo<br>e magro (incluso BMC) e l'adipe percentuale delle<br>regioni Androide e Ginoide del corpo. |

*Tabella 2: Pulsanti di fase analisi*

| Pulsante                                                                                                    | Funzione                                                                                                    |
|----------------------------------------------------------------------------------------------------|----------------------------------------------------------------------------------------------------|
| <b>VAT Regions (Regioni VAT)</b>                                                                                          | Grazie ad APEX 4.0 e versioni successive, il pulsante<br>della fase di analisi delle regioni A/G visualizza<br>anche le regioni VAT. Le regioni VAT vengono<br>utilizzate per delineare le regioni del tessuto adiposo<br>viscerale (VAT) sull'immagine Total body. Le regioni<br>VAT includono la cute al margine della regione<br>addominale e la cavità viscerale.                                                             |
| <b>Sub Regions (Sottoregioni)</b><br>(Total body)                                                                         | Utilizzato per delineare una o più aree nella<br>scansione Total body. È possibile che siano<br>disponibili fino a sette sottoregioni, le quali possono<br>presentare forme irregolari e sovrapporsi. Per i<br>risultati della composizione corporea, il contenuto<br>adiposo e magro (incluso BMC) e la percentuale di<br>adipe di ogni sottoregione vengono calcolati con la<br>media netta (NETAVE) per tutte le sottoregioni. |
| Nota<br>Se le sottoregioni si sovrappongono, la media netta corrisponderà all'unione<br>matematica delle singole regioni. |                                                                                                    |
| Sub Regions Results (Risultati<br>sottoregioni) (Total body)                                                              | Consente di visualizzare i risultati dell'analisi delle<br>sottoregioni nella finestra di analisi. Per i risultati<br>della composizione corporea fare clic su BCA.                                                                                                    |
| <b>Vertebral Boundaries (Limiti</b><br>vertebrali) (BMD colonna<br>vertebrale laterale)                                   | Utilizzato per identificare il limite anteriore dei corpi<br>vertebrali, una linea gialla tratteggiata su<br>un'immagine della colonna vertebrale laterale.                                                                                                    |
| Vertebral Bodies (Corpi<br>vertebrali) (BMD colonna<br>vertebrale laterale)                                               | Utilizzato per identificare i limiti dei corpi vertebrali,<br>caselle su un'immagine della colonna vertebrale<br>laterale.                                                                                                    |
| Mid Regions (Regioni medie)<br>(BMD colonna vertebrale<br>laterale)                                                       | Utilizzato per regolare le regioni nella parte centrale<br>dei corpi vertebrali su un'immagine della colonna<br>vertebrale laterale (raramente necessario).                                                                                                    |
| <b>Results (Risultati)</b>                                                                                                | Consente di visualizzare i risultati dell'analisi nella<br>finestra di analisi.                                                                                                    |

*Tabella 2: Pulsanti di fase analisi*
# **6.2 Caselle degli strumenti**

Le caselle degli strumenti forniscono gli strumenti utilizzati in ogni fase dell'analisi. Gli strumenti disponibili dipendono dal tipo di scansione che viene analizzata e dal pulsante di fase in uso.

| <b>Strumento</b>                                              | <b>Funzione</b>                                                                                                    |
|---------------------------------------------------------------|----------------------------------------------------------------------------------------------------|
| Whole Mode (Modalità Intero)                                  | Consente di spostare l'intera casella ROI<br>sull'immagine. La casella viene mostrata sotto forma<br>di righe gialle tratteggiate.                                     |
| Line Mode (Modalità Linea)                                    | Consente di spostare una riga sulla casella ROI. Fare<br>clic su una riga qualsiasi per selezionarla. La riga<br>attiva viene mostrata sotto forma di trattini gialli. |
| Point Mode (Modalità<br>Puntamento)                           | Consente di spostare un punto nella casella ROI. I<br>punti vengono mostrati nella casella come segni più.<br>Il punto attivo è giallo.                                |
| 1/3 Distal (Forearm only) (1/3<br>distale (solo avambraccio)) | Utilizzato per regolare le dimensioni della regione<br>distale 1/3 dell'avambraccio (raramente necessario).                                                            |

*Tabella 3: Casella degli strumenti ROI globale*

### **6.2.1 Casella degli strumenti Mappa ossea**

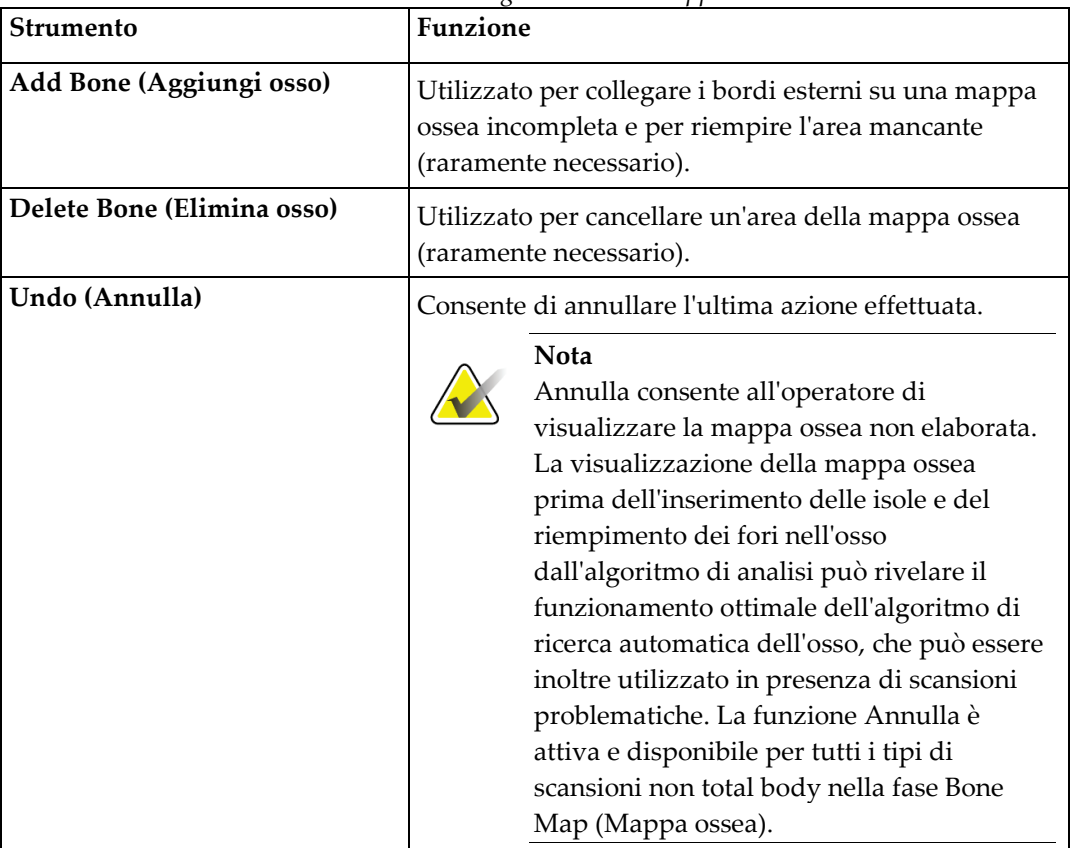

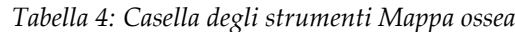

#### **6.2.2 Caselle degli strumenti linee (colonna vertebrale)**

Utilizzato per contrassegnare gli spazi intervertebrali all'interno della regione di interesse della colonna vertebrale.

#### **6.2.3 Casella degli strumenti collo (anca)**

| <b>Strumento</b>              | Funzione                                                                                                    |
|-------------------------------|----------------------------------------------------------------------------------------------------|
| <b>Riquadro Neck (Collo)</b>  | Consente di spostare e/o ridimensionare la casella del<br>collo (raramente necessario). La casella viene mostrata<br>sotto forma di righe gialle tratteggiate. |
| Other Regions (Altre regioni) | Consente di ampliare la casella degli strumenti collo<br>fino a comprendere gli strumenti linea mediana,<br>triangolo di Ward e trocantere.                    |

*Tabella 5: Casella degli strumenti collo (anca)*

| Strumento                                      | <b>Funzione</b>                                                            |
|------------------------------------------------|----------------------------------------------------------------------------|
| Midline (Linea mediana)                        | Consente di spostare o ruotare la linea mediana<br>(raramente necessario). |
| Ward's Triangle (Triangolo di<br>Ward)         | Consente di regolare il triangolo di Ward (raramente<br>necessario).       |
| <b>Trochanter (Trocantere)</b>                 | Consente di regolare l'area del trocantere (raramente<br>necessario).      |
| <b>Auto Position (Posizione</b><br>automatica) | Consente al sistema di individuare automaticamente<br>una regione.         |

*Tabella 5: Casella degli strumenti collo (anca)*

### **6.2.4 Casella degli strumenti Risultati (Total body)**

| Tabella 6: Casella aegli strumenti collo (anca) |                                                                                                    |
|-------------------------------------------------|----------------------------------------------------------------------------------------------------|
| <b>Strumento</b>                                | <b>Funzione</b>                                                                                                    |
| <b>BMD</b>                                      | Consente di visualizzare i risultati BMD nella finestra<br>di analisi.                                                                                                    |
| <b>BCA</b>                                      | Consente di visualizzare i risultati BCA nella finestra<br>di analisi.                                                                                                    |
| Rulers (Righelli)                               | Consente la misurazione dell'anatomia del paziente<br>con l'inserimento di righelli sull'immagine di<br>scansione. I righelli vengono visualizzati nella finestra<br>di analisi, sull'immagine, quando viene selezionato<br>Display (Visualizza). |

*Tabella 6: Casella degli strumenti collo (anca)*

### **6.2.5 Casella degli strumenti sottoregioni**

*Tabella 7: Casella degli strumenti sottoregioni*

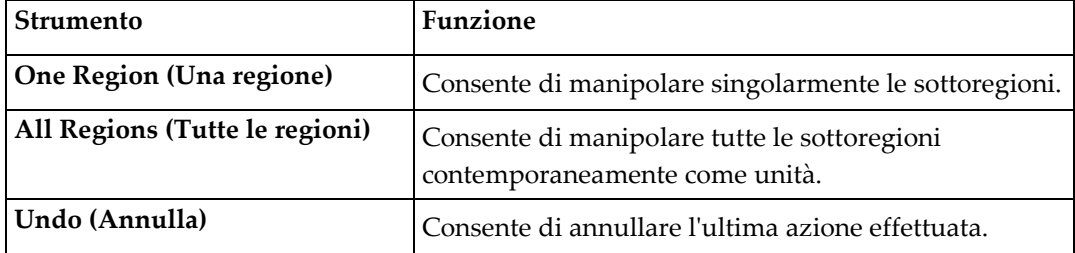

### **6.2.6 Controlli della casella strumenti**

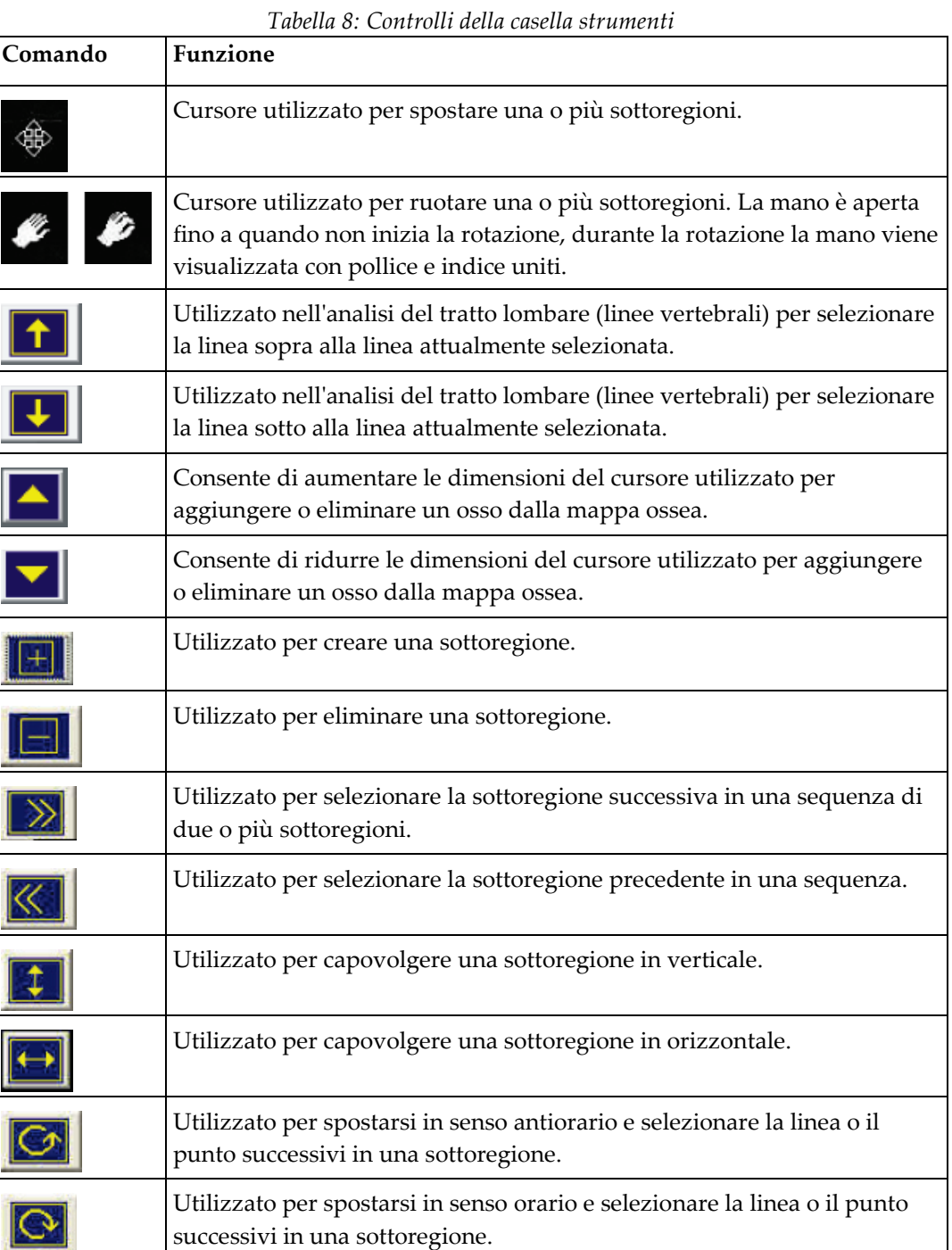

# **6.3 Controllo Luminosità/Contrasto**

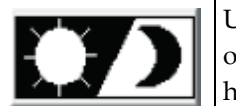

Utilizzato per regolare la luminosità e il contrasto dell'immagine per ottenere la migliore definizione delle caratteristiche anatomiche. Non ha alcun effetto sui calcoli.

# **Capitolo 7 Esame del tratto lombare AP**

Iniziare l'esame come descritto nella sezione *[Usare un elenco di lavoro per richiamare un](#page-31-0)  [record paziente](#page-31-0)* a pagina [16.](#page-31-0) Nella finestra **Select Scan Type** (Seleziona il tipo di scansione), selezionare **AP Lumbar Spine** (Lombare AP).

# **7.1 Posizionamento del paziente**

- 1. Sul Pannello di controllo, premere **Patient On/Off** (Paziente On/Off).
- 2. Far distendere i pazienti in posizione supina con la testa sull'estremità destra del tavolo.
- 3. Sul Pannello di controllo premere **Center** (Centra).
- 4. Posizionare il paziente come illustrato nella figura seguente, *Posizionamento del tratto lombare AP*, e nella figura *Posizioni delle gambe* in *Posizionamento del braccio C*.

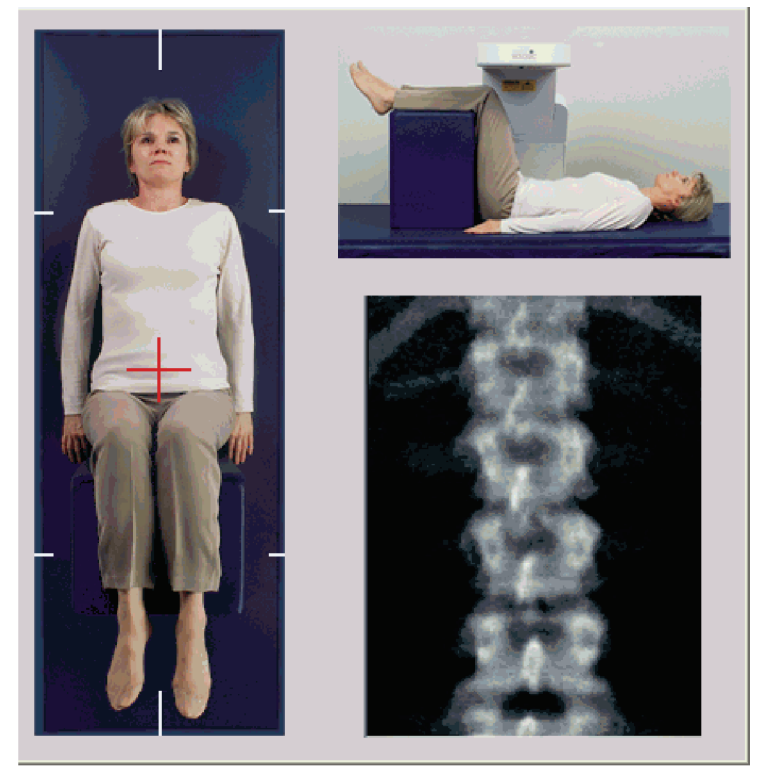

*Figura 3: Posizionamento del tratto lombare AP*

# **7.2 Posizionamento del braccio C**

- 1. Sul Pannello di controllo, premere **Laser**.
- 2. Utilizzare i comandi **Arm** (Braccio) e Table (Tavolo) per il posizionamento del mirino del laser da 2,5 a 5 cm (da 1 a 2 pollici) al di sotto della cresta iliaca e centrato nella linea mediana del paziente.
- 3. Chiedere al paziente di rimanere fermo e di respirare normalmente.

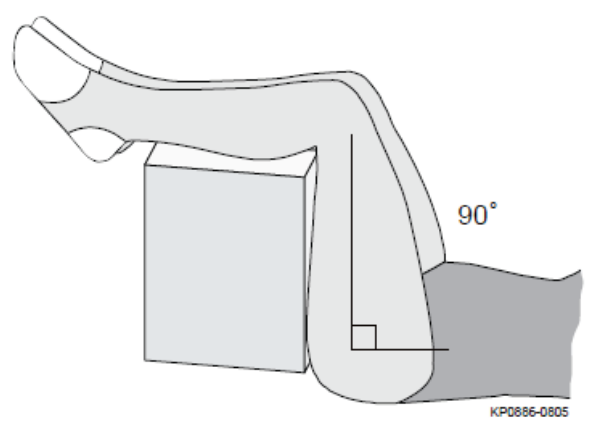

*Figura 4: Posizioni delle gambe*

### **7.3 Inizio della scansione Lombare AP**

#### **Avvertenza:**

**Se l'indicatore dei raggi X del Pannello di controllo non si spegne entro 10 secondi dal termine della scansione, premere immediatamente il pulsante rosso di arresto d'emergenza. Contattare l'assistenza tecnica Hologic prima di riprendere l'operazione.**

- 1. **Selezionare Start Scan (Avvia scansione).** L'indicatore *X-rays On* (Raggi X attivati) lampeggia finché la scansione non si ferma.
- 2. Ispezionare l'immagine generata.
	- Se la colonna vertebrale è posizionata correttamente, quando si osservano le costole attaccate a T12 sull'immagine, *AP Lumbar Spine* (Lombare AP), fare clic su **Stop Scan** (Arresta scansione).
	- Se la colonna vertebrale non è posizionata correttamente, fare clic su **Reposition Scan** (Riposiziona scansione) e arrestare la scansione per il riposizionamento.

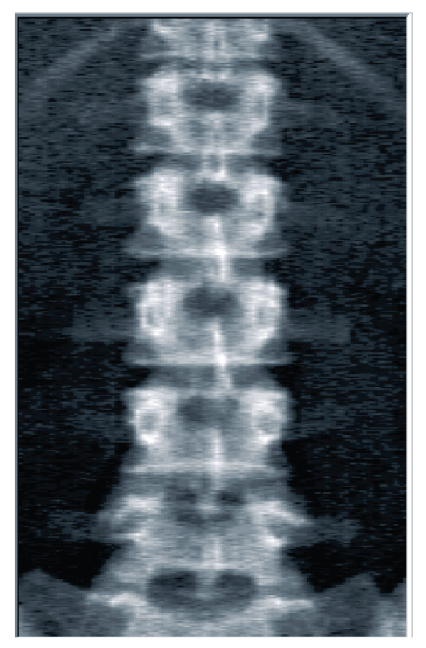

*Figura 5: Lombare AP*

### **7.3.1 Riposizionamento della scansione (se necessario)**

- 1. Selezionare **Reposition Scan** (Riposiziona scansione) prima di completare la scansione.
- 2. Posizionare il cursore sopra l'immagine della colonna vertebrale come mostrato nella figura *Riposizionamento della colonna vertebrale*.

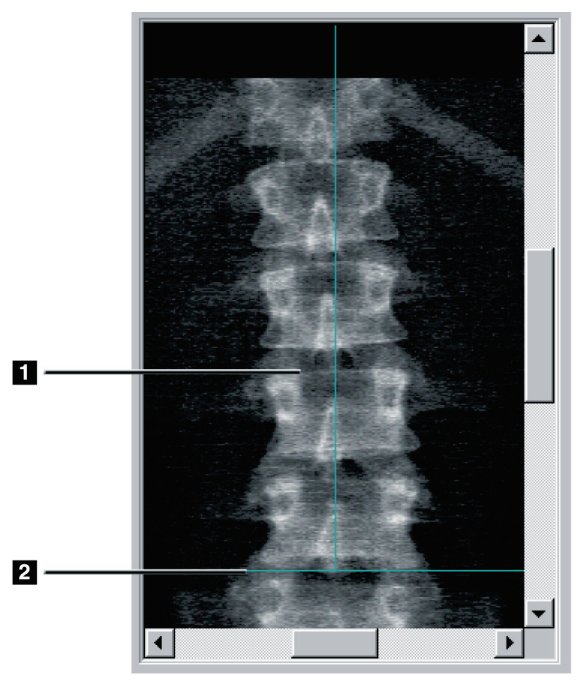

*Figura 6: Riposizionamento della colonna vertebrale*

- 3. Per riposizionare la colonna vertebrale, fare clic e trascinare l'immagine in modo che:
	- Il centro del tratto lombare sia allineato con la linea di posizionamento verticale blu **[1]**.
	- La cresta iliaca si trovi sulla linea di posizionamento orizzontale blu, o al di sotto **[2]**.

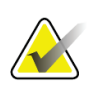

#### **Nota**

È inoltre possibile utilizzare le barre di scorrimento per riposizionare l'immagine.

- 4. Quando la colonna vertebrale è posizionata correttamente, fare clic su **Restart Scan** (Riavvia scansione).
- 5. Selezionare **Start Scan** (Avvia scansione).
- 6. Quando si vedono le costole attaccate a **T12** sull'immagine, fare clic su **Stop Scan** (Arresta scansione).

# **7.4 Analisi della scansione**

- 1. Selezionare **Analyze Scan** (Analizza scansione).
- 2. Se esiste una scansione precedente, fare clic su **Results** (Risultati).

Se non esiste una scansione precedente, fare clic su **Next >>** (Avanti). Viene visualizzato un istogramma alla destra dell'immagine in una finestra durante tutte le fasi dell'analisi come ausilio nel posizionamento delle linee intervertebrali.

Selezionare il pulsante **>>** in alto a destra per espandere e il pulsante **<<** per contrarre la finestra.

L'istogramma può essere configurato dalla finestra di configurazione DXA*pro*. Fare riferimento a Configurazione del sistema nel *Manuale di riferimento Horizon MAN-03648*.

### **7.4.1 Analisi automatica One-Time™**

Al completamento dell'analisi automatica, vengono visualizzati i risultati.

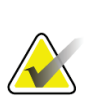

#### **Nota**

Se l'analisi automatica non è soddisfacente, per un'analisi corretta, eseguire un'analisi manuale.

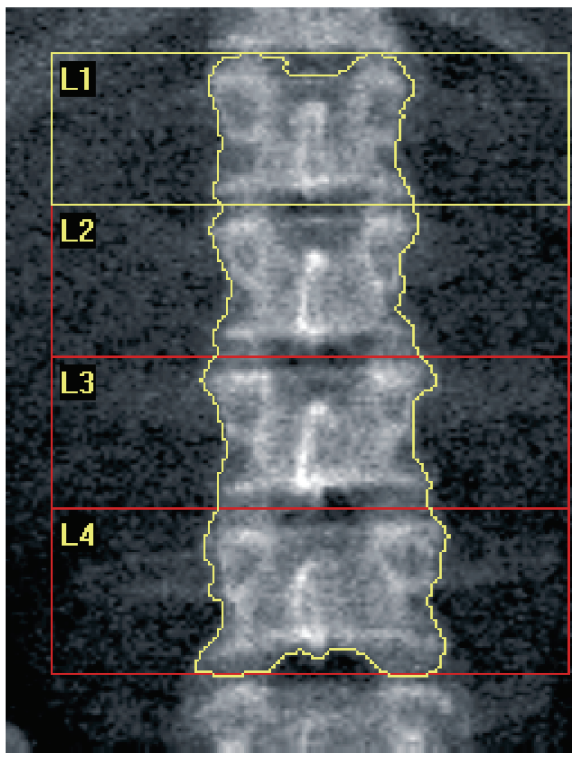

*Figura 7: Analisi del tratto lombare AP*

## **7.5 Uscita dall'analisi**

- 1. Selezionare **Close** (Chiudi).
- 2. Selezionare **Report**.

# **7.6 Generazione e stampa di report**

Si veda *[Report](#page-134-0)* a pagin[a 119.](#page-134-0)

# **8:Esame dell'anca Capitolo 8**

- 1. Iniziare l'esame come descritto nella sezione *[Usare un elenco di lavoro per richiamare un](#page-31-0)  [record paziente](#page-31-0)* a pagina [16.](#page-31-0)
- 2. Nella finestra **Select Scan Type** (Seleziona tipo di scansione), selezionare **Left Hip** (Anca sinistra), **Right Hip** (Anca destra) o **Dual-Hip** (Doppia anca).

# <span id="page-48-0"></span>**8.1 Posizionamento del paziente per l'esame anca destra, sinistra e doppia anca**

1. Posizionare il paziente come illustrato.

Utilizzare il posizionatore per anca fornito da Hologic per mantenere la posizione corretta del femore.

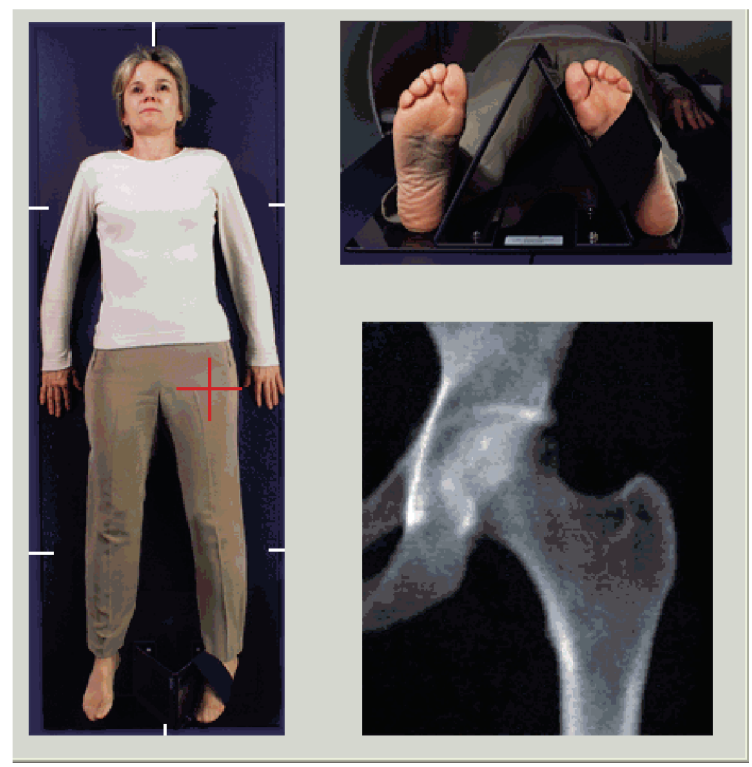

*Figura 8: Posizionamento anca sinistra senza posizionamento automatico dell'anca*

- 2. Sul Pannello di controllo premere **Centra** (Centra).
- 3. Posizionare il posizionatore del piede sotto le gambe del paziente
- 4. Allineare il centro con il tavolo e con la linea mediana del paziente.
- 5. Ruotare l'intera gamba (sul lato da sottoporre a scansione) di 25° verso l'interno.

6. Posizionare l'estremità mediale del piede contro il posizionatore.

Il piede deve essere flesso verso il soffitto come mostrato nelle figure *Posizionamento anca sinistra senza posizionamento automatico dell'anca* e *Posizionamento anca destra senza posizionamento automatico dell'anca*.

- 7. Regolare la striscia in modo da tenere il piede nella posizione corretta.
- 8. Per le scansioni Doppia anca ruotare entrambe le gambe di 25° verso l'interno e regolare entrambe le fasce in modo da mantenere i piedi nella posizione corretta.

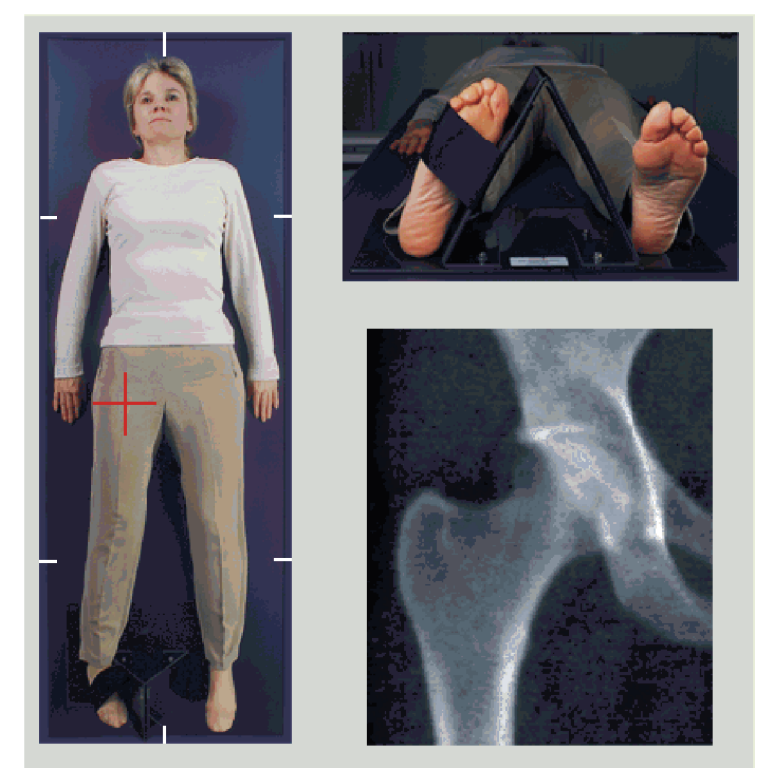

*Figura 9: Posizionamento anca destra senza posizionamento automatico dell'anca*

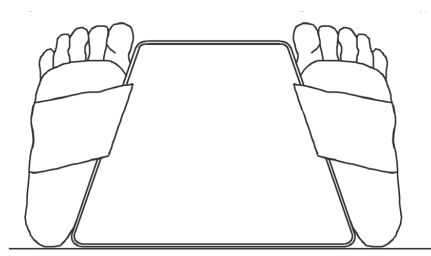

*Figura 10: Posizionamento del piede (Doppia anca)*

### **8.2 Posizionamento del braccio C**

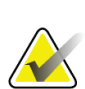

**Nota**

Per le scansioni dell'anca di soggetti sovrappeso o obesi: il grasso addominale sopra alla regione dell'anca si dovrebbe contenere o spostare in altro modo dal campo di visualizzazione dei raggi X, poiché il grasso sovrastante (pannicolo) può interferire con i risultati BMD dell'anca.

### <span id="page-50-0"></span>**8.2.1 Suggerimenti per individuare il grande trocantere**

- 1. Posizionare il pollice sulla cresta iliaca.
- 2. Allargare le dita.
- 3. Indirizzare il mignolo verso il ginocchio.

Il grande trocantere si trova sotto il mignolo.

Se non si riesce a percepire il trocantere:

- 4. Il paziente deve piegare la gamba al ginocchio e sollevarla.
- 5. Individuare la piega formatasi nella parte superiore della gamba.

Utilizzarla come posizione approssimativa del grande trocantere.

### **8.2.2 Anca sinistra o anca destra senza posizionamento automatico per le scansioni dell'anca**

- 1. Sul **Pannello di controllo** premere **Laser**.
- 2. Usare i comandi **Arm** (Braccio) e **Table** (Tavolo) sul Pannello di controllo per posizionare il mirino del laser:
	- 7,6 cm (3 pollici) sotto al grande trocantere
	- 2,5 cm (1 pollice) mediale alla diafisi femorale.

Fare riferimento a:

figure *Posizionamento anca sinistra senza posizionamento automatico dell'anca* o *Posizionamento anca destra senza posizionamento automatico dell'anca* in *[Posizionamento](#page-48-0)  [del paziente per l'esame anca destra, sinistra e doppia anca](#page-48-0)* a pagina [33](#page-48-0) e *[Suggerimenti per](#page-50-0)  [individuare il grande trocantere](#page-50-0)* a pagina [35.](#page-50-0)

3. Chiedere al paziente di rimanere fermo e di respirare normalmente.

### **8.2.3 Anca sinistra o anca destra con posizionamento automatico per le scansioni dell'anca**

- 1. Abilitare **Autopositioning** (Posizionamento automatico) per le scansioni dell'anca.
- 2. Da **APEX Main Menu** (Menu principale APEX) selezionare:
	- Utilità
	- Configurazione del sistema
	- Controllare il posizionamento automatico delle scansioni dell'anca.
- 3. Sul **Pannello di controllo** premere **Laser**.
- 4. Utilizzare i comandi **Arm** (Braccio) e **Table** (Tavolo) sul **Pannello di controllo** per posizionare il mirino del laser sul bordo esterno del grande trocantere (si veda la figura *Posizionamento anca sinistra senza posizionamento automatico dell'anca*. Si veda *[Suggerimenti per individuare il grande trocantere](#page-50-0)* a pagina [35.](#page-50-0)
- 5. Chiedere al paziente di rimanere fermo e di respirare normalmente.

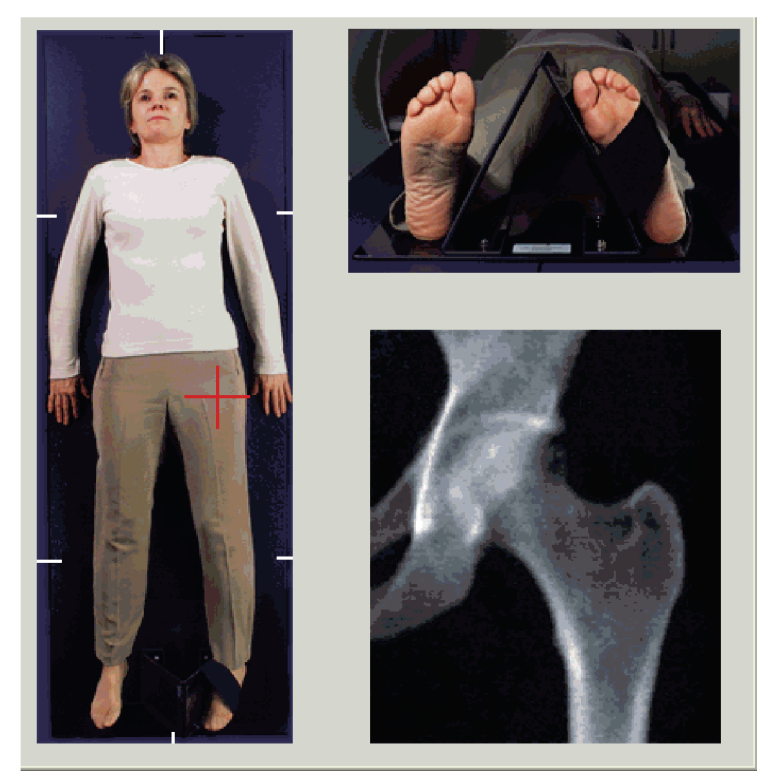

*Figura 11: Posizionamento anca sinistra con posizionamento automatico dell'anca*

### **8.2.4 Doppia anca**

**Nota**

- 1. Accendere il laser e posizionare il braccio C sulla linea mediana del paziente.
- 2. Selezionare **Continue** (Continua).
- 3. Palpare la gamba sinistra del paziente per individuare il grande trocantere. Si veda *[Suggerimenti per individuare il grande trocantere](#page-50-0)* a pagina [35.](#page-50-0)

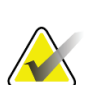

Per Doppia anca, l'anca sinistra viene sempre acquisita per prima.

4. Utilizzare i comandi **Arm** (Braccio) e **Table** (Tavolo) per il posizionamento del puntatore laser a 7,6 cm (3 pollici) al di sotto del grande trocantere e a 2,5 cm (1 pollice) mediale alla diafisi femorale.

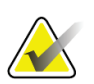

#### **Nota**

Se si utilizza il posizionamento automatico, posizionare il mirino laser sul bordo esterno del grande trocantere.

- 5. Selezionare **Continue** (Continua).
- 6. Chiedere al paziente di rimanere fermo e di respirare normalmente.

### **8.3 Avvio della scansione dell'anca**

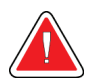

#### **Avvertenza:**

**Se l'indicatore dei raggi X del Pannello di controllo non si spegne entro 10 secondi dal termine della scansione, premere immediatamente il pulsante rosso di arresto d'emergenza. Contattare l'assistenza tecnica Hologic prima di riprendere l'operazione.**

- 1. Selezionare **Start Scan** (Avvia scansione). L'indicatore X-rays On (Raggi X attivati) lampeggia finché la scansione non si ferma.
	- a. Verificare che la scansione dell'anca sia accettabile mentre si crea l'immagine.
	- b. Se l'anca non è posizionata correttamente, selezionare **Reposition Scan** (Riposiziona scansione) e arrestare la scansione per il riposizionamento.

Riposizionare l'immagine facendo in modo di includere l'intera testa femorale (*[Riposizionamento della scansione](#page-53-0)* a pagina [38\)](#page-53-0). Se la diafisi non è parallela, consultare *[Riposizionamento del paziente](#page-53-1)* a pagina [38.](#page-53-1)

#### <span id="page-53-0"></span>**8.3.1 Riposizionamento della scansione**

- 1. Selezionare **Reposition Scan** (Riposiziona scansione) prima di completare la scansione.
- 2. Posizionare il cursore sull'immagine dell'anca.

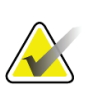

**Nota**

È inoltre possibile utilizzare le barre di scorrimento per riposizionare l'immagine

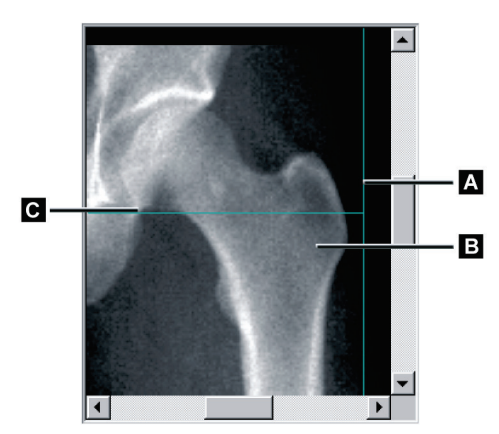

*Figura 12: Riposizionamento dell'anca*

- 3. Per posizionare l'anca, fare clic e trascinare l'immagine sull'intersezione delle due linee blu di posizionamento, in modo che:
	- la linea di posizionamento verticale **[A]** tocchi il bordo esterno del grande trocantere**[B]**
	- la linea di posizionamento orizzontale **[C]** sia centrata sul grande trocantere **[B]**
- 4. Selezionare **Restart Scan** (Riavvia scansione).
- 5. Selezionare **Start Scan** (Avvia scansione).

#### <span id="page-53-1"></span>**8.3.2 Riposizionamento del paziente**

- 1. Selezionare **Reposition Scan** (Riposiziona scansione) prima di completare la scansione.
- 2. Selezionare **Restart Scan** (Riavvia scansione).
- 3. Selezionare **Start Scan** (Avvia scansione).
- 4. Valutare l'immagine visualizzata. Se l'immagine è soddisfacente, far completare la scansione.

### **8.3.3 Fasi aggiuntive per la scansione Doppia anca**

In una scansione Doppia anca, lo scanner si sposta sull'anca destra al termine della scansione dell'anca sinistra. Se è abilitato **SE Femur** (Femore SE), il sistema richiederà di eseguire una scansione del femore SE per il femore sinistro prima di passare all'anca destra. Verrà inoltre richiesto di eseguire una scansione del femore SE per il femore destro al termine della scansione dell'anca destra. Consultare *[Posizionamento per la](#page-57-0)  [scansione del femore SE dopo una scansione dell'anca](#page-57-0)* a pagina [42](#page-57-0) e *[Inizio della scansione del](#page-58-0)  [femore SE](#page-58-0)* a pagin[a 43.](#page-58-0)

- 1. Accendere il laser.
- 2. Controllare che il laser sia posizionato in modo corretto sull'anca destra del paziente.
- 3. Selezionare **Continue** (Continua).
- 4. Verificare che la scansione dell'anca destra sia accettabile.
- 5. Se non lo è, riposizionare l'immagine o il paziente ed effettuare nuovamente la scansione.

### **8.4 Analisi della scansione**

- 1. Selezionare **Analyze Scan** (Analizza scansione).
- 2. Se esiste una scansione precedente, fare clic su **Results** (Risultati).
- 3. Se non esiste una scansione precedente, fare clic su **Next >>** (Avanti).

### **8.4.1 Analisi automatica One-Time**

Al completamento dell'analisi automatica, vengono visualizzati i risultati.

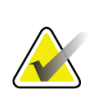

**Nota**

Se l'analisi automatica non è soddisfacente, eseguire un'analisi manuale. Per un'analisi corretta, fare riferimento alla figura seguente.

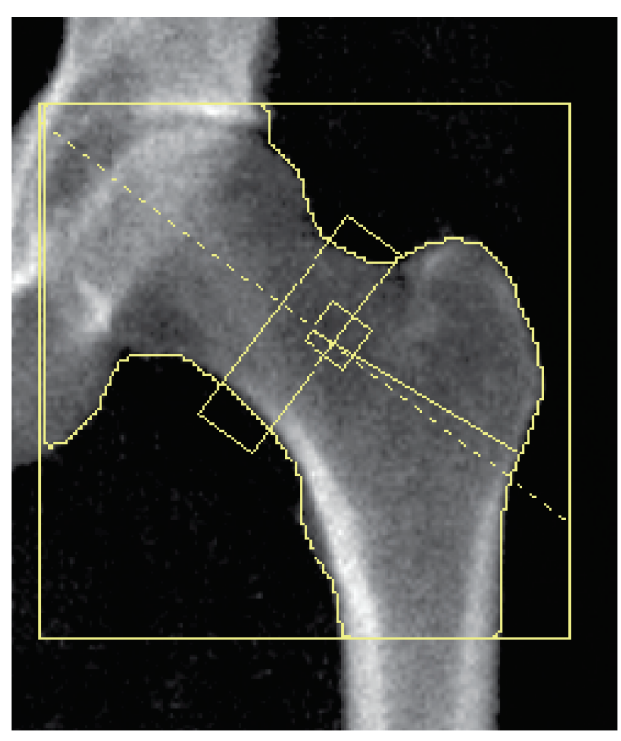

*Figura 13: Scansione dell'anca correttamente eseguita*

## <span id="page-56-0"></span>**8.5 Esame femore SE (Singola energia)**

Iniziare l'esame come descritto nella sezione *[Usare un elenco di lavoro per richiamare un](#page-31-0)  [record paziente](#page-31-0)* a pagina [16.](#page-31-0) Le scansioni del femore SE possono essere selezionate direttamente dalla finestra **Select scan type** (Seleziona tipo di scansione) o al termine di una scansione dell'anca BMD. È possibile selezionare una scansione femore SE al termine di una scansione dell'anca solo se le scansioni femore SE sono configurate tramite una casella di spunta nella schermata **System Configuration** (Configurazione sistema).

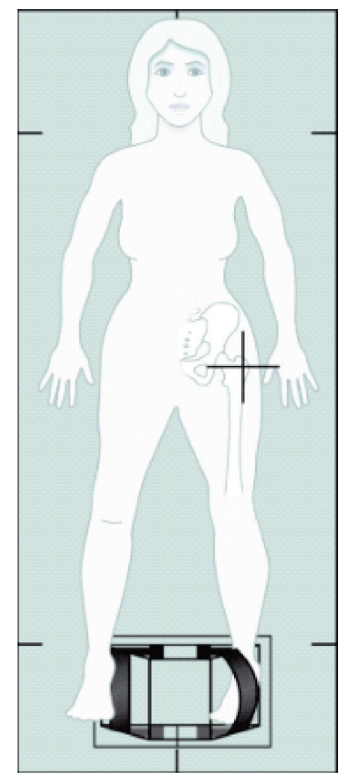

*Figura 14: Posizionamento femore SE sinistro*

### **8.5.1 Posizionamento per la scansione del femore SE**

- 1. Posizionare il paziente come illustrato nella figura *Posizionamento femore SE sinistro* in *[Esame femore SE \(Singola energia\)](#page-56-0)* a pagina [41.](#page-56-0) Utilizzare il posizionatore per anca fornito da Hologic per mantenere la posizione corretta del femore.
- 2. Sul **Pannello di controllo** premere **Center** (Centra).
- 3. Posizionare il posizionatore del piede sotto le gambe del paziente e
- 4. Allinearlo con il tavolo e con la linea mediana del paziente.
- 5. Ruotare l'intera gamba (sul lato da sottoporre a scansione) di 25° verso l'interno e posizionare l'estremità mediale del piede contro il posizionatore. Il piede deve essere flesso verso il soffitto.
- 6. Regolare la striscia in modo da tenere il piede nella posizione corretta.
- 7. Nella finestra **Select Scan Type** (Seleziona tipo di scansione) scegliere SE Femur (Femore SE).
- 8. Palpare la gamba del paziente per individuare il grande trocantere. Si veda *[Suggerimenti per individuare il grande trocantere](#page-50-0)* a pagina [35.](#page-50-0)
- 9. Sul Pannello di controllo, premere Laser.
- 10. Utilizzare i comandi Arm (Braccio) e Table (Tavolo) nel Pannello di controllo per posizionare il puntatore laser:
	- Livello del grande trocantere
	- Al centro della diafisi femorale o leggermente spostato verso l'esterno il bordo esterno del femore, in modo da accogliere l'intera lunghezza del femore.
- 11. Chiedere al paziente di rimanere fermo e di respirare normalmente.

### <span id="page-57-0"></span>**8.5.2 Posizionamento per la scansione del femore SE dopo una scansione dell'anca**

- 1. Dopo aver eseguito la scansione di una singola anca, è possibile eseguire una scansione del femore SE.
- 2. Fare clic sul pulsante che riporta l'etichetta **SE Femur Scan** (Scansione femore SE). Viene visualizzata la schermata **Positioning Femur Scan** (Posizionamento scansione femore), che mostra all'utente dove verrà automaticamente posizionato il braccio C. La schermata consente all'operatore di riposizionare l'immagine di scansione prima di eseguire la scansione del femore.
- 3. Verificare che l'immagine parta dal livello del grande trocantere e che la diafisi femorale sia centrata o leggermente spostata verso il bordo interno del femore, in modo da accogliere l'intera lunghezza del femore.
- 4. Selezionare **Next** (Avanti).

### <span id="page-58-0"></span>**8.5.3 Inizio della scansione del femore SE**

#### **Avvertenza:**

**Se l'indicatore dei raggi X del Pannello di controllo non si spegne entro 10 secondi dal termine della scansione, premere immediatamente il pulsante rosso di arresto d'emergenza. Contattare l'assistenza tecnica Hologic prima di riprendere l'operazione.**

- 1. Selezionare **Start Scan** (Avvia scansione). L'indicatore raggi X attivati lampeggia finché la scansione non si ferma.
- 2. Verificare che la scansione femore SE sia accettabile mentre l'immagine viene generata.

Se l'immagine è soddisfacente, far completare la scansione.

3. Se la scansione del femore SE non è posizionata correttamente, fare clic su **Reposition Scan** (Riposiziona scansione) e arrestare la scansione per il riposizionamento.

#### **8.5.4 Analisi della scansione del femore SE**

L'immagine viene visualizzata nella finestra del visualizzatore.

Il visualizzatore consente all'operatore di visualizzare l'immagine del femore SE. I comandi del visualizzatore consentono all'operatore di:

- Modificare le modalità di visualizzazione
- Eseguire lo zoom
- Regolare la luminosità e il contrasto dell'immagine
- Aggiungere annotazioni
- Aggiungere commenti
- Posizionare i righelli.

#### **8.5.5 Valutazione visiva**

- 1. Ispezionare visivamente l'immagine per verificare la presenza di eventuali  $deformità<sup>123</sup>$ , in particolare lungo la corteccia laterale dal piccolo trocantere alla regione sopracondilare.
- 2. Verificare la presenza di reazioni di messa a fuoco o ispessimenti lungo la corteccia laterale, che possono essere accompagnati da una linea radiolucente trasversale.
- 3. Utilizzare gli strumenti visivi per aumentare l'ingrandimento e regolare il contrasto.

Le modifiche nella corteccia laterale possono essere lievi.

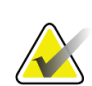

**Nota**

Le immagini devono essere lette da un medico qualificato

### **8.5.6 Casella degli strumenti Immagine**

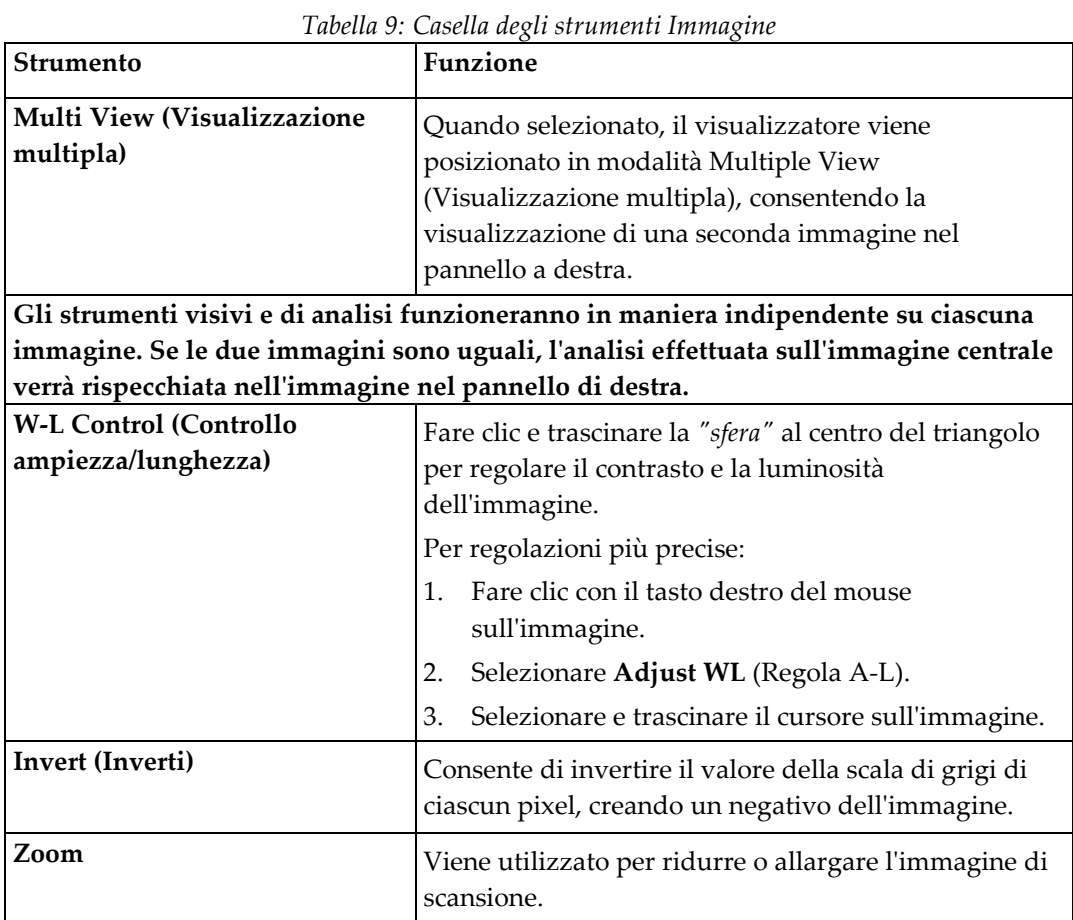

### **8.5.7 Scheda di controllo Strumenti di analisi**

La scheda di controllo Analysis Tools (Strumenti di analisi) offre strumenti per valutare eventuali deformità osservate nell'immagine. Gli strumenti descritti in questa sezione consentono di:

- Controllare il metodo di aggiunta di annotazioni e/o righelli
- Controllare la visualizzazione di annotazioni e righelli sull'immagine
- Cambiare annotazioni

### **8.5.8 Valutazione**

Due pulsanti di scelta determinano quale strumento verrà utilizzato quando un utente fa clic sull'immagine.

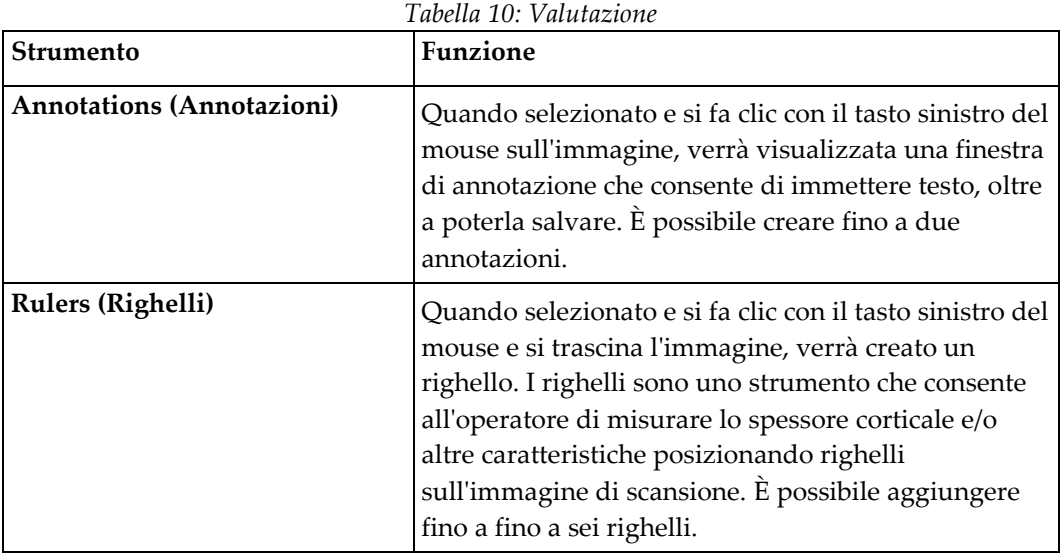

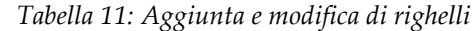

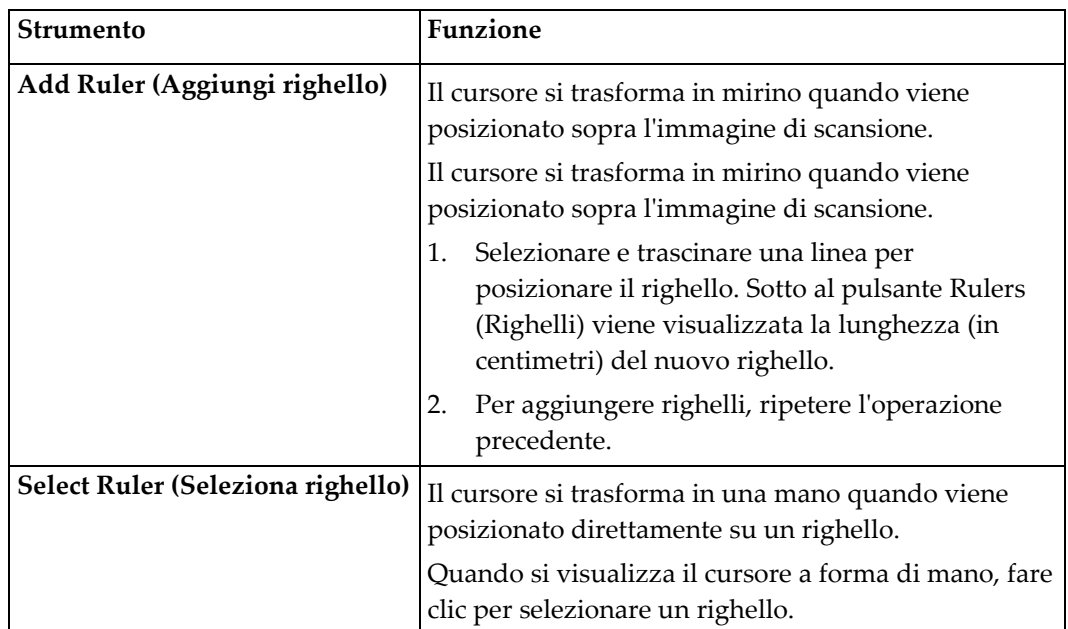

| Strumento                                                                   | <b>Funzione</b>                                                                                                    |
|-----------------------------------------------------------------------------|----------------------------------------------------------------------------------------------------|
| Move Ruler (Sposta righello)                                                | 3.<br>Selezionare il righello.<br>4.<br>Quando si visualizza il cursore a mano, fare clic<br>e trascinare il righello alla posizione desiderata,<br>oppure<br>Utilizzare i tasti freccia della tastiera per spostare<br>5.<br>il righello in alto, in basso, a sinistra o a destra. |
| <b>Select Endpoint of Ruler</b><br>(Seleziona punto finale del<br>righello) | Il cursore si trasforma in una freccia nel punto finale<br>di un righello.<br>Quando si visualizza il cursore a forma di freccia,<br>fare clic per selezionare il punto finale.                                                                                                    |
| <b>Change the Size of Ruler</b><br>(Modifica la dimensione del<br>righello) | Quando si visualizza il cursore a freccia,<br>Selezionare e trascinare il punto finale alla<br>6.<br>lunghezza e alla posizione desiderata, oppure<br>7.<br>Utilizzare i tasti freccia della tastiera per spostare<br>il punto finale in alto, in basso, a sinistra o a<br>destra.  |
| Delete a Ruler (Elimina un<br>righello)                                     | 8.<br>Selezionare il righello e fare clic sul tasto Delete<br>(Elimina) della tastiera, oppure<br>9.<br>Quando si visualizza il cursore a mano, fare clic<br>con il tasto destro del mouse e selezionare<br>Delete (Elimina).                                                       |

*Tabella 11: Aggiunta e modifica di righelli*

### **Opzioni di visualizzazione**

Due caselle di spunta specificano quali valutazioni vengono visualizzate sull'immagine.

| Tubella 12. Opzioni al oisuultzzazione |                                                                                                    |
|----------------------------------------|----------------------------------------------------------------------------------------------------|
| <b>Strumento</b>                       | <b>Funzione</b>                                                                                                    |
| Annotations (Annotazioni)              | Quando selezionata, verranno visualizzate le<br>posizione di eventuali annotazioni create<br>sull'immagine. Vengono identificate come 1 e 2. |
| Rulers (Righelli)                      | Quando selezionata, verranno visualizzati eventuali<br>righelli creati sull'immagine.                                                        |

*Tabella 12: Opzioni di visualizzazione*

#### **Cambia annotazioni**

Tre pulsanti che consentono all'utente di aggiungere/modificare annotazioni. Tali pulsanti vengono abilitati quando viene visualizzata una finestra Annotation (Annotazione) sull'immagine.

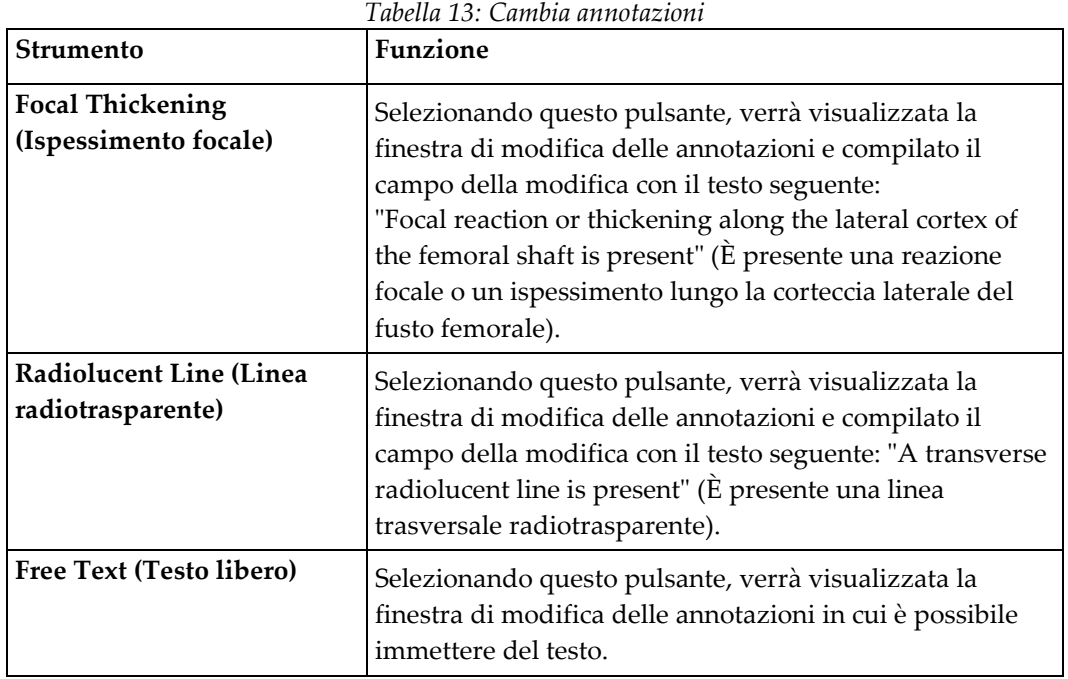

#### **Eccezionale valutazione delle fratture femorali**

In questa sezione verrà visualizzato il testo relativo a tutte le annotazioni e le lunghezze di tutti i righelli posizionati sull'immagine. È inoltre presente una sezione di commenti in cui è possibile immettere testo libero, nonché due pulsanti con testo predefinito che, quando premuti, verrà inserito nella casella Comments (Commenti).

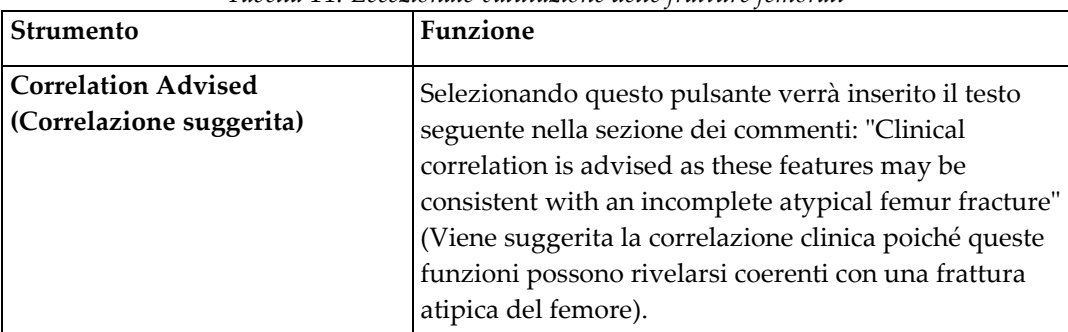

*Tabella 14: Eccezionale valutazione delle fratture femorali*

| <b>Strumento</b>                                                    | <b>Funzione</b>                                                                                                    |
|---------------------------------------------------------------------|----------------------------------------------------------------------------------------------------|
| <b>Drug Complication</b><br>(Complicazione associata al<br>farmaco) | Selezionando questo pulsante verrà inserito il testo<br>seguente nella sezione dei commenti: "Atypical femur<br>fractures are a complication associated with long term<br>use of antiresorptive therapy" (Le fratture atipiche del<br>femore sono una complicazione associata alla terapia<br>anti-riassorbente a lungo termine). |

*Tabella 14: Eccezionale valutazione delle fratture femorali*

# **8.6 Riferimenti bibliografici**

Questa bibliografia comprende ulteriori informazioni in merito a fratture atipiche del femore e ai conseguenti aspetto radiografico e fattori di rischio:

- 1. Elizabeth Shane, David Burr, Peter R Ebeling, Bo Abrahamsen, Robert Adler, et al. "Atypical Subtrochanteric and Diaphyseal Femoral Fractures: Report of a Task Force of the American Society for Bone and Mineral Research." Journal of Bone and Mineral Research, Vol. 25, No. 11, November 2010
- 2. Elizabeth Shane (Co-Chair)\*, David Burr, Bo Abrahamsen, Robert A. Adler, Thomas D. Brown, Angela M. Cheung, Felicia Cosman, Jeffrey R. Curtis, Richard Dell, David W. Dempster, Peter R. Ebeling, Thomas A. Einhorn, Harry K. Genant, Piet Geusens, Klaus Klaushofer, Joseph M. Lane, Fergus McKiernan, Ross McKinney, Alvin Ng, Jeri Nieves, Regis O'Keefe, Socrates Papapoulos, Tet Sen Howe, Marjolein C.H. van der Meulen, Robert S. Weinstein, Michael Whyte. Atypical subtrochanteric and diaphyseal femoral fractures: Second report of a task force of the American society for bone and mineral research J Bone Miner Res. DOI: 10.1002/jbmr.1998
- 3. Zehava Sadka Rosenberg, Renata La Rocca Vieira, Sarah S. Chan, James Babb, Yakup Akyol, et al. "Bisphosphonate-Related Complete Atypical Subtrochanteric Femoral Fractures: Diagnostic Utility of Radiography." AJR:197, October 2011
- 4. Comunicazione sulla sicurezza dei farmaci FDA: Aggiornamenti di sicurezza per i farmaci per l'osteoporosi, bisfosfonati e fratture atipiche; *<http://www.fda.gov/Drugs/DrugSafety/ucm229009.htm>*

### **8.6.1 Scansioni Doppia anca**

- 1. Dopo l'analisi dell'anca destra, fare clic su Close (Chiudi).
- 2. Per analizzare l'anca sinistra, fare clic su Analyze Another Scan (Analizza un'altra scansione).

### **8.7 Generazione e stampa di report**

Si veda *[Report](#page-134-0)* a pagin[a 119.](#page-134-0)

# **9:Esame dell'avambraccio Capitolo 9**

- 1. Iniziare l'esame come descritto nella sezione *[Usare un elenco di lavoro per richiamare un](#page-31-0)  [record paziente](#page-31-0)* a pagina [16.](#page-31-0)
- 2. Nella finestra **Select Scan Type** (Seleziona il tipo di scansione), selezionare **Left Forearm** (Avambraccio sinistro) o **Right Forearm** (Avambraccio destro).

## **9.1 Misurazione dell'avambraccio del paziente**

- 1. Misurare l'avambraccio fino allo stiloide ulnare **[1]** in centimetri.
- 2. Registrare la misurazione.

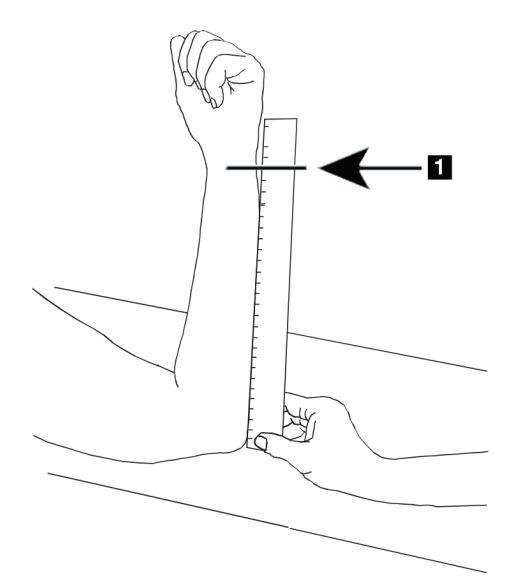

*Figura 15: Misurazione dell'avambraccio sinistro*

# **9.2 Posizionamento del paziente**

- 1. Sul Pannello di controllo premere Center (Centra).
- 2. Posizionare il paziente come illustrato nella:
	- Si veda *Posizione del laser sull'avambraccio sinistro* per l'avambraccio sinistro.
	- Si veda *Posizione del laser sull'avambraccio destro* per l'avambraccio destro.
	- Si veda la figura *Posizione On/Off del paziente per avambraccio sinistro supino* in *[Posizionamento del paziente per esami avambraccio supino](#page-67-0)* a pagina [52](#page-67-0) e la figura seguente *Posizione del laser sull'avambraccio sinistro* per l'avambraccio sinistro.
	- La figura *Posizione del paziente per avambraccio destro supino* in *[Posizionamento del](#page-67-0)  [paziente per esami avambraccio supino](#page-67-0)* a pagina [52](#page-67-0) per l'avambraccio destro supino.

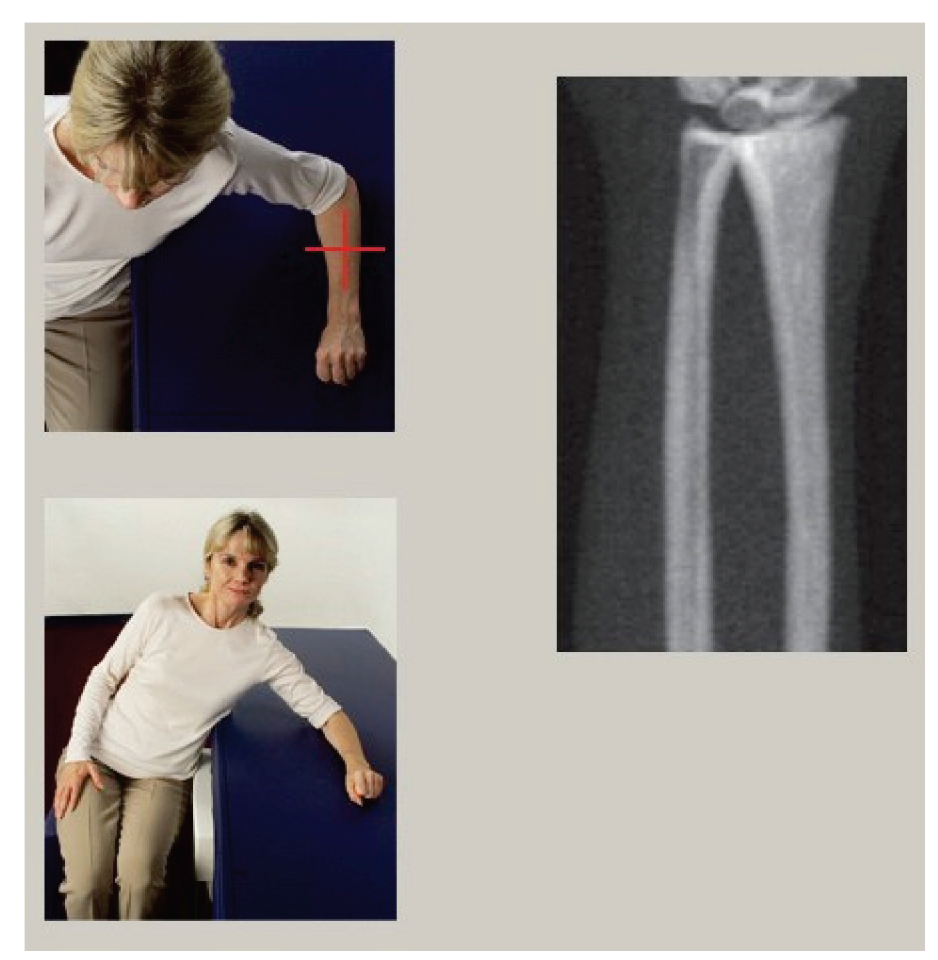

*Figura 16: Posizionamento dell'avambraccio sinistro*

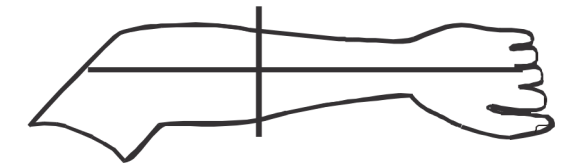

*Figura 17: Posizione del laser sul braccio sinistro*

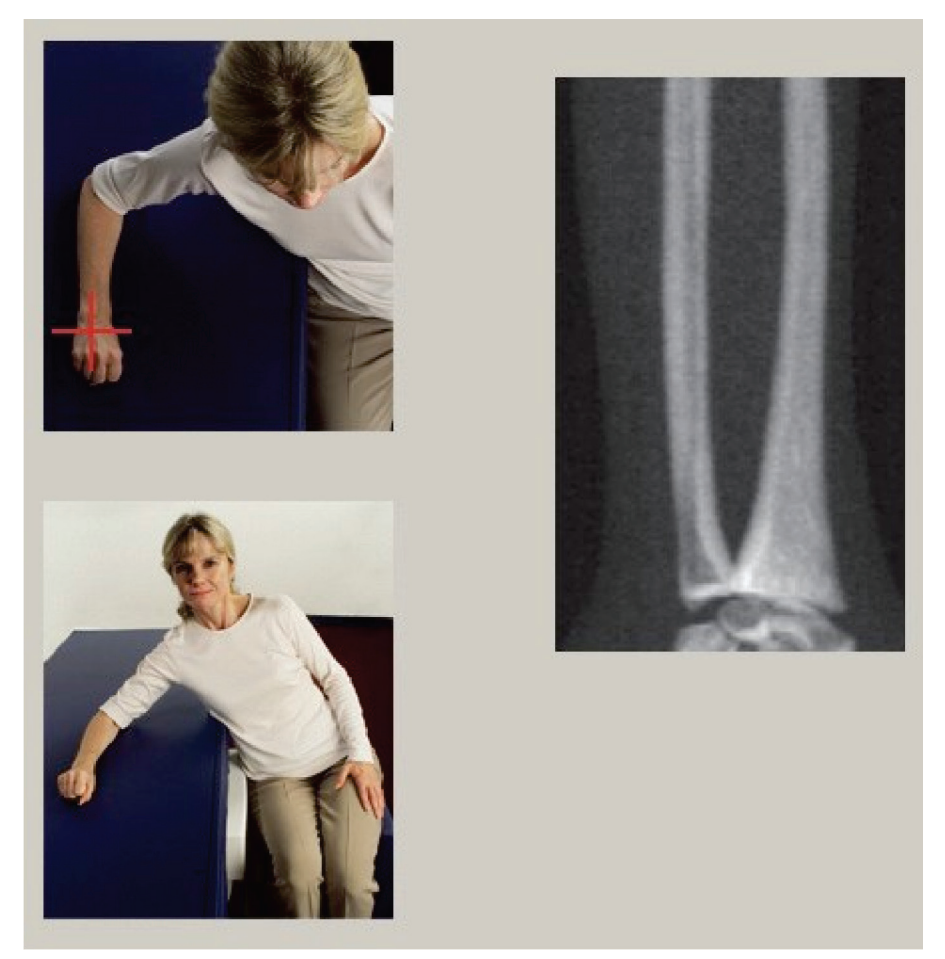

*Figura 18: Posizionamento dell'avambraccio destro*

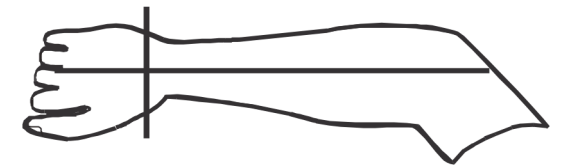

*Figura 19: Posizione del laser sul braccio destro*

### <span id="page-67-0"></span>**9.2.1 Posizionamento del paziente per esami avambraccio supino**

- 1. Posizionare l'anca del paziente sul bordo esterno del tavolo.
- 2. Per l'avambraccio destro, posizionare il braccio sinistro del paziente sul torace. Per l'avambraccio sinistro, posizionare il braccio destro del paziente sul torace.
- 3. Piegare il gomito per fare in modo che l'avambraccio sia parallelo al lato lungo del tavolo.
- 4. Allineare le ossa lunghe dell'avambraccio con l'asse lungo del laser.
- 5. Assicurarsi che non vi siano ostruzioni entro 1 cm (5 pollici) dal lato del radio e dell'ulna dell'avambraccio.
- 1. Spostare il braccio C completamente a destra
- 2. Estendere il tavolo fino al limite esterno

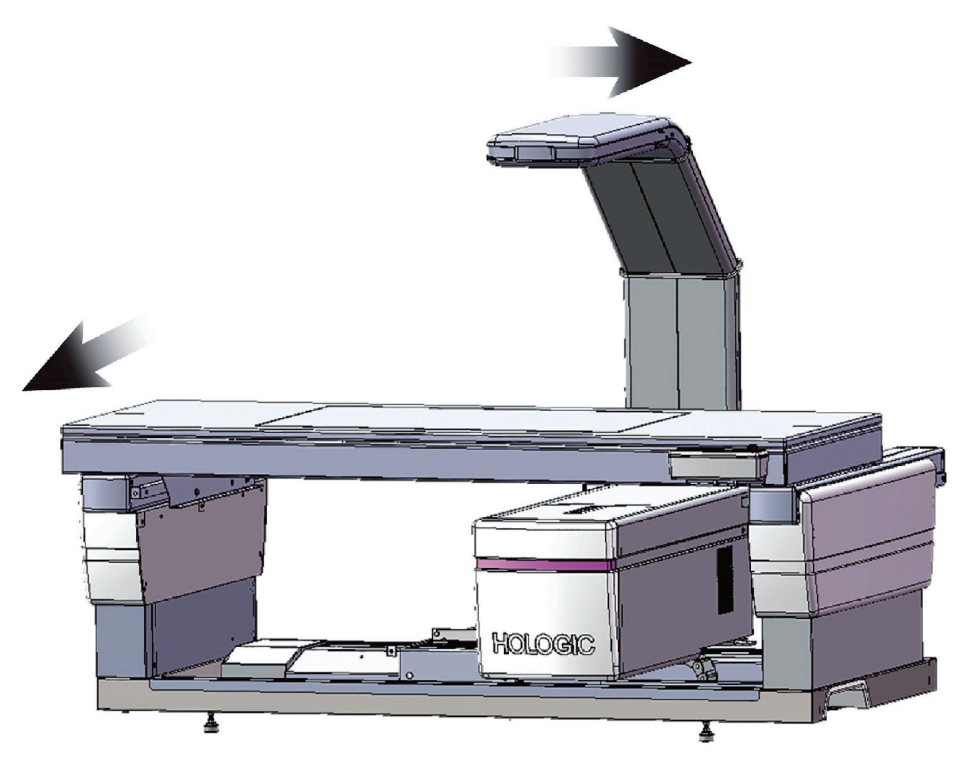

*Figura 20: Posizione On/Off del paziente per avambraccio sinistro supino*

Assicurarsi che non vi siano ostruzioni entro 1 cm (5 pollici) su ciascun lato del braccio.

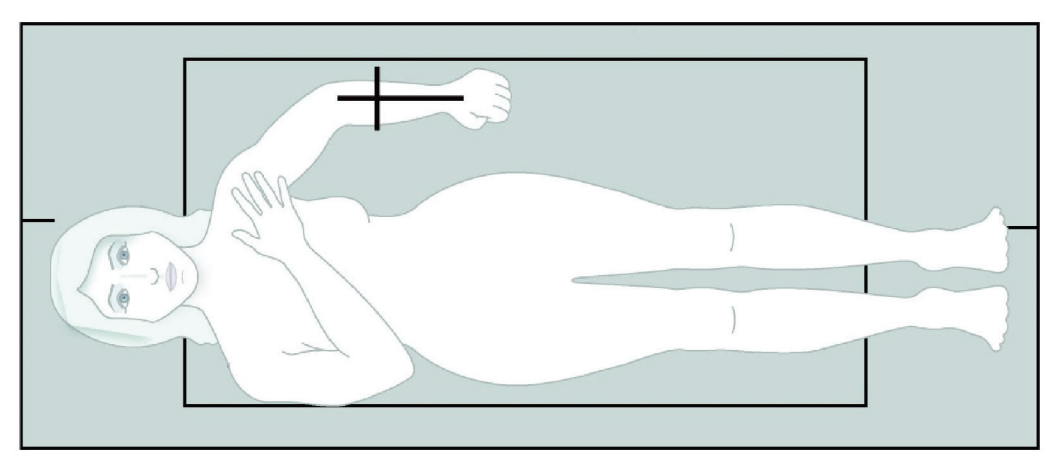

*Figura 21: Posizione del paziente per avambraccio sinistro supino*

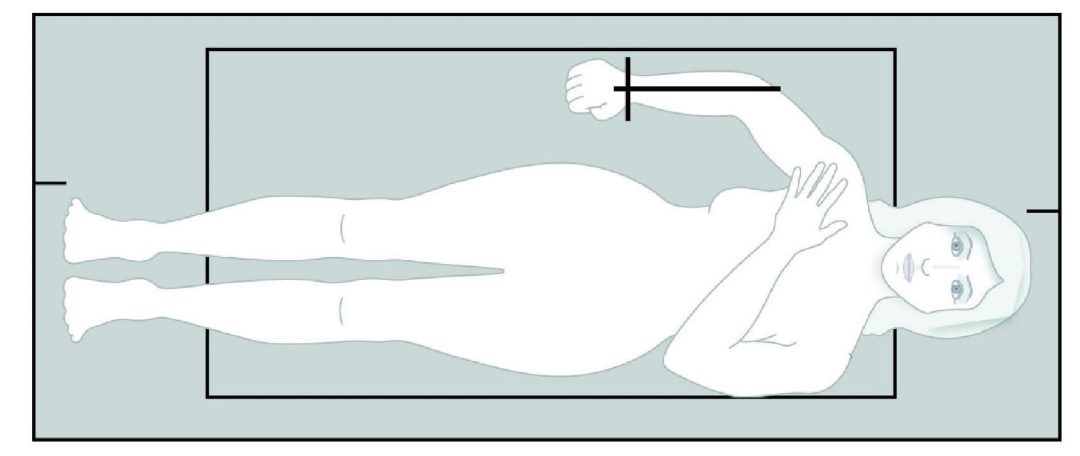

*Figura 22: Posizione del paziente per avambraccio destro supino*

### **9.3 Posizionamento del braccio C**

- 1. Sul Pannello di controllo, premere **Laser**.
- 2. Utilizzare i comandi Arm (Braccio) sul Pannello di controllo per posizionare il punto di partenza sull'avambraccio:
	- **Scansione avambraccio sinistro**: inizia dalla metà dell'avambraccio. Verificare che la prima fila di ossa carpali si trova entro i 15 cm (6 pollici) del punto di partenza (si veda la figura *Posizione del laser sull'avambraccio sinistro* in *[Posizionamento del paziente per esami avambraccio supino](#page-67-0)* a pagina [52\)](#page-67-0).
	- **Scansione avambraccio destro**: inizia alla prima fila di ossa carpali (si veda la figura *Posizione del laser sull'avambraccio destro* in *[Posizionamento del paziente per](#page-67-0)  [esami avambraccio supino](#page-67-0)* a pagina [52\)](#page-67-0).
- 3. Chiedere al paziente di rimanere fermo e di respirare normalmente.

## **9.4 Avvio della scansione avambraccio**

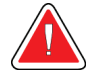

#### **Avvertenza:**

**Se l'indicatore dei raggi X del Pannello di controllo non si spegne entro 10 secondi dal termine della scansione, premere immediatamente il pulsante rosso di arresto d'emergenza. Contattare l'assistenza tecnica Hologic prima di riprendere l'operazione.**

- 1. Selezionare **Start Scan** (Avvia scansione). L'indicatore *X-rays On* (Raggi X attivati) lampeggia finché la scansione non si ferma.
- 2. Ispezionare l'immagine.
	- Il radio e l'ulna devono essere diritti e centrati.
	- L'immagine mostra almeno la prima linea di ossa carpali vicino alla parte inferiore per una scansione dell'avambraccio destro oppure vicino alla parte superiore per una scansione dell'avambraccio sinistro.
	- Il lato ulna contiene una quantità di aria pari almeno alla larghezza dell'ulna.
- 3. Se l'immagine non è accettabile, fare clic su **Reposition Scan** (Riposiziona scansione).
- 4. Se l'immagine è soddisfacente, far completare la scansione.

### **9.4.1 Riposizionamento della scansione (se necessario)**

- 1. Selezionare **Reposition Scan** (Riposiziona scansione) prima di completare la scansione.
- 2. Posizionare il cursore sull'immagine dell'avambraccio.

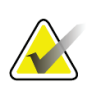

**Nota**

È inoltre possibile utilizzare le barre di scorrimento per riposizionare l'immagine

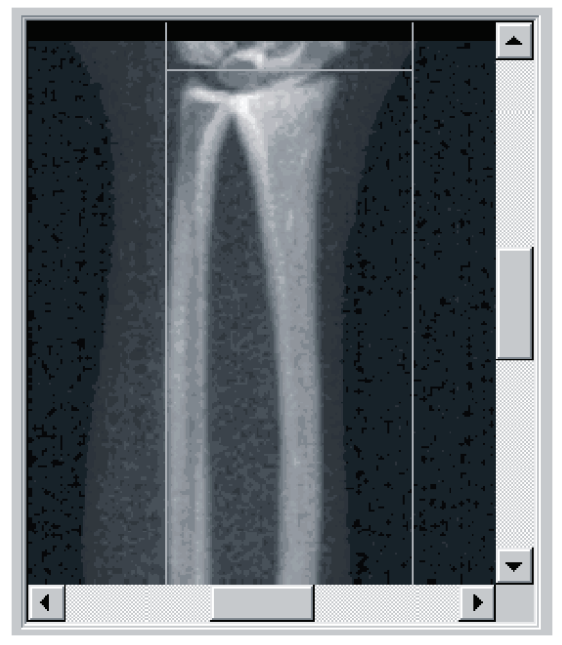

*Figura 23: Riposizionamento dell'avambraccio*

- 3. Per posizionare l'avambraccio:
	- Spostare la prima fila di ossa carpali entro la linea di posizionamento blu orizzontale e il limite esterno del campo di scansione.
	- Il radio e l'ulna devono essere paralleli tra le due linee di posizionamento blu verticali.
- 4. Quando l'avambraccio è posizionato correttamente, fare clic su **Restart Scan** (Riavvia scansione).
- 5. Selezionare **Start Scan** (Avvia scansione).

#### **9.4.2 Riposizionamento del paziente (se necessario)**

1. Regolare l'avambraccio in modo che sia diritto.

# **Nota**

L'avambraccio del paziente deve essere spostato per includere o escludere più ossa carpali

- 2. Selezionare **Restart Scan** (Riavvia scansione).
- 3. Selezionare **Start Scan** (Avvia scansione).
- 4. Valutare l'immagine visualizzata. Se l'immagine è soddisfacente, far completare la scansione.

### **9.5 Analisi della scansione**

- 1. Selezionare **Analyze Scan** (Analizza scansione).
- 2. Selezionare **Next >>** (Avanti).

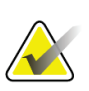

**Nota**

Per le descrizioni dei pulsanti delle fasi di analisi e delle caselle degli strumenti, si veda *[Pulsanti di fase analisi](#page-34-0)* a pagina [19.](#page-34-0)

#### **9.5.1 Immissione della lunghezza dell'avambraccio**

- 1. Selezionare la **lunghezza**. La lunghezza dell'avambraccio deve essere compresa tra i 4 e i 42 centimetri.
- 2. Inserire la lunghezza in centimetri.

### **9.5.2 Definizione della ROI globale**

- 1. Selezionare **Global ROI** (ROI globale).
- 2. Mediante gli strumenti **Whole Mode** (Modalità Total) e **Line Mode** (Modalità Linea), regolare la ROI come illustrato.

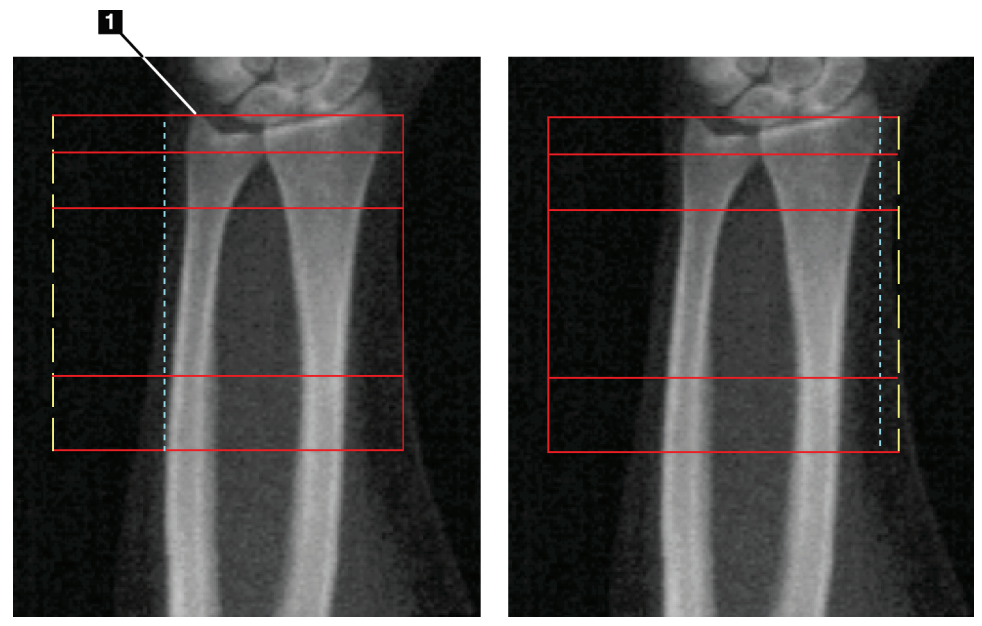

*Figura 24: ROI avambraccio*

*Tabella 15: Processo stiloideo ulnare*

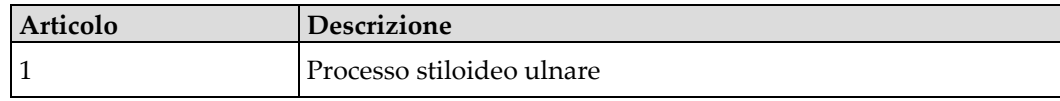
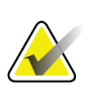

**Nota**

In Whole Mode (Modalità Total), la riga superiore della casella ROI globale deve trovarsi sulla punta dello stiloide ulnare.

In Line Mode (Modalità Linea), spostare la riga della ROI sul lato del radio fino a quando la linea tratteggiata blu non sfiora appena il bordo laterale del radio.

Ripetere questo processo sul lato dell'ulna, assicurandosi di comprendere nella ROI globale 1-2 cm d'aria sul lato dell'ulna.

Nei soggetti che presentano avambracci di grandi dimensioni, è possibile che sia necessario spostare verso l'esterno la linea blu tratteggiata, dal bordo laterale dell'ulna fino a comprendere gli 1-2 cm di punti d'aria di fondo.

#### **9.5.3 Visualizzazione della Mappa ossea**

- 1. Fare clic su **Bone Map** (Mappa ossea).
- 2. Nella maggior parte dei casi non è necessario modificare la mappa ossea. Se necessario, utilizzare gli strumenti della casella strumenti per modificare la mappa ossea come illustrato nella figura seguente.

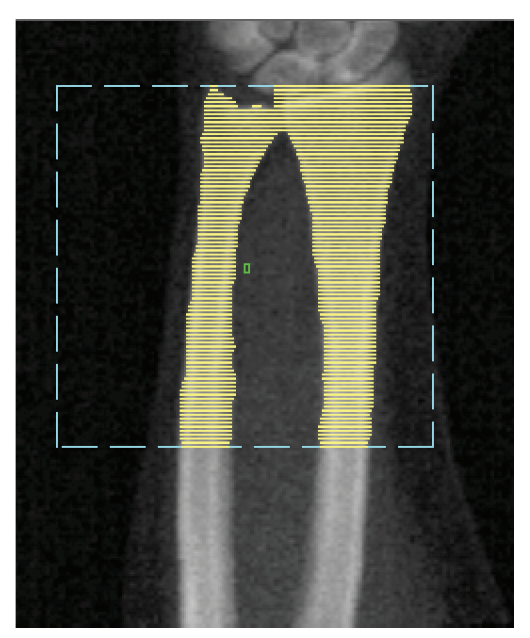

*Figura 25: Mappa ossea avambraccio*

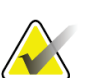

**Nota**

La ROI globale deve contenere punti d'aria adeguati ai fini di una corretta mappatura ossea e dei risultati dell'analisi. In alcuni soggetti, è possibile che sia necessario regolare verso l'esterno la linea blu tratteggiata sul lato dell'ulna affinché vengano inclusi punti d'aria adeguati

### **9.5.4 Verifica della regione MID/UD**

1. Selezionare **MID/UD**.

Nella maggior parte dei casi non è necessario regolare la regione MID/UD né riposizionare il divisore ulna/radio.

2. Se necessario, utilizzare gli strumenti della casella strumenti per la regolazione come illustrato nella figura.

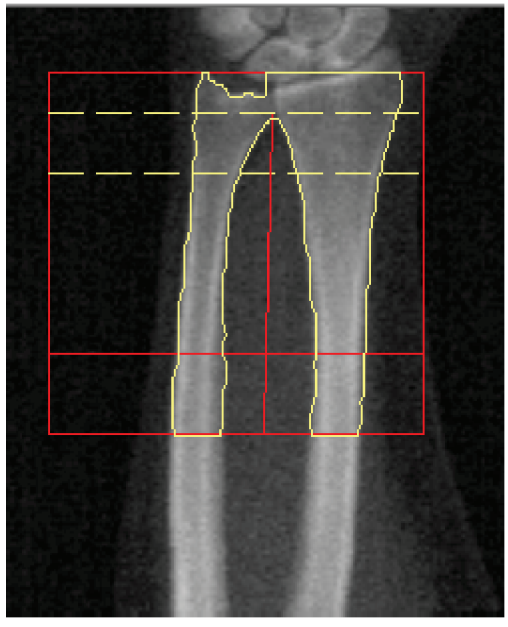

*Figura 26: Avambraccio MID/UD*

## **9.6 Visualizzazione dei risultati**

Selezionare **Results** (Risultati).

## **9.7 Uscita dall'analisi**

- 1. Selezionare **Close** (Chiudi).
- 2. Selezionare **Report**.

### **9.8 Generazione e stampa di report**

Si veda *[Report](#page-134-0)* a pagin[a 119.](#page-134-0)

# **10:Esame Total body Capitolo 10**

Iniziare l'esame come descritto nella sezione *[Usare un elenco di lavoro per richiamare un](#page-31-0)  [record paziente](#page-31-0)* a pagina [16.](#page-31-0) Nella finestra **Select Scan Type** (Seleziona tipo di scansione), selezionare **Whole Body** (Total body).

### **10.1 Analisi della composizione corporea**

L'analisi della composizione corporea di Hologic consente di analizzare la composizione del tessuto molle di tutto il corpo e di monitorare le variazioni nella composizione del tessuto molle nel tempo in risposta a interventi quali dieta ed esercizio. Per l'analisi della massa adiposa, della massa magra e della % di massa adiposa è possibile creare un report per tutto il corpo e testa, braccia, tronco, bacino e gambe.

I sistemi QDR total body offrono risultati sulla composizione corporea:

- Grasso
- Massa magra combinata con il contenuto minerale osseo (BMC)
- Massa magra, (senza contenuto minerale osseo)
- % di adipe. La % di adipe è la massa adiposa divisa per il totale della massa adiposa più la massa magra più il BMC.

Il software Hologic per il grasso viscerale fornisce una stima del contenuto di tessuto adiposo viscerale (grasso viscerale) nei maschi adulti e nelle femmine non in gravidanza. I risultati vengono presentati come:

- Area grassa viscerale
- Massa grassa viscerale
- Volume di grasso viscerale

Data la sensibilità dell'analisi dei tessuti molli, *per la scansione il paziente deve indossare solo del tessuto ospedaliero o un camice di carta*. Per quanto possibile, rimboccare gli indumenti sotto al paziente. Se si utilizza un lenzuolo per coprire il paziente, coprire tutto il paziente dal mento alle estremità. Non utilizzare un cuscino per la scansione, poiché il materiale influisce sulla calibrazione del tessuto molle.

# **10.2 Posizionamento del paziente**

1. Posizionare il paziente come illustrato nella figura *Posizionamento di tutto il corpo*.

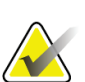

Chiedere ai pazienti robusti di posizionare le mani verticalmente sui fianchi con il mignolo sul cuscinetto del tavolo. Le mani dovrebbero essere vicine alle cosce per assicurarsi che mani e braccia siano entro i limiti del tavolo

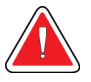

#### **Avvertenza:**

**Nota**

**Durante l'esame total body, assicurarsi che tutte le parti del corpo del paziente si trovino al livello o al di sopra delle superficie del tavolo di esame, per evitare punti di restringimento**

2. Chiedere al paziente di rimanere fermo e di respirare normalmente.

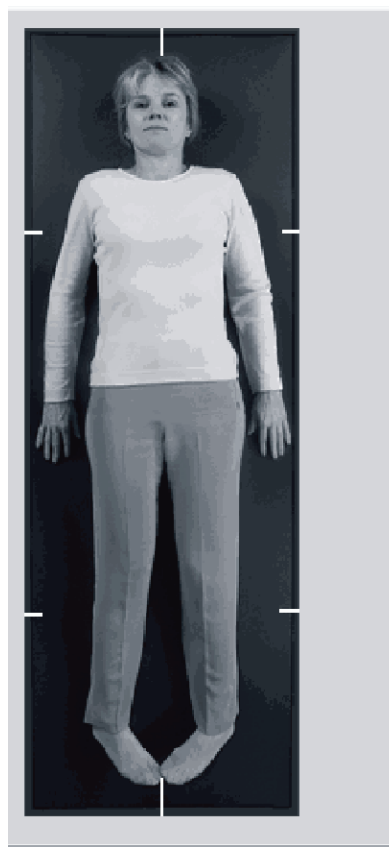

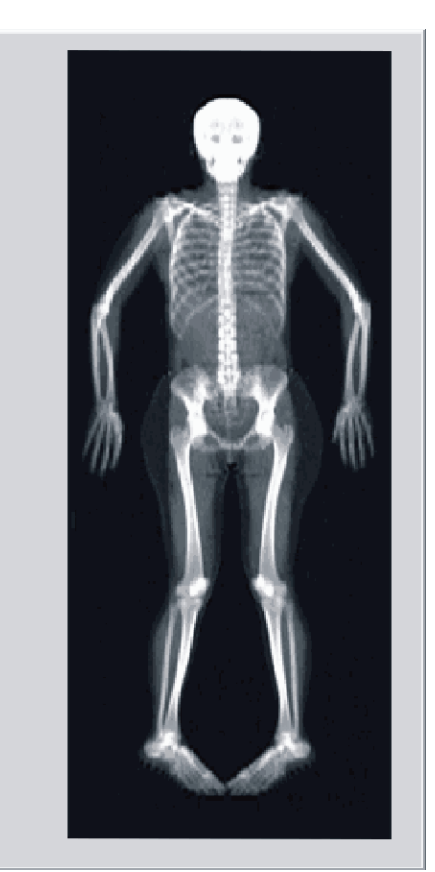

*Figura 27: Posizionamento di tutto il corpo*

## **10.3 Avvio della scansione Total body**

#### **Avvertenza:**

**Se l'indicatore dei raggi X del Pannello di controllo non si spegne entro 10 secondi dal termine della scansione, premere immediatamente il pulsante rosso di arresto d'emergenza. Contattare l'assistenza tecnica Hologic prima di riprendere l'operazione.**

- 1. Fare clic su **Start Scan** (Avvia scansione) L'indicatore *X-rays On* (Raggi X attivati) lampeggia finché la scansione non si ferma.
- 2. Assicurarsi che le braccia del paziente siano incluse nella scansione al primo e all'ultimo passaggio del braccio C. Il paziente deve rimanere fermo fino al completamento della scansione.

# **10.4 Analisi Total body Fan Beam**

Il metodo predefinito di analisi Total body Fan Beam del sistema QDR utilizza una funzione Total body automatica che regola automaticamente l'analisi dei pazienti con peso compreso tra 8 kg (17,6 lb) e 40 kg (88 lb). Sopra 40 kg (88 lb), l'analisi Auto Whole Body (Total body automatico) offre risultati identici alle precedenti versioni di analisi total body. Il software non è stato valutato per pazienti che pesano meno di 8 kg (17,6 lb) e si raccomanda di non utilizzarlo su pazienti al di sotto di questo peso.

Poiché l'analisi Auto Whole Body (Total body automatico) offre automaticamente un'analisi migliore per i pazienti che pesano meno di 40 Kg (88 lb), non si raccomanda più il metodo di analisi Total body pediatrico precedente. I pazienti analizzati con l'analisi precedente dovranno essere nuovamente analizzati mediante l'analisi Auto Whole Body (Total body automatico), poiché i confronti del database di riferimento e gli Z-score non saranno validi.

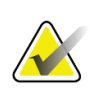

**Nota**

Se si effettuano esami Total body in soggetti che pesano meno di 40 kg, ad es. bambini, è importante assicurarsi che l'analisi Auto Whole Body (Total body automatico) non sia disabilitata in System Configuration for Analyze (Configurazione sistema per Analisi). Utilizzare l'impostazione predefinita, ad es. abilitare Auto Whole Body (Total body automatico).

### **10.5 Analisi della scansione**

#### **Nota**

L'analisi della composizione corporea viene eseguita contemporaneamente all'analisi Total body. La finestra di analisi inizialmente visualizza Regions (Regioni) e Line Mode (Modalità Linea) attive.

1. Selezionare **Analyze Scan** (Analizza scansione).

#### **Nota**

Per le descrizioni dei pulsanti delle fasi di analisi e delle caselle degli strumenti, si veda *[Pulsanti di fase analisi](#page-34-0)* a pagina [19.](#page-34-0)

2. Selezionare **Results** (Risultati).

#### **10.5.1 Analisi della composizione corporea**

Vengono utilizzate le stesse regioni anatomiche per calcolare i valori del tessuto molle e del minerale osseo. Per indicare correttamente i valori del tessuto molle, regolare le linee di taglio anatomiche per includere il tessuto molle appropriato per la regione in questione. Ad esempio, regolare le regioni delle gambe facendo in modo che il tessuto della coscia si trovi nella regione della gamba appropriata, non nelle regioni delle braccia.

#### **10.5.2 Posizionamento predefinito delle regioni Total body**

Al completamento del posizionamento predefinito, controllare la precisione delle linee delle regioni e regolarle se necessario. Fare riferimento alle seguenti figure, *Analisi Total body con linee del separatore pelvico orizzontale e inferiore* e *Analisi Total body (linee verticali)* per un'analisi corretta.

Per controllare le linee del separatore pelvico orizzontale e inferiore, si veda la figura seguente *Analisi Total body con linee del separatore pelvico orizzontale e inferiore*.

- 1. Verificare che la linea del collo si trovi appena al di sotto della mandibola del paziente.
- 2. Verificare che la linea T12-L1 nella colonna vertebrale si trovi approssimativamente al livello T12-L1.
- 3. Verificare che la linea pelvica superiore si trovi appena al di sopra della cresta iliaca.
- 4. Verificare che le linee inferiori del separatore pelvico separino le braccia e il tronco.

Se è necessario regolarle, utilizzare gli strumenti nella casella degli strumenti regioni per fare clic sulle linee e trascinarle nella posizione corretta.

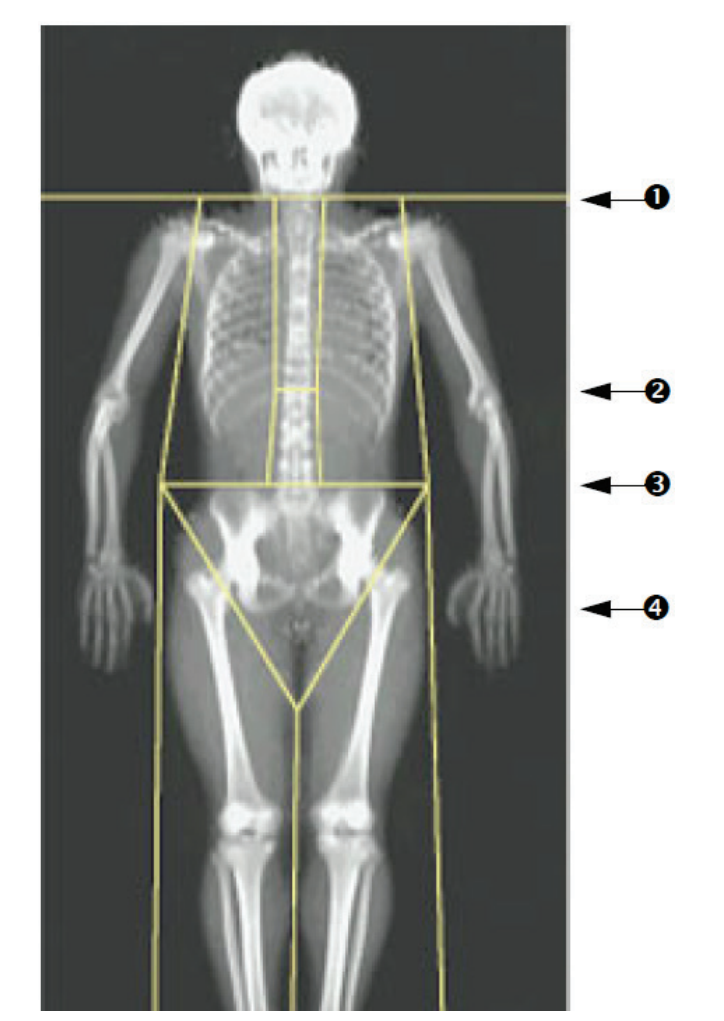

- 1. Linea del collo
- 2. Linea T12-L1
- 3. Linea pelvica superiore
- 4. Linee inferiori separatore pelvico

*Figura 28: Analisi Total body (linee del separatore pelvico orizzontale e inferiore)*

Per controllare le linee verticali (si veda la figura *Analisi Total body con linee verticali*):

- 1. Verificare che le linee del torace siano vicino al torace.
- 2. Verificare che le linee della colonna vertebrale siano vicino alla colonna vertebrale.
- 3. Verificare che le linee delle gambe siano vicino alla gamba.
- 4. Verificare che la linea di divisione delle gambe separi le gambe e i piedi.

Se è necessario regolarle, utilizzare gli strumenti nella casella degli strumenti regioni per fare clic sulle linee e trascinarle nella posizione corretta.

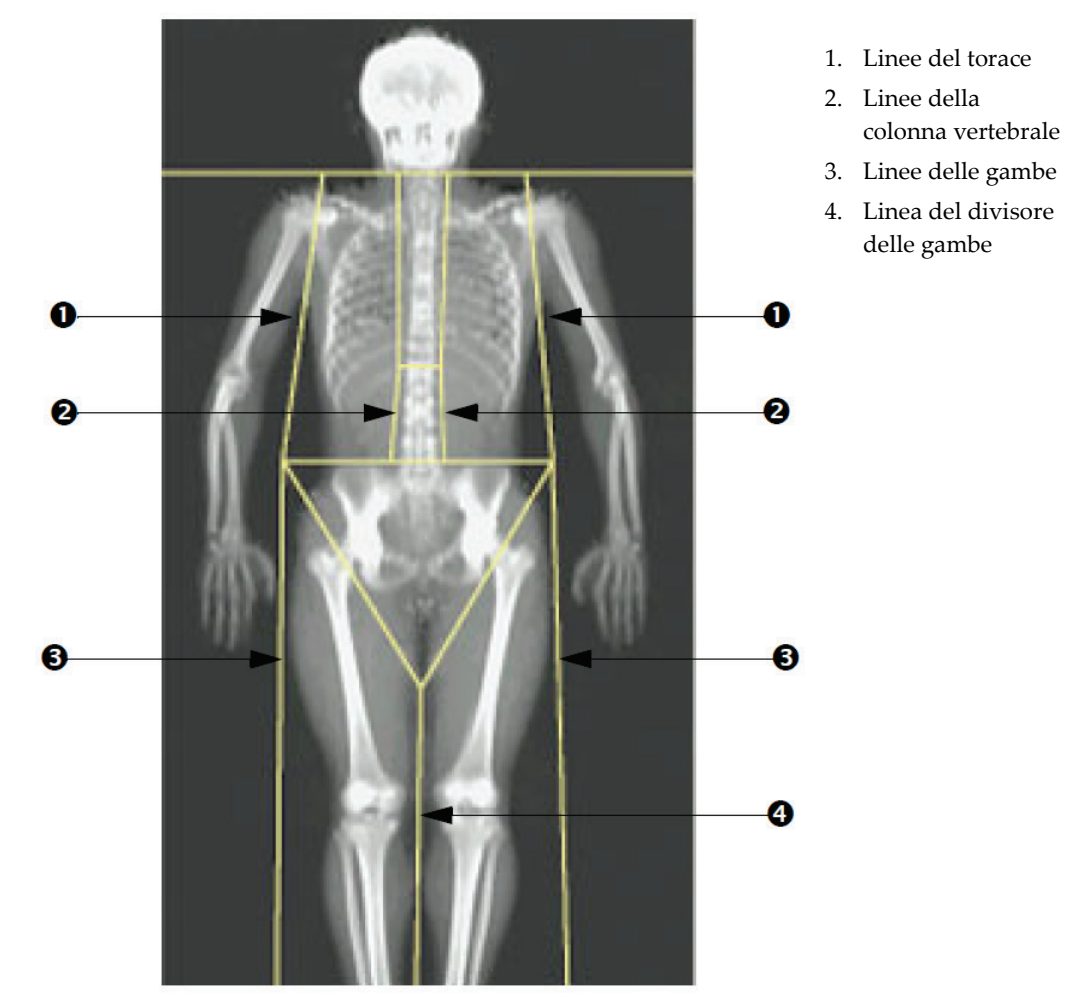

*Figura 29: Analisi Total body (linee verticali)*

Per regolare con precisione le linee verticali (se necessario)

Se necessario, utilizzare i comandi di Point Mode (Modalità Puntamento) nella casella degli strumenti delle regioni per regolare (con precisione) le linee verticali nel modo seguente:

- 1. Trascinare il punto sulla spalla sinistra in modo che venga posizionato tra la testa dell'omero e la scapola sulla fossa glenoidea. Ripetere questa fase per la spalla destra.
- 2. Se possibile, trascinare i tre punti lungo il lato sinistro della colonna vertebrale e spostarli vicino a quest'ultima, facendoli corrispondere con la curvatura. Ripetere questa fase per i tre punti lungo il lato destro della colonna vertebrale.
- 3. Se necessario, trascinare il punto sinistro sopra la cresta iliaca sui lati per includere il tessuto molle del torace e delle cosce. Ripetere per il punto destro al di sopra della cresta iliaca.
- 4. Trascinare il punto inferiore del triangolo sotto il bacino per bisecare entrambi i colli del femore.
- 5. Utilizzare la barra di scorrimento per scorrere l'immagine fino alla fine della scansione. Trascinare i punti sinistro e destro vicino ai piedi per includere la maggior parte di tessuto molle possibile nelle cosce senza includere la mano e le dita del paziente.

#### **10.5.3 Regolazione delle regioni A/G (se necessario)**

Selezionare la **regione A/G**.

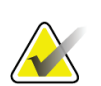

#### **Nota**

La regolazione delle regioni A/G in genere non è necessaria. Regolare le regioni A/G solo se necessario

Fare riferimento alla figura *Regioni A/G* e controllare le regioni androide e ginoide nel modo seguente:

#### **ROI androide**

- 1. L'altezza della regione androide deve equivalere al 20% della distanza tra la linea pelvica orizzontale e la linea del collo.
- 2. Assicurarsi che il limite inferiore della regione Androide coincida con la linea orizzontale pelvica.
- 3. Assicurarsi che i limiti laterali della regione androide coincidano con le linee del braccio.

#### **ROI ginoide**

- 1. L'altezza della regione ginoide deve equivalere al doppio dell'altezza della regione androide.
- 2. Assicurarsi che il limite superiore della regione ginoide si trovi al di sotto della linea orizzontale pelvica di 1,5 volte l'altezza della regione androide.

3. Assicurarsi che i limiti laterali della regione ginoide coincidano con le linee del braccio.

Se è necessario regolarle, utilizzare gli strumenti nella casella degli strumenti sottoregioni androide/ginoide per fare clic e trascinare le linee nella posizione corretta.

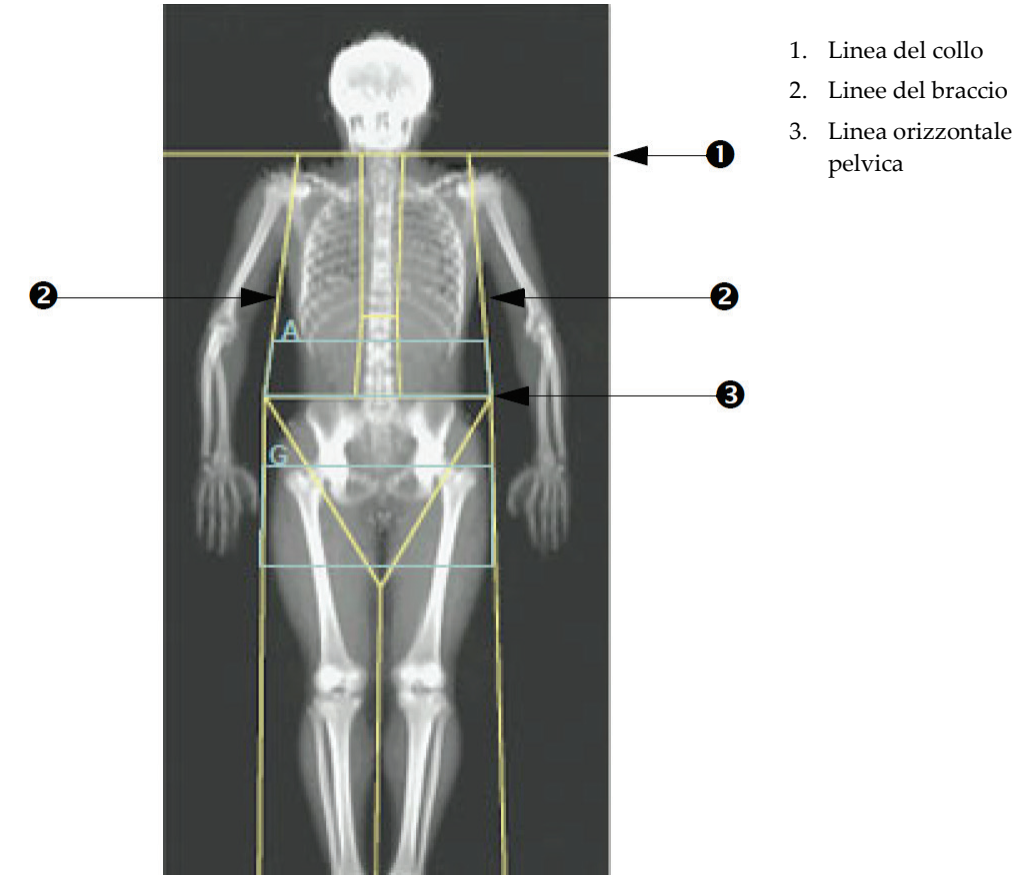

*Figura 30: Regioni A/G*

### **10.5.4 Tessuto adiposo viscerale**

Il tessuto adiposo viscerale (VAT) è il grasso dentro alla cavità addominale, ovvero dentro alla parete muscolare addominale. I risultati dell'area VAT di Horizon vengono calibrati e sono altamente correlati con i risultati dell'area VAT forniti da una sezione di tomografia computerizzata al livello L4-L5 (si veda la figura *Regioni VAT raffigurate come sezione TC*).

Le regioni VAT occupano una fascia che attraversa la cavità addominale del paziente tra il bacino e la gabbia toracica. Una regione copre l'intera larghezza di questa fascia, da un lato del corpo del paziente all'altro. L'altra regione include solo la parte interna della cavità addominale, dal margine interno della parete muscolare addominale su un lato del corpo fino al margine interno della parete muscolare addominale sull'altro lato. Si veda la figura in *[Regolazione delle regioni VAT \(se necessario\)](#page-83-0)* a pagina [68.](#page-83-0)

Le regioni VAT sono disponibili solo in APEX 4.0, e versioni successive, sui sistemi Horizon A, W e Wi.

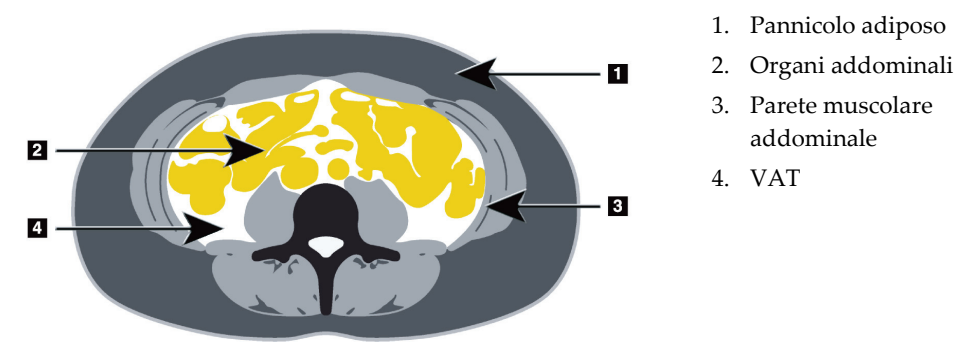

*Figura 31: Regioni VAT raffigurate come sezione TC*

#### <span id="page-83-0"></span>**10.5.5 Regolazione delle regioni VAT (se necessario)**

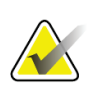

**Nota**

La regolazione manuale in genere non è necessaria. Evitare regolazioni minime

- 1. Selezionare le **regioni A/G**.
- 2. Fare riferimento alla figura *Caratteristiche del tessuto addominale* e regolare il contrasto e la luminosità dell'immagine per vedere:
	- Muscoli addominali su entrambi i lati della cavità viscerale.
	- Grasso sottocutaneo scuro nel margine esterno dell'addome.

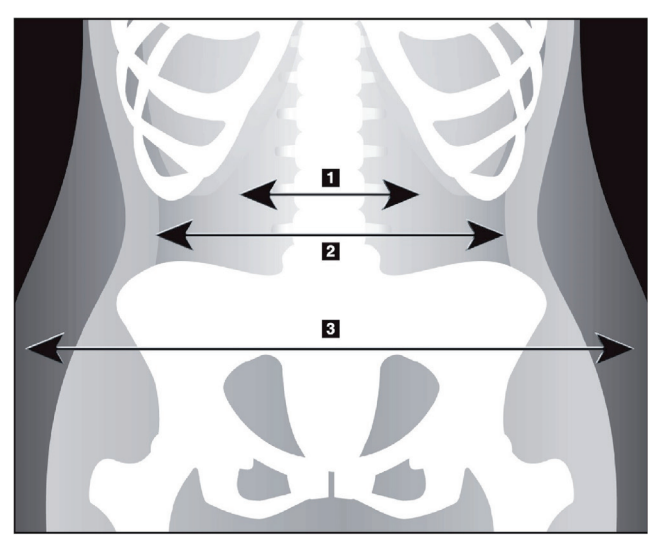

- 1. Cavità viscerale
- 2. Parete muscolare addominale interna
- 3. Pannicolo adiposo

*Figura 32: Caratteristiche del tessuto addominale*

- 3. Assicurarsi che le regioni VAT non includano l'osso iliaco. La linea di taglio pelvica determina la posizione verticale delle regioni VAT. Per regolare la linea di taglio pelvica trascinarla appena al di sopra della cresta iliaca.
- 4. Assicurarsi che la regione addominale si estenda dalla linea cutanea esterna di un lato del corpo alla linea cutanea esterna dell'altro lato. Il rettangolo più grande definisce la regione addominale . Si veda la figura seguente, *Regioni VAT*.
- 5. Assicurarsi che il gruppo successivo di linee laterali nella regione addominale sia posizionato sul margine del grasso sottocutaneo lateralmente evidente fuori dalla parete muscolare addominale. Si veda la figura seguente, *Regioni VAT*.
- 6. Assicurarsi che le linee laterali che identificano la cavità viscerale siano posizionate nel margine interno della parete muscolare addominale. Si veda la figura seguente *Regioni VAT*.

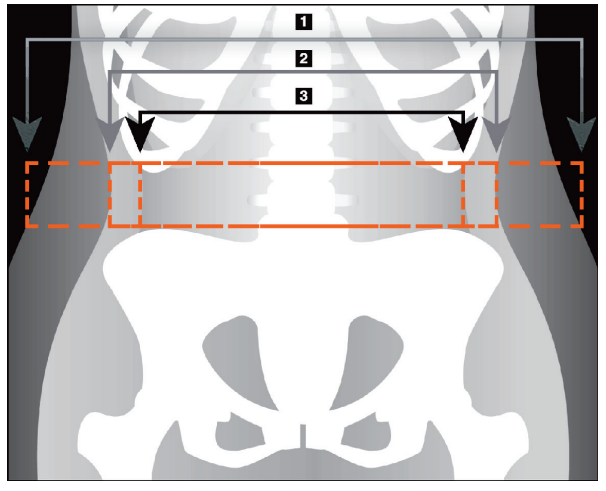

- 4. Regione addominale
- 5. Margine del pannicolo adiposo
- 6. Cavità viscerale

*Figura 33: Regioni VAT*

Posizionare e spostare le linee verticali VAT. Le modalità Whole (Total) e Line (Linea) sono disponibili per l'opzione VAT. La modalità Point (Puntamento) non è disponibile per questa opzione.

#### **10.5.6 Bibliografia VAT**

La bibliografia relativa all'utilità clinica della stima del grasso viscerale include:

- Sam S, Haffner S, Davidson MH, D'Agostino Sr RB, Feinstein S, Kondos, et al. "Relationship of Abdominal Visceral and Subcutaneous Adipose Tissue With Lipoprotein Particle Number and Size in Type 2 Diabetes." *Diabetes*, Vol. 57, agosto 2008
- Pascot A, Lemieux I, Prud'homme D, Tremblay A, Nadeau A, Couillard C, et al. "Reduced HDL particle size as an additional feature of the atherogenic dyslipidemia of abdominal obesity." *Journal of Lipid Research*, Volume 42, 2001
- Fox C, Massaro JM, Hoffmann U, Pou KM, Maurovich-Horvat P, Liu C, et al. "Abdominal Visceral and Subcutaneous Adipose Tissue Compartments: Association With Metabolic Risk Factors in the Framingham Heart Study" *Circulation* 2007, 116:39-48
- Preis S, Massaro JM, Robins SJ, Hoffmann U, Vasan RS, Irlbeck T. "Abdominal Subcutaneous and Visceral Adipose Tissue and Insulin Resistance in the Framingham Heart Study." *Obesity* (Silver Spring). 2010 November; 18(11): 2191– 2198. doi:10.1038/oby.2010.59
- Nieves DJ, Cnop M, Retzlaff B, Walden CE, Brunzell JD, Knopp RH, Kahn SE. "The Atherogenic Lipoprotein Profile Associated With Obesity and Insulin Resistance Is Largely Attributable to Intra-Abdominal Fat." *Diabetes*, VOL. 52, gennaio 2003
- Goodpaster BH, Krishnaswami S, Harris TB, Katsiaras A, Kritchevsky SB, Simonsick EM, et al. "Obesity, Regional Body Fat Distribution, and the Metabolic Syndrome in Older Men and Women." *ARCH INTERN MED*, Vol 165, Apr 11, 2005. *[WWW.ARCHINTERNMED.COM](http://www.archinternmed.com/)*

### **10.6 Visualizzazione dei risultati**

Fare clic su **Results** (Risultati) e BMD per ottenere i risultati della densità minerale ossea.

Fare clic su **BCA** per ottenere i risultati della composizione corporea che includono le regioni più le sottoregioni androide e ginoide.

#### **10.6.1 Righelli**

I righelli vengono posizionati sull'immagine della scansione Total body per misurare l'anatomia del paziente. È possibile aggiungere fino a fino a sei righelli.

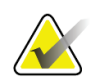

#### **Nota**

I righelli richiedono un'immagine di scansione speciale non prevista in alcune delle versioni precedenti di APEX. I righelli non sono disponibili per quelle scansioni.

#### **Per aggiungere un righello:**

- 1. Assicurarsi di avere selezionato BMD nella casella degli strumenti Results (Risultati) e fare clic su **Rulers** (Righelli). *Il cursore si trasforma in mirino quando viene posizionato sopra l'immagine di scansione.*
- 2. Posizionare il mirino sull'immagine dove inizia il righello e fare clic e trascinare una linea per posizionare il righello.

#### **Per selezionare un righello:**

Il cursore si trasforma in una mano quando viene posizionato direttamente su un righello. Quando si visualizza il cursore a forma di mano, fare clic per selezionare un righello.

#### **Per spostare un righello:**

Selezionare il righello. Quando si visualizza il cursore a forma di mano, fare clic e trascinare il righello sulla posizione desiderata oppure utilizzare i tasti freccia della tastiera per spostare il righello in alto, in basso, a sinistra o a destra.

#### **Per selezionare il punto finale di un righello:**

Il cursore si trasforma in una freccia nel punto finale di un righello. Quando si visualizza il cursore a forma di freccia, fare clic per selezionare il punto finale.

#### **Per cambiare le dimensioni di un righello:**

Quando si visualizza il cursore a forma di freccia, fare clic e trascinare il punto finale sulla lunghezza e posizione desiderate oppure utilizzare i tasti freccia della tastiera per spostare il punto finale in alto, in basso, a sinistra o a destra.

#### **Per cancellare un righello:**

Selezionare il righello e fare clic sul tasto Delete (Elimina) della tastiera oppure, quando si visualizza il cursore a forma di mano, fare clic con il pulsante destro e fare clic su **Delete** (Elimina).

#### **Per eseguire lo zoom dell'immagine:**

Con i Righelli selezionati, selezionare il pulsante **Sun/Moon** (Sole/Luna) e selezionare il fattore di zoom desiderato usando il comando Zoom. È possibile dimensionare l'immagine al 100%, 144%, 200%, 288% o 400%. Fare di nuovo clic sul pulsante **Sun/Moon** (Sole/Luna) per ritornare al posizionamento del righello.

#### **Casella di controllo Display (Visualizza)**

Con Rulers (Righelli) selezionato, questa casella di controllo viene selezionata per impostazione predefinita. Con Rulers (Righelli) non selezionato, selezionare per visualizzare i righelli sull'immagine. Se non selezionati, i righelli non vengono visualizzati sull'immagine (i righelli non vengono eliminati, ma non sono visibili).

# **10.7 Uscita dall'analisi**

Se l'analisi è completa, fare clic su **Close** (Chiudi) per stampare un report o analizzare un'altra scansione. Per creare sottoregioni definite dall'utente, fare clic su **Sub Regions** (Sottoregioni) e passare a *[Sottoregioni definite dall'utente](#page-86-0)* a pagina [71.](#page-86-0)

# <span id="page-86-0"></span>**10.8 Sottoregioni definite dall'utente**

La modalità di analisi sottoregione è uno strumento di ricerca sviluppato per consentire ai ricercatori di misurare diverse regioni definite dall'utente di tessuto osseo e molle. È possibile analizzare qualsiasi area nella scansione Total body. Possono essere presenti fino a sette sottoregioni, che possono presentare forme irregolari e sovrapporsi. Se le sottoregioni si sovrappongono, la media netta corrisponderà all'unione matematica delle singole regioni.

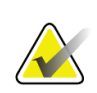

#### **Nota**

Per le descrizioni dei pulsanti delle fasi di analisi e delle caselle degli strumenti, si veda *[Pulsanti di fase analisi](#page-34-0)* a pagina [19.](#page-34-0)

## **10.9 Risoluzione dei risultati asimmetrici con la riflessione**

Il messaggio di avviso in caso di risultati asimmetrici viene visualizzato se viene rilevata una notevole differenza nella massa tra braccio destro e sinistro (25%), o gamba destra e sinistra (15%).

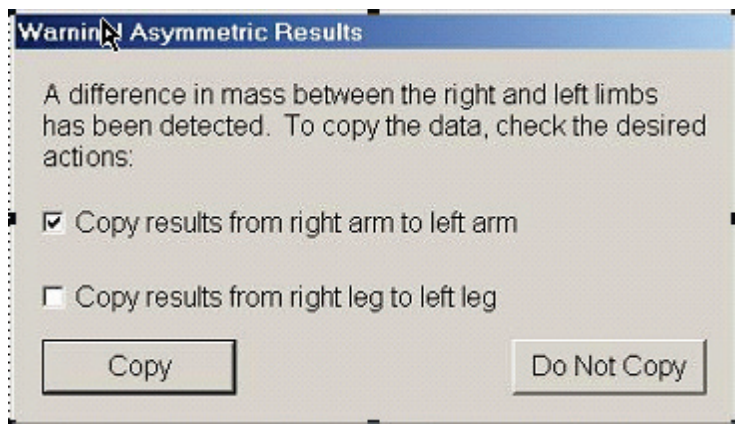

*Figura 34: Avvertenza relativa a risultati asimmetrici*

Le possibili cause di questo rilevamento e le risoluzioni includono:

- Le linee dell'analisi total body che separano braccia e gambe sono posizionate in modo asimmetrico. Esaminare le linee utilizzate nell'analisi e fare clic su Regions (Regioni) per regolare le linee di braccia e gambe per renderle simmetriche.
- Parte di un braccio o di una gamba (solitamente a livello dell'anca) è fuori dal campo di scansione. Nella schermata di avviso è possibile selezionare l'opzione per copiare il braccio o la gamba completi nel braccio o nella gamba con le informazioni mancanti.
- Il paziente è asimmetrico (ad es. amputazione, poliomielite ecc.). In caso di paziente notevolmente asimmetrico, consultare il medico per determinare come presentare i risultati. La mancata copia dei risultati comporta la misurazione più precisa del paziente, in caso contrario si potrebbe ottenere un confronto più preciso con i dati di riferimento per le misurazioni total body.

Il sistema determina automaticamente gli arti più piccoli. Nella finestra di dialogo del messaggio di avviso è possibile scegliere di copiare i risultati dell'arto più grande nell'arto più piccolo selezionando una o più delle caselle di spunta del messaggio.

Nell'esempio della finestra di dialogo del messaggio di avviso la massa del braccio destro è molto più larga della massa di quello sinistro, ma la differenza di massa tra gamba destra e sinistra non era abbastanza ampia per fare in modo che il sistema suggerisse la copia. Tuttavia, è possibile selezionare questa casella se si desidera che il sistema copi anche i risultati della gamba.

Fare clic su **Copy** (Copia) per eseguire l'azione indicata nelle caselle di spunta. Fare clic su **Do Not Copy** (Non copiare) per chiudere senza cambiare i risultati. I risultati copiati da un braccio o da una gamba all'altro/a vengono indicati nel report. Precisione ed esattezza possono essere influenzate dalla copia da un lato all'altro. Tuttavia, in base all'habitus corporeo del soggetto, la copia potrebbe fornire i risultati più precisi.

## **10.10 Abilita NHANES BCA**

Per abilitare NHANES BCA andare a APEX Main Menu (Menu principale APEX), selezionare **Utilities** (Utilità), **System Configuration** (Configurazione sistema), scheda **Analyze** (Analizza) e selezionare la casella di spunta **Enable NHANES BCA** (Abilita NHANES BCA). Selezionare questa opzione per applicare la calibrazione raccomandata da Schoeller *et al.*<sup>1</sup> Quando abilitato, NHANES BCA verrà annotato nella sezione dei risultati BCA.

<sup>1</sup> Schoeller DA, Tylavsky FA, Baer DJ, Chumlea WC, Earthman CP, Fuerst T,Harris TB,Heymsfield SB, Horlick M, Lohman TG, Lukaski HC, Shepherd J, Siervogel RM, Borrud LG "QDR 4500A dual-energy X-ray absorptiometer underestimates fat mass in comparison with criterion methods in adults." Am J Clin Nutr. 2005;81(5):1018-25.

### **10.11 Generazione e stampa di report**

Si veda *[Report](#page-134-0)* a pagin[a 119.](#page-134-0)

# **11:Esame BMD della colonna vertebrale AP Capitolo 11supino/laterale (Horizon A)**

# **11.1 Funzione di sicurezza del tavolo**

Se il paziente tocca le cinghie di sicurezza lungo i bordi del tavolo, il movimento del braccio C si arresta. In tal caso, premere **Lateral Enable** (Abilita laterale) per completare la rotazione del braccio C.

# **11.2 Posizionamento per la scansione AP/laterale**

Iniziare l'esame come descritto nella sezione *[Usare un elenco di lavoro per richiamare un](#page-31-0)  [record paziente](#page-31-0)* a pagina [16.](#page-31-0) Nella finestra **Scan Type** (Seleziona tipo di scansione), selezionare **AP/Lateral** (AP/ Laterale).

- 1. Sul Pannello di controllo, premere **Patient On/Off** (Paziente On/Off).
- 2. Far distendere il paziente in posizione supina con la testa sull'estremità destra del tavolo.
- 3. Sul Pannello di controllo, premere **Center** (Centra).
- 4. Posizionare il paziente come illustrato nella figura *Posizionamento della colonna vertebrale AP/Laterale*.

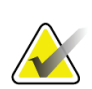

#### **Nota**

Il paziente non deve spostarsi tra le scansioni AP e laterale.

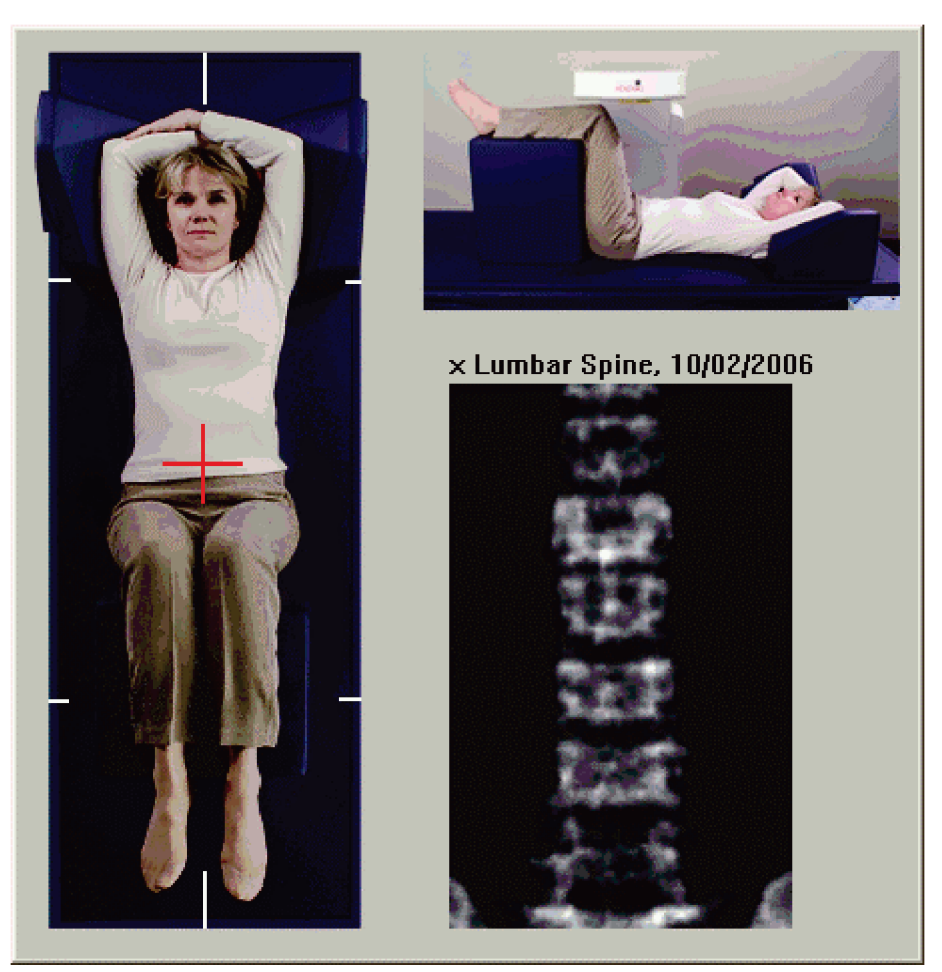

*Figura 35: Posizionamento della colonna vertebrale AP/Laterale*

# **11.3 Avvio della scansione AP**

- 1. Sul Pannello di controllo, premere **Lateral Enable** (Abilita laterale).
- 2. Selezionare **Continue** (Continua).
- 3. Fare riferimento a *[Inizio della scansione Lombare AP](#page-44-0)* a pagina [29](#page-44-0) e completare la scansione.

# **11.4 Analisi della scansione AP**

- 1. Selezionare **Next >>** (Avanti).
- 2. Selezionare **Close** (Chiudi).
- 3. Premere continuamente **Lateral Enable** (Abilita laterale) sul Pannello di controllo fino a quando il braccio C non viene ruotato completamente nella posizione di scansione laterale.

# **11.5 Avvio della scansione laterale**

#### **Avvertenza:**

**Se l'indicatore dei raggi X del Pannello di controllo non si spegne entro 10 secondi dal termine della scansione, premere immediatamente il pulsante rosso di arresto d'emergenza. Contattare l'assistenza tecnica Hologic prima di riprendere l'operazione.**

- 1. Selezionare **Start Scan** (Avvia scansione). L'indicatore *X-rays On* (Raggi X attivati) lampeggia finché la scansione non si ferma.
- 2. Quando viene visualizzata l'immagine completa da **L2** a **L4** (si veda la figura *Lombare laterale*), selezionare **Stop Scan** (Arresta scansione).

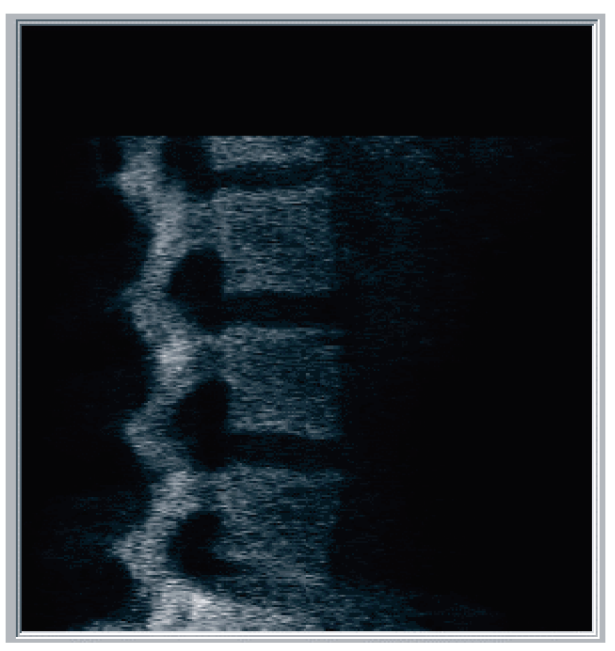

*Figura 36: Lombare laterale*

3. Premere continuamente **Enable Lateral** (Abilita laterale) sul Pannello di controllo fino a quando il braccio C non viene ruotato completamente nella posizione originale.

# **11.6 Analisi della scansione laterale**

- 1. Selezionare **Analyze Scan** (Analizza scansione).
- 2. Selezionare **Next >>** (Avanti).

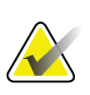

**Nota**

Per le descrizioni dei pulsanti delle fasi di analisi e delle caselle degli strumenti, si veda *[Pulsanti di fase analisi](#page-34-0)* a pagina [19.](#page-34-0)

### **11.6.1 Definizione della ROI globale**

- 1. Selezionare **Global ROI** (ROI globale).
- 2. Utilizzando gli strumenti **Whole Mode** (Modalità Total) e **Line Mode** (Modalità Linea), regolare la ROI come mostrato nella figura *ROI laterale*.

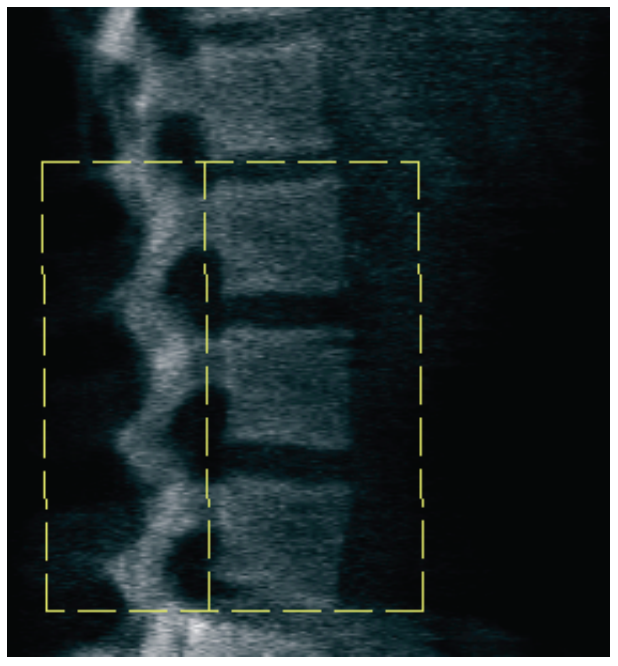

*Figura 37: ROI laterale*

### **11.6.2 Regolazione dei limiti vertebrali**

- 1. Selezionare **Vertebral Boundaries** (Limiti vertebrali) e **Ant. Boundary (Limite anteriore).**
- 2. Utilizzando gli strumenti **Line Mode** (Modalità Linea) e **Point Mode** (Modalità Puntamento), regolare i limiti vertebrali come mostrato nella figura *Limiti vertebrali*.

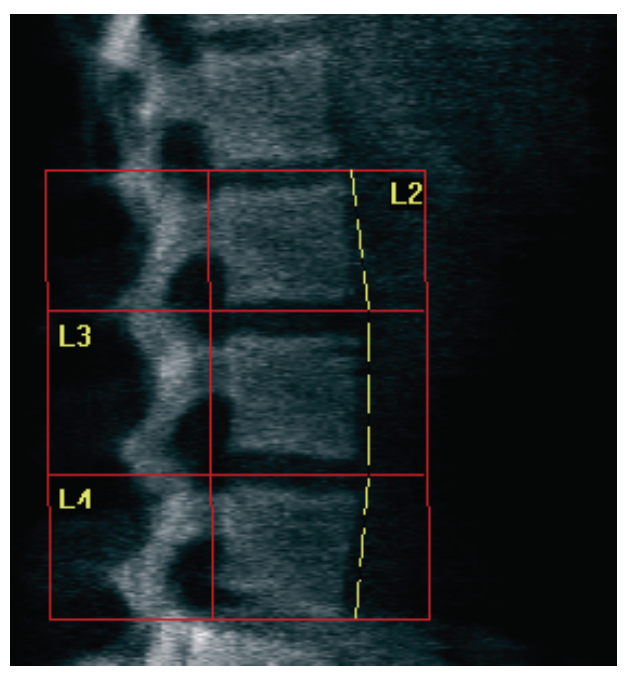

*Figura 38:* Limiti vertebrali

### <span id="page-95-0"></span>**11.6.3 Regolazione dei corpi vertebrali**

- 1. Selezionare **Vertebral Bodies** (Corpi vertebrali).
- 2. Utilizzando gli strumenti **Line Mode** (Modalità Linea) e **Point Mode** (Modalità Puntamento), regolare i corpi vertebrali come mostrato nella figura *Corpi vertebrali*.

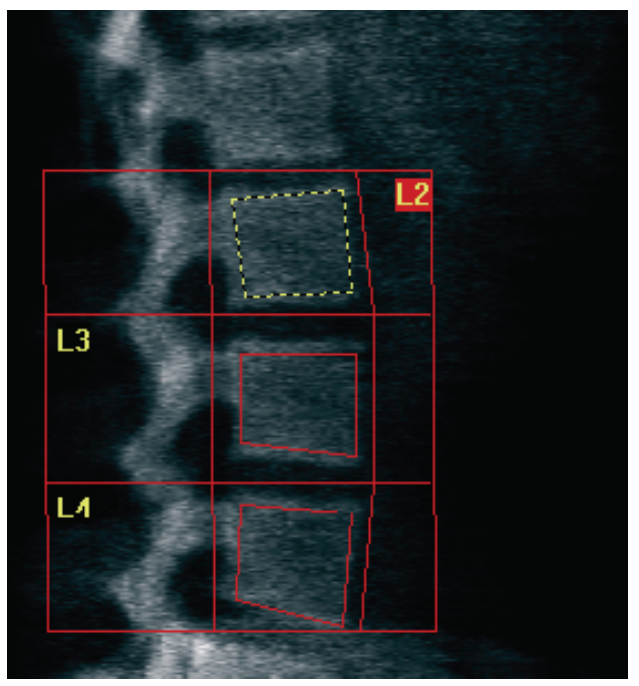

*Figura 39:* Corpi vertebrali

### **11.6.4 Visualizzazione della Mappa ossea**

- 1. Fare clic su **Bone Map** (Mappa ossea).
- 2. Se la mappa ossea per i corpi vertebrali è incompleta, regolare le caselle come mostrato nella figura *Corpi vertebrali* in *[Regolazione dei corpi vertebrali](#page-95-0)* a pagin[a 80.](#page-95-0) Nella maggior parte dei casi non è necessario modificare la mappa ossea.

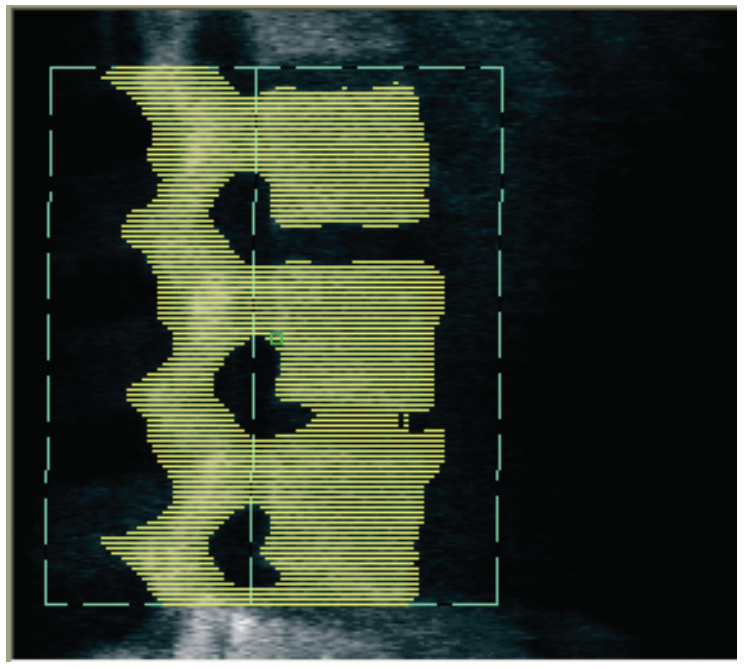

*Figura 40:* Mappa ossea laterale

### **11.6.5 Regolazione delle regioni mediane**

Se attivato, utilizzare il pulsante **Mid Regions** (Regioni mediane) e gli strumenti **Whole Mode** (Modalità Total), **Line Mode** (Modalità Linea) e **Point Mode** (Modalità Puntamento) per regolare le regioni che riportano la densità ossea nel centro dei corpi vertebrali (si veda la figura *Corpi vertebrali* in *[Regolazione dei corpi vertebrali](#page-95-0)* a pagina [80.](#page-95-0)

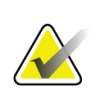

#### **Nota**

È possibile attivare le regioni mediane possono nel menu Utilities (Utilità), schede System Configuration (Configurazione sistema), Analyze (Analizza).

# **11.7 Visualizzazione dei risultati**

- 1. Selezionare **Results** (Risultati).
- 2. Selezionare **BMD** per visualizzare i risultati BMD oppure **WA-BMD** per visualizzare i risultati BMD regolati per larghezza.

## **11.8 Uscita dall'analisi**

- 1. Selezionare **Close** (Chiudi).
- 2. Selezionare **Report**.

# **11.9 Generazione e stampa di report**

Si veda *[Report](#page-134-0)* a pagin[a 119.](#page-134-0)

# **12:Esame BMD della colonna vertebrale in Capitolo 12decubito laterale**

Iniziare l'esame come descritto nella sezione *[Usare un elenco di lavoro per richiamare un](#page-31-0)  [record paziente](#page-31-0)* a pagina [16.](#page-31-0) Nella finestra **Select Scan Type** (Seleziona tipo di scansione), selezionare **AP/Decubitus** (AP/Decubito).

## **12.1 Esecuzione e analisi della scansione AP**

La parte AP della scansione colonna vertebrale in decubito laterale viene eseguita allo stesso modo della scansione del tratto lombare AP. Fare riferimento a *[Esame del tratto](#page-42-0)  [lombare AP](#page-42-0)* a pagina [27](#page-42-0) e seguire la procedura fino al completamento dell'analisi AP.

### <span id="page-98-0"></span>**12.2 Posizionamento del paziente per una scansione decubito laterale**

- 1. Posizionare il paziente come illustrato nelle seguenti figure, *Posizionamento in decubito laterale* e *Posizione della colonna vertebrale*.
- 2. Posizionare un cuscino sotto la testa per raddrizzare le spalle e tenere la colonna vertebrale parallela al lettino.
- 3. Flettere le ginocchia del paziente di circa 90 gradi.
- 4. Stendere le braccia del paziente di 90 gradi dal piano medio-coronale.
- 5. Regolare il corpo in una effettiva posizione laterale.

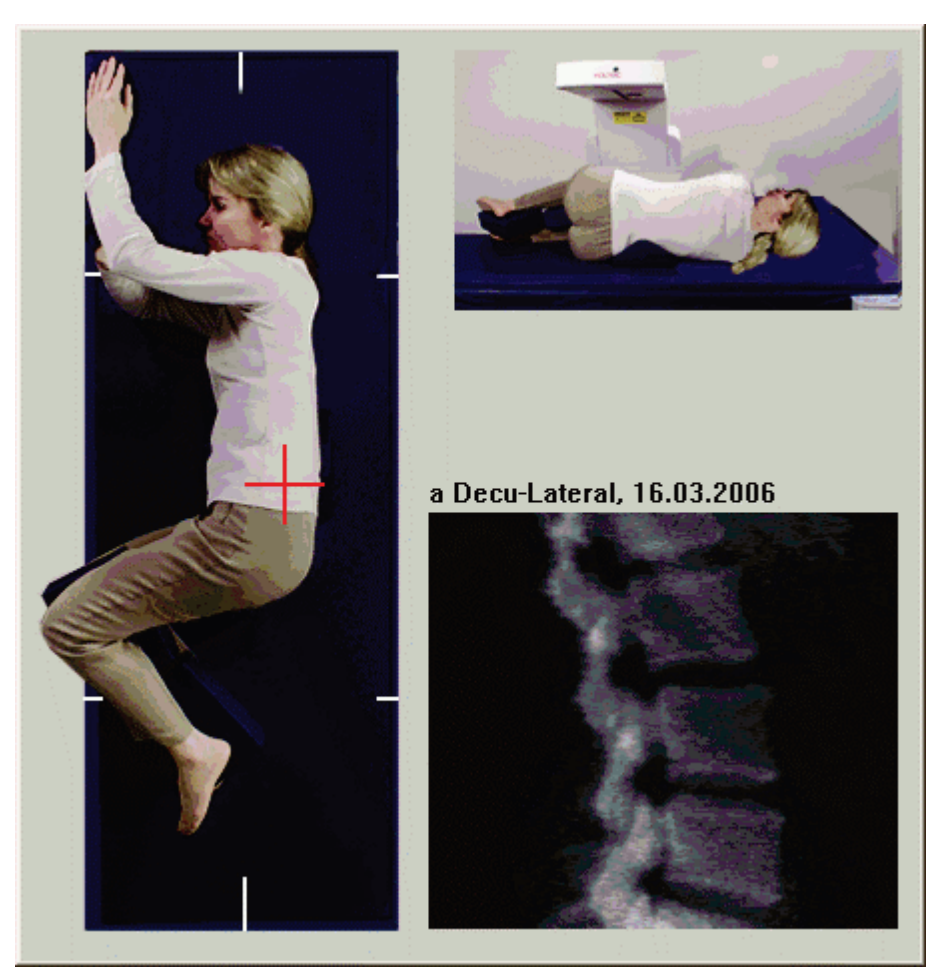

*Figura 41:* Posizionamento in decubito laterale

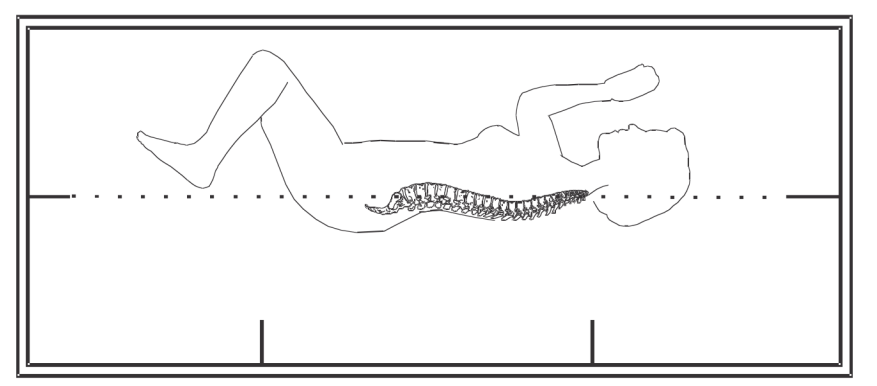

*Figura 42:* Posizione della colonna vertebrale

### **12.3 Posizionamento del braccio C per una scansione in decubito laterale**

- 1. Posizionare il braccio C come illustrato nella figura *Posizionamento in decubito laterale* in *[Posizionamento del paziente per una scansione decubito laterale](#page-98-0)* a pagina [83.](#page-98-0)
- 2. Accendere il laser.
- 3. Posizionare il puntatore del laser almeno 5 cm (2 pollici) al di sotto della cresta iliaca e centrato sopra la colonna vertebrale.
- 4. Spostare il puntatore del laser di almeno 2,5 cm (1 pollice) verso la schiena del paziente.
- 5. Selezionare **Continue** (Continua).

### **12.4 Inizio della scansione decubito laterale**

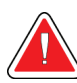

#### **Avvertenza:**

**Se l'indicatore dei raggi X del Pannello di controllo non si spegne entro 10 secondi dal termine della scansione, premere immediatamente il pulsante rosso di arresto d'emergenza. Contattare l'assistenza tecnica Hologic prima di riprendere l'operazione.**

- 1. Selezionare **Start Scan** (Avvia scansione). L'indicatore *X-rays On* (Raggi X attivati) lampeggia finché la scansione non si ferma.
- 2. Ispezionare l'immagine generata. Quando viene visualizzata l'immagine completa da L2 a L4 fare clic su **Stop Scan** (Arresta scansione).
- 3. Quando si ottiene un'immagine laterale accettabile (si veda la figura seguente *Lombare decubito*) fare scendere il paziente dal tavolo.

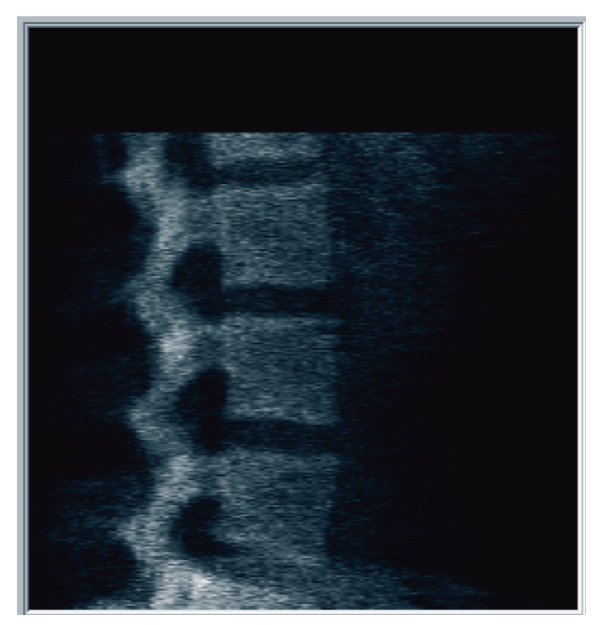

*Figura 43:* Lombare decubito

### **12.4.1 Riposizionamento della scansione (se necessario)**

- 1. Selezionare **Reposition Scan** (Riposiziona scansione).
- 2. Posizionare il cursore sopra l'immagine della colonna vertebrale (si veda la figura *Riposizionamento del decubito*).

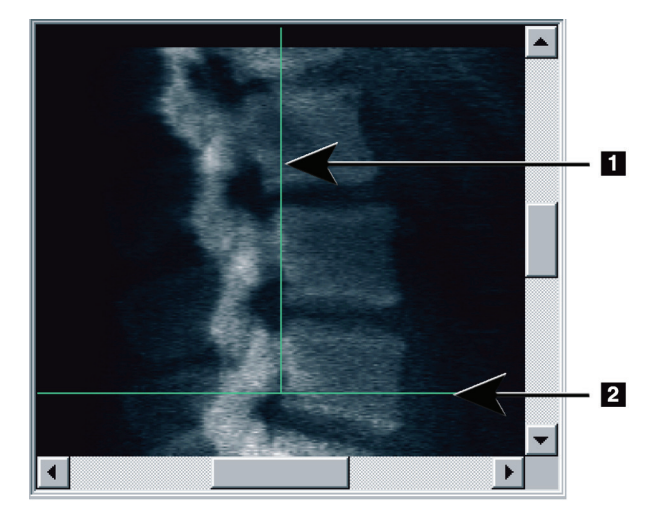

*Figura 44:* Riposizionamento del decubito

- 3. Per riposizionare, selezionare l'immagine e trascinarla in modo che:
	- La cresta iliaca si trovi in corrispondenza, o al di sotto, della linea di posizionamento orizzontale blu **[1]** ed entro la parte inferiore del campo di scansione.
	- Il centro del tratto sia allineato con la linea di posizionamento verticale blu **[2]**.
- 4. Quando la colonna vertebrale viene posizionata correttamente, selezionare **Restart Scan** (Riavvia scansione) e ripetere la scansione.

# **12.5 Analisi della scansione**

- 1. Selezionare **Analyze Scan** (Analizza scansione).
- 2. Selezionare **Next >>** (Avanti).

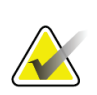

**Nota**

Per le descrizioni dei pulsanti delle fasi di analisi e delle caselle degli strumenti, si veda *[Pulsanti di fase analisi](#page-34-0)* a pagina [19.](#page-34-0)

### **12.5.1 Definizione della ROI globale**

- 1. Selezionare **Global ROI** (ROI globale).
- 2. Utilizzando gli strumenti **Whole Mode** (Modalità Total), **Line Mode** (Modalità Linea) e **Point Mode** (Modalità Puntamento), regolare la ROI (si veda la figura *ROI laterale*).

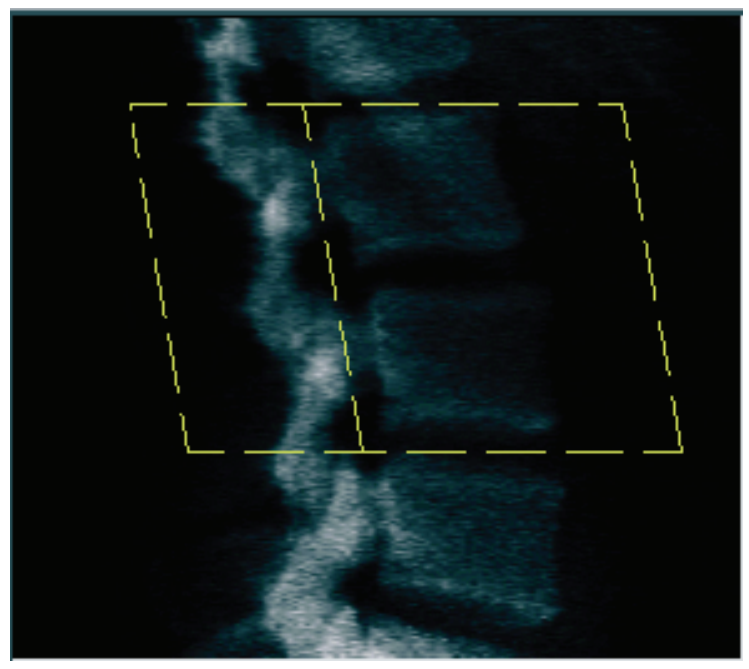

*Figura 45: ROI laterale*

### **12.5.2 Regolazione dei limiti vertebrali**

- 1. Selezionare **Vertebral Boundaries** (Limiti vertebrali) e **Ant. Boundary** (Limite anteriore).
- 2. Utilizzando gli strumenti **Line Mode** (Modalità Linea) e **Point Mode** (Modalità Puntamento), regolare i **limiti vertebrali** come mostrato nella figura *Regolazione dei limiti vertebrali*.

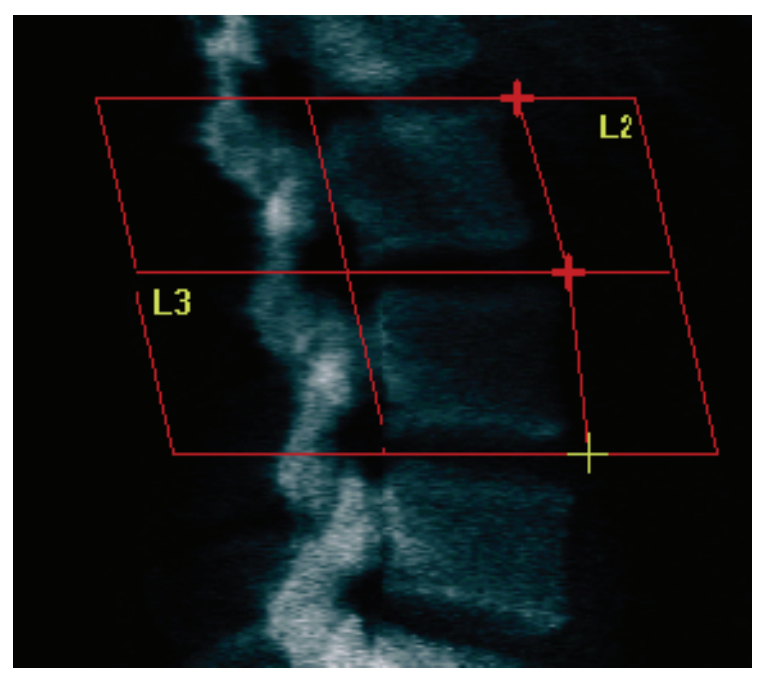

*Figura 46:* Regolazione dei limiti vertebrali

### **12.5.3 Regolazione dei corpi vertebrali**

- 1. Fare clic su **Vertebral Bodies** (Corpi vertebrali).
- 2. Utilizzando gli strumenti **Whole Mode** (Modalità Total), **Line Mode** (Modalità Linea) e **Point Mode** (Modalità Puntamento), regolare i corpi vertebrali (si veda la figura *Corpi vertebrali*).

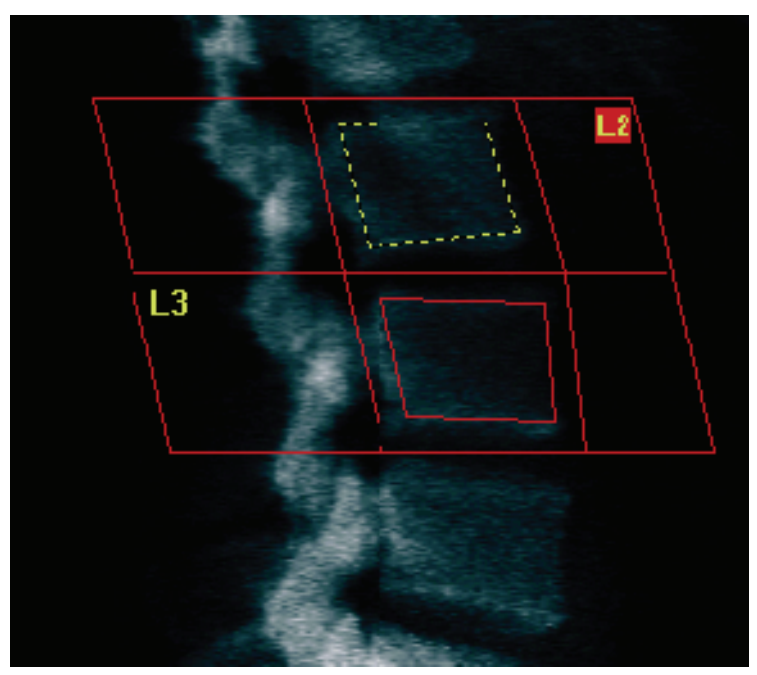

*Figura 47: Corpi vertebrali*

#### **12.5.4 Visualizzazione della Mappa ossea**

- 1. Fare clic su **Bone Map** (Mappa ossea).
- 2. Nella maggior parte dei casi non è necessario modificare la mappa ossea. Se necessario, selezionare **Vertebral Bodies** (Corpi vertebrali) e regolare nuovamente **L2** o **L3** in modo che si trovino appena all'interno dei profili ossei.

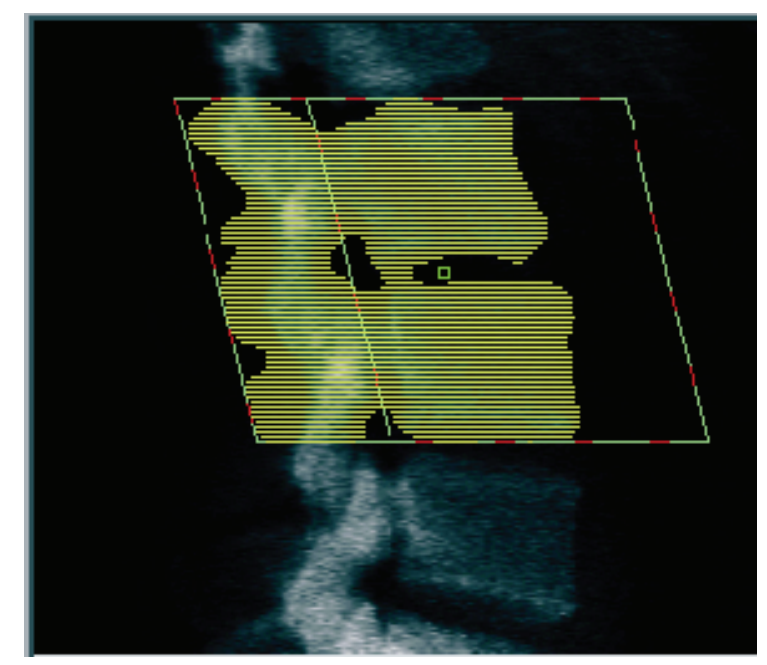

*Figura 48: Mappa ossea laterale*

# **12.6 Visualizzazione dei risultati**

Selezionare **Results** (Risultati).

### **12.7 Uscita dall'analisi**

- 1. Selezionare **Close** (Chiudi).
- 2. Selezionare **Report**.

# **12.8 Generazione e stampa di report**

Si veda *[Report](#page-134-0)* a pagin[a 119.](#page-134-0)

# **Capitolo 13**

# **13: Imaging IVA e IVA HD su un sistema Horizon C o W; Imaging IVA su un sistema Horizon Ci o Wi**

Iniziare l'esame come descritto nella sezione *[Usare un elenco di lavoro per richiamare un](#page-31-0)  [record paziente](#page-31-0)* a pagina [16.](#page-31-0) Nella finestra **Select Scan Type** (Seleziona tipo di scansione), selezionare **Imaging IVA**.

### **13.1 Scelta del tipo di scansione**

- 1. Nella finestra **Select Scan Type** (Seleziona tipo di scansione), rimuovere il segno di spunta nella casella **Use Default Scan Mode** (Utilizza modalità di scansione predefinita).
- 2. Selezionare **Next >>** (Avanti).
- 3. Nella finestra **Include SE AP Spine Scan in IVA Exam?** (Includi la scansione della colonna vertebrale AP SE nell'esame IVA?), selezionare **SE AP Image** (Immagine AP SE).
- 4. Selezionare **Next >>** (Avanti).
- 5. Nella finestra **Include SE Lateral Spine Scan in IVA Exam?** (Includi la scansione della colonna vertebrale laterale SE nell'esame IVA?), selezionare **SE Lateral Image** (Immagine laterale SE).
- 6. Selezionare **Next >>** (Avanti). Viene visualizzata la finestra **Scan Parameters** (Parametri scansione) per la scansione AP IVA.

### **13.2 Posizionamento del paziente per una scansione IVA AP**

Posizionare il paziente e il braccio C come descritto in *[Esame del tratto lombare AP](#page-42-0) a pagina [27](#page-42-0) con la seguente eccezione*: le spalle del paziente devono essere posizionate al di sotto del limite di scansione superiore (si veda la figura *Posizionamento IVA AP*).

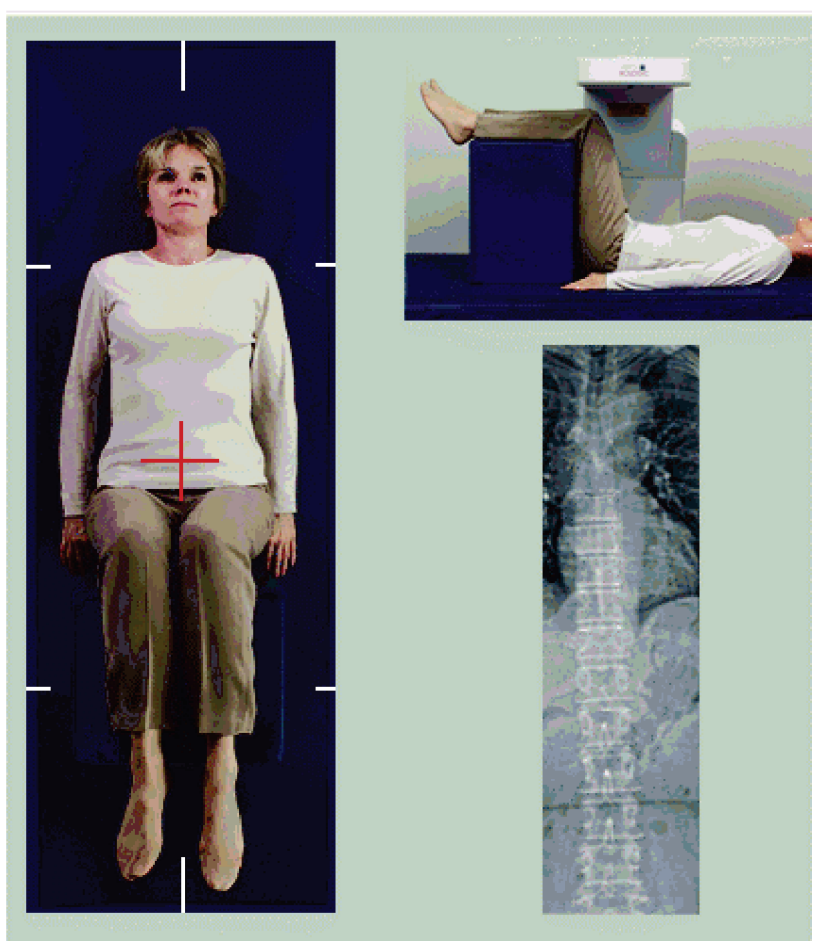

*Figura 49: Posizionamento IVA AP*
## **13.3 Avvio della scansione IVA AP**

#### **Avvertenza:**

**Se l'indicatore dei raggi X del Pannello di controllo non si spegne entro 10 secondi dal termine della scansione, premere immediatamente il pulsante rosso di arresto d'emergenza. Contattare l'assistenza tecnica Hologic prima di riprendere l'operazione.**

- 1. Chiedere al paziente di trattenere il fiato durante la scansione.
- 2. Selezionare **Start Scan** (Avvia scansione). L'indicatore *X-rays On* (Raggi X attivati) lampeggia finché la scansione non si ferma.
- 3. Ispezionare l'immagine.
- 4. Quando sull'immagine si vede da **L4** fino a **T4**, selezionare il pulsante **Stop Scan**  (Arresta scansione) e quindi dire al paziente di respirare normalmente.
- 5. Selezionare **Close** (Chiudi).

## **13.4 Posizionamento di paziente e braccio C per una scansione IVA laterale**

- 1. Posizionare il paziente come illustrato nelle seguenti figure, *Posizionamento IVA laterale* e *Posizione della colonna vertebrale*.
- 2. Flettere le ginocchia del paziente di circa 90 gradi.
- 3. Stendere le braccia del paziente di 90 gradi dal piano medio-coronale.
- 4. Regolare il corpo in una effettiva posizione laterale.

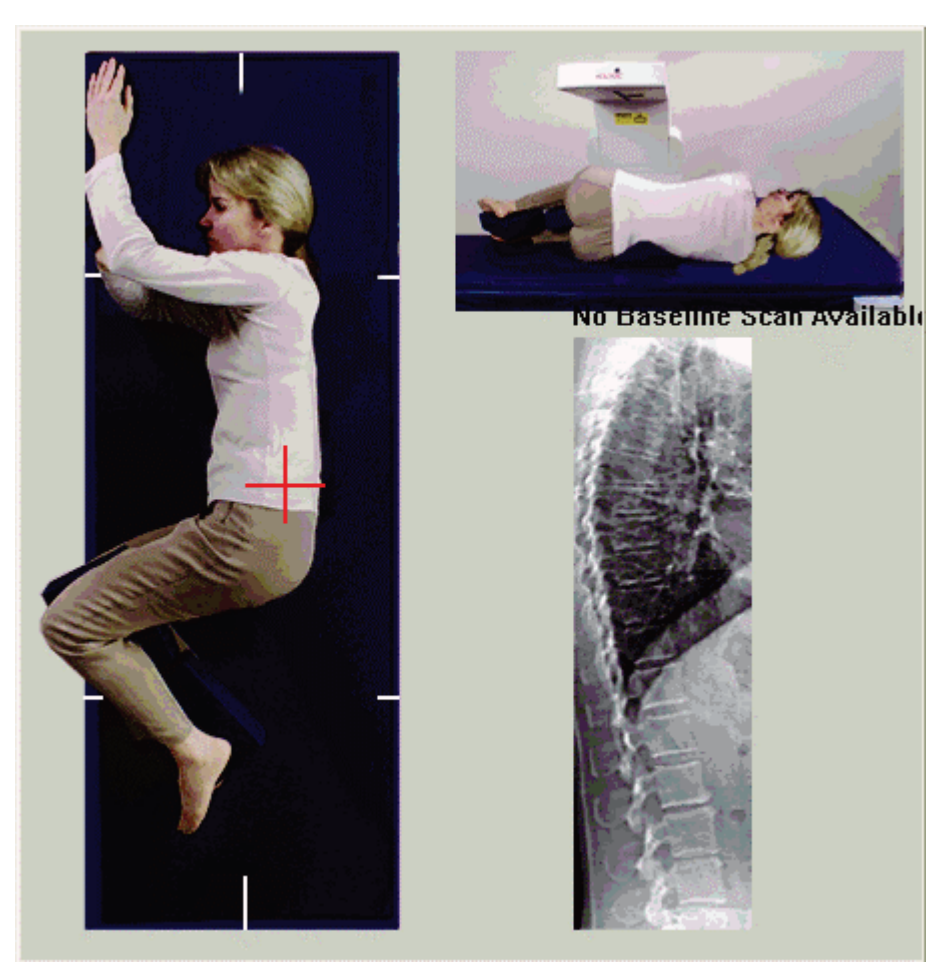

*Figura 50: Posizionamento IVA laterale*

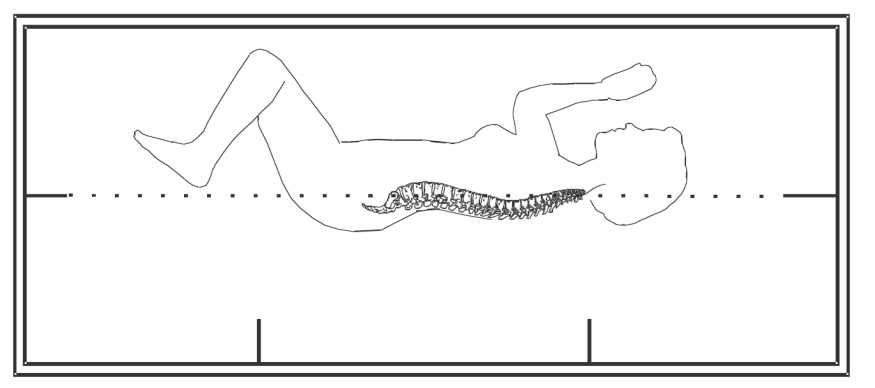

*Figura 51: Posizione della colonna vertebrale*

## **13.5 Avvio della scansione IVA laterale**

#### **Avvertenza:**

**Se l'indicatore dei raggi X del Pannello di controllo non si spegne entro 10 secondi dal termine della scansione, premere immediatamente il pulsante rosso di arresto d'emergenza. Contattare l'assistenza tecnica Hologic prima di riprendere l'operazione.**

- 1. Chiedere al paziente di trattenere il fiato durante la scansione da dieci secondi.
- 2. Selezionare **Start Scan** (Avvia scansione). L'indicatore *X-rays On* (Raggi X attivati) lampeggia finché la scansione non si ferma.

## **13.6 Analisi IVA per la scansione IVA laterale**

Si veda *[Analisi IVA](#page-118-0)* a pagin[a 103.](#page-118-0)

# **14: Imaging IVA e IVA HD su un sistema Horizon Capitolo 14A**

<span id="page-112-0"></span>Iniziare l'esame come descritto nella sezione *[Usare un elenco di lavoro per richiamare un](#page-31-0)  [record paziente](#page-31-0)* a pagina [16.](#page-31-0) Nella finestra **Select Scan Type** (Seleziona tipo scansione), selezionare **IVA Imaging** (Imaging IVA).

## <span id="page-112-1"></span>**14.1 Posizionamento del paziente**

Posizionare il paziente come descritto in *Posizionamento del tratto lombare AP* in *[Posizionamento del paziente](#page-42-0)* a pagin[a 27](#page-42-0) *con la seguente eccezione*: le spalle del paziente devono essere posizionate al di sotto del limite di scansione superiore.

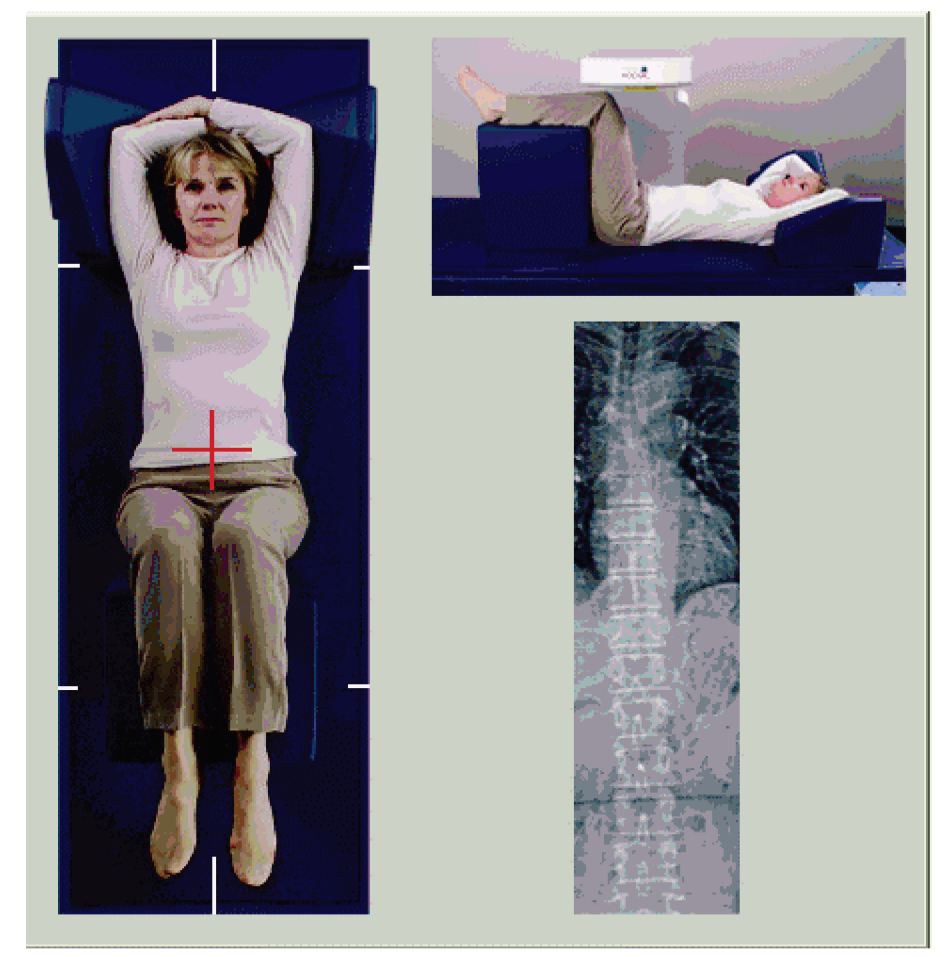

*Figura 52: Posizionamento IVA AP*

## **14.2 Scelta del tipo di scansione**

- 1. Nella finestra **Select Scan Type** (Seleziona tipo di scansione), rimuovere il segno di spunta nella casella **Use Default Scan Mode** (Utilizza modalità di scansione predefinita).
- 2. Selezionare **Next >>** (Avanti).
- 3. Nella finestra **Include SE AP Spine Scan in IVA Exam?** (Includi la scansione della colonna vertebrale AP SE nell'esame IVA?), selezionare **SE AP Image** (Immagine AP SE).
- 4. Selezionare **Next >>** (Avanti).
- 5. Nella finestra **Include SE Lateral Spine Scan in IVA Exam?** (Includi la scansione della colonna vertebrale laterale SE nell'esame IVA?), selezionare **SE Lateral Image** (Immagine laterale SE).
- 6. Selezionare **Next >>** (Avanti). Viene visualizzato il messaggio *Continuously Press ENABLE...* (Premere continuamente il selettore ATTIVA....).

Quando viene premuto **Lateral Enable** (Abilita laterale), la tabella viene bloccata. È possibile spostare solo il braccio C. Se necessario, spostare il paziente lungo l'asse del puntatore del laser.

# **14.3 Avvio della scansione IVA AP**

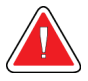

#### **Avvertenza:**

**Se l'indicatore dei raggi X del Pannello di controllo non si spegne entro 10 secondi dal termine della scansione, premere immediatamente il pulsante rosso di arresto d'emergenza. Contattare l'assistenza tecnica Hologic prima di riprendere l'operazione.**

- 1. Chiedere al paziente di trattenere il fiato durante la scansione.
- 2. Selezionare **Start Scan** (Avvia scansione). L'indicatore *X-rays On* (Raggi X attivati) lampeggia finché la scansione non si ferma.
- 3. Ispezionare l'immagine.
- 4. Quando sull'immagine si vede da L4 fino a T4, selezionare il pulsante **Stop Scan**  (Arresta scansione) e quindi dire al paziente di respirare normalmente.
- 5. Selezionare **Close** (Chiudi). Viene visualizzato il messaggio *Continuously Press ENABLE...* (Premere continuamente ABILITA...).
- 6. Premere continuamente **Enable Lateral** (Abilita laterale) sul Pannello di controllo fino a quando il braccio C non viene ruotato completamente nella posizione di scansione laterale.

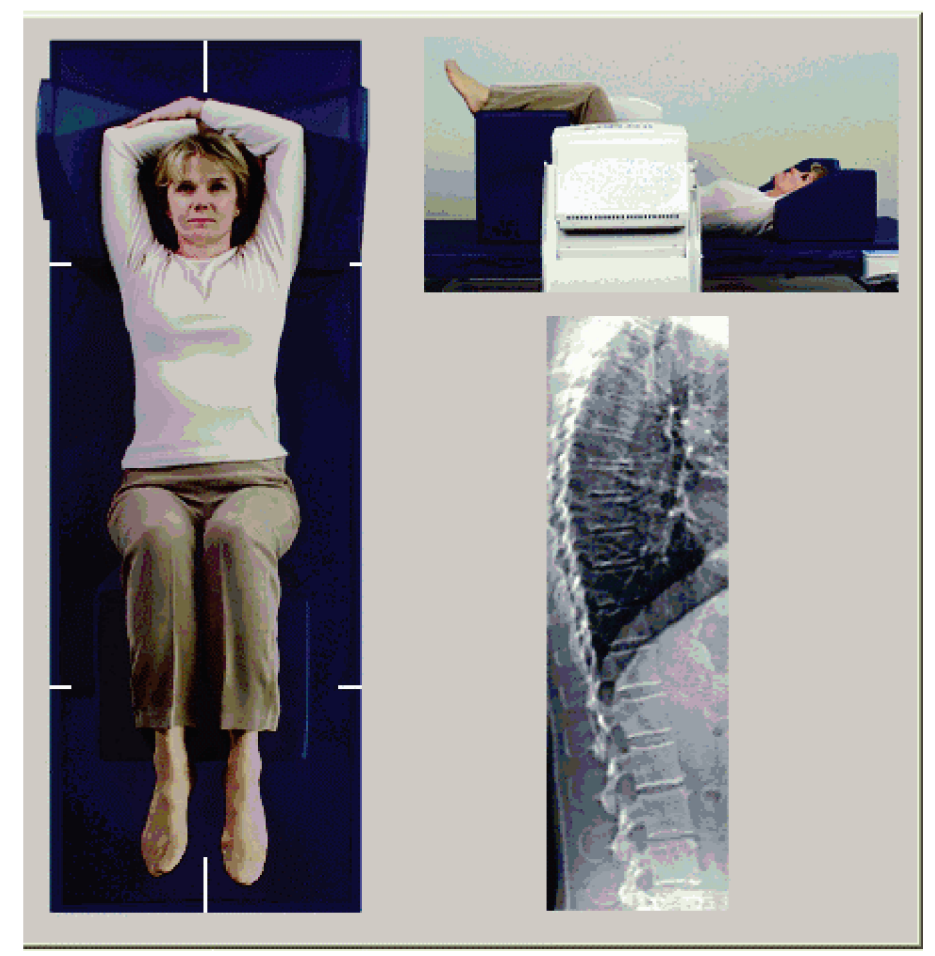

*Figura 53: Posizionamento IVA laterale*

## <span id="page-115-0"></span>**14.4 Avvio della scansione IVA laterale**

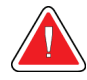

#### **Avvertenza:**

**Se l'indicatore dei raggi X del Pannello di controllo non si spegne entro 10 secondi dal termine della scansione, premere immediatamente il pulsante rosso di arresto d'emergenza. Contattare l'assistenza tecnica Hologic prima di riprendere l'operazione.**

- 1. Chiedere al paziente di trattenere il fiato durante la scansione da dieci secondi.
- 2. Selezionare **Start Scan** (Avvia scansione). L'indicatore *X-rays On* (Raggi X attivati) lampeggia finché la scansione non si ferma.
- 3. Ispezionare l'immagine.
- 4. Quando sull'immagine si vede da **L4** fino a **T4**, fare clic sul pulsante **Stop Scan**  (Arresta scansione) e quindi dire al paziente di respirare normalmente.
- 5. Premere continuamente **Lateral Enable** (Abilita laterale) sul Pannello di controllo fino a quando il braccio C non viene ruotato completamente nella posizione originale.
- 6. Selezionare **Exit** (Esci).
- 7. Premere **Patient On/Off** (Paziente On/Off) sul Pannello di controllo e, quando il movimento si arresta, fare scendere il paziente dal tavolo.

## **14.5 Analisi IVA per la scansione IVA laterale**

Si veda *[Analisi IVA](#page-118-0)* a pagin[a 103.](#page-118-0)

# **15:Esame IVA con BMD Capitolo 15**

Iniziare l'esame come descritto nella sezione *[Usare un elenco di lavoro per richiamare un](#page-31-0)  [record paziente](#page-31-0)* a pagina [16.](#page-31-0) Nella finestra Select Scan Type (Seleziona tipo di scansione), selezionare IVA with BMD (IVA con BMD).

Hologic consiglia di eseguire le scansioni nell'ordine seguente:

- 1. Una scansione IVA AP
- 2. Una scansione BMD AP
- 3. Una scansione BMD laterale e
- 4. Una scansione IVA laterale

## **15.1 Posizionamento del paziente**

Posizionare il paziente come descritto in *Posizionamento del tratto lombare AP* in *[Posizionamento del paziente](#page-42-0)* a pagin[a 27](#page-42-0) *con la seguente eccezione*: le spalle del paziente devono essere posizionate al di sotto del limite di scansione superiore.

## **15.2 Scelta del tipo di scansione**

- 1. Nella finestra **Select Scan Type** (Seleziona tipo di scansione), rimuovere il segno di spunta nella casella **Use Default Scan Mode** (Utilizza modalità di scansione predefinita).
- 2. Selezionare **Next >>** (Avanti).
- 3. Nella finestra **Include SE AP Spine Scan in IVA Exam?** (Includi la scansione della colonna vertebrale AP SE nell'esame IVA?), selezionare **SEAP Image** (Immagine AP SE).
- 4. Selezionare **Next >>** (Avanti).
- 5. Nella finestra **Select AP Lumbar Spine Scan Mode** (Seleziona modalità di scansione lombare AP), selezionare **Express (x)** [Rapido (x)].
- 6. Selezionare **Next >>** (Avanti).
- 7. Nella finestra **Select Lateral Scan Mode for AP/Lateral Exam** (Seleziona modalità di scansione laterale per esame AP/laterale), selezionare **Fast Array (f)** [Matrice veloce (f)].
- 8. Selezionare **Next >>** (Avanti).
- 9. Nella finestra **Include SE Lateral Spine Scan in IVA Exam?** (Includi la scansione della colonna vertebrale laterale SE nell'esame IVA?), selezionare **SE Lateral Image** (Immagine laterale SE).
- 10. Selezionare **Next >>** (Avanti). Viene visualizzato il messaggio *Continuously Press ENABLE...* (Premere continuamente il selettore ATTIVA....).

## **15.3 Eseguire la scansione IVA AP**

Eseguire la scansione IVA AP come descritto in *[Imaging IVA e IVA HD su un sistema](#page-112-0)  [Horizon A](#page-112-0)* a pagina [97,](#page-112-0) iniziando con *[Posizionamento del paziente](#page-112-1)* a pagina [97.](#page-112-1)

Quando viene premuto **Lateral Enable** (Abilita laterale), la tabella viene bloccata. È possibile spostare solo il braccio C. Se necessario, spostare il paziente lungo l'asse del puntatore del laser.

## **15.4 Eseguire e analizzare una scansione BMD AP**

Eseguire e analizzare una scansione BMD AP come descritto in *[Inizio della scansione](#page-44-0)  [Lombare AP](#page-44-0)* a pagina [29](#page-44-0) e *[Analisi della scansione laterale](#page-93-0)* a pagin[a 78.](#page-93-0)

## **15.5 Eseguire la scansione BMD laterale**

Eseguire la scansione BMD laterale come descritto in *[Avvio della scansione IVA laterale](#page-115-0)* a pagina [100.](#page-115-0)

# **15.6 Eseguire la scansione IVA laterale**

Eseguire la scansione IVA laterale come descritto in *[Avvio della scansione IVA laterale](#page-115-0)* a pagina [100.](#page-115-0)

## **15.7 Analisi IVA**

Si veda *[Analisi IVA](#page-118-0)* a pagin[a 103.](#page-118-0)

# Capitolo 16 Analisi IVA

<span id="page-118-0"></span>La finestra del visualizzatore (si veda la figura *Finestra del visualizzatore IVA*) è descritta in *[Viewer Window, Left Panel](#page-118-1)* a pagina [103.](#page-118-1)

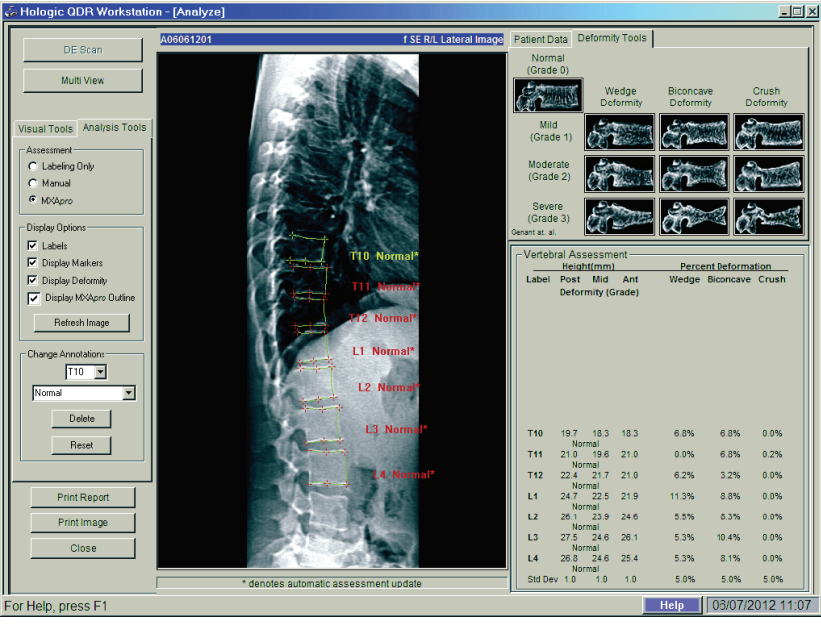

*Figura 54: Finestra del visualizzatore IVA*

# <span id="page-118-1"></span>**16.1 Viewer Window, Left Panel**

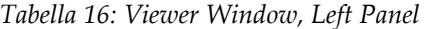

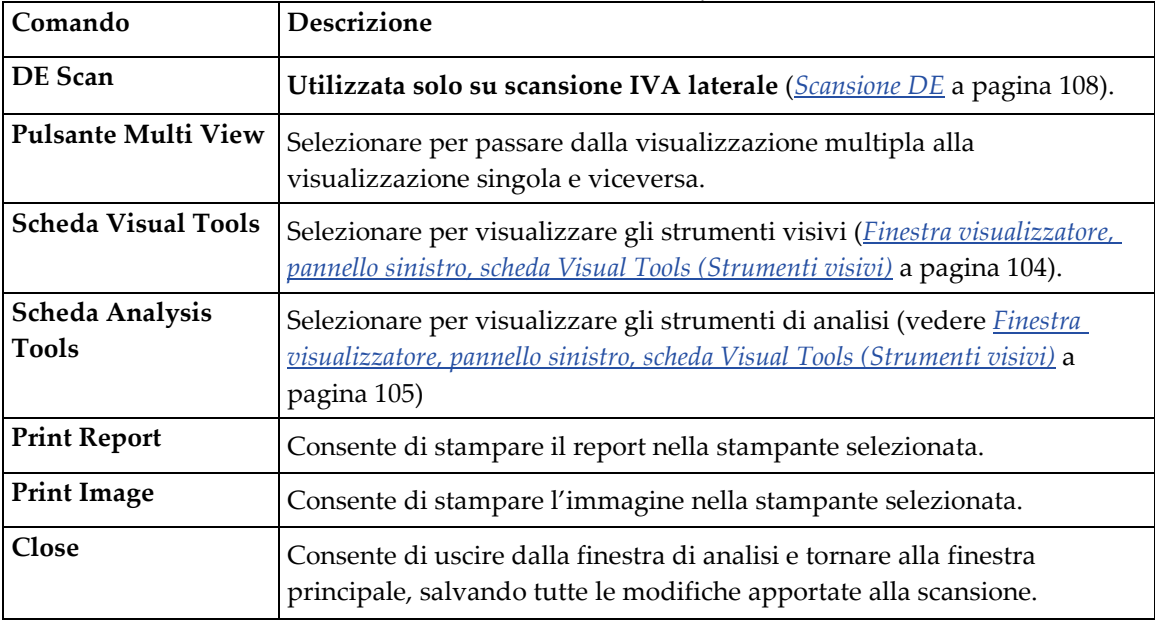

## **16.2 Finestra visualizzatore, pannello centrale**

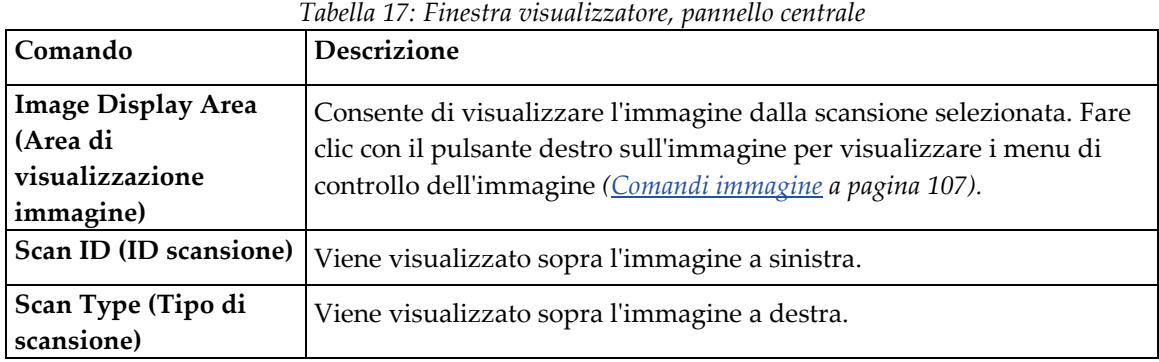

## **16.3 Finestra visualizzatore, pannello destro**

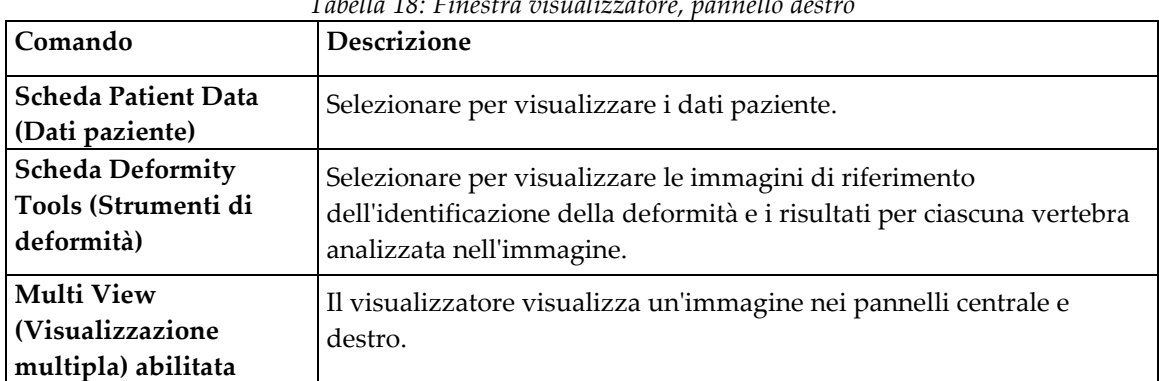

*Tabella 18: Finestra visualizzatore, pannello destro*

## <span id="page-119-0"></span>**16.4 Finestra visualizzatore, pannello sinistro, scheda Visual Tools (Strumenti visivi)**

*Tabella 19: Finestra visualizzatore, pannello sinistro, scheda Visual Tools (Strumenti visivi)*

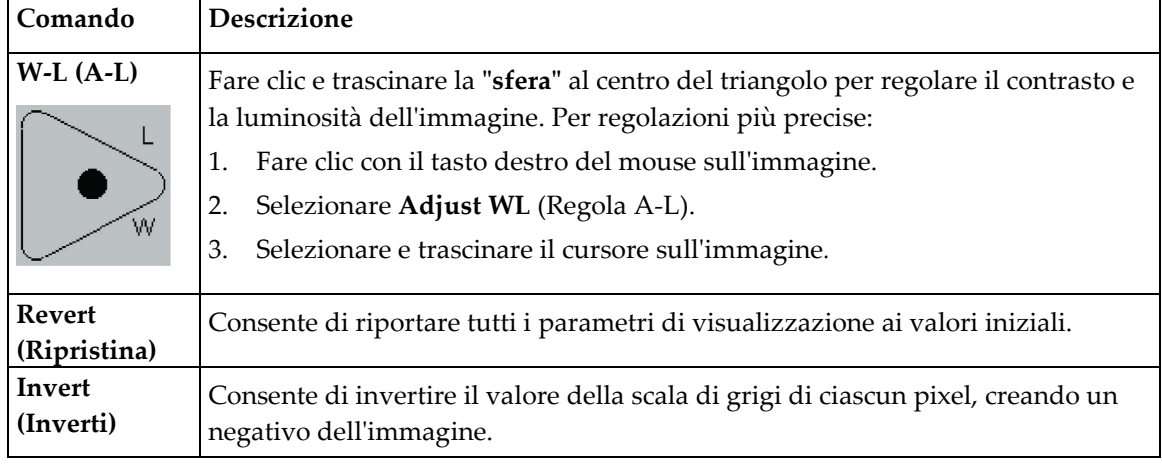

| Comando        | Descrizione                                                      |
|----------------|------------------------------------------------------------------|
| Flip (Ribalta) | Consente di capovolgere l'immagine sull'asse verticale centrale. |
|                | Selezionare per aumentare l'ingrandimento dell'immagine.         |
|                | Selezionare per diminuire l'ingrandimento dell'immagine.         |

*Tabella 19: Finestra visualizzatore, pannello sinistro, scheda Visual Tools (Strumenti visivi)*

## <span id="page-120-0"></span>**16.5 Finestra visualizzatore, pannello sinistro, scheda Visual Tools (Strumenti visivi)**

| Comando                                      | Descrizione                                                                                                    |
|----------------------------------------------|----------------------------------------------------------------------------------------------------|
|                                              | Comandi del pulsante di scelta che determinano il modo in cui le annotazioni vertebrali<br>verranno inserite sull'immagine. Vedere le descrizioni che seguono:                                                                                                    |
| <b>Labeling Only</b><br>(Solo etichettatura) | Posizionare il cursore e selezionare per inserire un'etichetta vertebrale.<br>Selezionare e trascinare per spostare l'etichetta, fare clic con il tasto destro<br>del mouse per modificarla o aggiungere una valutazione.                                                                                                    |
| Manual (Manuale)                             | Posizionare il cursore al centro di una vertebra e selezionare per inserire<br>un'etichetta vertebrale e i marker. Selezionare tra i marker e trascinare per<br>spostare l'etichetta e i marker contemporaneamente. Selezionare un marker<br>e trascinare per spostarlo singolarmente. Fare clic con il tasto destro del<br>mouse per modificare l'etichetta o aggiungere una valutazione.                                                                                                    |
| <b>MXApro</b>                                | Posizionare il cursore al centro di una vertebra e selezionare per inserire<br>un'etichetta vertebrale, i marker, un contorno vertebrale (in verde) e una<br>valutazione della deformità in base al rapporto calcolato. Selezionare tra i<br>marker e trascinare per spostare tutto contemporaneamente. Selezionare un<br>marker e trascinare per spostarlo fino alla posizione corretta (Marker a<br>pagina 111). Fare clic con il tasto destro del mouse per modificare l'etichetta<br>o la valutazione. L'asterisco indica che la valutazione si basa sui rapporti<br>calcolati dalle altezze vertebrali. La valutazione della deformità vertebrale è<br>a esclusiva discrezione del medico o del personale medico addestrato.<br>Prima di stampare o emettere un report, le valutazioni devono essere<br>modificate o accettate dal medico. Si veda <i>Interpretazione dell'immagine IVA</i><br>a pagina 109 per le istruzioni sulla valutazione. |

*Tabella 20: Area Assessment (Valutazione)*

| Comando                                                                                                    | <b>Descrizione</b>                                                                                                    |  |
|----------------------------------------------------------------------------------------------------|----------------------------------------------------------------------------------------------------|--|
| Comandi che determinano quali annotazioni vertebrali vengono visualizzate sulle immagini<br>(vedere le seguenti descrizioni). |                                                                                                    |  |
| Labels (Etichette)                                                                                                    | Selezionare per visualizzare tutte le etichette sull'immagine.                                                                                                    |  |
| <b>Display Markers</b><br>(Visualizza marker)                                                                                 | Selezionare per visualizzare tutti i marker sull'immagine.                                                                                                    |  |
| <b>Display Deformity</b><br>(Visualizza deformità)                                                                            | Selezionare per visualizzare tutte le valutazioni di deformità<br>sull'immagine.                                                                                                    |  |
| Visualizza contorno<br><b>MXApro</b>                                                                                          | Selezionare per visualizzate tutti i contorni MXApro sull'immagine.<br>Il contorno è la stima del software dei bordi vertebrali che utilizza<br>per il posizionamento del marker.             |  |
| <b>Pulsante Refresh Image</b><br>(Aggiorna immagine)                                                                          | Selezionare per applicare le opzioni di visualizzazione selezionate<br>all'ultima vertebra analizzata (illustra in che modo viene<br>visualizzata l'immagine quando visualizzata o stampata). |  |

*Tabella 21: Area Display Options (Opzioni di visualizzazione)*

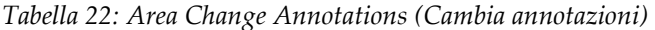

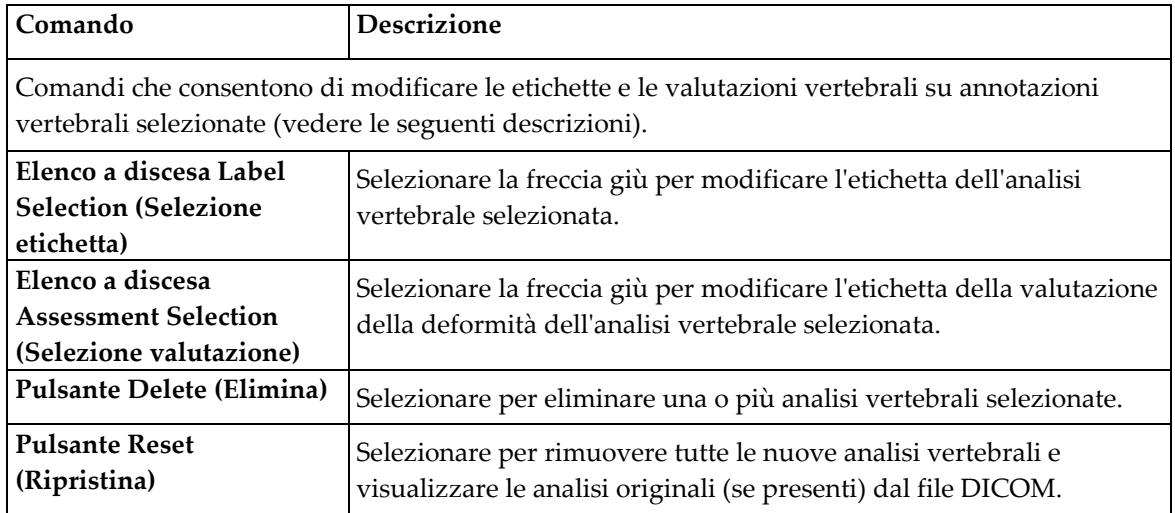

# <span id="page-122-0"></span>**16.6 Comandi immagine**

Posizionare il puntatore del mouse nell'area dell'immagine e fare clic con il tasto destro del mouse.

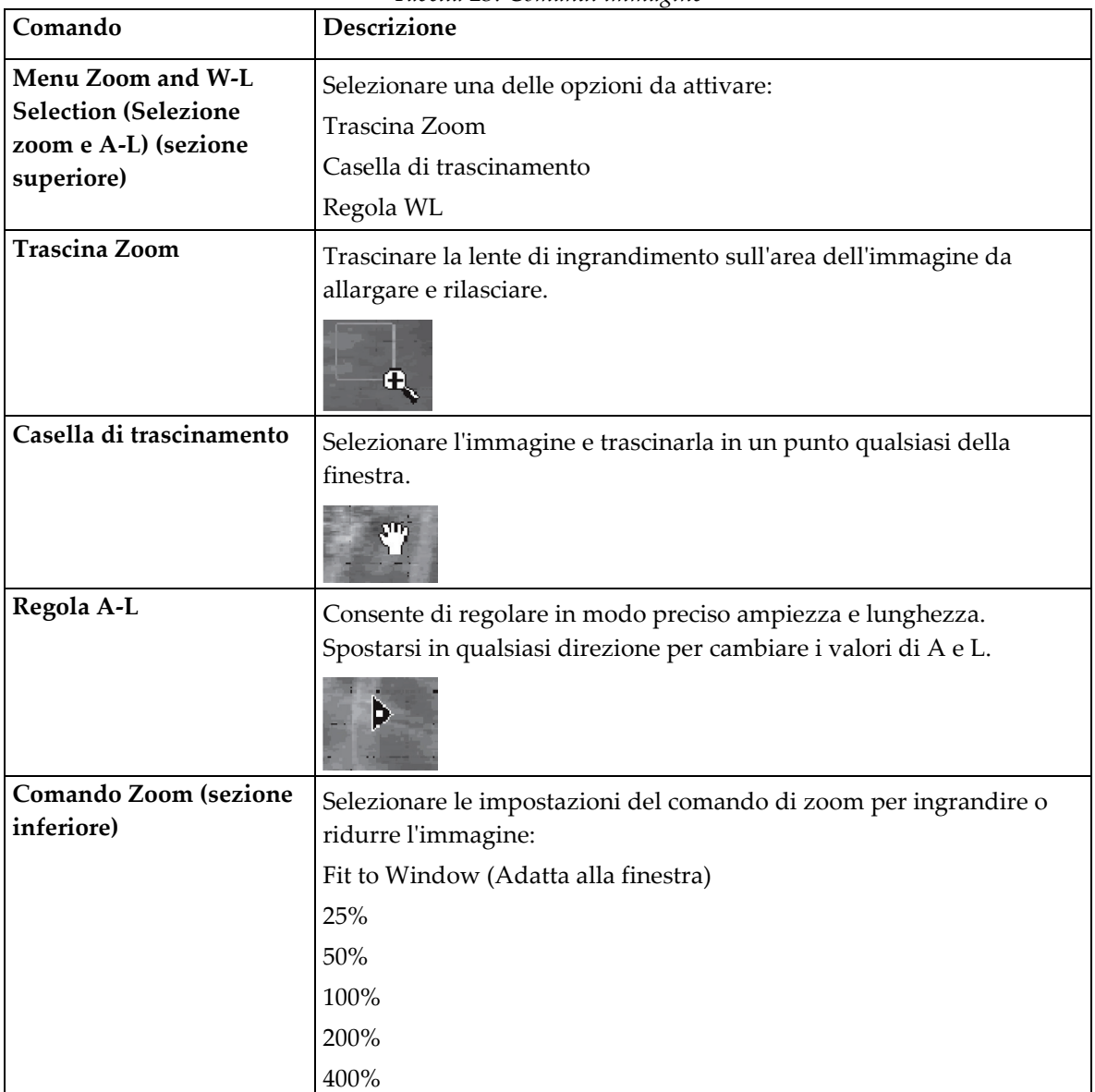

*Tabella 23: Comandi immagine*

## <span id="page-123-0"></span>**16.7 Scansione DE**

Se si desidera una scansione a doppia energia di una o due vertebre sulla scansione IVA, eseguire la scansione DE.

Il paziente deve rimanere sul tavolo nella stessa posizione della scansione IVA laterale. Se il paziente si è spostato, è necessario acquisire una nuova scansione IVA laterale e la scansione DE deve essere eseguita subito dopo con il paziente nella stessa posizione.

- 1. Selezionare **DE Scan** (Scansione DE).
- 2. Selezionare la scheda **Analysis Tools** (Strumenti di analisi).
- 3. Posizionare il puntatore del mouse sulla riga superiore verde (sopra all'immagine) e trascinarlo sulla parte superiore della regione.

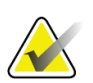

#### **Nota**

Se l'immagine è ingrandita, le righe verdi possono trovarsi al di fuori dell'area di visualizzazione. Per visualizzare le righe, selezionare Fit to Window (Adatta alla finestra).

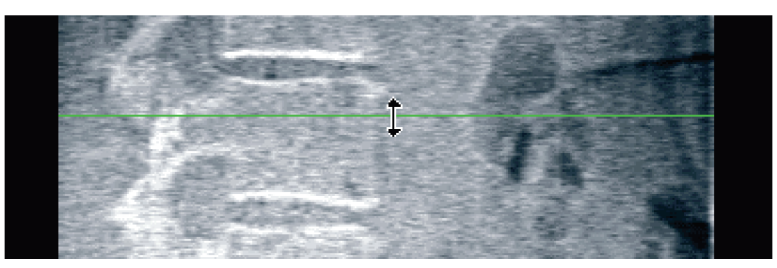

*Figura 55:* Scansione DE 1 (parte superiore della regione)

4. Posizionare il puntatore del mouse sulla riga inferiore verde sotto all'immagine e trascinarlo sulla parte inferiore della regione.

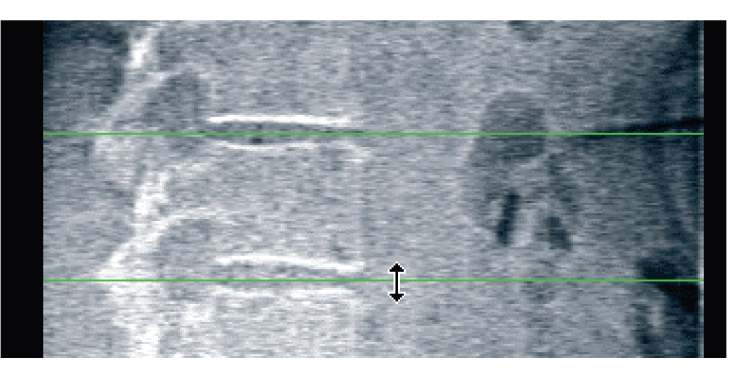

*Figura 56:* Scansione DE 2 (parte inferiore della regione)

- 5. Selezionare **Close** (Chiudi).
- 6. Avviare la nuova scansione. Il paziente può respirare normalmente durante la scansione a doppia energia.

# **17: Interpretazione dell'immagine IVA Capitolo 17**

<span id="page-124-0"></span>Le immagini IVA devono essere interpretate da un medico o da personale sanitario addestrato. Le immagini IVA non servono per la diagnosi radiologica generale, ma per la valutazione delle deformità vertebrali.

L'anatomia della colonna vertebrale è illustrata nella figura *La colonna vertebrale umana*, incluse le etichette di livello vertebrale. Le immagini IVA in genere includono i livelli da **T4** a **L4**. In base allo schema di classificazione di Genant, la figura *Deformità delle vertebre*  illustra esempi di una forma di corpo vertebrale tipica ed esempi di forme vertebrali deformate.

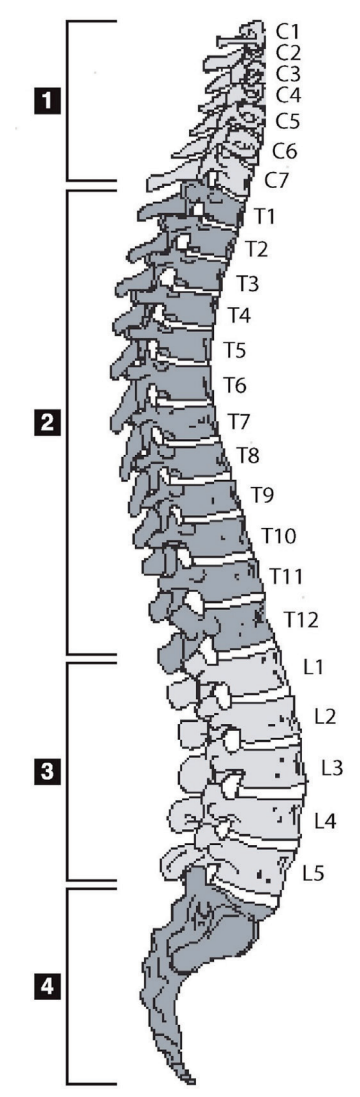

La colonna vertebrale umana di solito presenta:

- 1. 7 vertebre cervicali
- 2. 12 vertebre toraciche
- 3. 5 vertebre lombari
- 4. Osso sacro

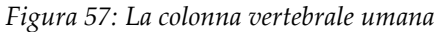

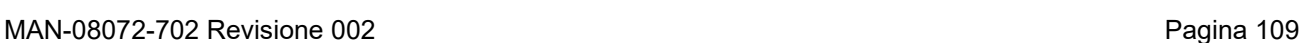

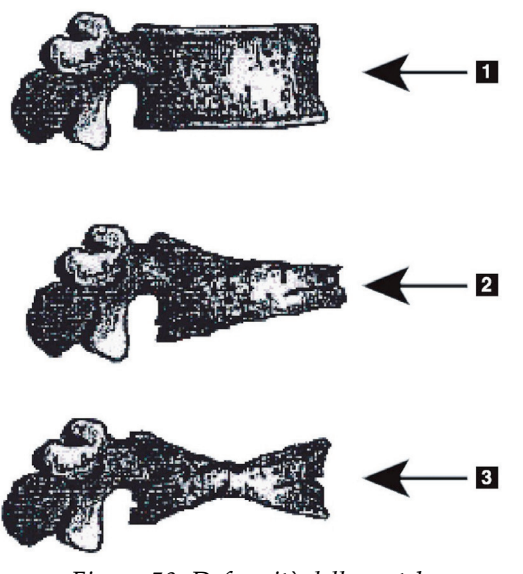

- 1. Corpo vertebrale tipico
- 2. Grave deformità a cuneo
- 3. Grave deformità biconcava

Corpo vertebrale tipico illustrato con vertebre gravemente deformate.

Adattato da Genant, H.K., C.Y. Wu, et al. (1993). "Vertebral fracture assessment using a semiquantitative technique." J. Bone Miner Res 8(9): 1137-48.

*Figura 58: Deformità delle vertebre*

Per informazioni dettagliate riguardo alla valutazione della deformità vertebrale e all'utilità della valutazione della deformità vertebrale per l'osteoporosi clinica, consultare i riferimenti e le organizzazioni elencati in *[Interpretazione dei risultati](#page-148-0)* a pagin[a 133.](#page-148-0)

# **18:Marker Capitolo 18**

<span id="page-126-0"></span>Per definire la forma di una o più vertebre, i marker vengono posizionati sui punti posteriore, anteriore e mediano, come illustrato nella figura seguente.

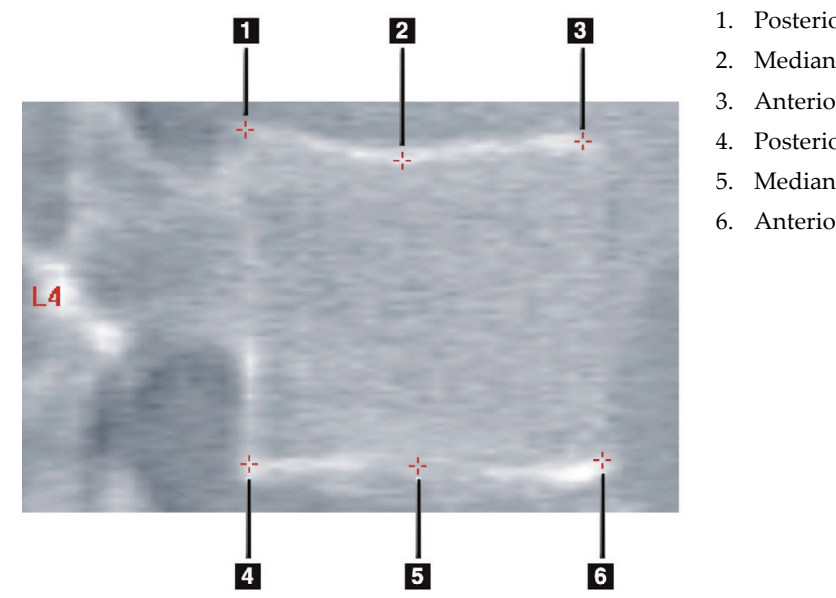

- 1. Posteriore superiore
- 2. Mediano posteriore
- 3. Anteriore superiore
- 4. Posteriore inferiore
- 5. Mediano inferiore
- 6. Anteriore inferiore

*Figura 59: Posizionamento dei marker*

Il corretto posizionamento di questi sei marker è riportato in "*The Appendix to Chapter 20: Point Placement in Vertebral Morphometric X-ray Absorptiometry*" di Jacqueline A. Rea in "*The Evaluation of Osteoporosis: Dual Energy Absorptiometry and Ultrasound in Clinical Practice*", seconda edizione, pagg. 456-457.

## **18.1 Utilizzo dei marker**

#### **18.1.1 Ribaltamento dell'immagine**

L'immagine della scansione IVA inizialmente deve visualizzare le vertebre sulla sinistra. Prima di aggiungere i marker, assicurarsi che la colonna vertebrale si trovi a sinistra. Se necessario, selezionare **Flip** (Capovolgi).

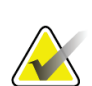

#### **Nota**

Non è possibile capovolgere l'immagine una volta aggiunti i marker.

#### **18.1.2 Aggiunta di marker**

- 1. Selezionare **Marker**.
- 2. Fare clic con il tasto destro sull'immagine e selezionare **Add Marker** (Aggiungi marker).

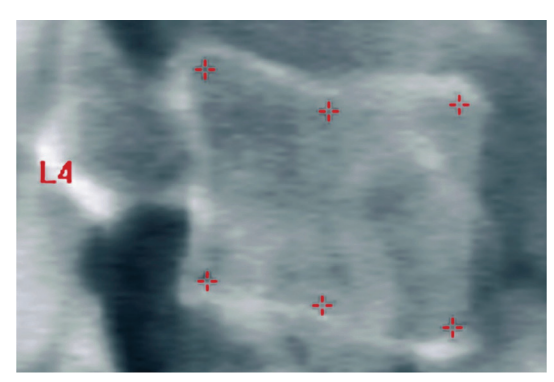

*Figura 60:* Aggiunta di un marker

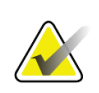

**Nota**

Il software tenta di determinare l'etichetta vertebrale in base alla posizione del puntatore quando l'utente fa clic. Dopo aver aggiunto la prima etichetta all'immagine, se l'ipotesi elaborata dal software non corretta, modificare l'etichetta prima di aggiungerne un'altra. Quando si aggiungono altre etichette, se qualcuna di queste non fosse corretta, modificarla prima di aggiungerne un'altra

### **18.1.3 Selezione dei marker**

1. Posizionare il puntatore del mouse al centro dei sei marker e fare clic

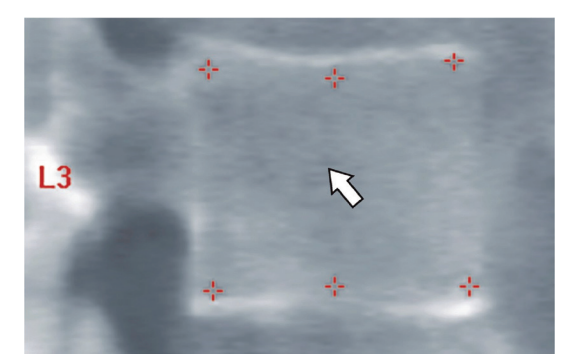

*Figura 61: Selezione di un marker*

oppure selezionare i dati dei marker nel blocco Risultati.

| L3 |  | $\begin{array}{ c c c c c }\n\hline\n22.6 & 21.1 & 22.9 & 1.01 & 0.93\n\end{array}$ |  |
|----|--|-------------------------------------------------------------------------------------|--|
| L4 |  | 213 193 224 105 0.91                                                                |  |
|    |  | $F'$ (0 $\Box$ 1 $\Box$ 1 $\Box$ 1 $\Box$ 1 $\Box$ 1 $\Box$                         |  |

*Figura 62:* Dati dei marker nel blocco Risultati

I marker selezionati vengono visualizzati in giallo (rosso se l'immagine è stata invertita). I marker non selezionati vengono visualizzati in rosso (ciano se l'immagine è stata invertita).

## **18.2 Blocco Risultati**

La casella dei risultati per le scansioni Laterale e IVA AP deve essere interpretata in modo diverso a causa delle posizioni della colonna vertebrale nella scansione.

#### **18.2.1 Blocco Risultati per le scansioni IVA laterali**

Il pannello Vertebral Assessment (Valutazione vertebrale) viene visualizzato nell'angolo inferiore destro della finestra quando il visualizzatore è in modalità di visualizzazione singola. Tale pannello elenca in forma di tabella i risultati per ogni vertebra analizzata nell'immagine visualizzata nell'area immagine.

Sono presenti due righe di dati per ogni possibile analisi vertebrale.

- La prima riga contiene l'etichetta della vertebra, Height in mm (Altezza in mm) Post (Posteriore), Mid (Mediana) e Ant (Anteriore) e la percentuale di deformità per Wedge (Cuneo), Biconcave (Biconcavo) e Crush (Schiacciamento).
- La seconda riga contiene il tipo di deformità unitamente alla sua gravità. Alcuni di questi dati possono non essere disponibili in base al tipo di analisi della vertebra effettuata. Per le vertebre non analizzate vengono visualizzate due righe vuote.
- L'ultima riga di dati di questa tabella mostra i valori della deviazione standard di ogni tipo di dati visualizzato. Ad esempio, l'altezza posteriore (mm) presenta una deviazione standard di ± 1 mm; mentre la percentuale di deformità Wedge (Cuneo) presenta una deviazione standard di ± 5%.

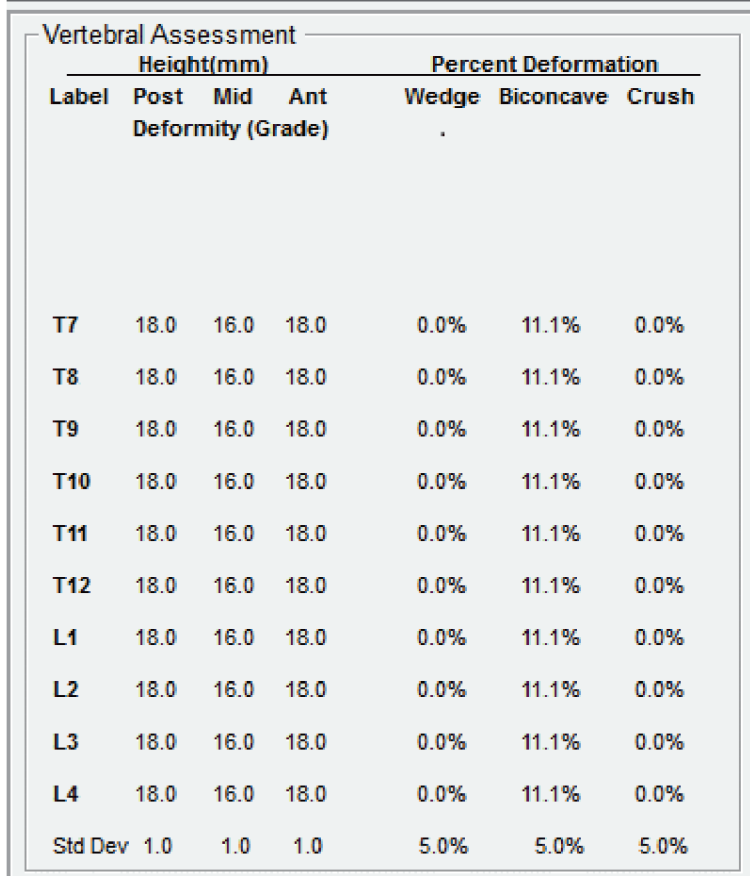

*Figura 63: Blocco Risultati*

*Tabella 24: Etichette del blocco Risultati*

| Etichetta                      | Descrizione                                                                                       |
|--------------------------------|---------------------------------------------------------------------------------------------------|
| Post Hght (Alt. post.)<br>(mm) | L'altezza delle vertebre tra marker superiori e posteriori inferiori in<br>millimetri.            |
| Mid Hght (Alt. med.)<br>(mm)   | L'altezza delle vertebre tra marker superiori e centrali inferiori in<br>millimetri.              |
| Ant Hght (Alt. ant.) (mm)      | L'altezza delle vertebre tra marker superiori e anteriori inferiori in<br>millimetri.             |
| <b>Wedge (Cuneo)</b>           | La distanza in millimetri quando Ant Hght (Alt. ant.) viene diviso<br>per Post Hght (Alt. post.). |
| Mid Wedge (Cuneo med.)         | La distanza in millimetri quando Mid Hght (Alt. med.) viene diviso<br>per Post Hght (Alt.post.).  |

### **18.2.2 Blocco Risultati per scansioni IVA AP**

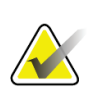

**Nota**

Hologic raccomanda di non posizionare i marker sulla scansione IVA AP.

Il blocco Risultati per la scansione IVA AP viene visualizzato uguale alla scansione IVA laterale che precede ma le etichette vengono utilizzate in modo differente a causa della posizione della colonna vertebrale. I valori **Mid Hght** (Alt. media), **Wedge** (Cuneo) e **Mid Wedge** (Cuneo med.) sono gli stessi ma **Post Hght** (Alt. post.) deve essere interpretato come il **Right Side** (Fianco destro) delle vertebre e **Ant Hght** (Alt. ant) deve essere interpretato come il **Left Side** (Fianco sinistro) delle vertebre in base ai seguenti valori di:

*Tabella 25: Blocco Risultati per scansione IVA AP*

| <b>Scansione IVA laterale</b> | <b>Scansione IVA AP</b>          |
|-------------------------------|----------------------------------|
| Post Hght (Alt. post.) (mm)   | Right Side (Fianco destro) (mm)  |
| Ant Hght (Alt. ant.) (mm)     | Left Side (Fianco sinistro) (mm) |

Le etichette **Left Side** (Fianco sinistro) e **Right Side** (Fianco destro) non verranno visualizzate nel report Blocco risultati di scansione IVA AP né stampate su alcun report.

## **18.3 Stampa**

Il programma dispone di due modalità per stampare quanto visualizzato sullo schermo. Print Report (Stampa report) e Print Image (Stampa immagine).

Le operazioni di stampa sono integrate nella normale architettura di Windows. Ciò significa che è possibile selezionare la periferica di output, il numero di copie, modificare le proprietà e così via. È inoltre possibile selezionare un'anteprima di stampa per visualizzare sullo schermo l'esito della stampa.

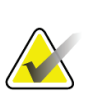

#### **Nota**

Se sull'immagine sono state posizionate nuove analisi *CADfx*, sarà necessario accettarle prima di poter stampare o visualizzare i risultati sullo schermo.

#### **18.3.1 Stampa report**

È possibile utilizzare Print Report (Stampa report) solo in modalità Single View (Visualizzazione singola).

#### **18.3.2 Stampa immagine**

È possibile utilizzare Print image (Stampa immagine) sia in Single View (Visualizzazione singola) sia in Multiple View (Visualizzazione multipla).

Per ulteriori tipi di report, fare riferimento a *[Report](#page-134-0)* a pagina [119.](#page-134-0)

# **19:Confronto e follow-up Capitolo 19**

## **19.1 Ripristinare una scansione di riferimento o precedente**

Se la scansione di riferimento o precedente del paziente non si trova al momento sul sistema, localizzarla e ripristinarla (*[Localizza scansioni](#page-154-0)* a pagina [139](#page-154-0) e *[Ripristina scansioni](#page-154-1)* a pagina [139\)](#page-154-1).

## **19.2 Valutazione di una scansione di riferimento o precedente**

Assicurarsi che la scansione di riferimento o precedente sia analizzata correttamente. In caso contrario, analizzare nuovamente e archiviare la scansione di riferimento e tutte le scansioni successive.

## **19.3 Eseguire una scansione di follow-up**

Per la procedura relativa alla scansione di follow-up, fare riferimento a quanto riportato di seguito:

| <b>Scansione</b>  | <b>Sezione</b>                                                                                  |
|-------------------|-------------------------------------------------------------------------------------------------|
| Lombare AP        | Esame del tratto lombare AP a pagina 27                                                         |
| Femore            | Esame dell'anca a pagina 33                                                                     |
| Avambraccio       | Esame dell'avambraccio a pagina 49                                                              |
| Corpo Intero      | <b>Esame Total body</b> a pagina 59                                                             |
| AP/laterale       | Esame BMD della colonna vertebrale AP supino/laterale (Horizon<br>$\underline{A}$ ) a pagina 75 |
| Decubito laterale | Esame BMD della colonna vertebrale in decubito laterale a pagina<br>83                          |

*Tabella 26: Procedure di scansione di follow-up*

Quindi, dalla schermata Exit Exam (Esci dall'esame), selezionare **Analyze Scan** (Analizza scansione).

## **19.4 Analizzare una scansione di follow-up mediante analisi comparativa**

- 1. Confrontare automaticamente con la scansione di riferimento o precedente, a seconda della configurazione dell'analisi.
- 2. Selezionare **Results** (Risultati).
- 3. Selezionare **Close** (Chiudi).
- 4. Se necessario, utilizzare i pulsanti delle fasi di analisi e gli strumenti della casella strumenti per confrontare la scansione di follow-up. Confrontare l'analisi della scansione di follow-up con la scansione di riferimento o precedente.

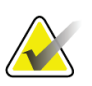

#### **Nota**

Utilizzare *Compare Analysis* (Analisi di confronto) ai fini dei migliori risultati del tasso di variazione.

## **19.5 Generare il report sul tasso di variazione**

1. Fare clic su **Report** nella finestra **Exit Analysis** (Esci dall'analisi).

#### **Nota**

Se le regioni per le scansioni precedenti non corrispondono esattamente ma parzialmente alla scansione corrente, viene generato un report solo per le regioni che corrispondono.

- 2. Selezionare la casella di controllo **Rate of Change** (Tasso di variazione).
- 3. Selezionare **Print** (Stampa).

# **20:Report Capitolo 20**

- <span id="page-134-0"></span>1. Selezionare **Report** nella finestra principale.
- 2. Selezionare il nome del paziente, quindi fare clic su **Next >>** (Avanti>>).
- 3. Selezionare le scansioni desiderate, quindi fare clic su **Next >>** (Avanti>>). Per la creazione di coppie per la scansione doppia anca (*[Creare coppie di anca per i report sul](#page-137-0)  [tasso di variazione della doppia anca](#page-137-0)* a pagina [122\)](#page-137-0).
- 4. Per i commenti sul report stampato, selezionare **Edit comment...** (Modifica commento...) (si veda la figura *Blocchi report* in *[Blocchi di informazioni sui report](#page-135-0)* a pagina [120\)](#page-135-0)**.**
- 5. Selezionare uno dei seguenti modi:
	- Scegliere il tipo di report facendo clic sulla casella corrispondente. (*[Report](#page-144-0)  [DICOM](#page-144-0)* a pagina [129\)](#page-144-0).
	- Selezionare **DICOM/IVA report** (Report DICOM/IVA). (*[Report DICOM](#page-144-0)* a pagina [129\)](#page-144-0).
	- Selezionare **Generate DxReport** (Genera DxReport). Vedere la *Guida dell'utente DxReport* (MAN-02331). È possibile configurare DxReport dalla scheda Report nella schermata System Configuration (Configurazione sistema).
- 6. Selezionare **Print** (Stampa).

## <span id="page-135-0"></span>**20.1 Blocchi di informazioni sui report**

Il report contiene *blocchi* di informazioni che variano leggermente in base al tipo di report scelto. Fare riferimento alla figura seguente e al testo che segue per una spiegazione sui blocchi dei report.

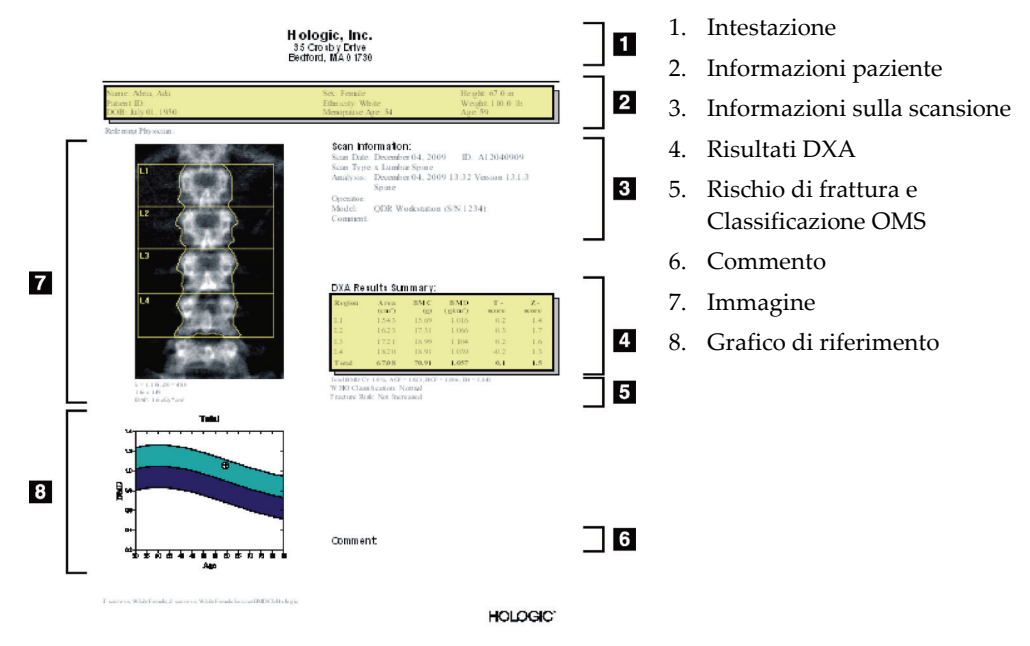

*Figura 64: Blocchi report*

## **20.2 Modifica dei commenti**

- 1. Nella finestra *Print* (Stampa), selezionare **Edit comment...** (Modifica commento...).
	- Per selezionare da un elenco dei commenti predefiniti, selezionare la freccia giù.
	- Per immettere un nuovo commento, fare clic nella casella di testo *Comment* (Commento).

#### **Nota**

All'elenco dei commenti predefiniti non vengono aggiunti nuovi commenti.

2. Selezionare **Update** (Aggiorna).

## **20.3 Report sul tasso di variazione**

Il report sul tasso di variazione viene utilizzato per tenere traccia delle variazioni nei risultati nel tempo e comprende:

- Informazioni dettagliate sulla scansione e sul paziente
- Data della scansione, età del paziente, BMD e risultati T-score di ogni visita
- Le variazioni nei risultati forniti in percentuale (%) e/o su una differenza assoluta (gm/cm2) confrontati con la linea di riferimento e le scansioni precedenti
- Immagine di scansione con ROI e contorno mappa ossea per la scansione corrente
- Grafico BMD confrontato con la curva di riferimento età per ogni scansione di riferimento e successiva
- Rischio di fratture a 10 anni (solo scansioni dell'anca)
- Risultati del tasso di variazione della composizione corporea (solo scansioni Total body)

Per maggiori informazioni, si veda *[Interpretazione dei risultati](#page-148-0)* a pagina [133.](#page-148-0)

#### **20.3.1 Rimozione di asterischi (\*) e cancelletti (#) dai report**

I report possono presentare asterischi (\*) e cancelletti (#) a indicare che i tipi di scansione e i metodi di analisi non corrispondono. Per evitare la comparsa di asterischi (\*) e cancelletti (#) nei report:

- 1. Selezionare la scheda **System Configuration > Report** (Configurazione sistema > Report). Viene visualizzata la scheda General (Generale).
- 2. Selezionare **Rate of Change** (Tasso di variazione)
- 3. Selezionare il pulsante **Configure** (Configura). Viene visualizzata la finestra di dialogo Configure Rate of Change (Configura tasso di variazione).
- 4. Fare clic sulla scheda **Results Block** (Blocco risultati).
- 5. Spuntare **Indicate Different Scan Types or Analysis Methods** (Indica tipi di scansione o metodi di analisi diversi).
- 6. Selezionare **OK**, quindi nuovamente **OK**.

### <span id="page-137-0"></span>**20.3.2 Creare coppie di anca per i report sul tasso di variazione della doppia anca**

Il report sul tasso di variazione della doppia anca fornisce informazioni sulle variazioni dei risultati per le "coppie" di anca. Una *coppia anca* comprende una scansione di un'anca destra e una scansione di un'anca sinistra eseguite a distanza di 14 giorni l'una dall'altra.

- 1. Eseguire l'accesso all'elenco delle scansioni del paziente, come da prassi per qualsiasi report (*[Report](#page-134-0)* a pagina [119\)](#page-134-0).
- 2. Selezionare una scansione sinistra e una scansione destra, di cui una è la più recente. Viene visualizzata la finestra di dialogo Match Pairs of Scans (Collega coppie di scansioni).
- 3. Selezionare una scansione dell'anca destra dall'elenco sulla sinistra.
- 4. Selezionare una scansione dell'anca sinistra dall'elenco sulla destra. La freccia giù è abilitata.
- 5. Selezionare la coppia di anca dall'elenco Dual Hip Pairs (Coppie doppia anca).
- 6. Selezionare **OK**.

## **20.4 Report sulla composizione corporea**

Il software APEX può visualizzare le misure DXA insieme a una mappatura colorata rappresentativa del tessuto "adiposo" e "magro". Si veda la figura *Report su Advanced Body Composition*, in *[Risultati BCA](#page-138-0)* a pagina [123.](#page-138-0)

È inoltre possibile generare un report sul tasso di variazione per visualizzare la tendenza delle misurazioni di composizione corporea DXA seriali nel tempo. Si veda la figura *Report sul tasso di variazione di Advanced Body Composition* in *[Risultati del tasso di variazione](#page-140-0)  [BCA](#page-140-0)* a pagina [125.](#page-140-0)

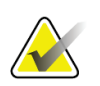

#### **Nota**

Non utilizzare le immagini di questi report per la diagnosi.

### <span id="page-138-0"></span>**20.4.1 Risultati BCA**

I blocchi di report e i grafici per i risultati BCA (si veda la figura seguente) sono elencati nelle seguenti tabelle. Per le descrizioni delle immagini, si veda *[Report DICOM](#page-144-0)* a pagina [129.](#page-144-0)

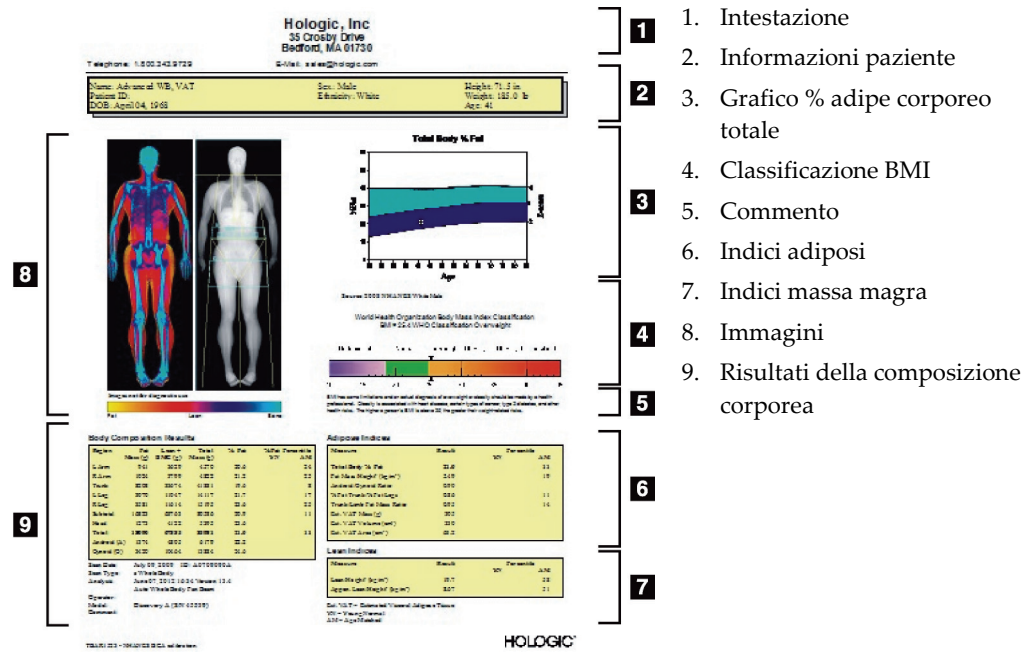

*Figura 65: Report su Advanced Body Composition*

| <b>Blocco report</b>                     | Descrizione                                                                                                    |
|------------------------------------------|----------------------------------------------------------------------------------------------------|
| Risultati della<br>composizione corporea | Risultati per le sottoregioni standard (braccia, tronco, gambe<br>e testa), subtotale (testa esclusa), totale (testa inclusa) e<br>regioni androide e ginoide. |
| Indici adiposi                           | Risultati e indici per i tessuti adiposi del soggetto.                                                                                                    |
| Indici massa magra                       | Risultati e indici per i tessuti di massa magra del soggetto.                                                                                                  |

*Tabella 27: Campi dei report su Advanced Body Composition*

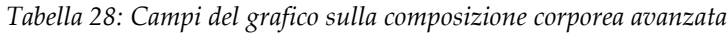

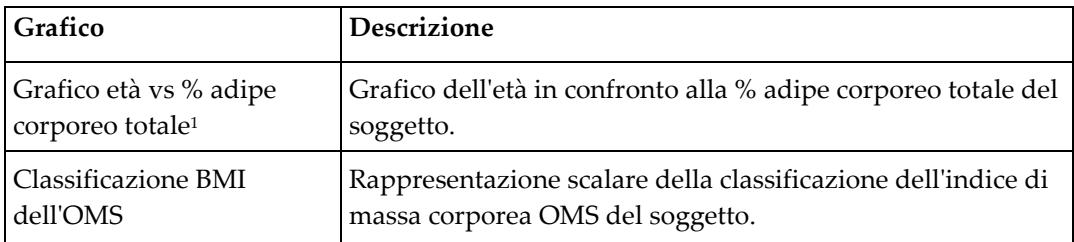

1. Configurabile dall'utente

### <span id="page-140-0"></span>**20.4.2 Risultati del tasso di variazione BCA**

I blocchi di report e i grafici Advanced Body Composition™ per i risultati del tasso di variazione BCA (si veda la figura seguente) sono elencati nelle tabelle seguenti.

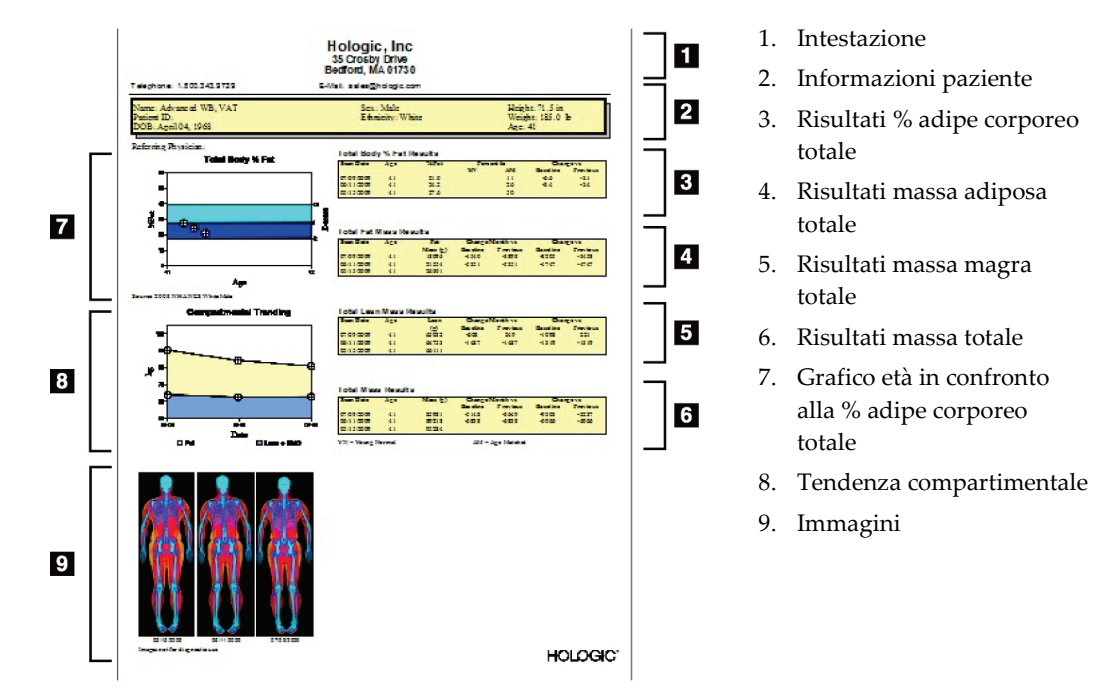

*Figura 66: Report sul tasso di variazione di Advanced Body Composition*

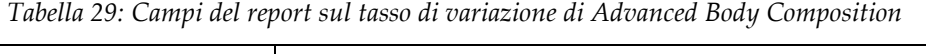

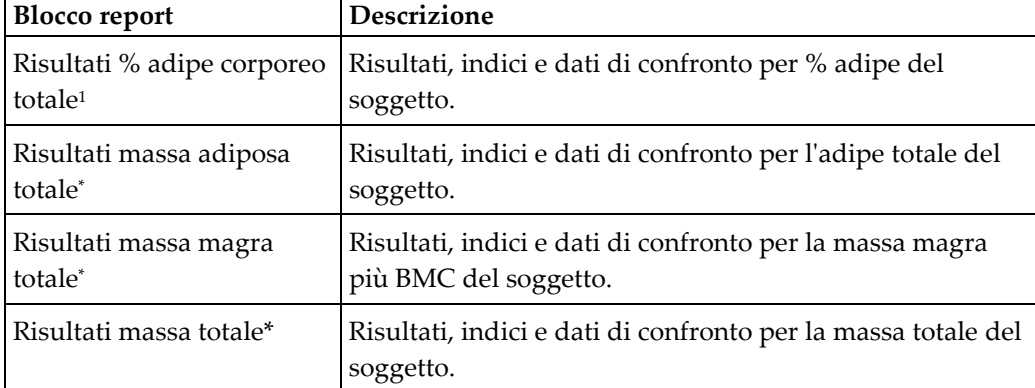

1. Configurabile dall'utente

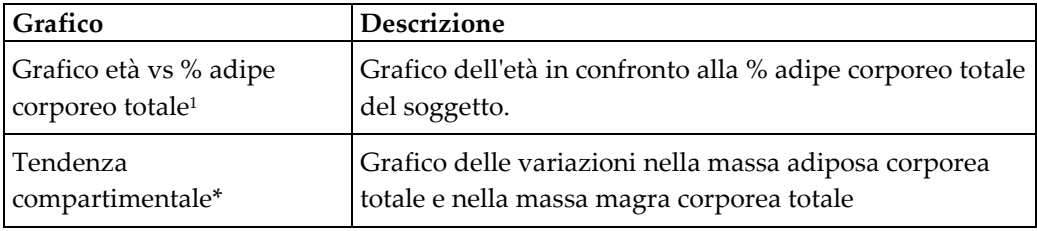

*Tabella 30: Campi del grafico del tasso di variazione della composizione corporea avanzata*

1. Configurabile dall'utente

### **20.4.3 Report sulla composizione corporea e confronti del database di riferimento**

Nel 2008 NHANES ha rilasciato un insieme di dati per il corpo intero DXA basato sulla popolazione, acquisito negli scanner Hologic. È possibile confrontare misure DXA selezionate a genere, etnia e database di riferimento specifici per l'età sviluppati dall'insieme di dati per il corpo intero NHANES rilasciato nel 2008.4

Il software può inoltre visualizzare le misure DXA insieme a una mappatura colorata rappresentativa del tessuto "adiposo" e "magro" (si veda la figura in *[Risultati BCA](#page-138-0)* a pagina [123\)](#page-138-0). L'immagine a colori presenta le quantità relative di tessuto adiposo e magro nell'immagine DXA, in cui le regioni gialle rappresentano le regioni con % di adipe superiore e quelle arancioni e rosse indicano una % di adipe sempre più bassa. Le regioni contenenti ossa sono indicate in azzurro. Vicino all'immagine colorata è presente un'immagine più luminosa nelle regioni con tessuto più spesso e più scura in quelle con tessuto più sottile. Viene utilizzata per visualizzare la regione delle linee di interesse posizionate dall'operatore durante l'analisi. Sotto alle immagini viene visualizzata la scritta "Immagine non per uso diagnostico" per informare l'utente che l'immagine non si deve usare per la diagnosi. L'immagine a colori visualizza la distribuzione relativa di tessuto adiposo e magro nell'immagine e non contiene informazioni diagnostiche o quantitative.

Viene generata una curva di riferimento per la % di adipe corporeo totale rispetto all'età e corrisponde al genere e all'etnia del paziente. Il grafico offre una rappresentazione grafica della misurazione del paziente in riferimento ai coetanei. La linea centrale del grafico rappresenta il valore di riferimento medio e le regioni superiore e inferiore definiscono l'intervallo di confidenza del 95% per il grafico. Le regioni ombreggiate superiore e inferiore della curva di riferimento potrebbero non avere le stesse dimensioni: ciò indica che i dati di riferimento di base non sono normalmente distribuiti. È stato implementato un algoritmo che regola il coefficiente di asimmetria nei dati di riferimento di base per fornire T-score, Z-score e percentili precisi.

Sul report viene visualizzata una scala di indice di massa corporea (BMI) per visualizzare il BMI calcolato del paziente in base all'altezza e al peso del paziente inseriti dall'operatore. Verificare sempre il peso e l'altezza corretti prima di interpretare i risultati presenti nella scala BMI. Sulla scala viene visualizzata la classifica BMI dell'OMS con una spiegazione dei rischi sanitari legati a un BMI elevato. Sotto al grafico compare un paragrafo che riassume le conseguenze sanitarie per sovrappeso e obesità indicate dal Surgeon General statunitense

(*[http://www.surgeongeneral.gov/topics/obesity/calltoaction/fact\\_advice.htm](http://www.surgeongeneral.gov/topics/obesity/calltoaction/fact_advice.htm)*). Per ulteriori informazioni consultare

*<http://www.surgeongeneral.gov/topics/obesity/calltoaction/CalltoAction.pdf>*.

È possibile confrontare i risultati del paziente con i valori del database di riferimento DXA Total body di Hologic dal punto di vista sia grafico sia quantitativo (si veda la figura in *[Risultati BCA](#page-138-0)* a pagina [123\)](#page-138-0). Il grafico presenta i valori di riferimento con il valore DXA misurato del soggetto. Negli adulti, il confronto quantitativo offre uno Zscore o valore percentile corrispondente all'età (AM) e un T-score o valore percentile giovane normale (YN). Per i soggetti con meno di 20 anni viene fornito solo uno Z-score o valore percentile corrispondente all'età (AM). Una semplice trasformazione matematica viene usata per convertire Z-score e T-score in valori percentili corrispondenti all'età e giovane normale, rispettivamente, a seconda che l'utente configuri il software per visualizzare Z-score e T-score (score di deviazione standard) o percentili.

È inoltre possibile generare un report sul tasso di variazione per visualizzare la tendenza delle misurazioni di composizione corporea DXA seriali nel tempo (si veda la figura in *[Risultati del tasso di variazione BCA](#page-140-0)* a pagina [125\)](#page-140-0). La curva della % di adipe corporeo totale in alto a sinistra del report illustra la tendenza dei risultati della % di adipe corporeo totale nel tempo. Queste misurazioni vengono visualizzate su una curva di riferimento per età, genere ed etnia dal database di riferimento DXA Total body di Hologic.

Subito sotto la curva della % di adipe corporeo totale è presente un altro grafico intitolato "Tendenza compartimentale". Offre una visualizzazione grafica delle variazioni di massa adiposa corporea totale (regione gialla) e massa magra corporea totale (regione blu). La massa totale, ovvero la somma della regione di massa adiposa gialla e della regione di massa magra blu, viene indicata nella linea superiore del grafico.

# **20.5 Report pediatrici**

La figura seguente visualizza un grafico della misurazione del soggetto tracciato su una curva di riferimento per genere ed etnia. Sotto il grafico si trovano i risultati corrispondenti sulla base delle misure disponibili selezionate nella configurazione di sistema per questo report. Ogni misura DXA è tracciata su una scala percentile e vengono forniti lo Z-score e il centile per la misurazione del soggetto in riferimento a coloro di genere ed etnia simili. I dati di riferimento di Hologic, la densità minerale ossea nello studio dell'infanzia e NHANES vengono utilizzati per gli Z-score e i percentili.

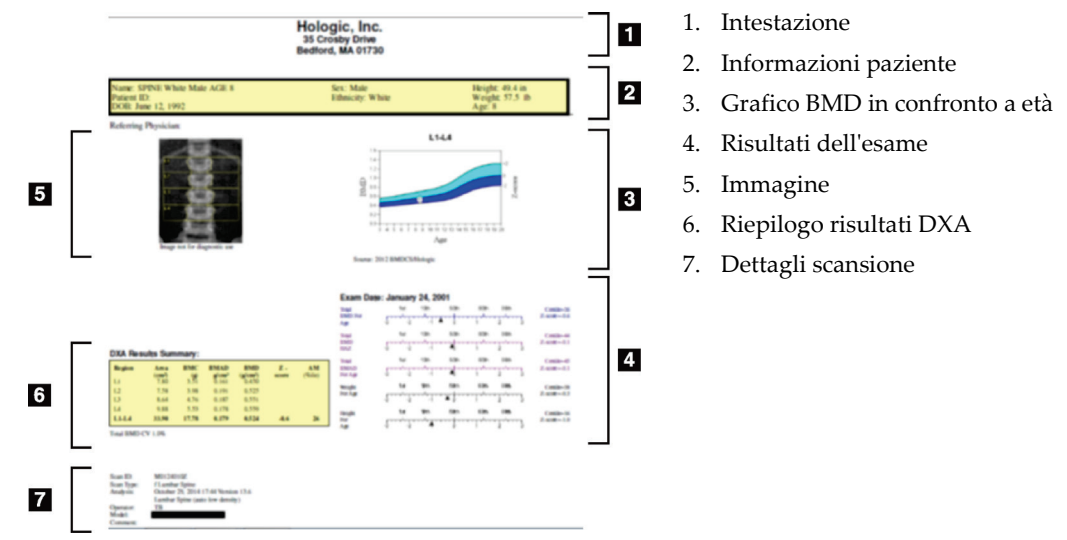

*Figura 67: Report sulla colonna vertebrale pediatrica*
### **20.6 Report DICOM**

Creare e inviare un report DICOM.

#### **20.6.1 Selezionare un tipo di report BMD DICOM**

- 1. Selezionare le scansioni desiderate.
- 2. Selezionare il tipo di report **DICOM BMD**.

### **20.6.2 Visualizzare i dettagli di scansione e immettere i campi biografia del paziente**

- 1. Selezionare la scansione nella finestra **DICOM Report** (Report DICOM).
- 2. Selezionare **Scan Details** (Dettagli di scansione).
- 3. Selezionare la scheda **Details** (Dettagli).
- 4. Modifiche consentite nei seguenti campi:
	- Numero incrementale: massimo 16 caratteri
	- UID istanza studio: massimo 28 caratteri
	- Campo HL7 1: massimo 64 caratteri
	- Campo HL7 2: massimo 64 caratteri
	- Campo HL7 3: massimo 64 caratteri

#### **Nota**

I campi HL7 sono definibili dall'utente e forniscono informazioni aggiuntive.

- Operatore: massimo 5 caratteri
- Altezza: massimo 5 caratteri
- Peso: massimo 5 caratteri
- Commento scansione: massimo 100 caratteri
- 5. Selezionare la scheda **Identification** (Identificazione) per visualizzare le informazioni sulla scansione.
- 6. Selezionare **OK** per salvare le modifiche, selezionare **Cancel** (Annulla) per chiudere senza salvare.

#### **20.6.3 Immettere il numero incrementale e le voci definite dall'utente**

- 1. Selezionare una scansione nella finestra *DICOM Report* (Report DICOM).
- 2. Selezionare **Save As** (Salva con nome) oppure **Send** (Invia).
- 3. Se la scansione selezionata non presenta un numero incrementale immetterne uno, quindi premere **Invio** oppure **OK**.
- 4. Selezionare **Cancel** (Annulla) se il numero incrementale è sconosciuto o se deve essere inserito successivamente.
- 5. Se viene richiesto di aggiungere altre voci definite dall'utente, immetterle e selezionare **OK** per ogni finestra di dialogo.

#### **20.6.4 Anteprima di un report DICOM**

Selezionare il pulsante **Preview** (Anteprima) per visualizzare il report *DICOM* prima di salvarlo o inviarlo.

#### **20.6.5 Stampare un report DICOM**

Fare clic sul pulsante **Stampa** nella finestra di dialogo *DICOM Preview* (Anteprima DICOM) per stampare il report *DICOM* nella stampante locale predefinita.

#### **20.6.6 Salvare un report DICOM**

Selezionare il pulsante **Save As** (Salva con nome) per salvare un report *DICOM* come file nella posizione desiderata.

### **20.6.7 Inviare un report DICOM**

1. Selezionare le scansioni nella finestra *DICOM Report* (Report DICOM).

Assegnare a tutte le scansioni associate a questa visita paziente lo stesso numero incrementale.

2. Selezionare **Send** (Invia).

Per ogni scansione selezionata viene generato un report *DICOM*, inserito nella coda e inviato nell'ordine in cui il report è stato inserito nella coda.

Per visualizzare lo stato di invio, vedere *[Visualizzare la coda](#page-146-0)* a pagina [131.](#page-146-0)

#### **20.6.8 Ordinare l'elenco delle scansioni**

Selezionare una qualsiasi delle intestazioni per ordinare l'elenco delle scansioni in ordine ascendente o discendente.

#### <span id="page-146-0"></span>**20.6.9 Visualizzare la coda**

Selezionare il pulsante **View Queue** (Visualizza coda) per visualizzare le scansioni nella coda che devono essere inviate.

#### **Visualizzare una cronologia dei report inviati**

Selezionare il pulsante **View Log** (Visualizza registro) nella finestra di dialogo *View Queue* (Visualizza coda).

#### **Aggiornare lo stato dei report DICOM nella coda**

Selezionare il pulsante **Refresh** (Aggiorna) nella finestra di dialogo *View Queue* (Visualizza coda).

#### **Eliminare un report DICOM dalla coda**

Selezionare il pulsante **Delete** (Elimina) nella finestra di dialogo *View Queue* (Visualizza coda).

### **20.6.10 Chiudere un report DICOM**

Selezionare il pulsante **Cancel** (Annulla) o il pulsante **<<Back** (Indietro) nella finestra *DICOM Report* (Report DICOM).

### **20.7 DxReport**

### **20.7.1 Creare un DxReport**

- 1. Selezionare il **medico che interpreta la scansione**.
- 2. Selezionare o deselezionare la casella di spunta per **Include rate of Change** (Includi tasso di variazione).
- 3. Selezionare **Generate DxReport** (Genera DxReport).

Verrà generato un report Word in conformità con le impostazioni di configurazione della *Guida dell'utente di DxReport* MAN-02331.

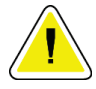

#### **Attenzione**

**Un medico qualificato deve rivedere ciascun report paziente che DxReport genera prima di rilasciare tale report**

# **21: Interpretazione dei risultati Capitolo 21**

#### **Siti Web**

- *[www.iscd.org](http://www.iscd.org/)*: in particolare, le posizioni ufficiali dell'ISCD
- *[www.nof.org](http://www.nof.org/)*: in particolare, la Guida del medico NOF
- *[www.iofbonehealth.org](http://www.iofbonehealth.org/)*: in particolare, professionisti sanitari, tra cui i kit di strumenti e diapositive educativi
- *[http://www.aace.com](http://www.aace.com/)*: American Association of Clinical Endocrinologists

#### **Pubblicazioni**

- U.S. Department of Health and Human Services. Bone Health and Osteoporosis: A Report of the Surgeon General. Rockville, MD: U.S. Department of Health and Human Services, Office of the Surgeon General, 2004.
- Kanis, JA on behalf of the World Health Organization Scientific Group (2007), Assessment of osteoporosis at the primary healthcare level. Technical Report. World Health Organization Collaborating Centre for Metabolic Bone Diseases, University of Sheffield, UK. 2007:Printed by the University of Sheffield.
- The Evaluation of Osteoporosis: Dual Energy Absorptiometry and Ultrasound in Clinical Practice, Second Edition; Blake, G. M., Walgner, H. W., Fogelman, I., © Martin Duritz Ltd 1999
- Merrill's Atlas of Radiographic Positions and Radiologic Procedures; P. W. Ballinger and Ed Frank, Eds. (Mosby, New York) 1999
- Genant HK, Jergas M, van Kuijk C (Eds.): Vertebral Fracture in Osteoporosis. San Francisco, CA, University of California Osteoporosis Research Group, 1995
- Genant, H. K., C. Y. Wu, et al. (1993). "Vertebral fracture assessment using a semiquantitative technique." J Bone Miner Res 8(9): 1137-48.
- Levitzky YS, Cupples LA, Murabito JM, Kannel WB, Kiel DP, Wilson PW, Wolf PA, O'Donnell CJ 2008 Prediction of intermittent claudication, ischemic stroke, and other cardiovascular disease by detection of abdominal aortic calcific deposits by plain lumbar radiographs. Am J Cardiol 101(3):326-31.
- Oei HH, Vliegenthart R, Hak AE, Iglesias del Sol A, Hofman A, Oudkerk M, Witteman JC 2002 The association between coronary calcification assessed by electron beam computed tomography and measures of extracoronary atherosclerosis: the Rotterdam Coronary Calcification Study. J Am Coll Cardiol 39(11):1745-51.
- Schousboe JT, Taylor BC, Kiel DP, Ensrud KE, Wilson KE, McCloskey EV 2008 Abdominal aortic calcification detected on lateral spine images from a bone densitometer predicts incident myocardial infarction or stroke in older women. J Bone Miner Res 23(3):409-16.
- Schousboe JT, Vokes T, Broy SB, Ferrar L, McKiernan F, Roux C, Binkley N 2008 Vertebral Fracture Assessment: The 2007 ISCD Official Positions. J Clin Densitom 11(1):92-108.
- Schousboe JT, Wilson KE, Kiel DP 2006 Detection of abdominal aortic calcification with lateral spine imaging using DXA. J Clin Densitom 9(3):302-8.

### **21.1 Informazioni su FRAX**

La valutazione del rischio di frattura calcolato da FRAX presenta limiti specifici di età peso e altezza. L'intervallo di età è compreso tra 40 e 90 anni. Se si immette un'età compresa tra 20 e 40 anni, FRAX calcola la probabilità di frattura all'età di 40 anni. Se si immette un'età superiore a 90 anni, FRAX calcola la probabilità di frattura all'età di 90 anni. L'intervallo di peso è compreso tra 25 kg (55 lb) e 125 kg (276 lb); l'intervallo di altezza è compreso tra 100 cm (39 pollici) e 220 cm (86 pollici). Se si immette un peso o un'altezza al di fuori di questi intervalli, FRAX calcola la probabilità di frattura entro questi limiti.

- Il BMI viene calcolato dal software mediante i dati relativi a peso e altezza del paziente.
- Il valore BMD del collo femorale si ottiene dall'analisi della scansione più recente dell'anca del paziente.

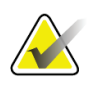

#### **Nota**

La valutazione del FRAX non fornisce indicazioni sui pazienti da trattare; questa scelta resta da effettuarsi esclusivamente in base a un giudizio clinico. In molti paesi, le linee guida si basano sull'opinione di esperti e/o su questioni di budget.

## **21.2 Criteri di limitazione FRAX**

NOF/ISCD consiglia di utilizzare i criteri di limitazione FRAX per le configurazioni statunitensi. Tuttavia, è possibile configurare FRAX per rimuovere i criteri di limitazione. Per maggiori informazioni vedere *[Configurazione di](#page-150-0) FRAX* a pagina [135.](#page-150-0)

Scegliere **Yes** (Sì) o **No** per i criteri di limitazione FRAX come segue.

### **21.2.1 Precedente frattura all'anca o vertebrale**

Scegliere **Yes** (Sì) in presenza di precedente frattura all'anca o vertebrale (clinica o morfometrica). Se sì, il FRAX non verrà calcolato.

### **21.2.2 Trattamento per l'osteoporosi**

Scegliere **Yes** (Sì) se il paziente al momento è in cura per l'osteoporosi. Se sì, il FRAX non verrà calcolato.

Esempi di pazienti "non trattati" includono:

- Nessun ET/HT o SERM nell'ultimo anno
- Nessuna calcitonina per l'ultimo anno
- Nessun PHT per l'ultimo anno
- Nessun denosumab per l'ultimo anno
- Nessun bifosfonato per gli ultimi due anni (a meno che non sia stato assunto per via orale per meno di 2 mesi)

#### **Nota**

Il calcio e la vitamina D NON costituiscono "trattamento" in questo contesto

#### **21.2.3 Donna in premenopausa**

Scegliere **Yes** (Sì) se la donna ha avuto le mestruazioni nell'ultimo anno o attualmente sta allattando al seno. Se sì, il FRAX non verrà calcolato.

### <span id="page-150-0"></span>**21.2.4 Configurazione di FRAX**

Per rimuovere i criteri di limitazione FRAX:

- 1. Dal menu **Utilities** (Utilità) selezionare **System Configuration > Report tab** (Configurazione sistema > scheda Report).
- 2. Assicurarsi che la scheda **General** (Generale) sia selezionata e nella sezione **Ten Year Fracture Risk** (Rischio di fratture a dieci anni) selezionare **Configure** (Configura).
- 3. Nella sezione **Display Settings** (Impostazioni visualizzazione), selezionare **Use IOF configurations** (Usare configurazioni IOF).
- 4. Selezionare **OK**.

### **21.3 Informazioni sul rischio di frattura a 10 anni (tutti i Paesi)**

Quanto riportato di seguito è stato adattato dal sito Web inglese di WHO Collaborating Centre for Metabolic Bone Diseases, University of Sheffield, gennaio 2008 e utilizzato previo consenso.

Lo strumento FRAX è stato sviluppato dall'OMS per valutare il rischio di frattura nei pazienti. Si basa su modelli di singoli pazienti che integrano i rischi associati ai fattori di rischio clinici oltre alla densità minerale ossea (BMD) al collo del femore.

I modelli FRAX sono stati sviluppati da gruppi di studio di popolazioni da Europa, Nord America, Asia e Australia.

Gli algoritmi FRAX calcolano la probabilità di frattura a 10 anni. Si ottengono la probabilità di frattura dell'anca a 10 anni e la probabilità di frattura osteoporotica grave (frattura di colonna vertebrale, avambraccio, anca o spalla) a 10 anni.

Per le risposte alle domande frequenti su FRAX, si veda *[FAQ FRAX](#page-202-0)* a pagina [187.](#page-202-0)

### **21.4 Fattori di rischio FRAX**

Si veda la seguente tabella per determinare una risposta appropriata per i fattori di rischio FRAX.

| Fattore di rischio              | Risposta                                                                                                    |
|---------------------------------|----------------------------------------------------------------------------------------------------|
| Codice paese                    | Selezionare il paese desiderato (etnia) facendo clic sulla freccia giù<br>e scegliendo dall'elenco.                                                                                                    |
| Frattura pregressa              | Selezionare Yes (Sì) se il paziente ha subito una frattura<br>dopo l'età di 40 anni escluse fratture di cranio, mani e piedi.<br>Una frattura precedente denota, più precisamente, una<br>frattura precedente nella vita adulta che si verifica<br>spontaneamente oppure una frattura che deriva da un<br>trauma, che in un adulto sano, non sarebbe risultata in una<br>frattura.<br><b>Nota</b><br>Nota: una frattura rilevata esclusivamente sotto<br>osservazione radiografica, ovvero osservata con<br>IVA, conta come frattura precedente. |
| Frattura parentale<br>dell'anca | Selezionare Yes (Sì) in caso di frattura all'anca nel padre o<br>nella madre del paziente.                                                                                                    |
| Attuale fumatore                | Selezionare Yes (Sì) se il paziente al momento fuma tabacco.                                                                                                    |
| Glucocorticoidi                 | Selezionare Yes (Sì) se il paziente è esposto a glucocorticoidi<br>in forma orale o è stato esposto a glucocorticoidi in forma<br>orale per più di 3 mesi a una dose di prednisolone di 5 mg al<br>giorno o più (o dosi equivalenti di altri glucocorticoidi).                                                                                                    |
| Artrite reumatoide (AR)         | Selezionare Yes (Sì) se il paziente ha una conferma di<br>diagnosi di artrite reumatoide da parte di un medico<br>(ovvero, non si tratta di una diagnosi propria di RA).                                                                                                    |

*Tabella 31: Fattori di rischio FRAX*

| Fattore di rischio               | Risposta                                                                                                    |
|----------------------------------|----------------------------------------------------------------------------------------------------|
| Osteoporosi secondaria           | Selezionare Yes (Sì) se il paziente soffre di un disordine<br>fortemente associato all'osteoporosi. Questi includono<br>diabete di tipo I (dipendente da insulina), osteogenesi<br>imperfetta negli adulti, ipertiroidismo non trattato da lungo<br>tempo, ipogonadismo o menopausa premature (<45 anni),<br>malnutrizione cronica oppure malassorbimento e<br>insufficienza epatica cronica. |
| 3 o più volte alcol al<br>giorno | Selezionare Yes (Sì) se il paziente assume 3 o più unità di<br>alcol al giorno. Un'unità di alcol varia leggermente in diversi<br>paesi da 8-10 g di alcol. Questo equivale a un bicchiere<br>standard di birra (285 ml), a una singola unità di alcol (30<br>ml), a un bicchiere medio di vino (120 ml) o a 1 aperitivo (60<br>ml).                                                          |

*Tabella 31: Fattori di rischio FRAX*

In caso di incertezze del paziente sulla risposta, contrassegnare **No**.

### **21.5 Riferimenti bibliografici**

Lo sviluppo dei modelli per la valutazione del rischio di frattura si basa su un programma di lavoro portato avanti presso il WHO Collaborating Centre for Metabolic Bone Diseases presso la Sheffield University. Ulteriori dettagli vengono forniti nel Manuale di riferimento QDR. Questi includono documenti sull'approccio alla creazione dei modelli, meta-analisi per la valutazione della densità minerale ossea e altri fattori di rischio, oltre alle recenti recensioni.

# **22:Scansioni Capitolo 22**

### **22.1 Archivia scansioni**

- 1. Selezionare **Archive Scans** (Archivia scansioni) nella finestra principale.
- 2. Selezionare le scansioni da archiviare.
- 3. Selezionare **Archive Scans** (Archivia scansioni). Viene visualizzata la finestra **Transfer Results** (Trasferisci risultati).
- 4. Selezionare **OK**.

Hologic consiglia di creare immediatamente un secondo archivio delle stesse scansioni in un'altra cartuccia o disco. Creando un secondo archivio consente la protezione dalla perdita di scansioni in caso di danni alla prima cartuccia o al disco.

### **22.2 Localizza scansioni**

Individuare le scansioni archiviate su un server PACS mediante l'opzione Query/Retrieve (Query/Recupera) scansioni. Si veda *[Query/Recupera scansioni](#page-155-0)* a pagina [140.](#page-155-0)

- 1. Selezionare **Locate Scans** (Localizza scansioni) nella finestra principale.
- 2. Selezionare il nome del paziente, quindi selezionare **Locate Scans** (Localizza scansioni).
- 3. Selezionare le scansioni da una scheda Primary Archive (Archivio primario).

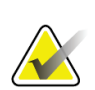

#### **Nota**

Se non è possibile ripristinare le scansioni dalla schermata del supporto Primary Archive (Archivio primario), contattare l'assistenza tecnica Hologic prima di utilizzare l'Archivio secondario.

- 4. Inserire la cartuccia o il disco con l'etichetta corretta nell'unità disco.
- 5. Selezionare **Restore Scans** (Ripristina scansioni).
- 6. Selezionare **OK**.

### **22.3 Ripristina scansioni**

- 1. Selezionare il menu a discesa **Archive** (Archivio) nella finestra principale, quindi selezionare **Restore Scans** (Ripristina scansioni).
- 2. Selezionare le scansioni da ripristinare e selezionare **Restore Scans** (Ripristina scansioni).
- 3. Selezionare **OK**.

### **22.4 Copia scansioni**

- 1. Selezionare il menu a discesa **Archive** (Archivio) nella finestra principale, quindi selezionare **Copy Scans** (Copia scansioni).
- 2. Selezionare le scansioni da copiare nella posizione specificata:
- 3. Selezionare **Copy Scans** (Copia scansioni).
- 4. Selezionare **OK**.

### <span id="page-155-0"></span>**22.5 Query/Recupera scansioni**

Utilizzare l'opzione Query/Retrieve (Query/Recupera) per individuare e recuperare le scansioni da un server PACS configurato nel sistema QDR.

- 1. Selezionare **Query/Retrieve** (Query/Recupera) dal menu a discesa **Archive** (Archivio) nella schermata principale.
- 2. Completare i parametri **Query** come desiderato.
- 3. Selezionare **Optional Filters** (Filtri facoltativi) per aggiungere i filtri di livello studio alla query o passare al Punto 5.
- 4. Completare **Study level filters** (Filtri livello studio) come desiderato.
- 5. Se viene configurata più di una posizione attiva, selezionare la posizione di archiviazione (**Destination** (Destinazione)).
- 6. Selezionare **Query**.
- 7. Nella sezione **Retrieve** (Recupera), selezionare lo studio o gli studi da recuperare.
- 8. Selezionare **Retrieve** (Recupera).

# **23:Eseguire il backup di sistema Capitolo 23**

Eseguire un backup di sistema per creare una copia del database del sistema su supporti rimovibili oppure in una directory in una rete di computer.

- 1. Selezionare **System Backup** (Backup di sistema) nella finestra principale.
- 2. Immettere la posizione del backup (o accettare la posizione predefinita).
- 3. Confermare il nome del file di backup predefinito oppure immetterne uno diverso (sconsigliato).

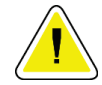

#### **Attenzione**

**La modifica del nome del file di backup, rende difficile il ripristino del file corretto.**

4. Selezionare **OK**.

# **24:Pulizia del sistema Capitolo 24**

### **24.1 Pulire QDR e componenti del computer**

- 1. Spegnere l'interruttore principale.
- 2. Utilizzare un panno soffice inumidito per pulire le superfici. Se necessario, utilizzare un detergente neutro per rimuovere sporco o detriti.
- 3. Accendere l'interruttore principale.

### **24.2 Pulire il cuscinetto del tavolo**

Utilizzare una semplice soluzione di sapone neutro e acqua tiepida. Lasciare asciugare bene prima di eseguire una scansione.

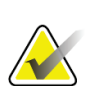

#### **Nota**

Non rimuovere la fodera dal cuscinetto del tavolo per pulirlo o disinfettarlo.

Se la pulizia non produce risultati soddisfacenti, contattare il rappresentante Hologic per ordinare un cuscinetto di ricambio.

### **24.3 Disinfettare il cuscinetto del tavolo**

1. Utilizzare un disinfettante fenolico o di tipo quaternario nella concentrazione consigliata dal produttore.

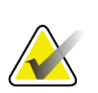

#### **Nota**

Disinfettanti concentrati o in soluzioni ad alta concentrazione possono danneggiare il tessuto.

Disinfettanti del tipo Idophor (ovvero contenenti iodio) possono provocare delle macchie se non sono trattati con una soluzione decolorante diluita (da 10 a 1) entro 20 minuti dall'applicazione o dalla fuoriuscita.

2. Lasciare asciugare bene prima di eseguire una scansione.

### **24.4 Pulire schizzi accidentali**

Cercare di evitare di mettere dei liquidi in prossimità del sistema Horizon.

1. Pulire immediatamente gli schizzi con una spugna leggermente inumidita. Se gli schizzi penetrano all'interno del sistema, spegnere immediatamente l'interruttore principale.

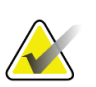

**Nota**

**Nota**

Per richiedere assistenza, contattare l'assistenza tecnica Hologic.

2. Lasciare asciugare accuratamente il cuscinetto del tavolo prima della scansione.

La presenza di umidità sul cuscinetto del tavolo può distorcere la trasmissione dei raggi X e produrre risultati erronei delle analisi.

3. Accendere l'interruttore principale quando l'unità è completamente asciutta.

# **25:Procedure di emergenza Capitolo 25**

### **25.1 Mancanza di alimentazione**

Spegnere tutte le apparecchiature. Quando ritorna la corrente, potrebbe essere instabile. Attendere qualche minuto prima di accendere l'apparecchiatura.

### <span id="page-160-0"></span>**25.1.1 Spegnimento**

- 1. Se Horizon era in funzione quando è avvenuta l'interruzione dell'alimentazione, far scendere il paziente dal tavolo.
- 2. Spegnere il computer.
- 3. Spegnere l'interruttore del circuito (si veda la figura seguente).

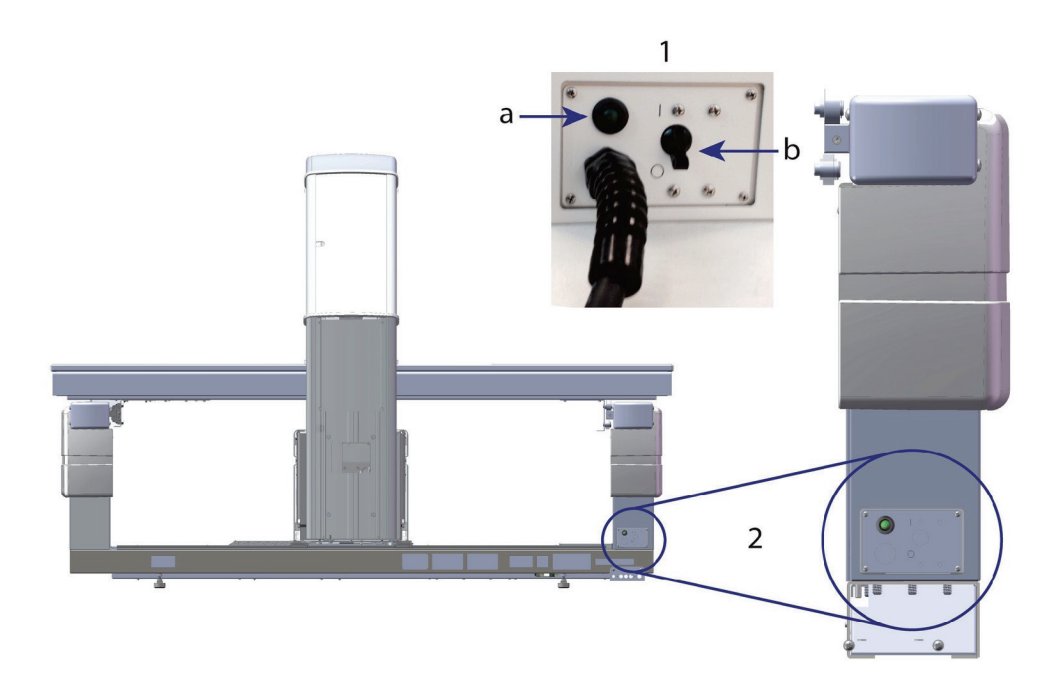

*Figura 68: Interruttore e indicatore del circuito*

#### **Vista posteriore di Horizon W**

- 1. Interruttore di circuito
	- a. Indicatore
	- b. Interruttore
- 2. Posizione dell'interruttore di circuito

Al ripristino dell'alimentazione

- 1. Attendere qualche minuto che l'alimentazione si stabilizzi, quindi attivare l'interruttore di circuito. L'indicatore verde si accende.
- 2. Avviare e arrestare il sistema (*[Avvio e arresto del sistema](#page-26-0)* a pagina [11\)](#page-26-0).

### **25.2 Guasto durante il funzionamento**

- 1. Nel Pannello di controllo, premere il pulsante di arresto d'emergenza. Il tavolo e il braccio C smettono immediatamente di muoversi e i raggi X e il laser si spengono.
- 2. Far scendere il paziente dal tavolo.
- 3. Spegnere l'interruttore di circuito (si veda la figura in *[Spegnimento](#page-160-0)* a pagina [145\)](#page-160-0).
- 4. Scollegare il cavo di alimentazione dalla presa CA (se possibile).
- 5. Contattare l'assistenza tecnica Hologic.

### **25.3 Perdita di alimentazione**

Se l'interruttore di circuito (si veda la figura in *[Spegnimento](#page-160-0)* a pagina [145\)](#page-160-0) è stato disattivato (non a causa di guasti al dispositivo), o se la spina del sistema è stata disinserita, ripristinare l'alimentazione come segue:

- 1. Se necessario, inserire il cavo di alimentazione nella presa CA.
- 2. Accendere l'interruttore di circuito. L'indicatore verde si accende.
- 3. Avviare il sistema (*[Avvio del sistema](#page-26-1)* a pagina [11\)](#page-26-1).
- 4. Se il sistema non si accende, contattare l'assistenza tecnica Hologic.

# **26:Misuratore prodotto area dose Capitolo 26**

Il misuratore prodotto area dose (DAP) misura la quantità di radiazioni che un paziente riceve durante un esame. La misurazione viene visualizzata quando si esce dall'esame.

### **26.1 Attivazione e disattivazione del misuratore DAP**

- 1. Selezionare **Utilities** (Utilità) nella barra dei menu della finestra principale.
- 2. Nell'elenco a discesa, selezionare **System Configuration** (Configurazione sistema).
- 3. Selezionare la scheda System (Sistema) e inserire un segno di spunta nella casella **Report Dose Area Product** (Report prodotto area dose).
- 4. Selezionare **OK**.

# **27:Utilità Capitolo 27**

Le utilità vengono utilizzate per trovare, spostare, memorizzare e modificare le biografie dei pazienti, le scansioni e i dati relativi ai pazienti e le informazioni sul sistema. Selezionare **Utilities** (Utilità) nella barra dei menu della finestra principale per accedere alle utilità. Selezionare Help (Guida) in ogni utilità per ulteriori informazioni su un'utilità specifica.

### **27.1 System Configuration (Configurazione del sistema)**

Consente di modificare le impostazioni di configurazione nelle aree funzionali del sistema. Selezionare la scheda per la funzione desiderata.

### **27.2 Utilizzo**

Consente di visualizzare e stampare le informazioni sulla fatturazione dei sistemi in leasing. Selezionare **Usage** (Utilizzo).

### **27.3 Strumenti Database**

Consente di spostare i dati relativi al paziente, al riferimento e al CQ in e da altri database.

### **27.3.1 Gestione paziente**

Consente di cancellare i dati paziente e relativi alla scansione. Tutte le scansioni elencate per un paziente devono essere cancellate prima di poter cancellare il paziente. Utilizzare anche Patient Management (Gestione paziente) per selezionare una nuova scansione di riferimento.

### **27.3.2 Esporta**

Consente di spostare i dati in un database nuovo o esistente su un altro sistema. Selezionare **Export** (Esporta).

### **27.3.3 Importa**

Consente di spostare i dati da un altro sistema in Horizon. Fare clic su **Import** (Importa).

### **27.3.4 Reconcile (Riconciliare)**

Consente di confrontare il database del sistema con i file della scansione nella directory di sistema e correggere automaticamente le differenze.

### **27.3.5 Patient Callback (Richiamo pazienti)**

Fornisce un elenco dei pazienti basato sulla data dell'ultimo esame e sui valori T-score selezionati. Selezionare **Callback List** (Elenco Richiamo).

### **27.3.6 Auto Baseline Utility (Utility dei riferimenti automatici)**

Consente di impostare la scansione di riferimento di tutte le scansioni ripristinate (pazienti e tipi di scansione) sulla scansione più vecchia.

### **27.4 Visualizzazione file di scansione**

Elenca i record nei file della scansione. Selezionare **Scan File Look** (Visualizzazione file di scansione).

### **27.5 Grafico dei file di scansione**

Consente di visualizzare un grafico dei record nei file della scansione. Selezionare **Scan File Plot** (Grafico dei file di scansione).

### **27.6 Emergency Motion (Movimento emergenza)**

Da utilizzare solo quando indicato da un rappresentante Hologic autorizzato.

### **27.7 AP Reposition (Riposizionamento AP)**

Da utilizzare solo quando indicato da un rappresentante Hologic autorizzato.

### **27.8 Utilità predisposte in fabbrica**

Per uso esclusivo di Hologic.

### **27.9 Service Utilities (Utilità di servizio)**

Devono essere utilizzate solo da un rappresentante Hologic autorizzato.

### **27.10 Reference Curve (Curva di riferimento)**

Consente di impostare e gestire le curve di riferimento personalizzate.

#### **27.10.1 Editor**

Le funzioni disponibili nell'editor includono: **New (Nuovo), Edit (Modifica), Copy (Copia), View (Visualizza) e Delete (Elimina).** Selezionare la funzione desiderata.

### **27.10.2 Add Ethnicity (Aggiungi etnia)**

Consente di aggiungere il nome di una nuova etnia all'elenco di selezione Ethnicity (Etnia) utilizzato nelle descrizioni della curva di riferimento.

### **27.10.3 Restore (Ripristina)**

Consente di ripristinare il database della curva di riferimento allo stato originale come fornito da Hologic.

### **27.11 Ricostruisci indice archivio**

Consente di ricostruire il file dell'indice delle scansioni archiviate. Utilizzare se non si riesce a visualizzare le scansioni sui supporti di archivio che contengono scansioni. Selezionare **Rebuild Archive Index** (Ricostruisci indice archivio).

### **27.12 Installa opzioni**

Per eseguire la funzione Install Options (Installa opzioni):

- 1. Ottenere una chiave di licenza da Hologic per l'opzione che si desidera installare.
- 2. Selezionare **Utilities > Install Options** (Utilità > Installa opzioni) dalla **barra dei menu** della finestra principale.
- 3. Digitare la chiave della licenza ottenuta da Hologic nel campo License Key (Chiave di licenza).
- 4. Selezionare **Install Option** (Installa opzione).
- 5. Seguire le istruzioni sullo schermo.
- 6. Selezionare un'altra opzione da installare o fare clic su **Close** (Chiudi).

# **28:Curva di riferimento Capitolo 28**

Le curve di riferimento standard sono fornite da Hologic in base agli studi eseguiti sui densitometri ossei QDR Hologic. Le curve di riferimento sono serie di punti di dati per un determinato sesso, etnia e tipo/regione di scansione e specificano la deviazione standard e il valore di deviazione per il punto.

La curva di riferimento consente di impostare e manipolare i dati della curva di riferimento personalizzata.

Mediante la curva di riferimento è possibile:

- Visualizzare i dati registrati della curva di riferimento
- Creare nuovi record della curva di riferimento
- Modificare i record della curva di riferimento (i record della curva di riferimento forniti da Hologic, che non è possibile modificare)
- Eliminare i record della curva di riferimento (i record della curva di riferimento forniti da Hologic, che non è possibile modificare)
- Creare nuovi gruppi etnici
- Ripristinare il database alle curve di riferimento fornite da Hologic

Non è possibile modificare né eliminare le curve di riferimento fornite da Hologic. Tuttavia, possono essere contrassegnate come correnti o non correnti e possono essere copiate e modificate per creare una nuova curva di riferimento.

### <span id="page-168-0"></span>**28.1 Avvio dell'editor della curva di riferimento**

1. Selezionare **Utilities > Reference Curve > Editor** (Utilità > Curva di riferimento > Editor) dalla barra dei menu della finestra principale.

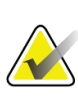

#### **Nota**

La modifica dei contenuti del database della curva di riferimento fornito da Hologic può modificare T-Score e Z-score, il riferimento di picco e i risultati di riferimento per età.

2. Selezionare **OK** per visualizzare la finestra di dialogo Reference Curve Editor (Editor della curva di riferimento).

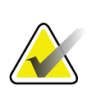

#### **Nota**

Una *H* nel campo Hologic indica che quel record della curva di riferimento è stato fornito da Hologic e pertanto non può essere modificato o eliminato

### **28.2 Visualizzazione dei dati della curva di riferimento**

- 1. Avviare l'editor della curva di riferimento (*[Avvio dell'editor della curva di riferimento](#page-168-0)* a pagina [153\)](#page-168-0).
- 2. Individuare e fare clic sulla linea dei record della curva di riferimento da visualizzare.
- 3. Selezionare **View** (Visualizza).

La sezione superiore della finestra di dialogo View Reference Curve (Visualizza curva di riferimento) contiene le informazioni descrittive relative alla curva di riferimento. La sezione inferiore contiene i dati dei punti della curva di riferimento. In questa finestra di dialogo non è possibile apportare modifiche.

#### **Nota**

Fare riferimento a *[Creazione di nuovi record della curva di riferimento](#page-169-0)* a pagina [154](#page-169-0) per le descrizioni dei campi di questa schermata.

- 4. Selezionare **Close** (Chiudi) per ritornare alla finestra di dialogo Reference Curve Editor (Editor della curva di riferimento).
- 5. Selezionare **Close** (Chiudi) per ritornare alla schermata principale.

### <span id="page-169-0"></span>**28.3 Creazione di nuovi record della curva di riferimento**

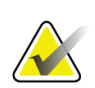

#### **Nota**

I nuovi record della curva di riferimento possono essere creati con facilità copiando un record della curva di riferimento esistente dove la maggior parte dei dati deve essere uguale a quelli del record esistente. Fare riferimento a *[Copia di un record della curva di](#page-172-0)  [riferimento](#page-172-0)* a pagina [157.](#page-172-0)

- 1. Avviare l'editor della curva di riferimento.
- 2. Selezionare **New** (Nuovo). Viene aggiunta una curva al database.
- 3. Selezionare **OK** per visualizzare la finestra di dialogo *New Reference Curve* (Nuova curva di riferimento).

La sezione superiore della finestra di dialogo New Reference Curve (Nuova curva di riferimento) contiene le informazioni descrittive della curva di riferimento. La sezione inferiore elenca i dati dei punti della curva di riferimento mentre vengono aggiunti.

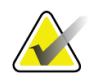

#### **Nota**

Si veda la tabella *Campi descrittivi della curva di riferimento* per le descrizioni dei campi di questa schermata.

4. Completare le informazioni descrittive della curva di riferimento nella sezione superiore. Utilizzare gli elenchi a discesa, laddove disponibili. Spostarsi tra i campi con il tasto Tab.

- 5. Selezionare le etichette **X**, **Y**.
- 6. Espandere gli alberi di selezione delle etichette a seconda delle necessità.
- 7. Selezionare un'etichetta sia nella sezione Etichetta **X** sia Etichetta **Y**.
- 8. Selezionare **OK**.
- 9. Selezionare **Input** (Immissione) per aggiungere le nuove serie di punti alla curva di riferimento.
- 10. Nella finestra di dialogo *Input Data* (Immissione dati), compilare i campi con le apposite informazioni, **S.D.** (deviazione standard) e L (valore di deviazione per il punto) e fare clic su **OK**.

*La serie di punti viene visualizzata nella sezione inferiore ordinata in base alla selezione dell'asse X.*

- 11. Ripetere la fase 10 come richiesto per aggiungere le serie di punti aggiuntivi. Oppure selezionare **Cancel** (Annulla) per chiudere la finestra di dialogo Input Record (Immissione record) e continuare.
- 12. Se necessario, modificare una serie di punti facendo clic sulla serie di punti desiderata e selezionando il pulsante **Edit** (Modifica) per visualizzare la finestra di dialogo *Edit Data* (Modifica dati)*.*
- 13. Apportare le modifiche ai campi informativi come richiesto e selezionare **OK**. *La serie di punti viene visualizzata nella sezione inferiore ordinata in base alla selezione dell'asse X.*
- 14. Se necessario, cancellare una serie di punti facendo clic sulla serie di punti desiderata e facendo clic sul pulsante **Delete** (Elimina).

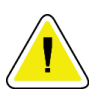

#### **Nota**

**Si sta per eliminare il record selezionato. Si è sicuri di voler continuare?**

- 15. Fare clic su **Yes** (Sì) per continuare. *La linea dei dati dei punti viene rimossa dalla sezione inferiore*.
- 16. Ripetere i Punti 14 e 15 come richiesto per eliminare le serie di punti aggiuntivi.
- 17. Una volta aggiunta la curva di riferimento, selezionare **Close** (Chiudi) per registrare i dati della curva. Selezionare **OK** per ritornare alla finestra di dialogo *Reference Curve Editor* (Editor della curva di riferimento)
- 18. Selezionare **Close** (Chiudi) per ritornare alla schermata principale.

| Campo                    | Descrizione                                                                                       |
|--------------------------|---------------------------------------------------------------------------------------------------|
| Sex (Sesso)              | Selezionare dall'elenco a discesa.                                                                |
| <b>Ethnicity (Etnia)</b> | Selezionare dall'elenco a discesa.                                                                |
| Date (Data)              | Impostata dal sistema quando viene creata o modificata una<br>curva. Non è possibile modificarla. |

*Tabella 32: Campi descrittivi della curva di riferimento*

| Campo                                                    | Descrizione                                                                                                    |
|----------------------------------------------------------|----------------------------------------------------------------------------------------------------|
| <b>Author (Autore)</b>                                   | Identificatore della persona che crea o modifica la curva.<br>Immettere fino a cinque caratteri.                                                                                                    |
| Source (Origine)                                         | Identificatore del fornitore che fornisce i dati della curva di<br>riferimento. Immettere fino a 61 caratteri.                                                                                                    |
| <b>Comment (Commento)</b>                                | Commenti relativi alla curva di riferimento.                                                                                                    |
| Select X, Y Labels<br>(Selezionare le etichette<br>X, Y) | Questo pulsante visualizza la finestra Select X, Y Labels<br>(Selezionare le etichette X, Y).                                                                                                    |
| X-Axis (Asse X)                                          |                                                                                                    |
| Label (Etichetta)                                        | Etichetta dell'asse X da visualizzare sui report.                                                                                                    |
| Display from - to<br>(Visualizza da/a)                   | Intervallo di dati dell'asse X da visualizzare sui report nel<br>quale la curva di riferimento è considerata valida. Non<br>corrisponde necessariamente ai punti inferiore e superiore<br>che definiscono la curva.                                                                                    |
| Y-Axis (Asse Y)                                          |                                                                                                    |
| Label (Etichetta)                                        | Etichetta dell'asse Y da visualizzare sui report.                                                                                                    |
| Display from - to<br>(Visualizza da/a)                   | Intervallo utilizzato per l'asse Y nel grafico. Non ha effetto<br>sul funzionamento dei valori normali.                                                                                                    |
| Is this curve current?<br>(Questa curva è<br>corrente?)  | Consente la presenza contemporanea di più di una curva di<br>riferimento (per lo stesso sesso, gruppo etnico, tipo di<br>scansione e regione ossea) sul sistema. Solo una di queste<br>curve può essere contrassegnata come corrente. Solo le curve<br>correnti vengono utilizzate dai valori normali. |
| Method (Metodo)                                          | Metodo di analisi per la curva. Selezionare dall'elenco a<br>discesa.                                                                                                    |
| Scan Type (Tipo di<br>scansione)                         | Impostato dal sistema in base alla selezione dell'etichetta X, Y<br>quando viene creata o modificata una curva. Non è possibile<br>modificarla.                                                                                                    |
| <b>Age Peak BMD (BMD</b><br>picco età)                   | Età di massima densità ossea utilizzata per calcolare il valore<br>T-score. Visibile quando l'etichetta dell'asse X viene<br>selezionata come "Age" (Età) e l'etichetta dell'asse Y viene<br>selezionata come "BMD".                                                                                   |

*Tabella 32: Campi descrittivi della curva di riferimento*

### <span id="page-172-0"></span>**28.4 Copia di un record della curva di riferimento**

La copia di un record della curva di riferimento esistente semplifica la creazione di un nuovo record della curva in cui la maggior parte dei dati sarà identica a quelli di un record esistente.

- 1. Avviare l'**editor della curva di riferimento**.
- 2. Individuare e selezionare la linea dei record della curva di riferimento da copiare.
- 3. Selezionare **Copy** (Copia). Viene aggiunta una curva al database.
- 4. Selezionare **OK**.

La sezione superiore della finestra di dialogo *Copia curva di riferimento* contiene i campi per immettere o modificare le informazioni descrittive della curva di riferimento. La sezione inferiore elenca i dati dei punti della curva di riferimento corrente.

- 5. Modificare le informazioni descrittive della curva di riferimento nella sezione superiore secondo le necessità. Utilizzare gli elenchi a discesa, laddove disponibili. Spostarsi tra i campi con il tasto Tab.
- 6. Fare riferimento a *[Creazione di nuovi record della curva di riferimento](#page-169-0) a pagina [154](#page-169-0)* (Punti da 5 a 8) per selezionare le etichette X, Y.
- 7. Fare riferimento a *[Creazione di nuovi record della curva di riferimento](#page-169-0) a pagina [154](#page-169-0)* (Punti da 9 a 16), per aggiungere, modificare e/o eliminare i dati relativi al punto della curva di riferimento. Quindi, procedere con le fasi successive.
- 8. Al completamento delle modifiche alla curva di riferimento copiata, selezionare **Close** (Chiudi) per registrare i dati della curva.
- 9. Selezionare **OK** per ritornare alla finestra di dialogo *Reference Curve Editor* (Editor della curva di riferimento).
- 10. Selezionare **Close** (Chiudi) per ritornare alla schermata principale.

### **28.5 Modifica dei record della curva di riferimento**

# **Nota**

Ad eccezione del campo *Is the curve current?* (Questa curva è corrente?) nella sezione descrittiva della curva di riferimento, i record della curva di riferimento forniti da Hologic non possono essere modificati.

- 1. Avviare l'editor della curva di riferimento.
- 2. Individuare e fare clic sulla linea dei record della curva di riferimento da modificare. *La linea viene evidenziata*.

3. Selezionare **Edit** (Modifica).

La sezione superiore della finestra di dialogo *Edit Reference Curve* (Modifica curva di riferimento) contiene i campi per immettere o modificare le informazioni descrittive della curva di riferimento. La sezione inferiore elenca i dati dei punti della curva di riferimento corrente.

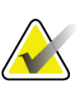

**Nota**

Si veda la tabella in *[Creazione di nuovi record della curva di riferimento](#page-169-0)* a pagina [154](#page-169-0) per le descrizioni dei campi di questa schermata.

- 4. Immettere o modificare le informazioni descrittive della curva di riferimento nella sezione superiore. Utilizzare gli elenchi a discesa, laddove disponibili. Spostarsi tra i campi con il tasto Tab.
- 5. Fare riferimento a *[Creazione di nuovi record della curva di riferimento](#page-169-0)* a pagina [154,](#page-169-0) Punti da 5 a 8, per selezionare le etichette X, Y.
- 6. Fare riferimento a *[Creazione di nuovi record della curva di riferimento](#page-169-0)* a pagina [154,](#page-169-0) Punti da 9 a 16, per aggiungere, modificare e/o eliminare i dati relativi al punto della curva di riferimento. Quindi, procedere con le fasi successive.
- 7. Al completamento delle modifiche alla curva di riferimento copiata, selezionare **Close** (Chiudi) per registrare i dati della curva.
- 8. Selezionare **OK** per ritornare alla finestra di dialogo *Reference Curve Editor* (Editor della curva di riferimento).
- 9. Selezionare **Close** (Chiudi) per ritornare alla schermata principale.

### **28.6 Eliminazione dei record della curva di riferimento**

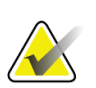

**Nota**

**Nota**

I record della curva di riferimento forniti da Hologic non possono essere eliminati.

- 1. Avviare l'editor della curva di riferimento.
- 2. Individuare e fare clic sulla linea dei record della curva di riferimento da modificare.
- 3. Selezionare **Delete** (Elimina).

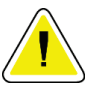

**Si sta per eliminare il record selezionato. Questi dati e tutti i risultati andranno** PERSI **in maniera permanente. Si è sicuri di voler continuare?**

- 4. Selezionare **Yes** (Sì) per eliminare il record selezionato e ritornare alla finestra di dialogo *Reference Curve Editor* (Editor della curva di riferimento).
- 5. Ripetere i Punti da 2 a 4 per eliminare i record aggiuntivi oppure fare clic su **Close** (Chiudi) per tornare alla schermata principale.

### **28.7 Aggiunta di nuovi gruppi etnici**

1. Selezionare **Utilities > Reference Curve > Add Ethnicity** (Utilità > Curva di riferimento > Aggiungi etnia) dalla barra dei menu della finestra principale.

### **Nota**

Se si è programmato di scambiare dati con altri utenti, assicurarsi che il proprio codice di etnia nuovo NON corrisponda a uno dei loro codici di etnia, a meno che non si stiano realmente utilizzando le stesse curve di riferimento per l'etnia in questione

- 2. Fare clic su **OK** per visualizzare la finestra di dialogo *Add New Ethnicity* (Aggiungi nuova etnia)*.*
- 3. Immettere il nome e il codice (due caratteri alfanumerici) per il nuovo gruppo etnico nei rispettivi campi e selezionare **OK** per aggiungere il gruppo e ritornare alla **schermata principale**.

### **28.8 Ripristino del database della curva di riferimento**

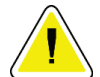

#### **Attenzione**

**Grazie a questa opzione è possibile ripristinare il database della curva di riferimento allo stato originale come fornito da Hologic. Tutte le modifiche apportate andranno perse.**

1. Selezionare **Utilities > Reference Curve > Restore** (Utilità > Curva di riferimento > Ripristina) dalla barra dei menu della finestra principale.

### **Nota**

Grazie a questa azione sarà possibile ripristinare il database della curva di riferimento allo stato originale fornito da Hologic, Inc. Eventuali modifiche apportate andranno perse. Proseguire con il ripristino?

2. Fare clic su **Yes** (Sì) per ripristinare il database. Oppure fare clic su **No** per arrestare il ripristino. Il sistema torna alla **schermata principale**.

# **29:Opzione DICOM Capitolo 29**

DICOM (Digital Imaging and Communications in Medicine) è uno strumento potente che fornisce:

- Agli analisti la possibilità di visualizzare la scansione della densità ossea QDR elettronica e i risultati dell'analisi su un visualizzatore PACS (Picture Archiving and Communications System). L'opzione DICOM consente di trasmettere automaticamente i risultati mediante una rete ospedaliera direttamente alla stazione di visualizzazione DICOM di un medico affinché li interpreti e scriva un report. È inoltre possibile archiviare i risultati su PACS, rendendoli disponibili per una consultazione futura e per la distribuzione ad altri sulla rete PACS.
- Il sistema QDR consente di recuperare le informazioni sulla programmazione e i dati anagrafici del paziente quando l'opzione modalità Worklist (Elenco di lavoro) è installata sul sistema.
- Consente di individuare e recuperare le scansioni che sono state archiviate in precedenza in un sistema di archiviazione in remoto (PACS) quando l'opzione Query/Retrieve (Query/Recupera) è installata sul sistema.

### **29.1 Configurare l'opzione DICOM**

### **29.1.1 Schede di configurazione DICOM**

Le sezioni riportate di seguito descrivono come configurare l'opzione Modality Worklist (Modalità Elenco di lavoro); aggiungere, modificare ed eliminare le destinazioni remote di invio report DICOM; aggiungere, modificare ed eliminare le destinazioni remote di commitment di memoria report DICOM; aggiungere, modificare ed eliminare destinazioni remote Query/Retrieve (Query/Recupera) e configurare il computer host (sistema locale).

Le impostazioni per le funzioni DICOM vengono controllate usando la scheda **System Configuration – DICOM** (Configurazione sistema – DICOM) che si trova nel menu a discesa **Utilities** (Utilità) nella finestra principale.

La scheda DICOM contiene cinque schede utilizzate per configurare:

- L'opzione Modality Worklist (Modalità Elenco di lavoro) (se installata)
- Le destinazioni di invio report DICOM (se installate)
- Le destinazioni di commitment di memoria report DICOM (se installate)
- L'opzione Query/Retrieve (Query/Recupera) (se installata)
- Il computer host

### **29.1.2 Modality Worklist (Modalità Elenco di lavoro)**

L'opzione Modality Worklist (Modalità Elenco di lavoro) aggiunge due schede al software APEX:

- Una scheda Worklist (Elenco di lavoro) viene aggiunta alla finestra System Configuration > DICOM (Configurazione sistema > DICOM) per consentire di configurare la modalità Elenco di lavoro.
- Alla finestra Select Patient for Exam (Selezione paziente per esame) viene aggiunta una scheda Worklist (Elenco di lavoro) che consente all'operatore di ricevere i programmi da HIS/RIS per eseguire le attività sul sistema QDR.

#### **Configurazione della Modality Worklist (Modalità Elenco di lavoro)**

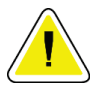

#### **Attenzione**

**La modifica delle informazioni che configurano la modalità Elenco di lavoro può comportare gravi problemi di comunicazione con HIS/RIS. Solo il personale autorizzato può modificare le impostazioni.**

L'opzione Modality Worklist (Modalità Elenco di lavoro) viene configurata selezionando la scheda **System Configuration** > **DICOM** (Configurazione sistema > DICOM), scheda **Worklist** (Elenco di lavoro) che si trova nel menu a discesa **Utilities** (Utilità) nella finestra principale.

La scheda Worklist (Elenco di lavoro) è suddivisa in sette aree utilizzate per controllare la comunicazione verso e da HIS/RIS e un'area che fornisce un'opzione per ottenere i dati dell'Elenco di lavoro da un file di immissione piuttosto che da un fornitore di Elenco di lavoro remoto.

- Parametri di query
- Intervallo di query automatica
- Parametri per riprovare la query
- Intervallo di ripulitura
- Input da file
- Configurazione fornitore di elenco di lavoro
- Mappa campi dell'elenco di lavoro
- Ping locale (conferma connessione alla rete e a PACS)

Nelle sezioni sottostanti viene illustrata ognuna di queste aree.

### **29.1.3 Query Parameters (Parametri di query)**

I comandi in quest'area consentono di eseguire quanto riportato di seguito:

- Filtrare la query per modalità e AE Title (Titolo AE).
- Determinare un limite di voci al database Worklist (Elenco di lavoro) per un periodo di tempo specificato.
- Determinare se vengono visualizzati i pulsanti **Detailed Query** (Query dettagliata) e **Extended Details** (Dettagli estesi) nella finestra di dialogo *Select a Patient for this Exam - Worklist* (Selezionare un paziente per questo esame - Elenco di lavoro).

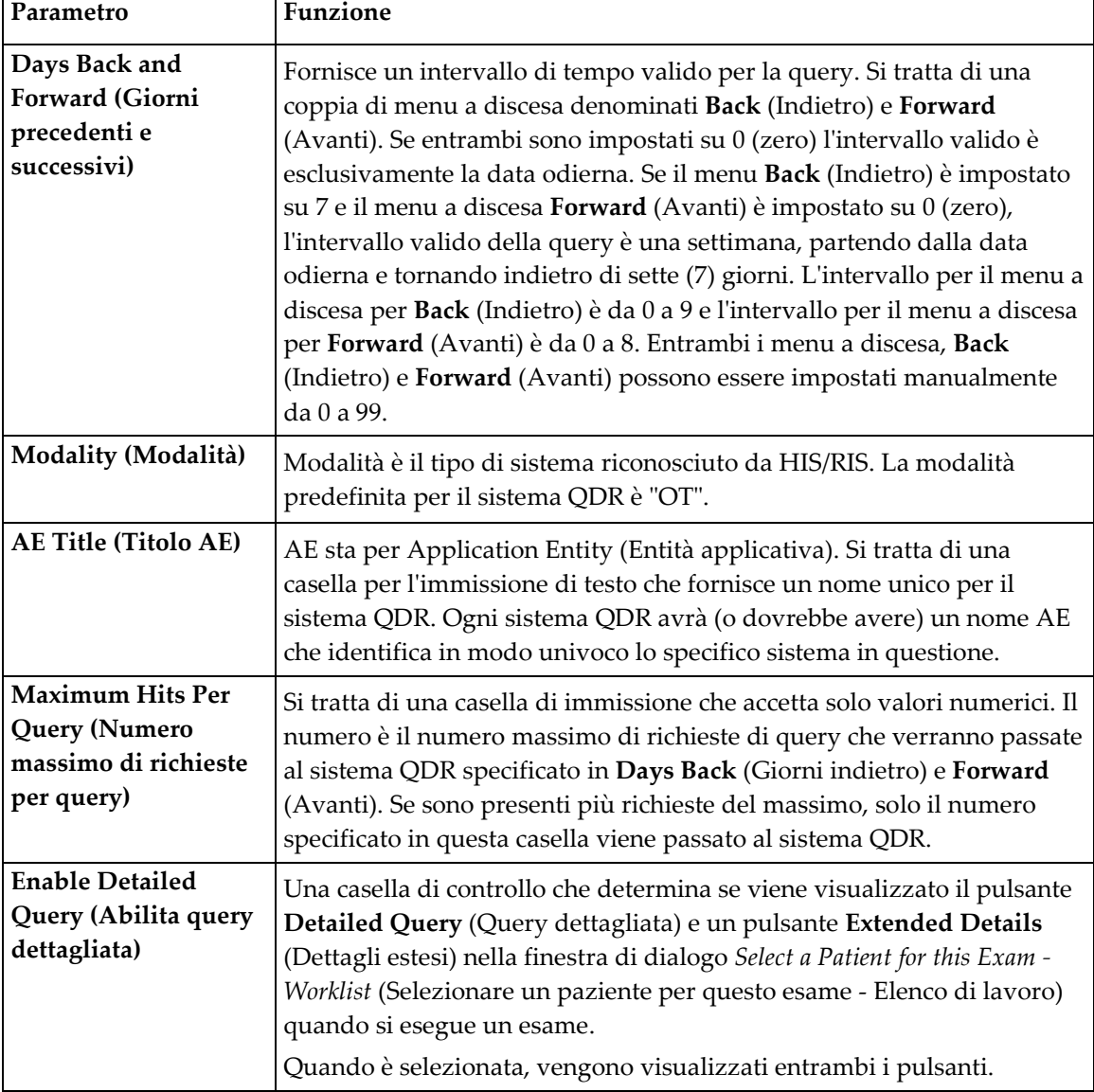

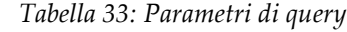

### **29.1.4 Intervallo query automatica**

I comandi di quest'area consentono di impostare un intervallo di tempo specifico durante il quale il sistema QDR chiede al fornitore di aggiornare l'Elenco di lavoro.

L'area **Auto Query Interval** (Intervallo query automatica) contiene tre pulsanti di opzione, solo uno dei quali può essere selezionato.

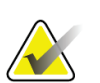

**Nota**

Questi controlli restano abilitati quando viene abilitato Input From file (Input da file)

| Parametro                          | <b>Funzione</b>                                                                                                    |
|------------------------------------|----------------------------------------------------------------------------------------------------|
| Every Day At (Ogni<br>giorno alle) | Questa voce fornisce un controllo che consente all'utente di selezionare<br>un'ora specifica ogni giorno in cui il sistema QDR eseguirà la query al<br>fornitore per l'aggiornamento dell'Elenco di lavoro.                      |
| Every (Ogni)                       | Questa voce fornisce due menu a discesa denominati <b>HR</b> e <b>Min</b> che<br>specificano una query da apportare a intervalli di tempo prescelti (ogni n<br>ore $e$ <i>n</i> minuti).                                         |
| Never (Mai)                        | Se viene selezionato Never (Mai), il sistema QDR non eseguirà<br>automaticamente la query al fornitore per aggiornare l'elenco di lavoro.<br>Con l'opzione selezionata, le query vengono eseguite manualmente<br>dall'operatore. |

*Tabella 34: Intervallo query automatica*
## **29.1.5 Query Retry Parameters (Parametri per riprovare la query)**

Se il fornitore non ha risposto a una query di aggiornamento dell'Elenco di lavoro per un qualche motivo (ad es. occupato, non in linea), i controlli in quest'area determinano per quanto tempo il sistema QDR attende una risposta e danno un periodo di tempo specifico prima di riprovare la query.

Questa voce contiene una casella di controllo e tre menu a discesa che controllano per quanto tempo il sistema QDR attenderà che il fornitore risponda a una query.

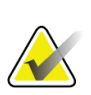

**Nota**

Questi controlli restano abilitati quando viene abilitato Input From file (Input da file)

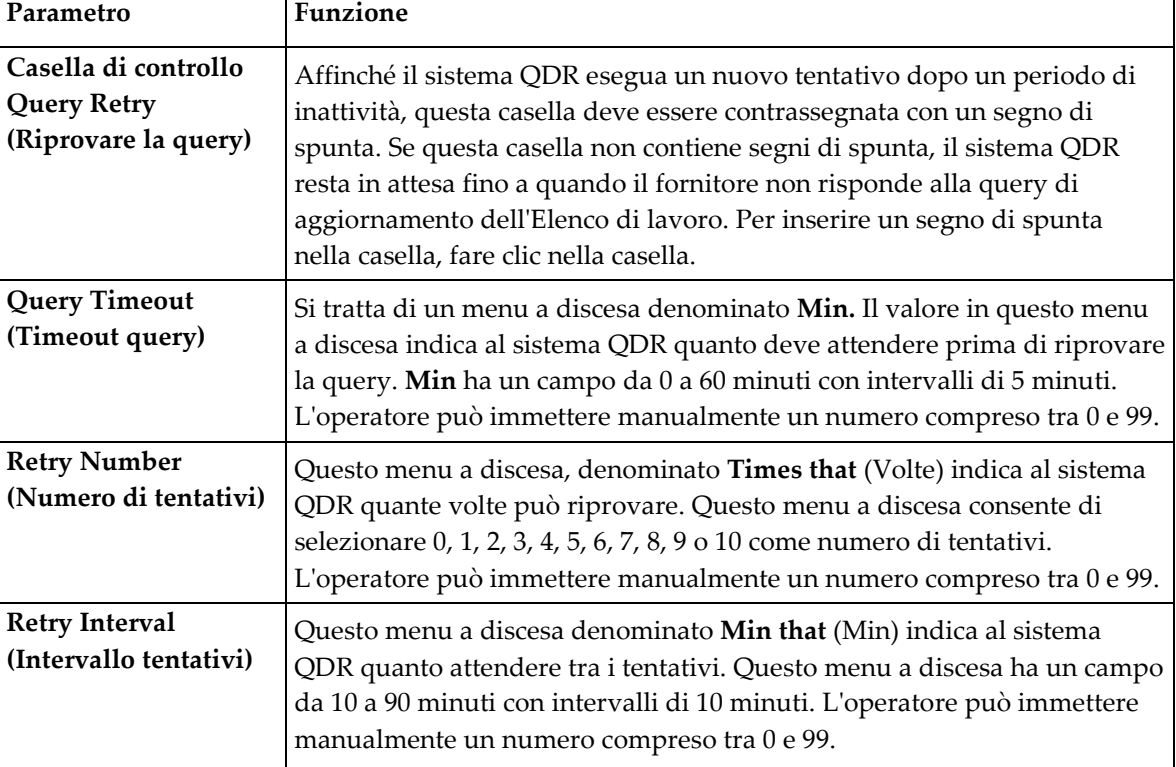

#### *Tabella 35: Parametri per riprovare la query*

## **29.1.6 Purge Interval (Intervallo di ripulitura)**

Ogni volta che il fornitore risponde a una query dal sistema QDR, le voci dell'Elenco di lavoro vengono memorizzate in un database sul sistema QDR. Utilizzare i controlli in quest'area per consentire la pulizia automatica del database (dati rimossi) in uno specifico momento.

Questi controlli restano abilitati quando viene abilitato Input From file (Input da file)

| Parametro                                    | Funzione                                                                                                    |
|----------------------------------------------|----------------------------------------------------------------------------------------------------|
| <b>Used Entries (Voci</b><br>utilizzate)     | Si tratta di un menu a discesa denominato Days (Giorni). Il valore in<br>questo menu a discesa fornisce un limite per la memorizzazione degli<br>studi che sono già stati eseguiti. Gli studi vengono cancellati (eliminati)<br>dopo un numero di giorni specificato. L'intervallo per il menu a discesa<br>Used Entries (Voci utilizzate) è compreso tra 0 e 9 giorni. Il menu a<br>discesa Used Entries (Voci utilizzate) può essere impostato<br>manualmente su un numero qualsiasi di giorni da 0 a 999.       |
| <b>Unused Entries (Voci</b><br>inutilizzate) | Si tratta di un menu a discesa denominato Days (Giorni). Il valore in<br>questo menu a discesa fornisce un limite per la memorizzazione degli<br>studi che non sono stati eseguiti. Questi vengono cancellati (eliminati)<br>dopo un numero di giorni specificato. L'intervallo per il menu a discesa<br>Unusued Entries (Voci inutilizzate) è compreso tra 0 e 9 giorni. Il menu<br>a discesa Unused Entries (Voci inutilizzate) può essere impostato<br>manualmente su un numero qualsiasi di giorni da 0 a 999. |

*Tabella 36: Intervallo di ripulitura*

## **29.1.7 Immissione da file**

Consente di ottenere i dati di un Elenco di lavoro da un file di input generato da un sistema di reportistica medica elettronico invece che da un fornitore di Elenco di lavoro remoto.

| Parametro                                           | <b>Funzione</b>                                                                                                    |
|-----------------------------------------------------|----------------------------------------------------------------------------------------------------|
| Enable (Abilita)                                    | Una casella di controllo che determina se la funzione Input da file<br>(Immissione da file) è abilitata. Se selezionata, i dati dell'Elenco di<br>lavoro vengono ottenuti da un file di immissione.           |
|                                                     | Tutti i comandi della scheda Worklist (Elenco di lavoro) non utilizzati<br>per la funzione Input from File (Immissione da file) vengono disabilitati<br>quando viene selezionata questa casella di controllo. |
| <b>Input File Name</b><br>(Nome file<br>immissione) | Consente di visualizzare un percorso completo per il file dell'Elenco di<br>lavoro corrente. Questo campo viene completato o modificato usando<br>Browse (Sfoglia) per selezionare un percorso per file.      |
| (Browse)<br>((Sfoglia))                             | Visualizza una finestra di dialogo "File Open" (Apertura file) che<br>consente all'utente di individuare un file di immissione di un elenco di<br>lavoro sul sistema locale o sulla rete.                     |

*Tabella 37: Input From File (Immissione da file)*

## **29.1.8 Worklist Provider (Fornitore Elenco di lavoro)**

### **Interfaccia fornitore Elenco di lavoro**

L'interfaccia del fornitore dell'Elenco di lavoro presenta le voci dell'Elenco di lavoro per il sistema QDR.

Per ulteriori dettagli, fare riferimento a *[Comandi fornitore Elenco di lavoro](#page-184-0)* a pagina [169.](#page-184-0)

| Parametro                                                | Funzione                                                                                                    |
|----------------------------------------------------------|----------------------------------------------------------------------------------------------------|
| Map Worklist Fields<br>(Mappa campi Elenco<br>di lavoro) | Ospedali e cliniche diversi possono usare gli stessi attributi DICOM in<br>vari modi per identificare i pazienti. Map Worklist Fields (Mappa campi<br>Elenco di lavoro) viene utilizzata per assicurare che i dati nel sistema<br>QDR e in HIS/RIS si riferiscano allo stesso paziente.<br>Selezionare Map Worklist Fields (Mappa campi Elenco di lavoro), nella<br>scheda Worklist (Elenco di lavoro), per visualizzare una finestra<br>denominata Map Worklist Keys (Mappa tasti Elenco di lavoro) che<br>consente al sistema QDR e al database HIS/RIS di selezionare i campi<br>per la verifica del paziente. Una volta eseguite queste immissioni,<br>verranno selezionate su ogni studio per verificare che il sistema QDR e<br>HIS/RIS presentino identificato lo stesso paziente.<br>Per ulteriori dettagli, fare riferimento a Mappa campi Elenco di lavoro a<br>pagina 171. |
| <b>Local Ping (Ping</b><br>locale)                       | Consente di confermare se il sistema locale è collegato a una rete.                                                                                                    |

*Tabella 38: Caratteristiche del fornitore dell'Elenco di lavoro*

## <span id="page-184-0"></span>**Comandi fornitore Elenco di lavoro**

Selezionando **Configure Worklist Provider** (Configura fornitore Elenco di lavoro) viene visualizzata una finestra utilizzata per definire il fornitore dell'Elenco di lavoro.

Il fornitore dell'Elenco di lavoro fornisce le voci dell'Elenco di lavoro per il sistema QDR.

#### **Fornitore Elenco di lavoro**

Utilizzare i comandi di quest'area per definire il fornitore dell'Elenco di lavoro.

| Parametro                             | Funzione                                                                                             |
|---------------------------------------|----------------------------------------------------------------------------------------------------|
| <b>AE Title (Titolo AE)</b>           | Si tratta del titolo Application Entity (Entità applicativa) del<br>fornitore dell'Elenco di lavoro. |
| <b>Remote Host (Host</b> )<br>remoto) | Si tratta del nome host o di un indirizzo IP del fornitore<br>dell'Elenco di lavoro                  |
|                                       | Il nome host o l'indirizzo IP devono trovarsi sulla stessa rete<br>della stazione di lavoro ODR.     |
|                                       | Accetta fino a 120 caratteri alfanumerici.                                                           |
| <b>Remote Port Number</b>             | Si tratta del numero della porta del fornitore dell'Elenco di                                        |
| (Numero porta                         | lavoro.                                                                                              |
| remota)                               |                                                                                                    |

*Tabella 39: Fornitore Elenco di lavoro*

### **Performed Procedure Step (Fase della procedura eseguita)**

Quest'area fornisce un'opzione per rispondere automaticamente a un fornitore di una procedura eseguita una volta che un'attività specifica viene eseguita nell'Elenco di lavoro.

| Comando               | <b>Funzione</b>                                                      |
|-----------------------|----------------------------------------------------------------------|
| <b>Use Performed</b>  | Se selezionato, ogni volta che viene completato uno studio, viene    |
| <b>Procedure Step</b> | inviata una risposta al fornitore che indica che l'attività è stata  |
| Utilizza fase della   | completata. Per inserire un segno di spunta nella casella, fare clic |
| procedura eseguita)   | nella casella.                                                       |

*Tabella 40: Performed Procedure Step (Fase della procedura eseguita)*

## **Provider (Fornitore)**

Utilizzare i comandi in quest'area per definire il fornitore della fase della procedura eseguita. Il fornitore della procedura eseguita può essere lo stesso del fornitore dell'Elenco di lavoro o uno diverso.

| Comando                                                                                     | <b>Funzione</b>                                                                                                    |
|---------------------------------------------------------------------------------------------|----------------------------------------------------------------------------------------------------|
| <b>Use Worklist Provider</b><br>Data (Usare dati del<br>fornitore dell'Elenco di<br>lavoro) | Se selezionato, il fornitore della fase della procedura eseguita<br>è uguale al fornitore dell'Elenco di lavoro.                                                                                                    |
| <b>AE Title (Titolo AE)</b>                                                                 | Si tratta del titolo Application Entity (Entità applicativa) del<br>fornitore della fase della procedura eseguita quando Use<br>Worklist Provider Data (Usare dati fornitore Elenco di lavoro)<br>non è selezionato.                                                                                                    |
| <b>Remote Host (Host</b><br>remoto)                                                         | Si tratta del nome host o dell'indirizzo IP del fornitore della<br>fase della procedura eseguita quando Use Worklist Provider<br>Data (Usare dati del fornitore dell'Elenco di lavoro) di lavoro<br>non è selezionato.<br>Il nome host o l'indirizzo IP devono trovarsi sulla stessa rete<br>della stazione di lavoro QDR.<br>Accetta fino a 120 caratteri alfanumerici. |
| <b>Remote Port Number</b><br>(Numero porta remota)                                          | Si tratta del numero della porta del fornitore della fase della<br>procedura eseguita quando Use Worklist Provider Data (Usare<br>dati del fornitore dell'Elenco di lavoro) non è selezionato.                                                                                                    |
| <b>Remote Ping (Ping</b><br>remoto)                                                         | Consente di confermare se il fornitore dell'Elenco di lavoro<br>configurato o il sistema del fornitore della fase della<br>procedura eseguita è collegato alla stessa rete del sistema<br>locale.                                                                                                    |
| <b>C-ECHO</b>                                                                               | Consente di confermare se il fornitore dell'Elenco di lavoro<br>configurato o il sistema del fornitore della fase della<br>procedura eseguita è un sistema PACS (Picture Archival and<br>Communications system).                                                                                                    |

*Tabella 41: Provider (Fornitore)*

## <span id="page-186-0"></span>**29.1.9 Mappa campi Elenco di lavoro**

Selezionando **Map Worklist Fields** (Mappa campi Elenco di lavoro) viene visualizzata la finestra di dialogo *Map Worklist Keys* (Mappa tasti Elenco di lavoro).

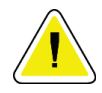

#### **Attenzione**

**Non modificare le impostazioni nella Map Worklist Fields (Mappa campi Elenco di lavoro) senza istruzioni specifiche dal reparto HIS/RIS.**

La finestra di dialogo è formata da 15 diversi menu a discesa con etichette specifiche sulla sinistra. Le etichette indicano i dati che si trovano nella Biografia paziente sui sistemi QDR (alcune informazioni, come i campi HL7, possono non essere valide per ogni sistema QDR). Le informazioni nei menu a discesa sono informazioni che possono essere visualizzate nel database HIS/RIS per il paziente. Lo scopo consiste nel ricercare informazioni nella Biografia del paziente che corrispondono alle informazioni nel database HIS/RIS da utilizzare come chiave per verificare che il paziente nella Biografia del paziente sia lo stesso di quello nel database HIS/RIS.

Questa attività di confronto delle informazioni deve essere eseguita da qualcuno che conosce sia il sistema QDR che le operazioni dell'HIS/RIS.

Esistono due serie di menu a discesa:

- **Tasti Patient Matching** (Corrispondenza paziente): sei menu a discesa per la corrispondenza paziente
- **Altri tasti**: nove menu a discesa per la mappatura campi

I menu a discesa **Patient Matching** (Corrispondenza paziente) consentono di mappare i dati specifici nella Biografia del paziente del sistema QDR con i dati nel database HIS/RIS. Questi menu a discesa presentano caselle di controllo sulla sinistra dell'etichetta. Un segno di spunta in ognuna di queste caselle indica che le informazioni nella Biografia del paziente devono corrispondere alle informazioni nel database HIS/RIS per identificare lo stesso paziente.

I menu a discesa **Key Mapping** (Mappatura campi) forniscono i dati dal database HIS/ RIS che possono essere mappati con informazioni specifiche nella Biografia del paziente.

*Not Mapped* (Non mappato) in uno qualsiasi dei menu a discesa indica che il campo nella Biografia del paziente non verrà mappato con nessun campo all'interno del database HIS/RIS.

## **29.1.10 Destinazioni di invio DICOM**

Le destinazioni di invio definiscono le destinazioni alle quali vengono trasmessi i report DICOM quando viene usata la funzione **Send** (Invio).

In questa sezione viene descritto come configurare, aggiungere, modificare ed eliminare un nodo di destinazione remoto e come configurare tutte le destinazioni di invio.

Le destinazioni di invio vengono configurate selezionando la scheda System Configuration (Configurazione sistema): DICOM , scheda Send (Invio) che si trova nel menu a discesa Utilities (Utilità) nella finestra principale.

| Parametro                                                                                         | <b>Funzione</b>                                                                                                    |
|---------------------------------------------------------------------------------------------------|----------------------------------------------------------------------------------------------------|
| Configure DICOM<br><b>Send Destinations</b><br>(Configurare le<br>destinazioni di<br>invio DICOM) | Elenco di selezione delle destinazioni di invio DICOM esistenti<br>configurate nel sistema locale                                                                                                    |
| <b>Add Destination</b><br>(Aggiungi<br>destinazione)                                              | Visualizza una finestra di dialogo che consente di configurare una nuova<br>destinazione di invio                                                                                                    |
| <b>Edit Destination</b><br>(Modifica<br>destinazione)                                             | Abilitato quando è selezionata una sola destinazione.<br>Visualizza una finestra di dialogo che consente di cambiare la<br>configurazione della destinazione di invio selezionata.                                                                                             |
| <b>Delete Destination</b><br>(Elimina<br>destinazione)                                            | Abilitato quando sono selezionate una o più destinazioni.<br>Consente di eliminare le destinazioni di invio selezionate                                                                                                    |
| Local Ping (Ping<br>locale)                                                                       | Consente di confermare se il sistema locale è collegato a una rete.                                                                                                    |
| Remote Ping (Ping<br>remoto)                                                                      | Abilitato quando è selezionata una sola destinazione.<br>Conferma se il sistema della destinazione di invio configurato è collegato<br>alla stessa rete del sistema locale                                                                                                    |
| C-ECHO                                                                                            | Abilitato quando è selezionata una sola destinazione.<br>Conferma se il sistema della destinazione di invio configurato è un sistema<br>PACS (Picture Archival and Communications system).                                                                                     |
| Configure<br>Parameters<br>(Configura<br>Parametri)                                               | Selezionare Configure Parameters (Configura parametri) per definire i<br>parametri di nuovo tentativo automatico della destinazione di invio e<br>quando cancellare le voci del registro.<br>Per ulteriori dettagli, fare riferimento a Configura invio DICOM a pagina<br>176. |

*Tabella 42: Destinazioni di invio DICOM*

- 1. Per **aggiungere** una nuova destinazione:
	- a. Selezionare **Add Destination** (Aggiungi destinazione)
	- b. Compilare i campi della finestra di dialogo *Add/Edit DICOM Send Destination*  (Aggiungi/Modifica destinazione di invio DICOM) (per ulteriori dettagli, fare riferimento ad *[Finestra di dialogo Aggiungi/Modifica destinazione di invio DICOM](#page-189-0)* a pagina [174\)](#page-189-0).
	- c. Selezionare **OK**.
- 2. Per **riconfigurare** una destinazione esistente:
	- a. Selezionare la destinazione nell'elenco di selezione.
	- b. Selezionare **Edit Destination** (Modifica destinazione)
	- c. Modifica la finestra di dialogo *Add/Edit DICOM Send Destination*  (Aggiungi/Modifica destinazione di invio DICOM) secondo necessità (per ulteriori dettagli, fare riferimento a *[Finestra di dialogo Aggiungi/Modifica](#page-189-0)  [destinazione di invio DICOM](#page-189-0)* a pagin[a 174\)](#page-189-0).
	- d. Selezionare **OK**.
- 3. Per **abilitare/disabilitare** una destinazione di uso:
	- a. Selezionare la casella di spunta della colonna Active (Attiva) dell'elenco di selezione per la destinazione da selezionare/deselezionare (selezionare per abilitare).
- 4. Per **verificare che il sistema locale sia collegato** a una rete locale:
	- a. Selezionare **Local Ping** (Ping locale).
	- b. Selezionare **OK** per chiudere il messaggio ottenuto.
- 5. Per **verificare che la destinazione sia collegata** alla stessa rete del sistema locale.
	- a. Selezionare la destinazione nell'elenco di selezione
	- b. Selezionare **Remote Ping** (Ping remoto). Selezionare **OK** per chiudere il messaggio ottenuto.
- 6. Per verificare che la destinazione sia un PACS:
	- a. Selezionare la destinazione nell'elenco di selezione.
	- b. Selezionare **C-ECHO**.
	- c. Selezionare **OK** per chiudere il messaggio ottenuto.
- 7. Per **eliminare** una destinazione:
	- a. Selezionare la destinazione nell'elenco di selezione.
	- b. Selezionare **Delete Destination** (Elimina destinazione).
- 8. Per **definire i parametri di query automatica** per *tutte* le destinazioni di invio configurate:
	- a. Selezionare **Configure Parameters** (Configura parametri).
- b. Modificare la finestra di dialogo **Configure DICOM Send** (Configura invio DICOM) secondo necessità (per ulteriori dettagli, fare riferimento a *[Configura](#page-191-0)  [invio DICOM](#page-191-0)* a pagina [176\)](#page-191-0).
- c. Selezionare **OK**.
- 9. Selezionare **OK** per ritornare alla **schermata principale**.

#### **Finestra di dialogo Aggiungi/Modifica destinazione di invio DICOM**

<span id="page-189-0"></span>

| Parametro                                    | <b>Funzione</b>                                                                                                    |
|----------------------------------------------|----------------------------------------------------------------------------------------------------|
| <b>AE Title (Titolo AE)</b>                  | Entità applicazione Fornisce un nome unico per il sistema di destinazione.                                                                             |
|                                              | Accetta fino a 16 caratteri alfanumerici.                                                                                                    |
|                                              | Nota: per aggiungere una stazione di lavoro QDR come nodo di                                                                                           |
|                                              | destinazione, digitare local nella casella AE Title (Titolo AE).                                                                                       |
| <b>Host Name or IP</b>                       | Nome host o Indirizzo IP della destinazione.                                                                                                    |
| <b>Address (Nome host o</b><br>Indirizzo IP) | Il nome host o l'indirizzo IP devono trovarsi sulla stessa rete della                                                                                  |
|                                              | stazione di lavoro QDR.                                                                                                    |
|                                              | Accetta fino a 120 caratteri alfanumerici.                                                                                                    |
|                                              | <b>Nota</b>                                                                                                    |
|                                              | Per aggiungere la stazione di lavoro QDR come nodo di                                                                                                  |
|                                              | destinazione, digitare localhost nella casella Host Name or IP<br>Address (Nome host o Indirizzo IP)                                                   |
|                                              |                                                                                                    |
| <b>SCP Port (Porta SCP)</b>                  | Numero porta sulla destinazione.                                                                                                    |
|                                              | Il valore predefinito per il numero della porta SCP è 104.                                                                                             |
|                                              | Accetta fino a 5 caratteri numerici nell'intervallo 1 - 65535.                                                                                         |
| <b>Destination Name</b>                      | Alias utilizzato per selezionare una destinazione.                                                                                                    |
| (Nome della<br>destinazione)                 | Accetta fino a 120 caratteri alfanumerici.                                                                                                    |
| Interpreting                                 | Campo facoltativo che fornisce il nome del medico che interpreta la                                                                                    |
| Physician (Medico                            | scansione.                                                                                                    |
| che interpreta la<br>scansione)              | Accetta fino a 120 caratteri.                                                                                                    |
| <b>Grayscale Only (Solo</b>                  | Se selezionato, i report DICOM vengono convertiti in scala dei grigi                                                                                   |
| scala dei grigi)                             | durante l'invio alla destinazione selezionata.                                                                                                    |
|                                              | Se deselezionato, le immagini di tutti i tipi di report che possono                                                                                    |
|                                              | contenere grafici vengono create a colori. Le immagini di tutti gli altri<br>tipi di report (IVA, questionari, ecc.) vengono create in scala di grigi. |

*Tabella 43: Destinazioni di invio DICOM*

| Parametro                                                                         | Funzione                                                                                                    |
|-----------------------------------------------------------------------------------|----------------------------------------------------------------------------------------------------|
| <b>Presentation File (File</b><br>Presentazione)                                  | Se selezionato, viene inviato un file DICOM GSPS insieme a un file<br>immagine DICOM se necessario per la scansione IVA.<br>Se selezionato e se anche il nodo viene contrassegnato per la<br>memorizzazione, la richiesta di commitment viene eseguita sia per il file<br>immagine che per il file GSPS DICOM.                                                                                                    |
| <b>IVA Results File (File</b><br>Risultati IVA)                                   | Se selezionato, viene inviato un file dei risultati DICOM IVA insieme a<br>un file immagine DICOM se necessario per la scansione IVA.<br>Se selezionato e se anche il nodo viene contrassegnato per la<br>memorizzazione, la richiesta di commitment viene eseguita sia per il file<br>immagine che per il file dei risultati DICOM IVA.                                                                                                    |
| Unicode                                                                           | Se contrassegnato, i file DICOM vengono inviati con codifica Unicode.<br>Quando si utilizza Unicode, nei file DICOM è presente un attributo set<br>di caratteri estesi. Gli attributi di testo verranno popolati con stringhe a<br>singolo byte convertite da stringhe a doppio byte utilizzando la codifica<br>UTF-8.<br>Quando non si utilizza Unicode, nei file DICOM non è presente un<br>attributo set di caratteri estesi. Gli attributi di testo verranno popolati<br>con stringhe a singolo byte convertite da stringhe a doppio byte<br>utilizzando la codifica UTF-8.                                                                                                    |
| <b>Storage Commitment</b><br>Provider (Fornitore di<br><b>Storage Commitment)</b> | Se selezionato, indica che la destinazione è impegnata a memorizzare le<br>informazioni che sono state inviate.<br>Se selezionato è necessario designare un fornitore di commitment di<br>memoria. Per designare un fornitore di commitment di memoria,<br>selezionare un fornitore esistente dall'elenco a discesa oppure fare clic su<br>Add New Provider (Aggiungi nuovo fornitore) per designare un nuovo<br>fornitore di commitment di memoria (fare riferimento a Finestra di<br>dialogo Add / Edit DICOM Query/Retrieve Destination (Aggiungi/Modifica<br>destinazione DICOM Query/Recupera) a pagina 184 per i dettagli su come<br>aggiungere un nuovo fornitore). I fornitori di commitment di memoria<br>possono essere aggiunti anche da System Configuration (Configurazione<br>sistema), scheda DICOM, scheda Commit (Esegui commit) (per i dettagli<br>fare riferimento a Destinazioni DICOM Query/Retrieve (Query/Recupera) a<br>pagina 182). |

*Tabella 43: Destinazioni di invio DICOM*

 $\mathbf{r}$ 

| Parametro                                                                 | Funzione                                                                                                    |
|---------------------------------------------------------------------------|----------------------------------------------------------------------------------------------------|
| <b>Scan Archive</b><br><b>Location</b> (Acquisisci<br>posizione archivio) | Mostra se è installata l'opzione Enterprise Data Management (Gestione<br>dati impresa).                                                                                                    |
|                                                                           | Se selezionato, indica che la destinazione è una posizione di<br>archiviazione scansione e implementerà l'inclusione dei file P&R nel file<br>DICOM.<br>I file P sono file di scansione QDR che contengono i dati di elaborazione<br>per la scansione.                                                                                                    |
|                                                                           | I file R sono file di scansione QDR che contengono i dati non elaborati<br>per l'immagine.                                                                                                    |
|                                                                           | Se selezionato, il campo Select Existing Provider (Seleziona fornitore<br>esistente) può essere lasciato vuoto a indicare che la destinazione di<br>invio è anche la posizione dell'archivio di scansione. Oppure è possibile<br>selezionare una posizione di archiviazione della scansione esistente dal<br>menu a discesa o fare clic su Add New Provider (Aggiungi nuovo<br>fornitore) per designare l'aggiunta di una nuova posizione di<br>archiviazione della scansione. Le posizioni di archiviazione della<br>scansione possono essere aggiunte anche da System Configuration<br>(Configurazione sistema), scheda DICOM, scheda Query/Retrieve<br>(Query/Recupera) (per i dettagli fare riferimento a <i>Destinazioni DICOM</i><br>Query/Retrieve (Query/Recupera) a pagina 182). |
| OK                                                                        | Consente di convalidare i dati. Se la convalida viene superata, la finestra<br>di dialogo viene chiusa e l'elenco di selezione delle destinazioni di invio<br>DICOM configurato viene aggiornato con i dati nuovi o modificati. In<br>caso contrario viene visualizzato un messaggio di avviso.                                                                                                    |
| Cancel (Annulla)                                                          | Consente di ignorare tutte le modifiche e chiudere la finestra di dialogo.                                                                                                    |

*Tabella 43: Destinazioni di invio DICOM*

## **Configura invio DICOM**

*Tabella 44: Configurazione di invio DICOM*

<span id="page-191-0"></span>

| Parametro                                                                       | Funzione                                                                                                    |
|---------------------------------------------------------------------------------|----------------------------------------------------------------------------------------------------|
| <b>Auto Retry</b><br>Parameters (Parametri<br>per riprovare<br>automaticamente) | Se la destinazione di invio non ha risposto a una richiesta per un<br>qualche motivo (ad es. occupata, non linea), i controlli in quest'area<br>determinano per quanto tempo il sistema QDR attende una risposta e<br>dà un tempo a specifico prima di riprovare la query. |
| <b>Retry Number</b><br>(Numero tentativi)                                       | Si tratta di una casella di immissione denominata Times that (Volte)<br>che indica al sistema QDR quante volte può riprovare. La casella di<br>immissione Retry Number (Numero tentativi) può essere impostata<br>manualmente su qualsiasi numero di giorni da 0 a 99.     |

| Parametro                                                       | Funzione                                                                                                    |
|-----------------------------------------------------------------|----------------------------------------------------------------------------------------------------|
| <b>Retry Interval</b><br>(Intervallo tentativi)                 | Si tratta di un casella di immissione denominata Min that (Min) che<br>indica al sistema QDR quanto attendere tra i tentativi. La casella di<br>immissione Retry Interval (Intervallo tentativi) può essere impostata<br>manualmente su qualsiasi numero di minuti da 1 a 1440.                                                                                                    |
| Purge log entries after<br>(Elimina voci del<br>registro dopo)  | Si tratta di una casella di immissione denominata days (giorni). Il<br>valore di questa casella fornisce un limite per la memorizzazione delle<br>voci del registro di invio DICOM. Le voci vengono cancellate<br>(eliminate) dopo un numero di giorni specificato. La casella di<br>immissione Purge log entries after (Elimina voci del registro dopo) può<br>essere impostata manualmente su un numero qualsiasi di giorni da 0 a<br>99.                                                                                                |
| Auto-accession<br>number (Numero<br>incrementale<br>automatico) | Se selezionato, viene generato automaticamente un numero<br>incrementale nel formato SSSSSSYYMMDDNNN, dove SSSSSS è il<br>numero di serie QDR, YYMMDD è la data corrente e NNN è un<br>numero che inizia a 001 e arriva fino a 999.                                                                                                    |
| <b>Study Description</b><br>(Descrizione studio)                | Il contenuto di questa casella di modifica viene utilizzato per<br>completare il campo Descrizione studio nei file DICOM se:<br>lo studio non è uno studio Elenco di lavoro oppure lo studio è uno<br>$\bullet$<br>studio Elenco di lavoro ma il campo Study Description<br>(Descrizione studio) non corrisponde a nessun attributo Worklist<br>(Elenco di lavoro)<br>e<br>la casella di modifica presenta una voce di testo (se viene lasciata<br>$\bullet$<br>vuota, l'attributo Study Description (Descrizione studio) viene<br>omesso) |

*Tabella 44: Configurazione di invio DICOM*

## **29.1.11 Destinazioni di commitment di memoria DICOM**

Le destinazioni di commitment di memoria definiscono le destinazioni alle quali possono essere trasmessi i report DICOM quando viene usata la funzione **Send** (Invio).

Le destinazioni di commitment di memoria devono essere definite prima di definire le destinazioni di invio DICOM come destinazioni di commitment di memoria.

In questa sezione viene descritto come configurare, aggiungere, modificare ed eliminare nodi di destinazione di commitment remoti e come configurare tutte le destinazioni di commitment di memoria.

Le destinazioni di invio vengono configurate selezionando **System Configuration** (Configurazione sistema) **- scheda DICOM**, **scheda Commit** (Esegui commit) che si trova nel menu a discesa **Utilities** (Utilità) della finestra principale.

## **Configurare le destinazioni di invio DICOM**

Elenco di selezione delle destinazioni di commitment memoria DICOM esistenti configurate nel sistema locale.

| Parametro                                              | Funzione                                                                                                    |
|--------------------------------------------------------|----------------------------------------------------------------------------------------------------|
| <b>Add Destination</b><br>(Aggiungi<br>destinazione)   | Visualizza una finestra di dialogo che consente di configurare una<br>nuova destinazione del commitment di memoria                                                                                                    |
| Modifica<br>destinazione                               | Abilitato quando è selezionata una sola destinazione.<br>Visualizza una finestra di dialogo che consente di cambiare la<br>configurazione della destinazione del commitment di memoria.                                                                                                    |
| <b>Delete Destination</b><br>(Elimina<br>destinazione) | Abilitato quando sono selezionate una o più destinazioni.<br>Consente di eliminare la destinazione di commitment di memoria<br>selezionata.                                                                                                    |
| <b>Local Ping (Ping</b><br>locale)                     | Consente di confermare se il sistema locale è collegato a una rete.                                                                                                    |
| <b>Remote Ping (Ping</b><br>remoto)                    | Abilitato quando è selezionata una sola destinazione.<br>Consente di confermare se la destinazione del commitment di memoria<br>configurata è collegata alla stessa rete del sistema locale.                                                                                                    |
| <b>C-ECHO</b>                                          | Abilitato quando è selezionata una sola destinazione.<br>Consente di confermare se la destinazione del commitment di memoria<br>configurata è un sistema PACS (Picture Archival and Communications<br>system).                                                                                                    |
| <b>Configure Parameters</b><br>(Configura Parametri)   | Selezionare Configure Parameters (Configura parametri) per definire i<br>parametri di nuovo tentativo automatico per definire la destinazione<br>del commitment di memoria, quando cancellare le voci del registro e in<br>che modo i file di commitment di memoria DICOM vengono inviati a<br>una destinazione.<br>Per ulteriori dettagli, fare riferimento a Configura commitment di memoria |
|                                                        | a pagina 181.                                                                                                    |

*Tabella 45: Destinazioni di commitment di memoria DICOM*

- 1. Per **aggiungere** una nuova destinazione:
	- a. Selezionare **Add Destination** (Aggiungi destinazione).
	- b. Compilare i campi della finestra di dialogo *Add/Edit Storage Commitment*  (Aggiungi/Modifica commitment di memoria) (per ulteriori dettagli, fare riferimento a *[Finestra di dialogo Aggiungi/Modifica destinazione commitment di](#page-195-0)  [memoria](#page-195-0)* a pagina [180\)](#page-195-0).
	- c. Selezionare **OK**.
- 2. Per **riconfigurare** una destinazione esistente:
	- a. Selezionare la destinazione nell'elenco di selezione.
	- b. Selezionare **Edit Destination** (Modifica destinazione)
	- c. Modifica la finestra di dialogo *Add/Edit Storage Commitment* (Aggiungi/Modifica commitment di memoria) secondo necessità (per ulteriori dettagli, fare riferimento a *[Finestra di dialogo Aggiungi/Modifica destinazione commitment di](#page-195-0)  [memoria](#page-195-0)* a pagina [180\)](#page-195-0).
	- d. Selezionare **OK**.
- 3. Per **abilitare/disabilitare** una destinazione di uso:
	- a. Selezionare la casella di spunta della colonna Active (Attiva) dell'elenco di selezione per la destinazione da selezionare/deselezionare (selezionare per abilitare).
- 4. Per **verificare che il sistema locale sia collegato** a una rete locale:
	- a. Selezionare **Local Ping** (Ping locale).
	- b. Selezionare **OK** per chiudere il messaggio ottenuto.
- 5. Per **verificare che la destinazione sia collegata** alla stessa rete del sistema locale.
	- a. Selezionare la destinazione nell'elenco di selezione.
	- b. Selezionare **Remote Ping** (Ping remoto).
	- c. Selezionare **OK** per chiudere il messaggio ottenuto.
- 6. Per **verificare** che la destinazione sia un PACS:
	- a. Selezionare la destinazione nell'elenco di selezione.
	- b. Selezionare **C-ECHO**.
	- c. Selezionare **OK** per chiudere il messaggio ottenuto.
- 7. Per **eliminare** una destinazione:
	- a. Selezionare la destinazione nell'elenco di selezione.
	- b. Selezionare **Delete Destination** (Elimina destinazione).
- 8. Per **definire i parametri di query automatica** per *tutte* le destinazioni di commitment di memoria configurate:
	- a. Selezionare **Configure Parameters** (Configura parametri).
	- b. Modificare la finestra di dialogo *Configure Storage Commitment* (Configura commitment di memoria) secondo necessità (per ulteriori dettagli, fare riferimento a *[Configura commitment di memoria](#page-196-0)* a pagina [181\)](#page-196-0).
	- c. Selezionare **OK**.
- 9. Selezionare **OK** per ritornare alla **schermata principale**.

## **Finestra di dialogo Aggiungi/Modifica destinazione commitment di memoria**

<span id="page-195-0"></span>

| Parametro                      | <b>Funzione</b>                                                                                                    |
|--------------------------------|----------------------------------------------------------------------------------------------------|
| <b>AE Title (Titolo</b><br>AE) | Application Entity (Entità applicativa) fornisce un nome unico per il<br>sistema di destinazione.                                                                             |
|                                | Accetta fino a 16 caratteri alfanumerici.                                                                                                    |
|                                | <b>Nota</b><br>Per aggiungere una stazione di lavoro QDR come nodo di<br>destinazione, digitare local nella casella AE Title (Titolo AE)                                      |
| <b>Host Name or IP</b>         | Nome host o Indirizzo IP della destinazione.                                                                                                    |
| <b>Address (Nome</b>           | Il nome host o l'indirizzo IP devono trovarsi sulla stessa rete della stazione di                                                                                             |
| host o Indirizzo IP)           | lavoro QDR.                                                                                                    |
|                                | Accetta fino a 120 caratteri alfanumerici.                                                                                                    |
|                                | <b>Nota</b><br>Per aggiungere la stazione di lavoro QDR come nodo di<br>destinazione, digitare localhost nella casella Host Name or IP<br>Address (Nome host o Indirizzo IP). |
| <b>SCP Port (Porta</b>         | Numero porta sulla destinazione.                                                                                                    |
| SCP)                           | Il valore predefinito per il numero della porta SCP è 104.                                                                                                    |
|                                | Accetta fino a 5 caratteri numerici nell'intervallo 1 - 65535.                                                                                                    |
| <b>Destination Name</b>        | Alias utilizzato per selezionare le destinazioni.                                                                                                    |
| (Nome della<br>destinazione)   | Accetta fino a 120 caratteri alfanumerici.                                                                                                    |
| OK                             | Consente di convalidare i dati. Se la convalida viene superata, la finestra                                                                                                   |
|                                | di dialogo viene chiusa e l'elenco di selezione delle destinazioni di<br>commitment di memoria DICOM configurato viene aggiornato con i dati                                  |
|                                | nuovi o modificati. In caso contrario viene visualizzato un messaggio di<br>avviso.                                                                                           |
| Cancel (Annulla)               | Consente di ignorare tutte le modifiche e chiudere la finestra di dialogo.                                                                                                    |

*Tabella 46: Modifica delle destinazioni di commitment di memoria*

## **Configura commitment di memoria**

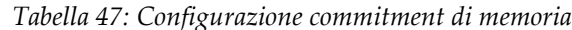

<span id="page-196-0"></span>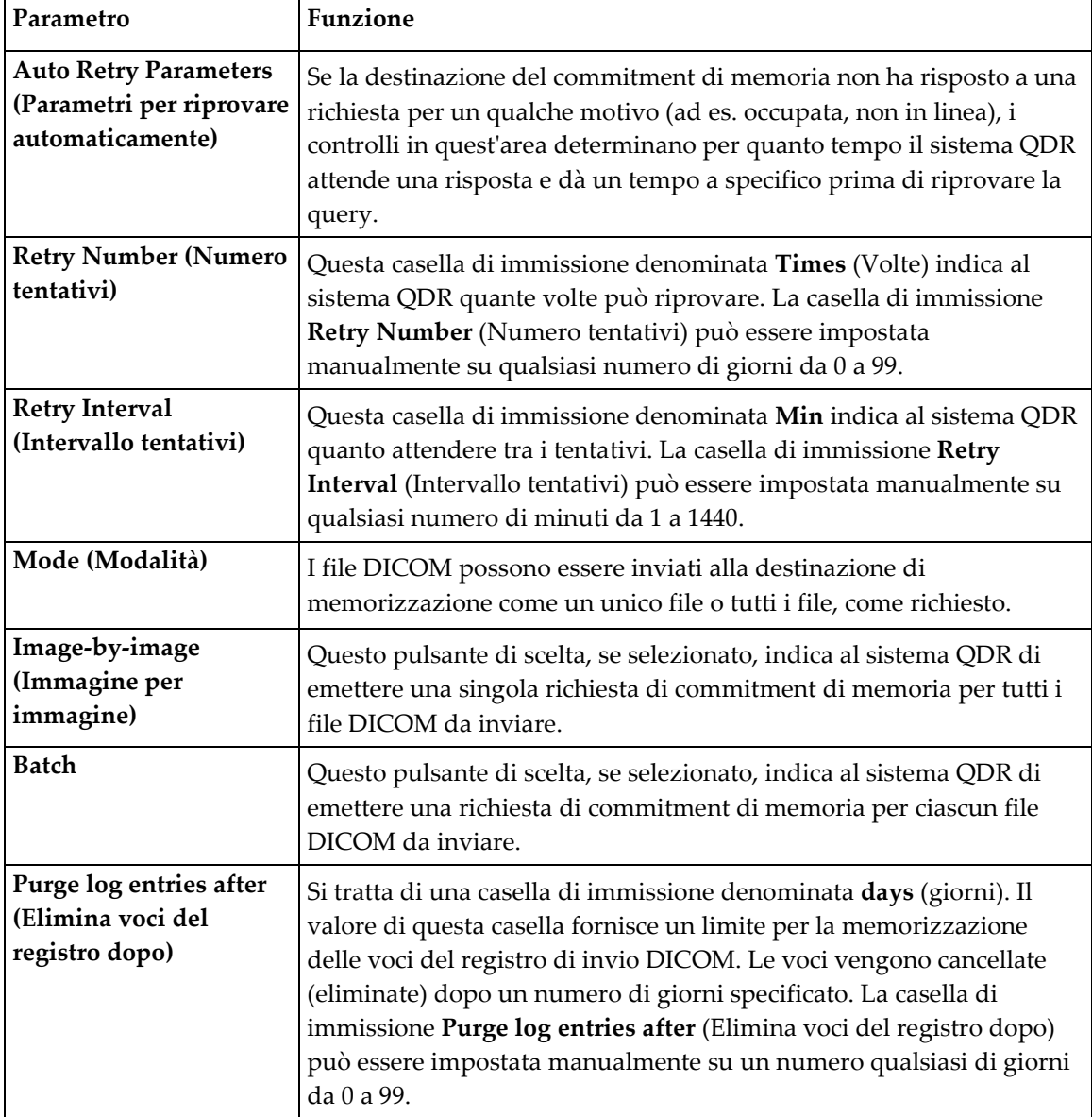

## <span id="page-197-0"></span>**29.1.12 Destinazioni DICOM Query/Retrieve (Query/Recupera)**

Query/Retrieve (Query/Recupera) consente all'operatore di eseguire una query in una posizione remota (PACS) per le scansioni che soddisfano i parametri e i filtri dati e di recuperare le scansioni selettive nel computer corrente. Le scansioni devono essere state memorizzate nella posizione remota prima di usare l'opzione Query/Retrieve (Query/Recupera).

In questa sezione viene descritto come configurare, aggiungere, modificare e cancellare un nodo di destinazione remoto.

Le destinazioni Query/Retrieve (Query/Recupera) vengono configurate selezionando **System Configuration** (Configurazione sistema), scheda **DICOM**, scheda **Query/Retrieve** (Query/Recupera) presenti nel menu a discesa **Utilities** (Utilità) nella finestra principale.

| Parametro                                                                                                    | Funzione                                                                                                    |
|----------------------------------------------------------------------------------------------------|----------------------------------------------------------------------------------------------------|
| Configure DICOM<br>Query/Retrieve<br>Destinations<br>(Configura le<br>destinazioni<br>Query/Recupera<br>DICOM) | Elenco di selezione delle destinazioni DICOM Query/Retrieve<br>(Query/Recupera) esistenti configurate nel sistema QDR.                                                                                          |
| <b>Add Destination</b><br>(Aggiungi<br>destinazione)                                                           | Visualizza una finestra di dialogo che consente di configurare una<br>nuova destinazione Query/Retrieve (Query/Recupera)                                                                                        |
| <b>Edit Destination</b><br>(Modifica<br>destinazione)                                                          | Abilitato quando è selezionata una sola destinazione.<br>Visualizza una finestra di dialogo che consente di cambiare la<br>configurazione della destinazione Query/Retrieve (Query/Recupera).                   |
| <b>Delete Destination</b><br>(Elimina destinazione)                                                            | Abilitato quando sono selezionate una o più destinazioni.<br>Elimina le destinazioni Query/Retrieve (Query/Recupera) selezionate.                                                                               |
| Local Ping (Ping<br>locale)                                                                                    | Consente di confermare se il sistema locale è collegato a una rete.                                                                                                    |
| Remote Ping (Ping<br>remoto)                                                                                   | Abilitato quando è selezionata una sola destinazione.<br>Conferma se il sistema Query/Retrieve (Query/Recupera) configurato<br>è collegato alla stessa rete del sistema locale.                                 |
| C-ECHO                                                                                                    | Abilitato quando è selezionata una sola destinazione.<br>Consente di confermare se il sistema Query/Retrieve<br>(Query/Recupera) configurato è un sistema PACS (Picture Archival<br>and Communications system). |

*Tabella 48: Destinazioni DICOM Query/Retrieve (Query/Recupera)*

- 1. Per **aggiungere** una nuova destinazione:
	- a. Selezionare **Add Destination** (Aggiungi destinazione).
	- b. Compilare i campi della finestra di dialogo *Add DICOM Query/Retrieve Destination* (Aggiungi destinazione DICOM Query/Retrieve (Query/Recupera)).
	- c. Selezionare **OK**.
- 2. Per **riconfigurare** una destinazione esistente:
	- a. Selezionare la destinazione nell'elenco di selezione.
	- b. Selezionare **Edit Destination** (Modifica destinazione).
	- c. Modificare la finestra di dialogo *Edit DICOM Query/Retrieve Destination* (Modifica destinazione DICOM Query/Retrieve (Query/Recupera)) secondo necessità.
	- d. Selezionare **OK**.
- 3. Per **abilitare/disabilitare** una destinazione di uso:
	- a. Selezionare la casella di spunta della colonna Active (Attiva) dell'elenco di selezione per la destinazione da selezionare/deselezionare (selezionare per abilitare).
- 4. Per **verificare che il sistema locale sia collegato** a una rete locale:
	- a. Selezionare **Local Ping** (Ping locale).
	- b. Selezionare **OK** per chiudere il messaggio ottenuto.
- 5. Per **verificare che la destinazione sia collegata** alla stessa rete del sistema locale.
	- a. Selezionare la destinazione nell'elenco di selezione.
	- b. Selezionare **Remote Ping** (Ping remoto).
	- c. Selezionare **OK** per chiudere il messaggio ottenuto.
- 6. Per **verificare** che la destinazione sia un PACS:
	- a. Selezionare la destinazione nell'elenco di selezione.
	- b. Selezionare **C-ECHO**.
	- c. Selezionare **OK** per chiudere il messaggio ottenuto.
- 7. Per **eliminare** una destinazione:
	- a. Selezionare la destinazione nell'elenco di selezione.
	- b. Selezionare **Delete Destination** (Elimina destinazione).
- 8. Per configurare i **parametri Query/Retrieve** (Query/Recupera):
	- a. Selezionare **Configure Parameters** (Configura parametri) (*[Configurare](#page-199-1)  [Query/Retrieve \(Query/Recupera\)](#page-199-1)* a pagina [184\)](#page-199-1).
- 9. Selezionare **OK** per ritornare alla **schermata principale**.

## **Finestra di dialogo Add / Edit DICOM Query/Retrieve Destination (Aggiungi/Modifica destinazione DICOM Query/Recupera)**

<span id="page-199-0"></span>*Tabella 49: Add / Edit DICOM Query/Retrieve Destination (Aggiungi/Modifica destinazione DICOM* 

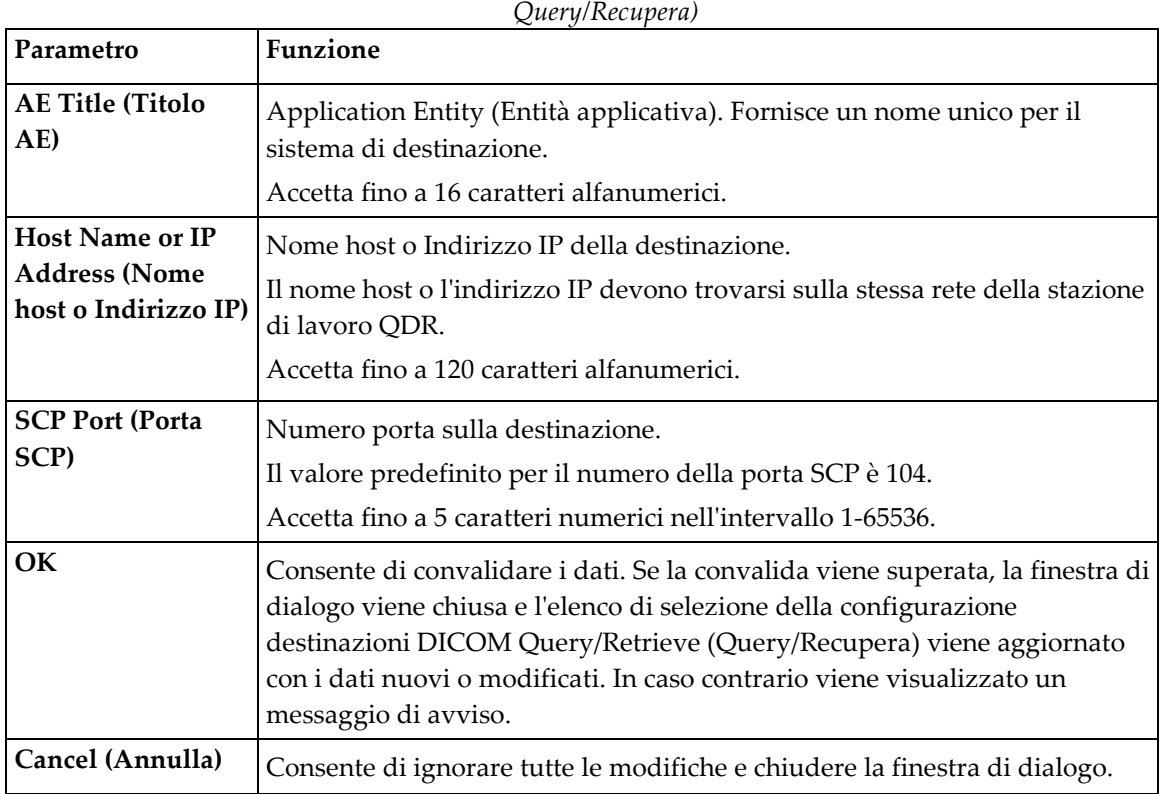

## **Configurare Query/Retrieve (Query/Recupera)**

*Tabella 50: Configurazione Query/Retrieve (Query/Recupera)*

<span id="page-199-1"></span>

| Parametro                                        | Funzione                                                                                                    |
|--------------------------------------------------|----------------------------------------------------------------------------------------------------|
| Locate by Study<br>(Individua per studio)        | Selezionare per eseguire le operazioni di recupero a livello dello studio,<br>ovvero verrà recuperato l'intero set di scansioni che appartengono allo<br>stesso studio DICOM della scansione selezionata. |
| <b>Locate by Series</b><br>(Individua per serie) | Selezionare per eseguire un'operazione di recupero a livello di serie,<br>ovvero verrà recuperata una singola scansione corrispondente alla data<br>serie DICOM.                                          |

## **29.1.13 Host**

Definisce il sistema quando vengono utilizzate le funzioni DICOM. Il computer host viene configurato selezionando **System Configuration** (Configurazione sistema), scheda **DICOM**, scheda **Host** che si trova nel menu a discesa **Utilities** (Utilità) della finestra principale.

Importante: se vengono apportate modifiche al Titolo AE o ai dati della Porta di ascolto, l'applicazione APEX deve essere riavviata affinché le modifiche diventino effettive

| Parametro                                                                 | Funzione                                                                                                    |
|---------------------------------------------------------------------------|----------------------------------------------------------------------------------------------------|
| <b>Host DICOM</b><br>Configuration                                        | Utilizzato per configurare l'host.                                                                                                    |
| (Configurazione                                                           |                                                                                                    |
| <b>Host DICOM)</b><br><b>AE Title (Titolo AE)</b>                         | Application Entity (Entità applicativa) fornisce un nome unico per il<br>sistema QDR.                                                                                                    |
|                                                                           | Accetta fino a 16 caratteri alfanumerici.                                                                                                    |
| <b>Station Name</b><br>(Nome stazione)                                    | Nome del sistema QDR.<br>Accetta fino a 120 caratteri alfanumerici.                                                                                                    |
| <b>Listening Port</b><br>(Porta di ascolto)                               | Numero della porta sulla quale si ascolta il sistema QDR.<br>Il numero della porta predefinita è 104.                                                                                                    |
|                                                                           | Accetta fino a 5 caratteri numerici nell'intervallo 1-65536.                                                                                                    |
| <b>DICOM</b> Send<br>Modality (Modalità<br>di invio a DICOM)              | Definisce il valore utilizzato per completare il campo Modality (Modalità)<br>nei file DICOM per le operazioni Send (Invia) e Save (Salva) DICOM.                                                                                                    |
| Modality<br>(Modalità)                                                    | Questa casella di modifica definisce il valore immesso nel campo<br>Modalità dei file DICOM. Il valore predefinito è "OT" o l'ultimo valore<br>salvato.                                                                                                    |
| <b>Worklist sets</b><br>modality (Modalità<br>gruppi elenco di<br>lavoro) | Se selezionato:<br>Se è presente una voce nel database Elenco di lavoro per una scansione<br>salvata o inviata, viene utilizzata la modalità dall'Elenco di lavoro.<br>Se non vi sono voci nel database Elenco di lavoro (perché la scansione<br>non era stata avviata mediante l'Elenco di lavoro o perché la voce Elenco<br>di lavoro è già stata cancellata), viene utilizzato il valore dalla casella di<br>modifica della modalità. |

*Tabella 51: Configurazione Host*

| Parametro        | <b>Funzione</b>                                                                                                    |
|------------------|----------------------------------------------------------------------------------------------------|
| OK               | Consente di convalidare i dati. Se la convalida viene superata, la finestra<br>System Configuration (Configurazione sistema) si chiude e si torna alla<br>schermata principale. In caso contrario viene visualizzato un messaggio<br>di avviso. |
| Cancel (Annulla) | Ignora tutte le modifiche, chiude la finestra System Configuration<br>(Configurazione sistema) e ritorna alla schermata principale.                                                                                                    |

*Tabella 51: Configurazione Host*

## **30:FAQ FRAX Capitolo 30**

**Nella pratica clinica preferirei utilizzare le probabilità a un anno: perché utilizzare la probabilità di frattura a 10 anni?**

Negli individui giovani sani (con bassa mortalità) la probabilità a un anno è circa il 10% della probabilità a 10 anni. Quindi, un individuo con una probabilità di frattura a 10 anni del 40% presenterebbe una probabilità a 1 anno di circa il 4%. Percentuali più alte vengono comprese più rapidamente da pazienti e medici.

#### **I fattori di rischio clinico richiedono risposte affermative o negative. Tuttavia, due precedenti fratture cliniche comportano un rischio più elevato rispetto a una singola frattura precedente. Perché non è prevista una definizione di ciò?**

È noto che le risposte alla dose esistono per molti dei fattori di rischio clinico. In aggiunta al numero di fratture precedenti, includono fumo, uso di glucocorticoidi e consumo di alcol. Tuttavia, il modello si basa sulle informazioni comuni a tutte le popolazioni che hanno partecipato alla creazione e tale dettaglio non è disponibile. Ciò significa che è necessario utilizzare il giudizio clinico nell'interpretare le probabilità. Una dose di glucocorticoidi più elevata di quella media comporta una probabilità più elevata di quella visualizzata. Di contro, una dose inferiore a quella media indica una probabilità più bassa.

### **Una precedente frattura vertebrale comporta un rischio più elevato rispetto a una precedente frattura dell'avambraccio. In che modo si tiene conto di questo negli algoritmi?**

Non se ne tiene conto, per i motivi indicati nella risposta alla domanda precedente. Va tuttavia tenuto presente che una precedente frattura vertebrale morfometrica e asintomatica comporta approssimativamente lo stesso rischio di qualsiasi frattura precedente. Una frattura vertebrale clinica, al contrario, comporta un rischio molto più elevato (vedere elenco di riferimento, Johnell et al 2006).

#### **In che modo si tiene conto delle minoranze etniche?**

Non se ne tiene conto, ad eccezione degli Stati Uniti, per i quali esistono informazioni epidemiologiche sufficienti per apportare le regolazioni appropriate.

#### **Perché non posso utilizzare lo strumento per predire il rischio di frattura in un paziente di 30 anni?**

Il modello è costruito in base a dati reali nei gruppi di persone nel mondo appartenenti a un intervallo di età limitato. Se si immette un'età inferiore a 40 anni, lo strumento calcola la probabilità di frattura all'età di 40 anni. È necessario utilizzare il giudizio clinico per interpretare il rischio.

#### **Per i fattori di rischio clinico, non sono disponibili misure per i valori assenti (ovvero, una categoria "non so") nel programma. Che cosa devo fare?**

Nel nostro programma non è prevista la presenza di valori mancanti. Quando si calcolano le probabilità a 10 anni, si presume che sia possibile una risposta a tutte le domande (tranne il BMD). Se non si dispone di informazioni per rispondere a una domanda, ad esempio sulla storia familiare, è necessario rispondere no.

#### **Perché non riportare la probabilità di tutte le fratture osteoporotiche? I valori calcolati sarebbero maggiori.**

Incorporare tutte le fratture osteoporotiche è problematico a causa di informazioni limitate sull'epidemiologia. Dai dati svedesi, l'inclusione di altre fratture osteoporotiche gravi (ovvero, bacino, altre fratture femorali e fratture tibiali) aumenterebbe i valori di circa il 10 % (ad esempio, in un paziente con una probabilità calcolata di fratture osteoporotiche gravi del 5%, questa salirebbe al 5,5%). L'inclusione delle fratture alle costole avrebbe un effetto più esteso. Queste sono, tuttavia, difficili da diagnosticare.

#### **Perché non includere le cadute, che sono un fattore di rischio clinico ben stabilito per la frattura?**

Per due motivi. Il primo è che i dati relativi alla popolazione utilizzati per creare il modello hanno riferito di cadute in molti modi diversi, e non è pertanto stato possibile derivarne un parametro standard. Il secondo è che, sebbene plausibile, non è stato dimostrato che l'intervento farmacologico riduce il rischio di frattura nei pazienti selezionati in base a una storia di cadute. È importante che i modelli per la valutazione del rischio identifichino un rischio che può essere ridotto dalla terapia.

#### **Perché sono state ignorate le fratture diagnosticate con i raggi X e l'attenzione è stata focalizzata sulla frattura vertebrale clinica?**

Una precedente frattura morfometrica ha la stessa rilevanza di qualsiasi altra precedente frattura dovuta a fragilità e può essere immessa nel modello FRAX®. Il risultato non include, tuttavia, la probabilità di una frattura morfometrica. Si tratta di una posizione conservatrice, dal momento che la rilevanza clinica di suddetto tipo di frattura è controversa (a differenza della predizione del rischio). Ciò non influisce comunque sull'idoneità al trattamento.

#### **In che modo decido chi trattare?**

La valutazione del FRAX non fornisce indicazioni sui pazienti da trattare; questa scelta resta da effettuarsi esclusivamente in base a un giudizio clinico. In molti paesi, le linee guida si basano sull'opinione di esperti e/o su questioni di budget.

È possibile trovare informazioni aggiuntive sul sito Web della OMS (*[www.who.int](http://www.who.int/)*).

# **HOLOGIC®**

#### Hologic, Inc.

36 Apple Ridge Road Danbury, CT 06810 USA 1-800-447-1856

Rappresentante per il **Brasile** 

Imex Medical Group do Brasil Rua das Embaúbas, 601 Fazenda Santo Antônio São José/SC 88104-561 Brasil +55 48 3251 8800 www.imexmedicalgroup.com.br

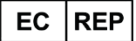

**Hologic BV** 

Da Vincilaan 5 1930 Zaventem Belgium Tel: +32 2 711 46 80 Fax: +32 2 725 20 87

CE<br>2797